MANUALE D'USO

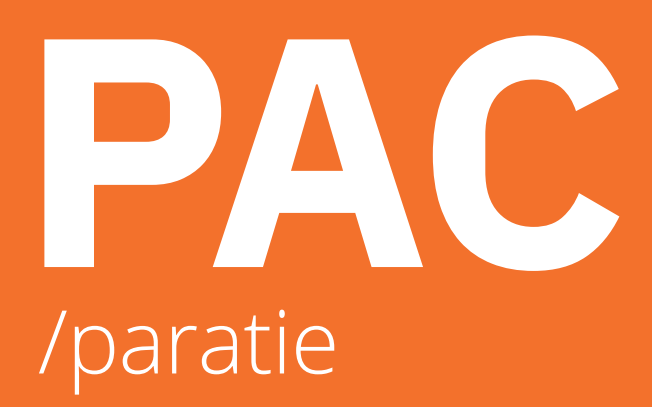

# **aztec**

www.aztec.it / 0984432617 / aztec@aztec.it

Copyright © 1994, 2024 Aztec Informatica s.r.l. Tutti i diritti riservati.

Qualsiasi documento tecnico che venga reso disponibile da Aztec Informatica è stato realizzato da Aztec Informatica che ne possiede il Copyright ed è proprietà di Aztec Informatica. La documentazione tecnica viene fornita così com'è e Aztec Informatica non fornisce alcuna garanzia sulla precisione o l'utilizzo di tali informazioni. L'utente si assume il rischio dell'utilizzo della documentazione tecnica o delle informazioni in essa contenute. La documentazione potrebbe contenere imprecisioni tecniche o di altro tipo, oppure errori tipografici. Aztec Informatica si riserva il diritto di apportare modifiche senza preavviso.

Le informazioni contenute nel presente manuale non rappresentano un impegno da parte della Aztec Informatica. Il software descritto in questo documento viene fornito con il Contratto di Licenza d'Uso. Il software stesso può essere utilizzato solo in conformità al contratto medesimo. Per nessun motivo nessuna parte di questo manuale può essere riprodotta in qualsiasi forma e/o mezzo senza il consenso scritto della Aztec Informatica. Se non specificato diversamente, ogni riferimento a società, nomi, dati e indirizzi utilizzati nelle riproduzioni delle schermate e negli esempi è puramente casuale ed ha il solo scopo di illustrare l'uso del prodotto Aztec Informatica.

WINDOWS è un marchio registrato della Microsoft Corporation

Altri nomi di marchi e nomi di prodotti sono marchi depositati o registrati dai rispettivi proprietari

# **SOMMARIO**

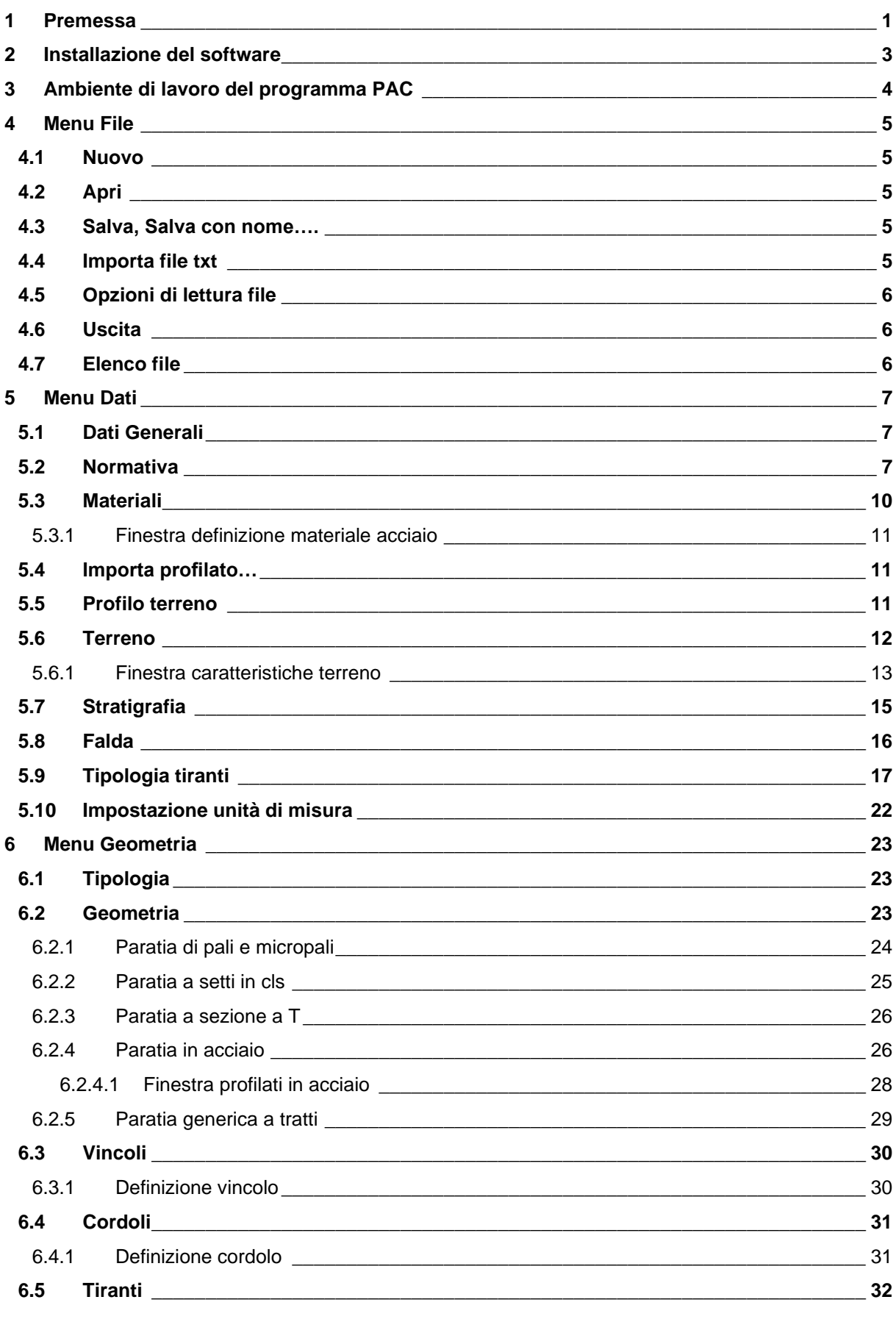

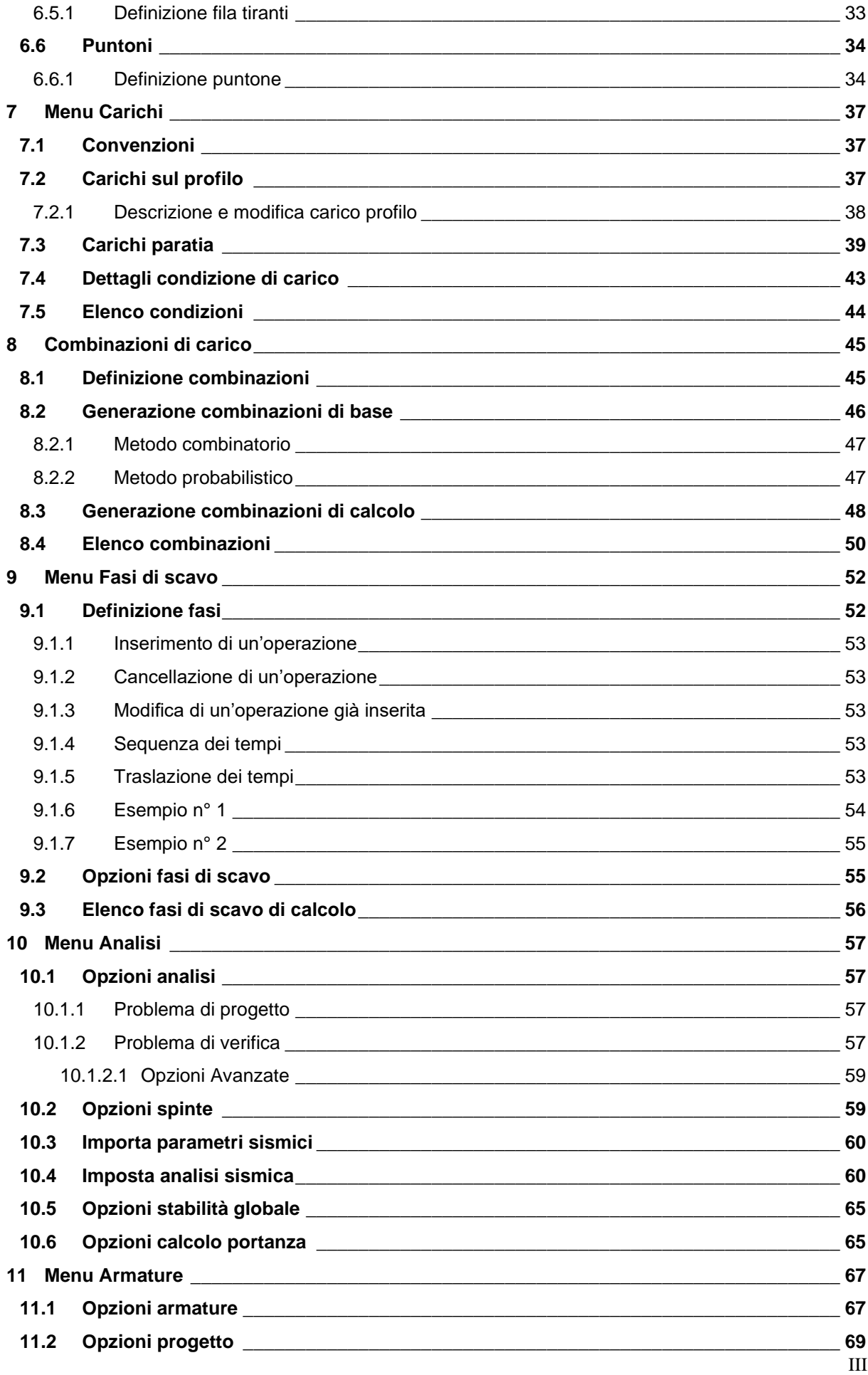

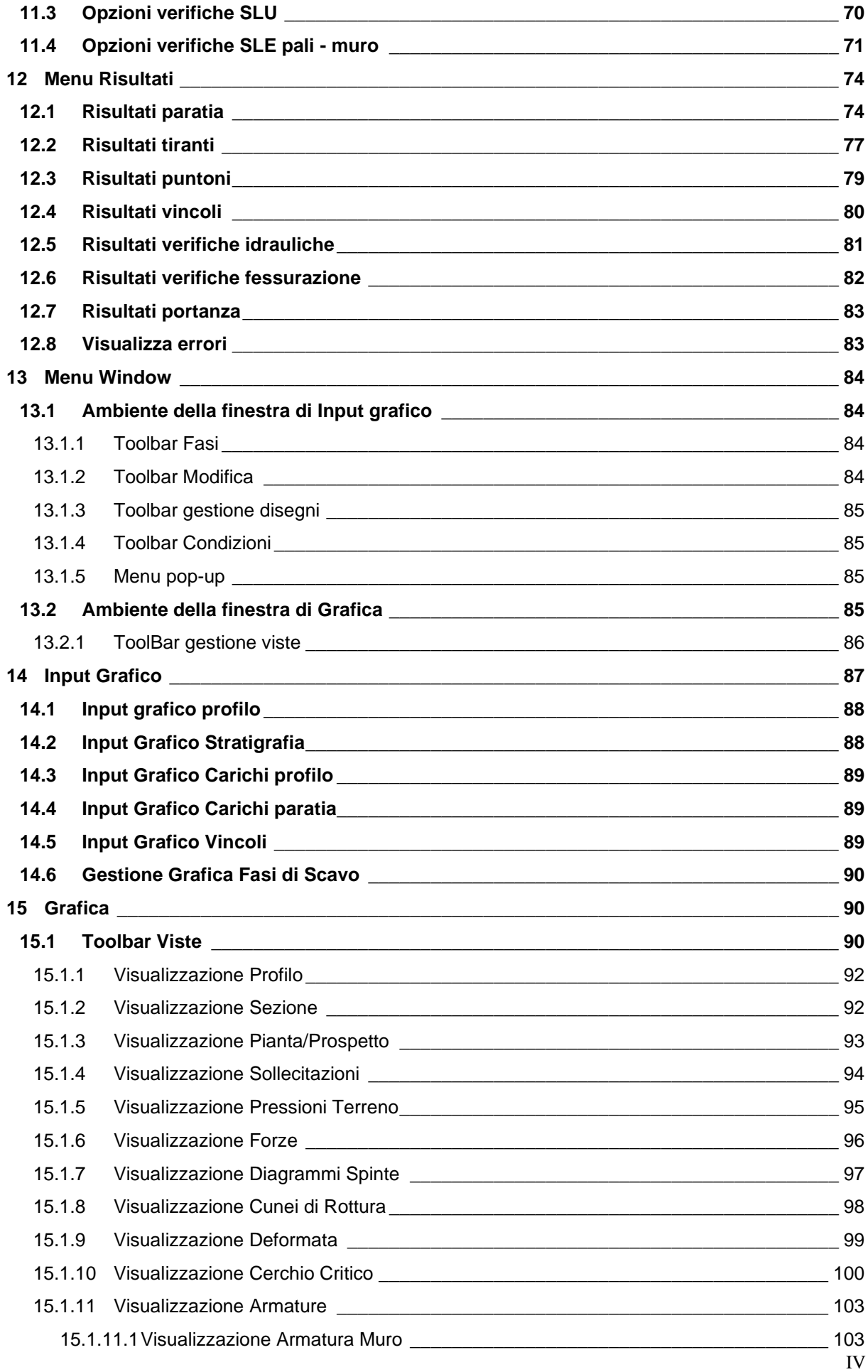

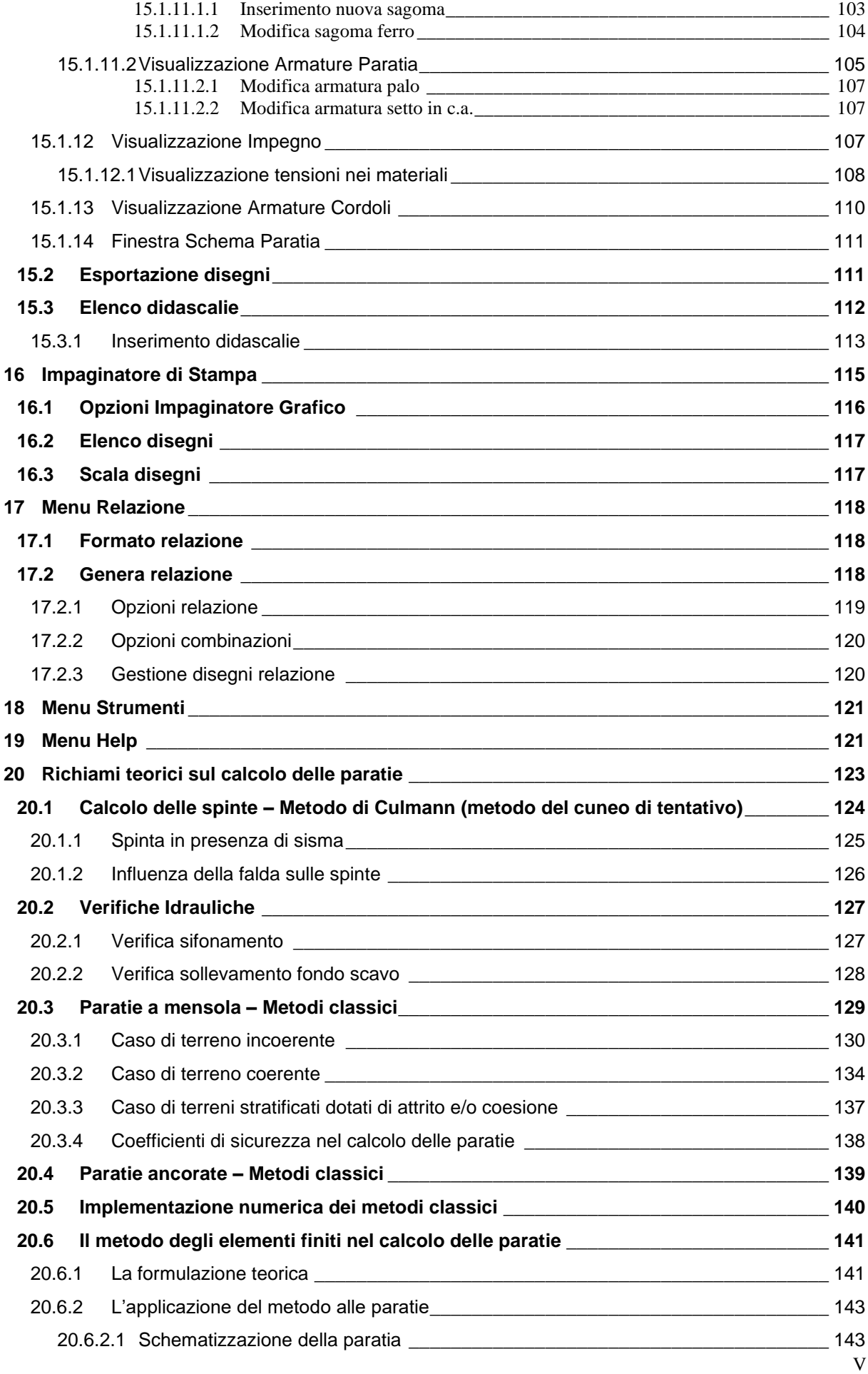

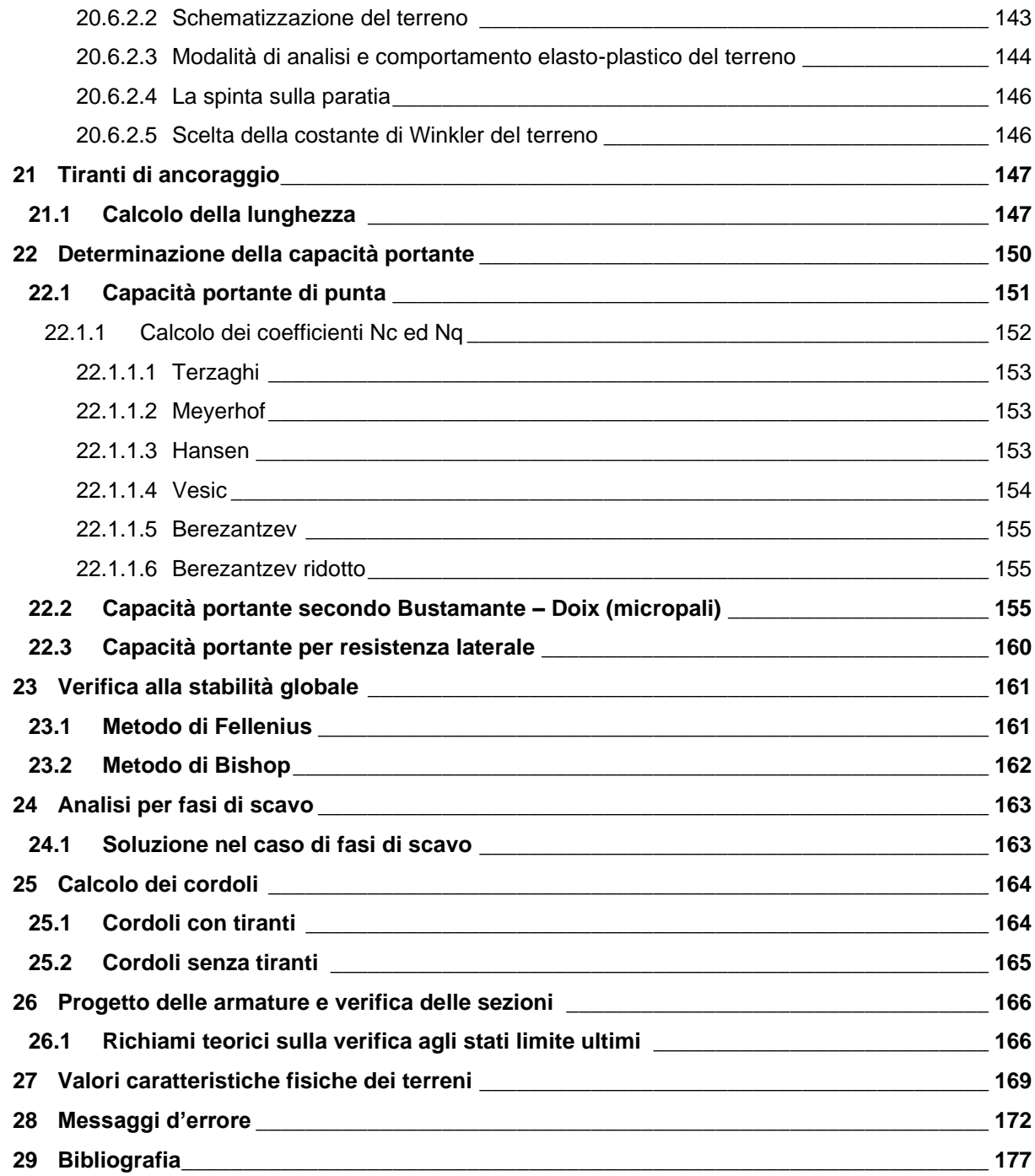

#### **1 Premessa**

Il programma *PA***C** è dedicato all'analisi ed al calcolo di paratie, palancolate e scavi sbadacchiati. Possono essere analizzate paratie di pali o micropali, disposti anche su più file, paratie a setti in c.a., paratie con sezione a T, e paratie metalliche a sezione generica. La paratia da analizzare può essere ancorata tramite una o più file di tiranti, attivi o passivi.

Per il profilo del terreno, *PAC* consente la **definizione per punti** con possibilità di inserire sovraccarichi (concentrati e distribuiti) in qualsiasi punto o tratto del profilo. E' possibile stratificare il terreno di monte e di valle. La caratterizzazione del terreno avviene fornendo i valori dei parametri fisici e meccanici più comuni.

La falda può essere messa in conto con quote differenti per la zona di monte e quella di valle. *PAC*  permette di inserire, in un ambiente grafico integrato nel programma, carichi (forza X, forza Y, momento), vincoli (traslazione X e rotazione) e diagrammi di carico aggiuntivi (costanti o variabili linearmente).

Date le caratteristiche del terreno, i sovraccarichi e l'altezza fuori terra della paratia, *PAC* calcola la profondità di infissione necessaria per l'equilibrio alla traslazione ed alla rotazione (problema di **Progetto**) con i metodi classici (diagramma di spinta attiva, resistenza passiva, controspinta). E' possibile impostare il fattore di sicurezza per il calcolo della profondità di infissione secondo le metodologie suggerite dagli **Eurocodici**. *PAC*, inoltre, consente di analizzare la paratia con il metodo delle molle equivalenti.

La paratia è discretizzata, mediante il metodo degli elementi finiti, in una serie di elementi tipo trave, mentre il terreno viene schematizzato con una serie di molle a comportamento elastoplastico reagenti solo a compressione (problema di **Verifica**). Questo tipo di analisi presenta il vantaggio, rispetto ai metodi classici, di considerare la paratia con la sua effettiva rigidezza ed è in grado di fornire una soluzione in termini di spostamenti (i metodi classici non sono in grado di fornire informazioni sugli spostamenti).

Nel programma *PAC* è possibile selezionare il metodo con cui analizzare la paratia, nella opportuna finestra di opzioni di analisi. Nella fase di Verifica è possibile effettuare l'analisi per fasi di scavo. *PAC*  esegue, inoltre, l'analisi di stabilità del pendio nei pressi dell'opera, così come prescrive la Normativa vigente, con il metodo di Fellenius o di Bishop.

L'analisi della paratia può essere eseguita sia in condizioni statiche sia in condizioni sismiche. Nel caso di paratie di pali o a setti in c.a., *PAC* esegue il progetto delle armature in funzione delle direttive impostate dall'Utente. La verifica delle sezioni può essere eseguita con il metodo delle Tensioni Ammissibili oppure con il metodo degli Stati Limite Ultimi. A conclusione dell'analisi e prima di effettuare la stampa degli elaborati, *PAC* consente, in un ambiente grafico integrato, la visualizzazione di tutti i risultati ottenuti.

**PAC** consente di generare una completa relazione di calcolo in formato RTF. Ogni disegno visualizzato (profilo, sezione, pianta, prospetto, sollecitazioni, armatura etc.) può essere stampato su qualsiasi

dispositivo gestito da **Windows**. Il programma è dotato, inoltre, di un impaginatore grafico per comporre le tavole degli esecutivi secondo le proprie esigenze.

È anche possibile l'esportazione dei disegni in formato **DXF**, **BMP**, **JPEG**, **WMF**.

*PAC* è dotato di un potente Help sensibile al contesto in perfetto stile **Windows**.

# **2 Installazione del software**

**PAC**, distribuito su DVD, è accompagnato da una chiave hardware *USB* che va inserita nella relativa porta del computer per consentire l'esecuzione del programma.

Per effettuare l'installazione, occorre inserire il DVD nel lettore; se è attiva l'opzione di sistema *Notifica inserimento automatico*, il DVD parte automaticamente, altrimenti bisogna lanciare il programma tramite il file **Start.exe** presente sul DVD. Nella suite d'installazione sono attivi solo i pulsanti dei programmi licenziati. Per avviare la procedura di installazione occorre cliccare sul relativo pulsante.

**PAC** è installato nella cartella C:\Aztec\Pac, definita per default, o nella cartella specificata dall'Utente. Tutti i files che occorrono per l'esecuzione del programma vengono registrati nella cartella specificata durante l'installazione.

Al termine dell'installazione viene creata la voce di menu **Aztec Informatica** nel menu **Programmi** e l'icona Aztec della suite sul Desktop. Per avviare il programma, occorre cliccare due volte sull'icona di Aztec per avviare la suite all'interno della quale si trova il pulsante di PAC 16.0.

Sul DVD sono presenti anche le versioni dimostrative di tutti i programmi alle quali si accede dal pulsante [**DEMO**] presente sulla finestra principale. È bene precisare che i dimostrativi sono eseguiti direttamente da DVD senza installare nessun file sull'hard-disk.

# **3 Ambiente di lavoro del programma PAC**

*PAC* è un programma estremamente interattivo; l'ambiente di lavoro di *PAC* ha l'interfaccia e le funzionalità tipiche dell'ambiente **WINDOWS**.

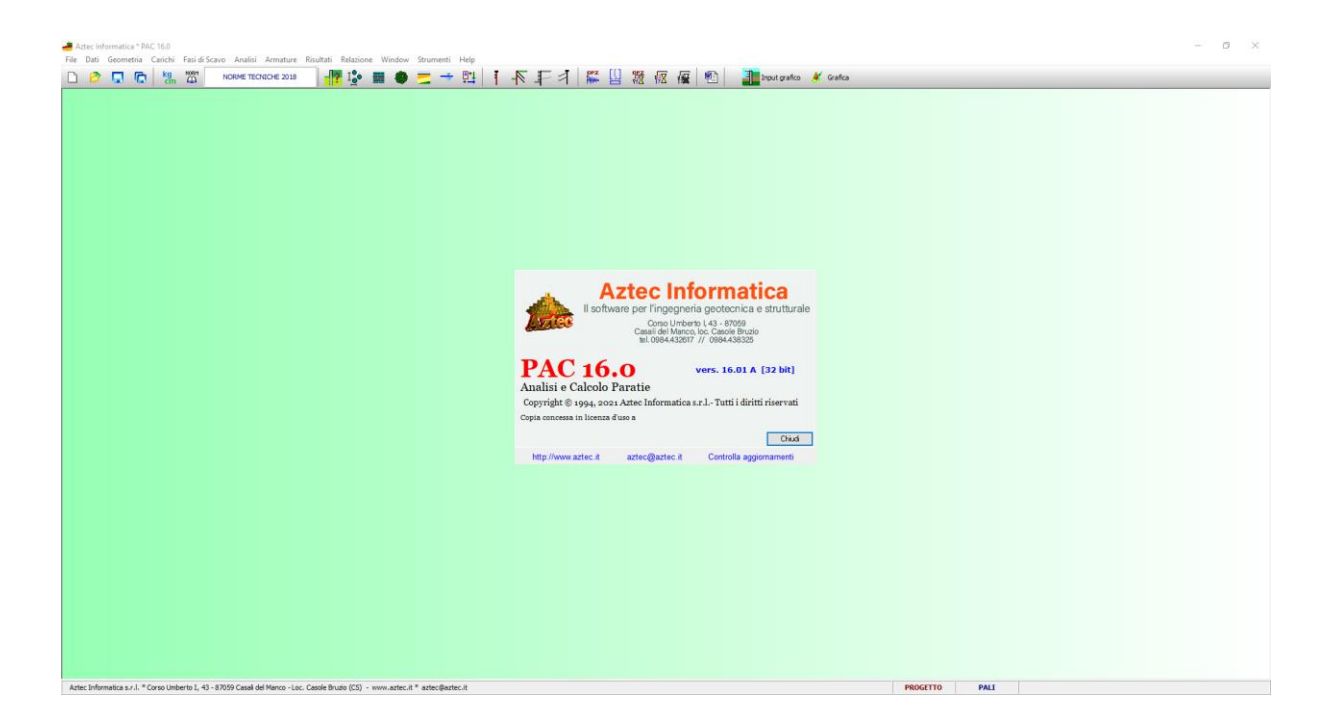

# **4 Menu File**

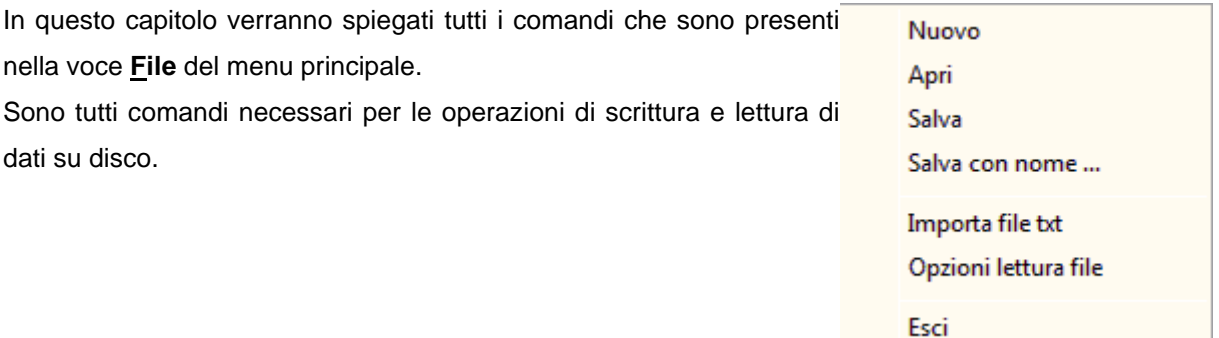

#### **4.1 Nuovo**

Attraverso il comando Nuovo si comunica a *PAC* di voler avviare un nuovo lavoro. Il programma chiede se si vogliono salvare i dati attuali.

#### **4.2 Apri**

Tramite questo comando è possibile caricare un file salvato precedentemente. L'estensione di default dei files dati di *PAC* è aip.

La procedura è quella standard dell'ambiente Windows: la finestra aperta presenta l'elenco delle cartelle e l'elenco dei files presenti nella cartella selezionata.

Qualora si sta già operando su un lavoro e i dati non sono stati salvati su disco alla richiesta di apertura di un file compare una finestra che chiede se si vogliono salvare i dati attuali. Quando viene caricato un file, *PAC* apre immediatamente la finestra grafica di visualizzazione.

#### **4.3 Salva, Salva con nome….**

Tramite questo comando è possibile salvare i dati inputati in un file su disco. La procedura è quella standard dell'ambiente Windows: la finestra aperta presenta l'elenco delle cartelle e l'elenco dei files presenti nella cartella selezionata.

La procedura di registrazione dei dati viene anche chiamata dal programma automaticamente alla richiesta di *Uscita* dal programma stesso qualora i dati non siano stati salvati.

#### **4.4 Importa file txt**

I files elaborati con le versioni 10.0 di PAC vanno importati in formato txt.

Nella cartella di installazione di PAC 16 è presente il programma ConvertPAC.exe che permette di leggere questi file e di esportarli in formato testo.

I passi da seguire sono:

- avviare il convertitore ConvertPAC.exe dalla cartella di installazione del programma o dal menu **Strumenti**
- cliccare sul pulsante Apri file per leggere il file elaborato con la versione 10 di PAC
- cliccare sul pulsante Esporta file per esportate il file in formato txt
- chiudere il convertitore
- accedere al menu File del programma PAC 16 e cliccare sulla voce "Importa file PAC 10"; appena letto il file viene richiesto il salvataggio del file nel nuovo formato. Il file generato ha estensione .aip

## **4.5 Opzioni di lettura file**

Vengono impostate due opzioni per l'apertura dei file:

Leggi risultati analisi, che consente di attivare/disattivare la lettura dei risultati del file di dati salvato. Questa funzione è utile quando, per problemi verificatesi nel file non è più possibile leggere lo stesso.

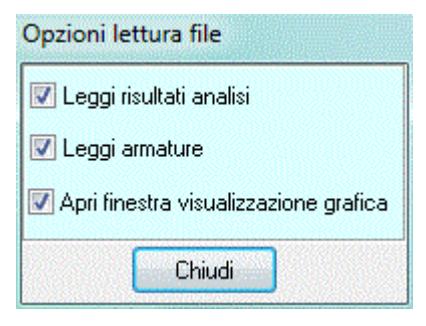

- *Apri finestra visualizzazione grafica*, che consente di attivare/disattivare l'apertura della finestra Grafica appena si apre un file di dati.

#### **4.6 Uscita**

Tramite questo comando è possibile uscire dal programma. Se i dati non sono stati salvati, compare la richiesta di salvataggio degli stessi.

#### **4.7 Elenco file**

Nell'ultima sezione del menu sono elencati gli ultimi file aperti nel programma. Per aprire rapidamente uno di tali file, occorre cliccare sul relativo nome.

# **5 Menu Dati**

Il menu consente di accedere alle principali finestre per l'inserimento dei dati essenziali per la descrizione del problema. La figura mostra le voci di menu che successivamente verranno meglio specificate; alcune di esse risultano accessibili o meno in funzione delle selezioni **sulla barra delle opzioni**; tale barra, di default, è visibile sulla destra dello schermo.

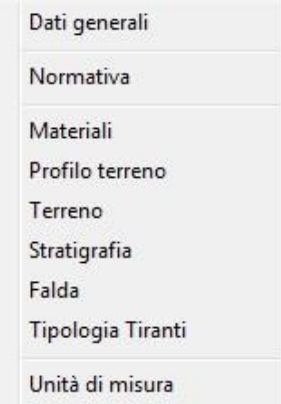

## **5.1 Dati Generali**

Il comando apre la finestra nella quale è possibile immettere alcuni dati che costituiscono una descrizione generale del problema analizzato; il pulsante in basso al centro consente di accedere all'aiuto contestuale.

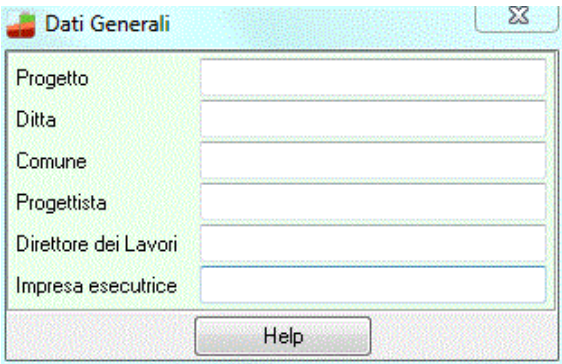

## **5.2 Normativa**

La finestra, visualizzata dall'omonima voce del menu Dati, consente di impostare la normativa di riferimento per l'analisi della paratia:

- D.M. 1988 + D.M. 1996 Tensione Ammissibile
- D.M. 1988 + D.M. 1996 Stato Limite
- Norme Tecniche 2008 Approccio 1
- Norme Tecniche 2018 Approccio 1

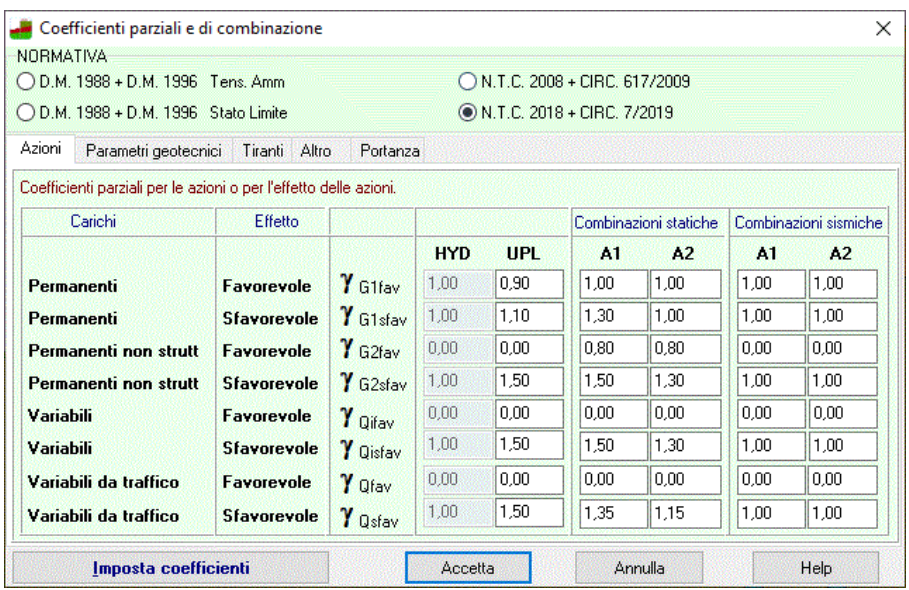

#### **D.M. 1988 + D.M. 1996 Tensione Ammissibile**

Se si imposta tale normativa l'analisi dei carichi, le verifiche di sezione ed il calcolo delle spinte dei terreni verranno effettuate in accordo con il D.M. Min. LL.PP. 9 Gennaio 1996 e con il D.M. Min. LL.PP. 11 Marzo 1988. In particolare le verifiche di sezione verranno effettuate con il metodo delle *Tensioni Ammissibili*. In tale ambito normativo non bisogna impostare nessun coefficiente di amplificazione dei carichi o di riduzione delle caratteristiche dei terreni.

#### **D.M. 1988 + D.M. 1996 Stato Limite**

Se si imposta tale normativa l'analisi dei carichi, le verifiche di sezione ed il calcolo delle spinte dei terreni verranno effettuate in accordo con il D.M. Min. LL.PP. 9 Gennaio 1996 e con il D.M. Min. LL.PP. 11 Marzo 1988. In particolare le verifiche di sezione verranno effettuate con il metodo degli *Stati Limite Ultimi e Stati Limite d'Esercizio*. In tale ambito normativo bisogna impostare i coefficiente di partecipazione delle azioni permanenti e variabili (*G, Q*).

#### **Norme Tecniche 2008 (D.M. 14-01-2008) - Approccio 1**

#### **Norme Tecniche 2018 (D.M. 17-01-2018) - Approccio 1**

Se si imposta tale normativa l'analisi dei carichi, le verifiche di sezione ed il calcolo delle spinte dei terreni verranno effettuate in accordo con le Norme Tecniche. In particolare le verifiche di sezione verranno effettuate con il metodo degli *Stati Limite Ultimi e Stati Limite d'Esercizio*.

Tale norma si basa sul concetto dei coefficienti di sicurezza parziali e considera due famiglie di combinazioni (indicate come A1-M1 e A2-M2) generate con le seguenti modalità:

- **caso A1-M1:** in questo tipo di combinazioni vengono incrementati le azioni permanenti e variabili con i coefficienti ( $\gamma$ G,  $\gamma$ Q) e vengono lasciate inalterate le caratteristiche di resistenza del terreno.

- **caso A2-M2:** in questo tipo di combinazioni vengono incrementati i carichi variabili e vengono ridotte le caratteristiche di resistenza del terreno (*tg(), c' e cU*) secondo i coefficienti parziali ( $\gamma_{tg (\phi')}$ ,  $\gamma_{c'}$ , ...) definiti nella finestra **Coefficienti di** sicurezza.

La soluzione si ottiene dalla combinazione dei casi A1-M1 e A2-M2.

Con le **Norme Tecniche (2008-2018) Approccio 1** si attivano quattro schede ove occorre impostare alcuni coefficienti:

Nella **prima scheda** occorre impostare i *coefficienti di parziali* ( $\gamma$ ) delle azioni (permanenti e variabili) :

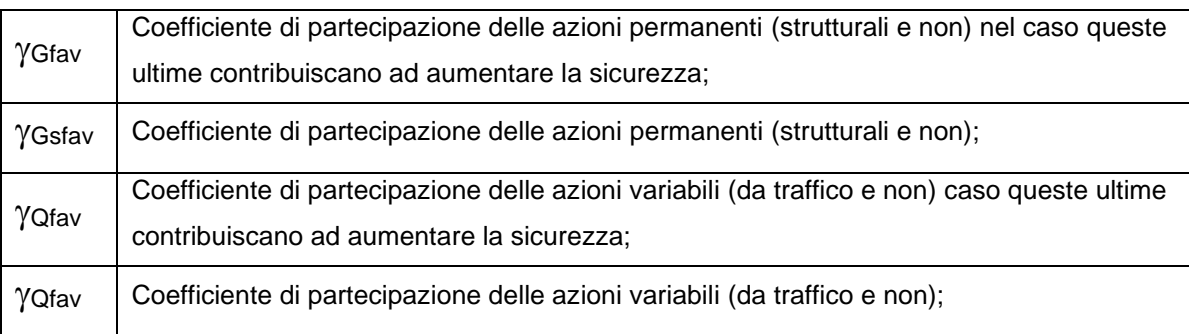

Nella **seconda scheda** occorre impostare i *coefficienti di parziali* sui parametri geotecnici dei terreni:

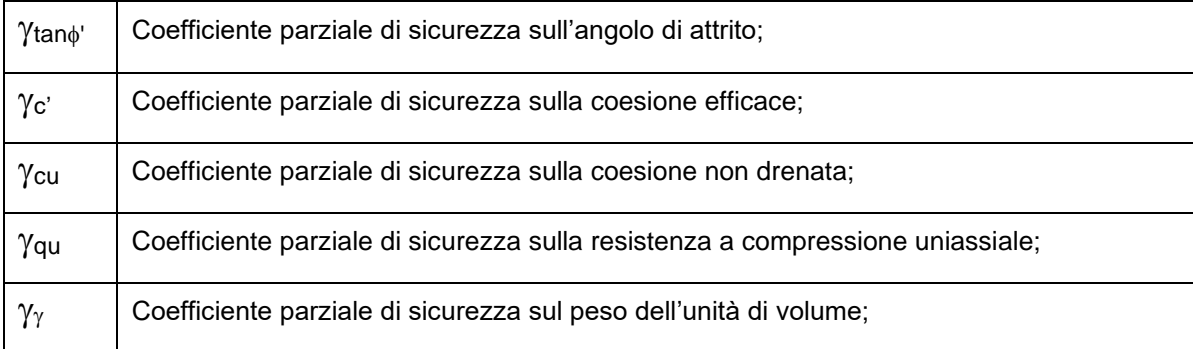

Nella **terza scheda** occorre impostare i coefficienti parziali <sub>R</sub> per la resistenza degli ancoraggi.

Viene impostato il coefficiente di sicurezza per la resistenza laterale dei tiranti <sub>YRa</sub>

In base al numero di verticali indagate vengono impostati i coefficienti di riduzione  $\xi_{a3}$  e  $\xi_{a4}$  per la determinazione della resistenza caratteristica dei tiranti.

Nella **quarta scheda** occorre impostare i *coefficienti di sicurezza* per le verifiche idrauliche e per la verifica di stabilità globale:

- Coefficiente di sicurezza (comb. Statiche)
- Coefficiente di sicurezza (comb. sismiche)

Nella **quinta scheda** occorre impostare i coefficienti parziali <sub>R</sub> per il calcolo della portanza verticale della paratia.

Per il D.M. 1988 + D.M. 1996 occore impostare il *coefficiente di sicurezza sui tiranti e i coefficienti di sicurezza per le verifiche idrauliche*.

Il **Coefficiente di sicurezza** sui tiranti rappresenta il coefficiente per il quale viene moltiplicata la lunghezza di fondazione del tirante calcolata in base ai parametri sopra descritti. La lunghezza totale del tirante è somma di due aliquote **L<sup>f</sup>** ed **L<sup>e</sup>** che rappresentano rispettivamente la lunghezza di franco (lunghezza necessaria per raggiungere la zona di ancoraggio) e la lunghezza efficace (lunghezza necessaria per assorbire lo sforzo del tirante). Detto **C** il coefficiente di sicurezza la lunghezza totale sarà data da: **L<sup>t</sup> = L<sup>f</sup> + C x L<sup>e</sup>**

## **5.3 Materiali**

Questo comando consente di accedere alla finestra per l'inserimento delle caratteristiche meccaniche del materiale impiegato per la paratia e per i cordoli/muro in testa .

E' possibile inserire le seguenti caratteristiche:

#### **Caratteristiche materiali paratia**

- Peso specifico calcestruzzo, espresso in [F1 / L1<sup>3</sup>];
- Resistenza caratteristica cubica del calcestruzzo (Rbk), espresso in [P1];
- Modulo elastico, espresso in [P1]
- Tipo di acciaio utilizzato.
- Coeff. omog. acciaio/cls

#### **Caratteristiche materiali cordoli/muro**

- Peso specifico calcestruzzo, espresso in [F1 / L1<sup>3</sup>];
- Resistenza caratteristica cubica del calcestruzzo (Rbk), espresso in [P1];
- Modulo elastico, espresso in [P1]
- Tipo di acciaio utilizzato.
- Coeff. omog. acciaio/cls
- Diagramma di rottura, a scelta tra il Parabola-Rettangolo e Kent & Park (modello che tiene conto del confinamento del cls da parte delle staffe).

-

#### **Caratteristiche acciaio cordoli**

- *Acciaio per cordoli in c.a.*

La scelta del tipo di acciaio da utilizzare può avvenire tra uno di quelli predefiniti, oppure cliccando sul pulsante [**M**] con il quale si accede alla finestra di definizione del tipo di acciaio.

Dato comune ai tipi di materiale è il coefficiente di omogeneizzazione calcestruzzo teso/compresso.

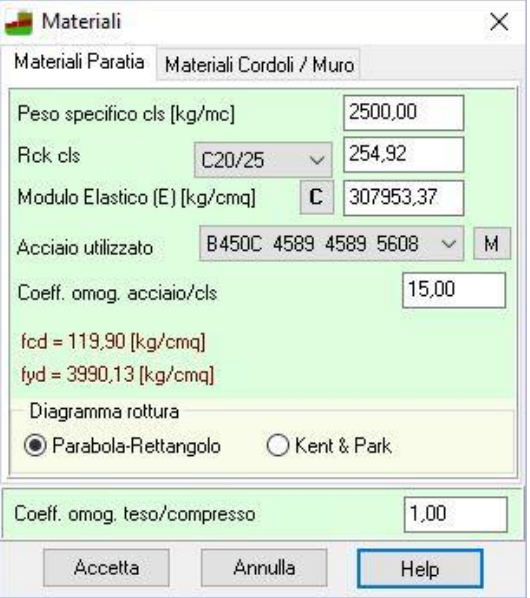

#### **5.3.1 Finestra definizione materiale acciaio**

Alla finestra **Definizione materiale acciaio**, dove si definiscono appunto le grandezze resistenti dell'acciaio impiegato, vi si accede cliccando, con il tasto sinistro del mouse, sul pulsante [**M**] posto alla destra del *list box* nella finestra **Materiali.**

In questa finestra si inseriscono i valori delle caratteristiche di resistenza dell'acciaio impiegato.

Più in dettaglio le grandezze da inserire sono di seguito riportati:

- **Nome materiale**
- **Tensione di progetto**, espressa in [P1];
- **Tensione caratteristica di snervamento**, espressa in [P1];
- Tensione caratteristica di rottura, espressa in [P1].

## **5.4 Importa profilato…**

Da questa voce è possibile importare le caratteristiche dei profilati da poter successivamente attribuire alla paratia in acciaio, ai puntoni ed ai cordoli in acciaio. L'operazione crea un file nella cartella di lavoro che sarà successivamente importato.

## **5.5 Profilo terreno**

Alla finestra **Profilo** si accede dall'omonima voce del menu **Dati**. Si può accedere alla griglia anche della finestra di input grafico. La tabella consente l'inserimento di una qualsivoglia geometria del profilo del terreno a **monte** e a **valle** della paratia.

I dati da inserire sono:

- **N** Numero del vertice del profilo topografico;

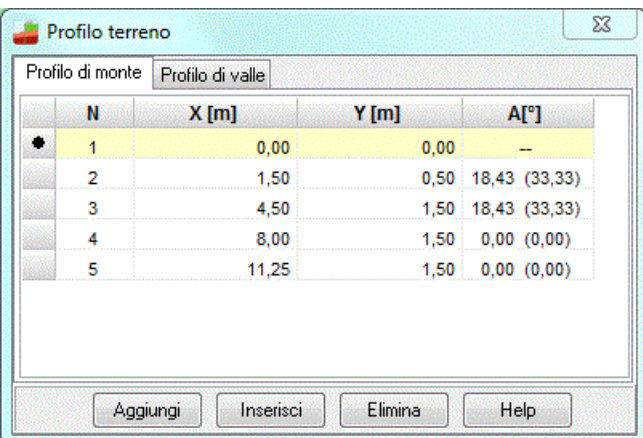

- **X**, Ascissa del punto rispetto alla sommità della paratia, positiva verso monte [L1];
- **Y**, Ordinata del punto rispetto alla sommità della paratia, positiva verso l'alto [L1];
- **A**, In automatico è calcolata inclinazione del tratto individuato da punto corrente punto precedente, riportata nell'ultima colonna della tabella [A°].

Cliccando sui pulsanti [**Aggiungi**] e [**Inserisci**] viene aggiunta/inserita una riga all'elenco di punti definiti. Per eliminare un vertice esistente occorre evidenziare la corrispondente riga e premere il pulsante [**Elimina**].

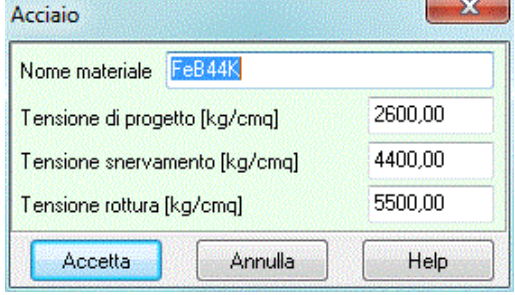

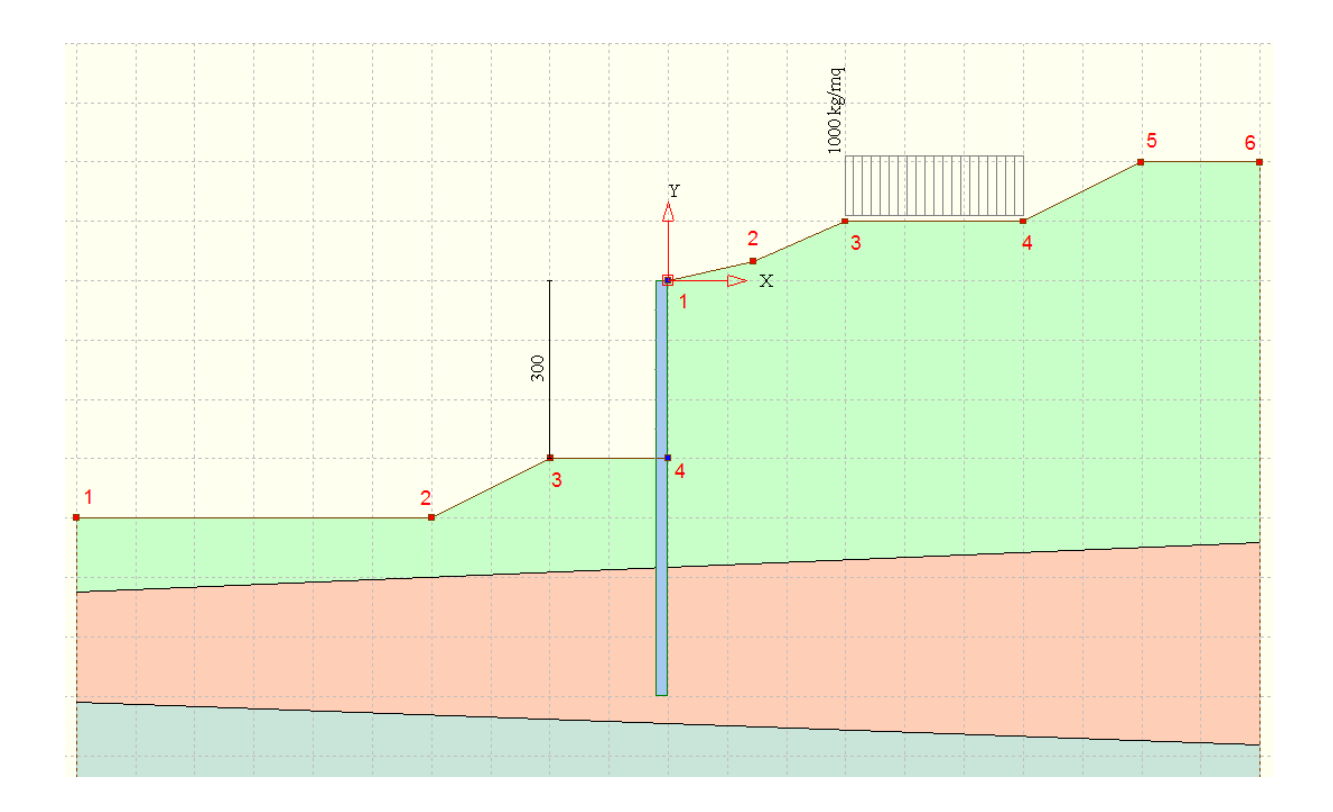

#### **5.6 Terreno**

Tramite la tabella **Terreno** vengono immessi e riportati i dati caratteristici dei tipi di terreno definiti.

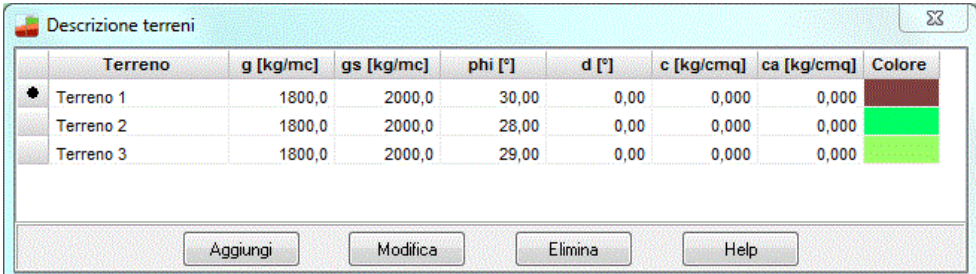

- Per *aggiungere* nuovi terreni basta cliccare sul bottone **[Aggiungi]**.
- Per *modificare* terreni già definiti la procedura da seguire è quella di evidenziare la fila del terreno e cliccare sul bottone **[Modifica]**.
- Per *eliminare* un terreno esistente, occorre evidenziare la corrispondente riga e premere il pulsante **[Elimina]**.

L'inserimento e la modifica dei dati visualizzati avviene attraverso la finestra **Strato n°.**:

#### **5.6.1 Finestra caratteristiche terreno**

La finestra è visualizzata quando si clicca sui pulsanti [**Aggiungi**] o [**Modifica**] presenti nella finestra **Descrizione terreno**. Per ogni terreno è possibile definire le seguenti grandezze:

- Descrizione, descrizione del terreno;
- **Peso di volume naturale**, Peso dell'unità di volume naturale del terreno, espresso in [F1/L1<sup>3</sup>];
- Peso di volume saturo, peso dell'unità di volume in condizioni sature del terreno, espresso in [F1/L1<sup>3</sup> ]. Deve risultare maggiore del peso asciutto ed ha significato solo se è presente la falda;

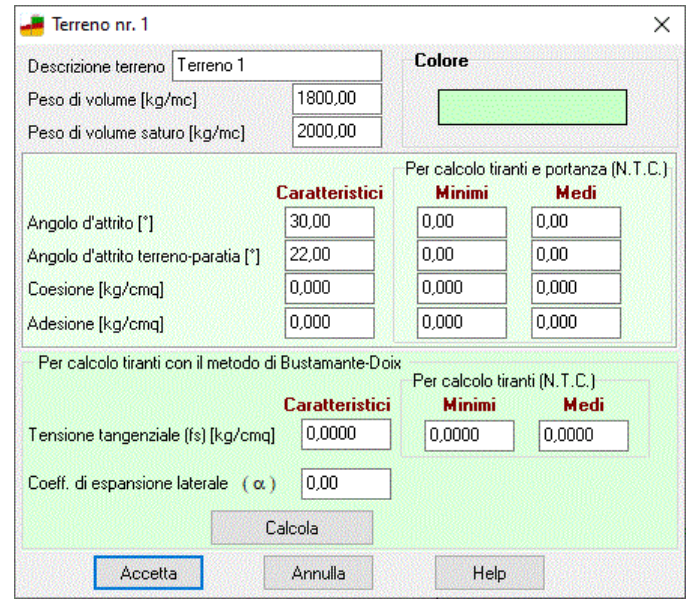

- **Angolo d'attrito**, Angolo di attrito del terreno (parametro di resistenza), espresso in gradi, rappresenta l'angolo d'inclinazione dell'inviluppo di rottura (lineare) secondo Coulomb;
- **Angolo d'attrito terra-paratia**, Angolo di attrito terreno paratia, espresso in gradi, rappresenta l'angolo d'inclinazione della spinta sulla paratia;
- **Coesione**, Coesione del terreno (parametro di resistenza), espresso in [P1], rappresenta l'intercetta dell'inviluppo di rottura (lineare) secondo Coulomb;
- Adesione del terreno espressa in [P1], usata solo nel calcolo della portanza verticale.

Inoltre, se il calcolo dei tiranti si esegue con il **Metodo di Bustamante-Doix** occorre definire le seguenti grandezze:

- $\alpha$ , coefficiente di espansione laterale
- **fs**, tensione tangenziale, espressa in [P1].

Nel programma è integrato un modulo di calcolo di tali valori, cui si accede cliccando su **<Calcola>.**

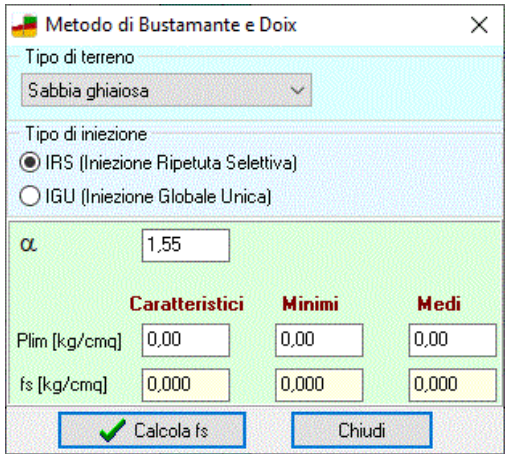

Nel caso si stiano utilizzando le **Norme Tecniche per le Costruzioni 2008/2018** i parametri sopra elencati vanno definiti anche nei valori minimi e medi.

La coesione, riduce notevolmente il valore della spinta agente sulla paratia. Infatti l'altezza di autosostentamento di una scarpata verticale è data dalla relazione

$$
h_c = \frac{2c}{\gamma \sqrt{K_a}}
$$

Se si considera un terreno avente le seguenti caratteristiche

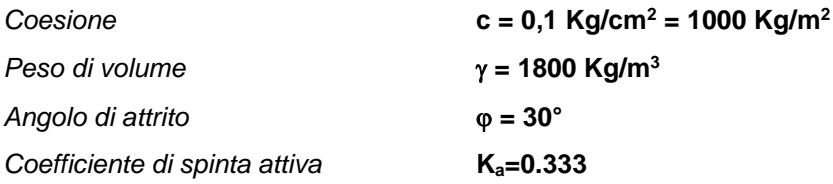

Otteniamo un valore per *h<sup>c</sup>* pari a **2000/(18000,577) = 1,92 m**

Ciò significa che il terreno non genera nessuna spinta per uno spessore pari a **1,92 m** (a partire dal piano campagna).

Ad ogni terreno si può attribuire un colore ed una fillatura che saranno riportate in grafica.

#### **5.7 Stratigrafia**

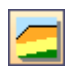

La finestra d'input **Stratigrafia** consente di inserire la stratigrafia in cui la paratia è immersa.

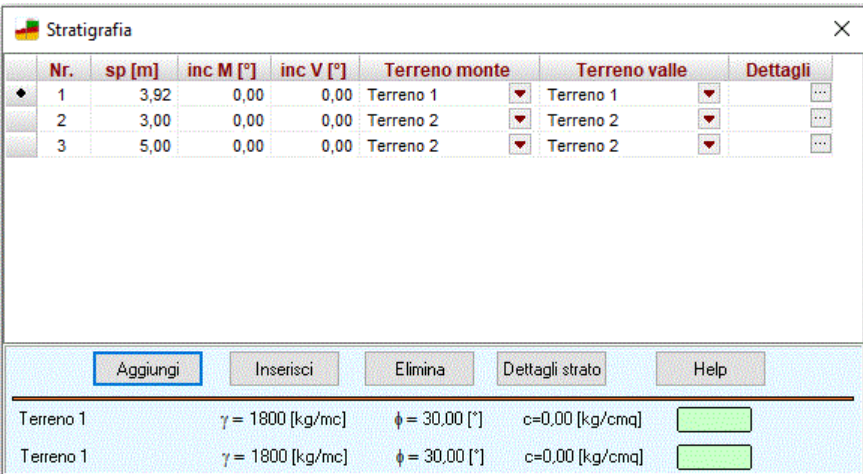

Attraverso i pulsanti [**Aggiungi**] e [**Inserisci**] è possibile rispettivamente aggiungere in coda o inserire uno strato mentre con il tasto [**Elimina**] si elimina lo strato selezionato. Per ogni strato è possibile definire le seguenti grandezze:

- **N°**, numero d'ordine dello strato, crescente verso il basso;
- **Sp**, spessore dello strato, rispetto all'asse della paratia, espresso in [L1];
- **Inc**, angolo d'inclinazione dello strato, espresso in gradi. Può essere positivo o negativo, e diverso per la stratigrafia di monte e di valle;
- **Terreno**, tipo di terreno da assegnare allo strato. Viene scelto tra i terreni definiti in precedenza, e può essere differenziato per gli strati di monte e di valle

Dalla colonna Dettagli o dal bottone <Dettagli strato> si accede alla finestra **Dettagli strato n° …** nella quale si può definire il valore della costante di Winkler (espressa in [Kg/cm<sup>2</sup>/cm]) per monte e valle. Il campo di input si attiva solo se è stata impostata l'opzione "costante di Winkler nota".

Inoltre si può indicare se lo strato è in falda, ed il valore di pressione in corrispondenza della sommità.

Sempre in questa finestra si può definire il coefficiente di spinta per il contributo laterale nel calcolo del carico limite verticale della paratia.

Tali impostazioni possono essere utili in presenza ad esempio di falda sospesa.

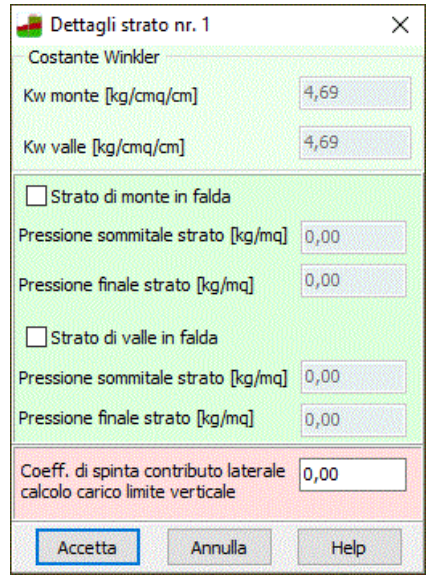

#### **5.8 Falda**

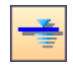

La finestra, richiamata dal menu dati o dal pulsante consente di definire l'eventuale falda presente.

*PAC* permette di considerare la presenza della falda a monte e/o a valle della paratia.

Nei rispettivi campi di input si inseriscono le quote, espresse in [L1], con riferimento all'origine fissata in testa alla paratia.

Nel caso in cui la falda sia presente solo da una parte, per toglierla dall'altra parte, bisogna digitare nel campo di input relativo un valore di quota elevato in modo da portarla più profonda possibile.

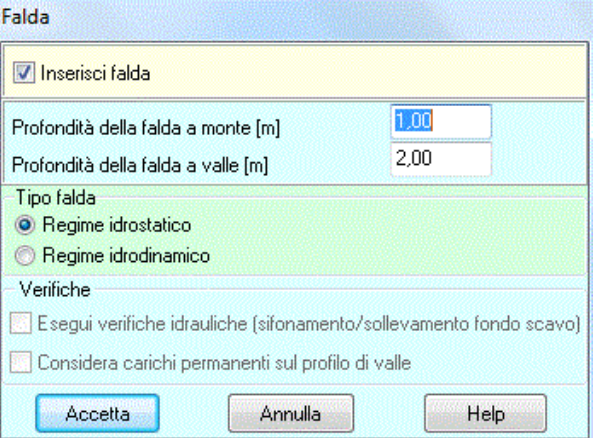

La falda può essere impostata in:

- **regime idrostatico**, in questa ipotesi sia la falda di monte che di valle viene considerata statica, la pressione in un punto a quota h al di sotto della linea freatica sarà dunque pari a  $\gamma^*$ h.
- **regime idrodinamico**, in questa ipotesi la falda viene considerata idrodinamica, la pressione in un punto al piede della paratia se calcolata da monte risulterà pari a  $v^*h^*(i-1)$  oppure, se calcolata da valle risulterà pari a  $\gamma^*h^*(i+1)$

Il valore della pressione al piede della paratia in regime idrodinamico coincide sia se calcolata da monte che da valle. i rappresenta il gradiente idraulico nell'ipotesi di filtrazione monodimensionale.

Per effettuare le verifiche idrauliche di sifonamento e sollevamento fondo scavo, occorre attivare la relativa voce presente in tabella.

Se sono presenti carichi permanenti sul profilo di valle, se ne può tener conto nella verifica a sollevamento attivando la voce presente in tabella.

La presenza della falda rende significativo il valore del peso di volume saturo inserito nella finestra relativo allo strato di terreno interessato dalla falda.

## **5.9 Tipologia tiranti**

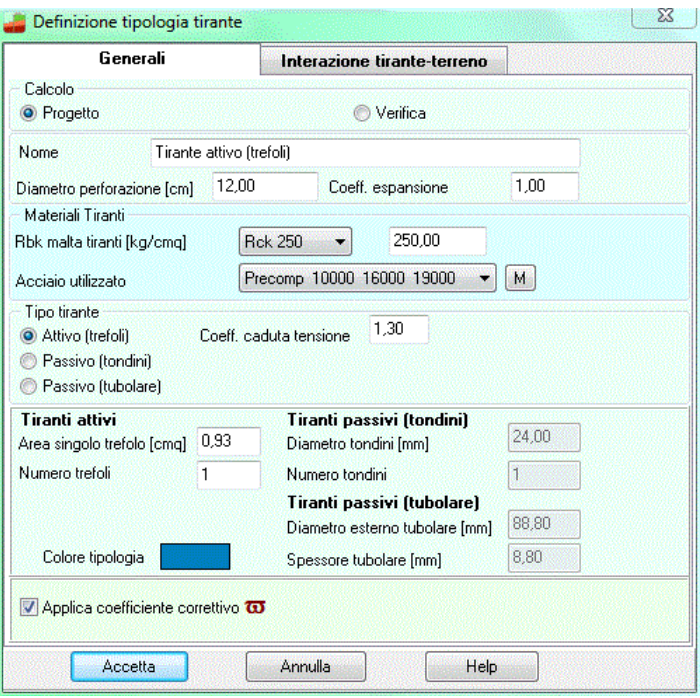

Attraverso questa finestra si forniscono a **PAC** tutte le grandezze per trattare compiutamente i tiranti inseriti. I dati da inserire in questa finestra sono di seguito dettagliatamente descritti.

#### **Generali**

**Calcolo tiranti**, permette di impostare il tipo di analisi: progetto o verifica. Nella fase di progetto vengono calcolati in automatico dal programma lunghezza totale e lunghezza di fondazione del tirante mentre, nella fase di verifica, definite lunghezza totale e di fondazione del tirante è il programma a segnalare se tali valori sono sufficienti ad espletare la loro funzione oppure no.

#### **Diametro perforazione**

**Coefficiente di espansione laterale**, questo coefficiente è legato sia alla tecnologia con cui viene realizzato il tirante che al tipo di terreno in cui si opera, e tiene conto dell'eventuale sbulbamento della superficie laterale del tirante quando viene iniettata la malta in pressione. La superficie laterale di calcolo del tirante viene espressa come:

$$
S_{\text{ad}} = C_{\text{esp}} \times S_n
$$

dove C**esp** è il coefficiente di espansione laterale della superficie e **S<sup>n</sup>** è la superficie laterale nominale del tirante  $S_n = \pi D L$ .

**Materiale**, Resistenza caratteristica cubica del calcestruzzo (Rbk), e tipo di acciaio

**Tipo di tiranti**, si possono considerare tiranti **attivi** o tiranti **passivi**. Nel caso di tiranti attivi l'armatura è prevista a trefoli mentre per i tiranti passivi può scegliersi l'armatura a tondini o l'armatura a tubolare. **Coefficiente cadute di tensione**, questo campo è preso in considerazione solo per i tiranti attivi e rappresenta il rapporto tra lo sforzo di tiro **N<sup>0</sup>** che viene impresso al tirante e lo sforzo **N** che il tirante trasmette in condizioni di esercizio e tiene conto delle cadute di tensione. **β**= N<sub>0</sub> / N. Il coefficiente β è

legato alla tecnologia di realizzazione del tirante e, in genere, viene fornito dal produttore in funzione del tipo di apparecchio di ancoraggio e del tipo di acciaio adoperato. Il valore da assegnare a  $\beta$  può variare tra 1.20 e 1.50. *PAC* determina la lunghezza di ancoraggio del tirante usando il valore dello sforzo **N0**. Viceversa per la verifica della paratia viene utilizzato il valore più gravoso tra **N<sup>0</sup>** ed **N** in funzione della particolare condizione di carico.

#### T**iranti attivi armati con trefoli**

- *area del singolo trefolo*, espresso in [L2<sup>2</sup>];
- *numero trefoli* nel tirante;

#### **Tiranti passivi armati con tondini**

- *diametro tondini*, espresso in [L3];
- *numero tondini* nel tirante;

#### **Tiranti passivi armati con tubolare**

- diametro del tubolare, espresso in [L3];
- *spessore del tubolare*, espresso in [L3];

Applica coefficiente  $\varpi$ , coefficiente correttivo dipendente dal numero di trefoli, per il quale viene assunta l'espressione  $\varpi$ =1-0.075\*[ntrefoli-1].

#### **Interazione tirante - terreno**

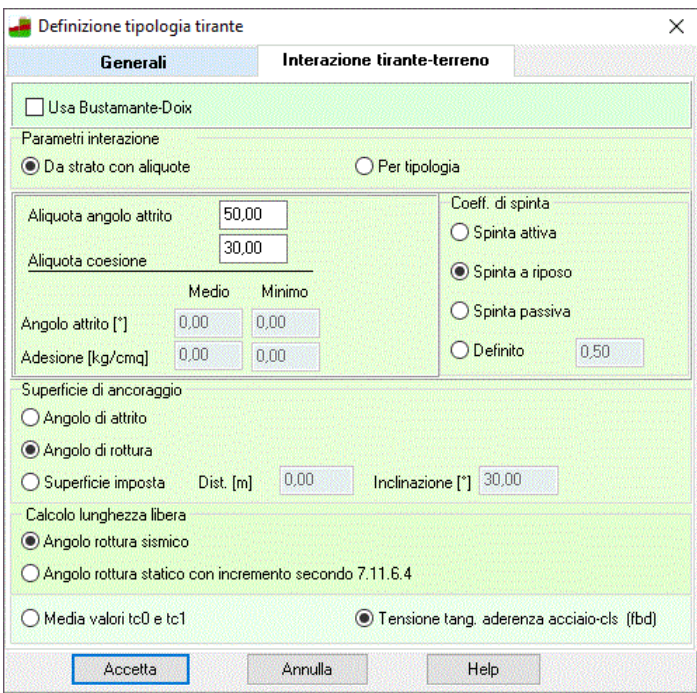

**Usa metodo di Bustamante-Doix**, permette di utilizzare tale metodo per il calcolo dei tiranti. Occorre definire i parametri del metodo nelle caratteristiche dei terreni;

**Parametri di interazione tiranti-terreno** (*angolo di attrito* e *adesione* tirante-terreno), attivo solo se non si usa il metodo di Bustamante-Doix. E' possibile scegliere tra:

- **Da strato secondo aliquote**: i parametri di interazione verranno presi da ogni strato di terreno secondo le aliquote [%] definite nelle due caselle sotto riportate.
- **Definiti per ogni fila di tiranti**: i parametri di interazione vengono imputati quando si definisce la fila dei tirante:

**Aliquota angolo di attrito [%] e aliquota coesione [%]**, definiscono, rispettivamente, attraverso le percentuali dell'angolo di attrito e della coesione, l'*angolo di attrito tirante-terreno* e l'*adesione tirante terreno* per ogni strato di terreno.

**Superficie di ancoraggio.** In questa sezione si indica al programma la superficie a partire dalla quale i tiranti vengono considerati ancorati (lunghezza attiva del tirante). Tale superficie si può scegliere tra le seguenti:

- Angolo di attrito: si considera il tirante ancorato a partire dal punto in cui interseca la superficie individuata dal piano passante per il punto della linea di fondo scavo ed inclinata dell'angolo di attrito rispetto all'orizzontale. Nel caso siano presenti più strati di terreno, con diversi angoli di attrito, viene calcolato un angolo di attrito come media pesata in funzione dello spessore dei singoli strati.
- Angolo di rottura: si considera il tirante ancorato a partire dal punto in cui interseca la superficie individuata dal piano passante per il punto della linea di fondo scavo ed inclinata dell'angolo di rottura

rispetto all'orizzontale. Nel caso siano presenti più strati di terreno, con diversi angoli di rottura, viene calcolato un angolo di rottura come media pesata in funzione dello spessore dei singoli strati.

Superficie imposta: si possono inserire negli ultimi due campi di input presenti nella finestra, i valori della distanza e dell'inclinazione di detta superficie. Si considererà il tirante ancorato a partire dal punto in cui interseca la superficie individuata dal piano passante per il punto distante dalla testa della paratia della distanza inserita nel relativo campo ed inclinata in verso orario della quantità relativa all'angolo di inclinazione (vedi Fig. 1);

**Distanza superficie di ancoraggio**, nel caso in cui si è scelta l'opzione Superficie imposta, nella sezione Superficie di ancoraggio della finestra, bisogna digitare in questo campo la distanza fra detta superficie e il punto dove la linea di fondo scavo interseca la paratia, misurata in orizzontale. Negli altri casi il campo di input risulta disattivato;

**Inclinazione superficie di ancoraggio**, nel caso in cui si è scelta l'opzione Superficie imposta, nella sezione Superficie di ancoraggio della finestra, bisogna digitare in questo campo il valore dell'angolo di cui è ruotata la superficie rispetto alla verticale. È possibile inserire solo un valore dell'angolo positivo e questo è considerato in senso orario. Negli altri casi il campo di input risulta disattivato.

**Coefficiente di spinta** In questa sezione si indica al programma il coefficiente di spinta Ks da utilizzare per il calcolo della lunghezza efficace del tirante . Tale coefficiente si può scegliere tra i seguenti:

- coefficiente di spinta attivo
- coefficiente di spinta a riposo
- coefficiente di spinta passiva
- coefficiente di spinta definito dall'utente

**Calcolo lunghezza libera**, nel caso di superficie di ancoraggio secondo angolo di rottura si può scegliere se mettere in conto l'angolo di rottura sismico o quello statico e successivamente incrementare la lunghezza libera del fattore indicato dalle NTC nel paragrafo 7.11.6.4

**Tensione limite resistenza malta**, si può indicare al programma il valore limite di tensione tangenziale da attribuire alla malta; si può scegliere tra il valore ottenuto come media tra tc0 e tc1, e il valore di fbd proposto dalle NTC (par.4.1.2.1.1.4).

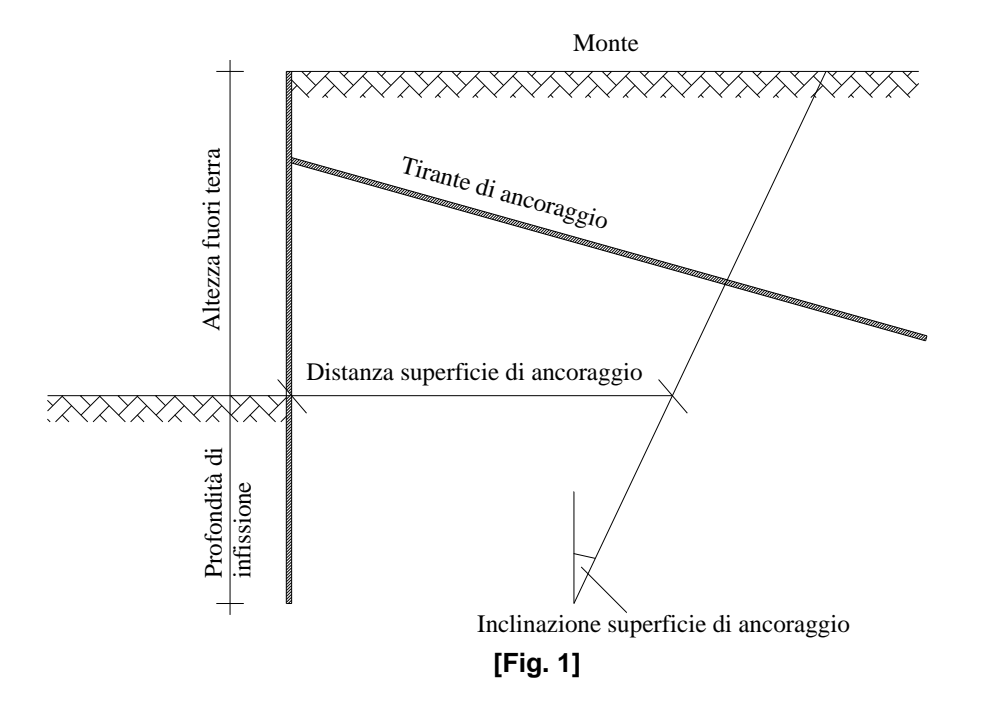

Se i tiranti usati sono del tipo passivi, comunque armati, viene automaticamente disattivato il campo di input relativo al coefficiente di cadute di tensione.

I valori relativi all'angolo di attrito tirante-terreno e all'aderenza tirante-terreno non possono essere entrambi nulli (in tal caso non sarebbe possibile equilibrare lo sforzo del tirante).

Per maggiori dettagli sul calcolo di tiranti si rimanda alla parte teorica del manuale.

#### **5.10 Impostazione unità di misura**

*PAC*, consente all'Utente l'impostazione delle unità di misura. Alla finestra **Unità di misura** si può accedere dall'omonima voce del **menu Dati** e dal pulsante acceleratore presente sulla **barra dei comandi**.

In particolare sono messe a disposizione dell'Utente le seguenti unità:

- *L1*, prima unità di misura per le lunghezze, il valore di default è *metri*;

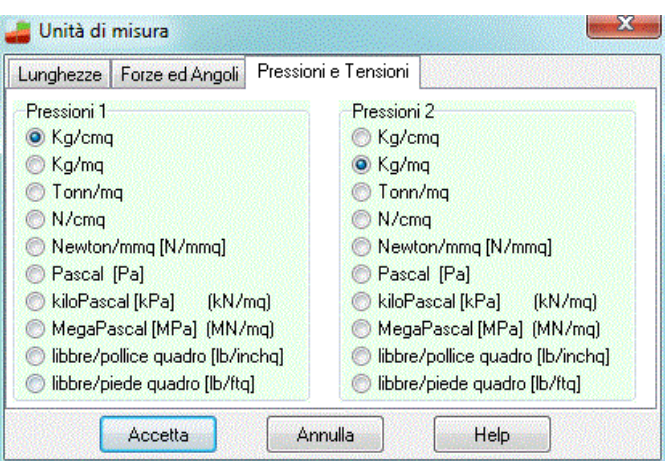

- *L2*, seconda unità di misura per le lunghezze, il valore di default è *centimetri*;
- *L3*, terza unità di misura per le lunghezze, il valore di default è *millimetri*;
- *F1*, prima unità di misura per le forze, il valore di default è *Kg*;
- *F2*, seconda unità di misura per le forze, il valore di default è *tonnellate*;
- *P1*, prima unità di misura per le pressioni, il valore di default è *Kg/cmq*;
- *P2*, seconda unità di misura per le pressioni, il valore di default è *Kg/mq*;
- *A*, unità di misura per gli angoli, il valore di default è *gradi*.

#### Grandezze derivate:

- Momento,  $F1xL1$ ;
- Peso dell'unità di volume, *F1/L1^3*;
- Costante di Winkler, *P1/L2*;
- Area, *L2^2*.

# **6 Menu Geometria**

## **6.1 Tipologia**

E' possibile accedere allo finestra **Tipologia** dall'omonima voce del menu dati. In questa finestra è possibile scegliere:

- il tipo di problema: **Progetto** o **Verifica;**
- il tipo di paratia (paratia di pali, paratia di micropali, paratia a setti in c.a., paratia a sezione a T, paratia in acciaio, paratia generica a tratti);
- l'opzione costante di Winkler nota/incognita).

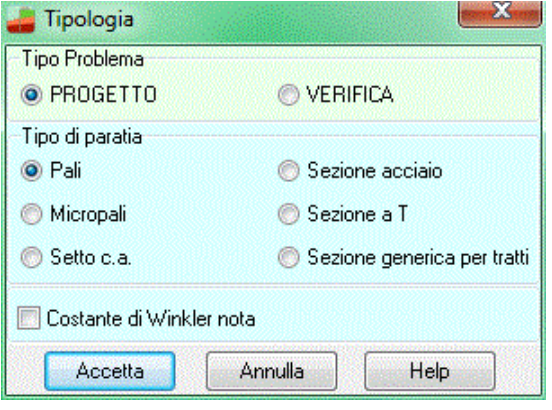

#### **6.2 Geometria**

**R∙** 

In questa finestra occorre descrivere la geometria della paratia; l'immissione dei dati o la loro modifica comporta un immediato aggiornamento della visualizzazione grafica nella relativa finestra.

I dati da inserire si differenziano a seconda del tipo di paratia impostato nella barra delle opzioni.

I dati comuni a tutti i tipi di paratia sono:

- altezza fuori terra della paratia, espressa in [L1];
- *profondità di infissione* (attiva se si imposta problema di **Verifica**) , espressa in [L1];
- *lunghezza* della paratia (sviluppo in pianta) , espressa in [L1].

Gli altri dati che caratterizzano la geometria della paratia vengono riportati nei paragrafi che seguono. Il programma esegue un controllo sulla congruenza dei dati relativi alle specifiche della geometria.

#### **6.2.1 Paratia di pali e micropali**

I dati da inserire in questo caso sono:

- *numero delle file di pali/micropali* di cui è costituita la paratia;
- *diametro dei pali/micropali* costituenti la paratia espresso in [L2];
- *interasse fra i pali/micropali della fila*  costituenti la paratia espresso in [L1]. Si noti che per paratie costituite da più file di pali l'interasse fra i pali ed il diametro sono gli stessi per tutte le file;
- *interasse fra le file di pali* espresso in [L1]. Il campo di input è attivo solo se il numero di file è superiore ad uno;

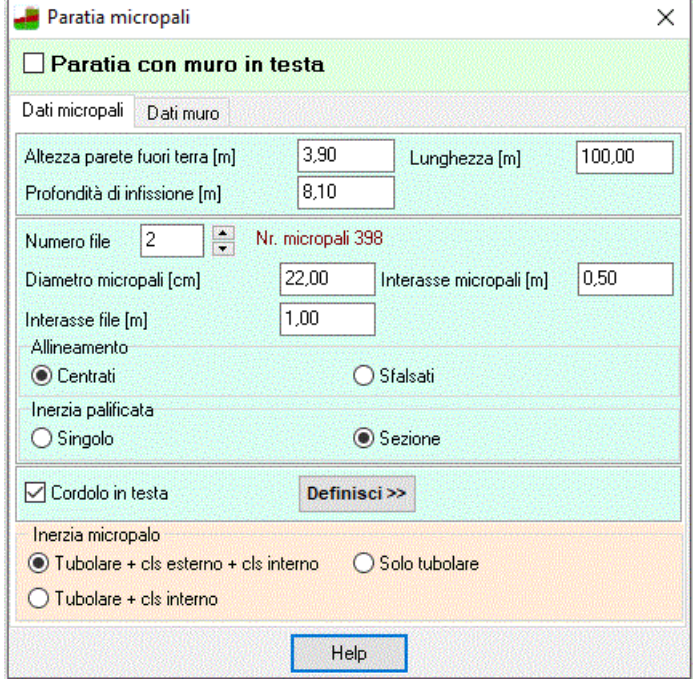

- *allineamento* dei pali/micropali delle file. Nel caso si sia attivato *Centrati*, *PAC* considera presente il palo a partire dalla mezzeria della lunghezza totale della paratia e i pali successivi a distanza pari al valore dell'interasse. Nel caso di allineamento *Sfalsati PAC* inserisce i pali della fila a distanza dalla mezzeria pari a metà del valore dell'interasse. Nel caso di più file di pali l'allineamento è alternato tra le file, si considerano le file disposte a quinconce;

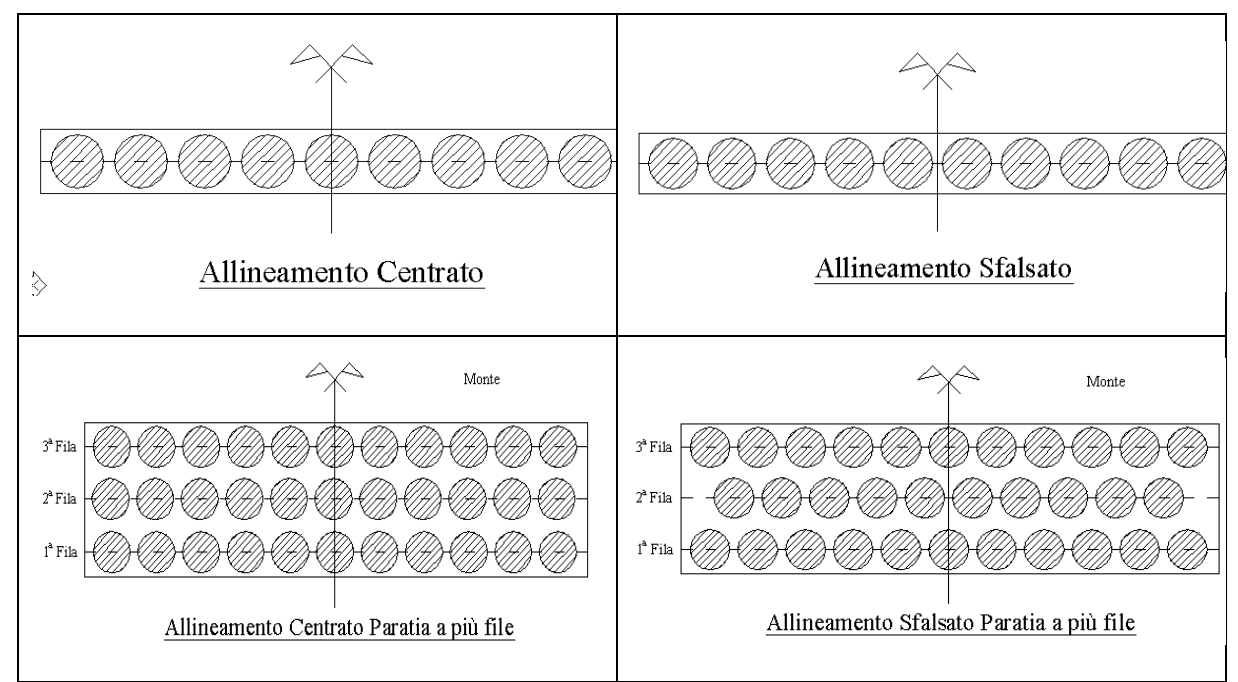

- *inerzia della palificata* ha senso solo se si tratta di più file di pali. Per paratie con una fila di pali tale dato risulta disattivato. Per più file se è attiva l'opzione *Singolo*, l'inerzia che *PAC* considererà sarà

solo quella dei singoli pali ricadenti nel metro in esame, se invece è attiva l'opzione *Sezione*, verrà messo in conto oltre all'inerzia del singolo palo anche il momento di trasporto rispetto alla linea baricentrica delle diverse file di pali;

- gli ultimi due dati da inserire in finestra, se si è attivato il check relativo, riguardano *le dimensioni del cordolo in testa* alla paratia di pali e sono espressi in [L2].

Se si sta impostando una paratia di micropali, è inoltre possibile intervenire nel calcolo della rigidezza dell'opera scegliendo come debba esserne calcolata l'inerzia. Le opzioni sono:

- 1. considerare nel calcolo dell'inerzia il tubolare, il cls interno e ilcls esterno
- 2. considerare nel calcolo dell'inerzia il tubolare e il cls interno
- 3. considerare nel calcolo dell'inerzia solo il tubolare

Nel caso di Paratia con muro in testa occorre definire:

- Altezza paramento: dimensione misurata in verticale del paramento. [L1]
- Spessore in esta: spessore in testa al muro [L1]
- Inclinazione esterna: inclinazione esterna del paramento. [grado]
- Inclinazione interna: inclinazione interna del paramento. [grado]
- Larghezza fondazione: larghezza totale della fondazione del muro. [L1]
- Altezza fondazione: altezza della fondazione del muro. [L1]

#### **6.2.2 Paratia a setti in cls**

I dati da inserire in questo caso sono:

- *spessore della paratia*, espresso in [L1];
- *setto continuo*, check-box per eventuali setti prefabbricati;
- *lunghezza elemento*. Nel caso di paratia a setto costituita da elementi prefabbricati si può disattivare il check-box *Setto continuo*. L'operazione abilita immediatamente il campo di input, relativo alla lunghezza dell'elemento prefabbricato espressa in [L1], nel quale si inserisce il valore che *PAC* considererà nell'analisi;
- *dimensioni del cordolo in testa,* espresse in [L2].

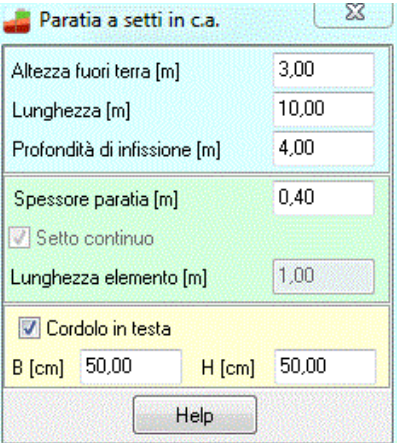

#### **6.2.3 Paratia a sezione a T**

I dati da inserire in questo caso sono:

- *Larghezza ala*, espressa in [L2];
- *Spessore ala*, espressa in [L2];
- *Spessore anima*, espressa in [L2];
- *Altezza totale*, espressa in [L2];
- *Numero elementi* che costituiscono la paratia.

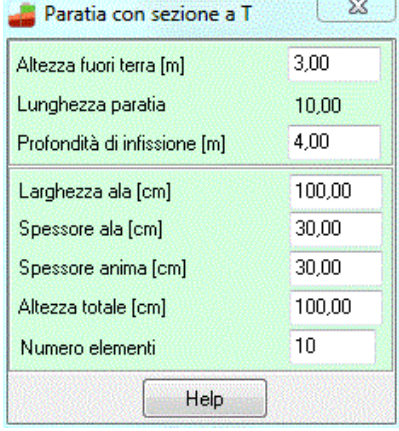

#### **6.2.4 Paratia in acciaio**

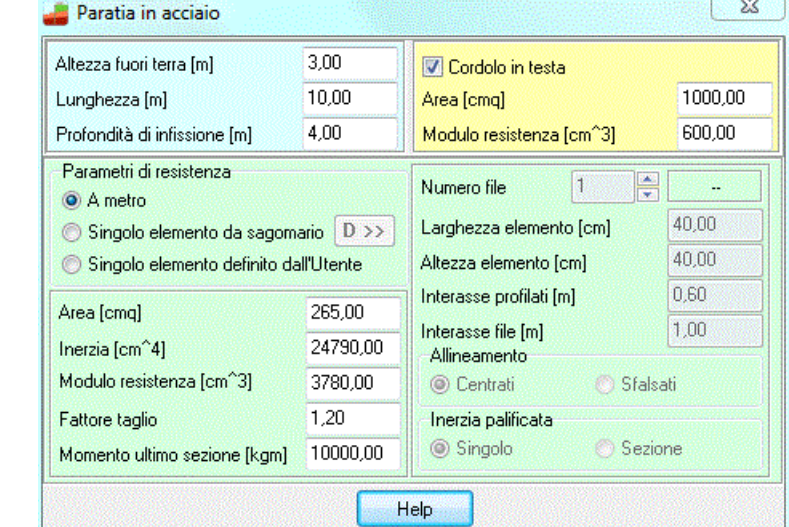

I dati da inserire in questo caso sono i parametri di resistenza che possono essere definiti:

- **A metro**, le grandezze in questione si devono considerare per metro di lunghezza della paratia;
- **Singolo elemento da sagomario**: in questo caso premendo sul pulsante **[D>>]** si apre la finestra con il sagomario dei **profilati in acciaio**;
- **Singolo elemento definito dall'Utente**;

Gli elementi di cui ha bisogno *PAC* per l'analisi sono:

- *Area*, espressa in [L2<sup>2</sup>];
- *Inerzia*, espressa in [L2<sup>4</sup>];
- *Modulo di resistenza*, espresso in [L2<sup>3</sup>];
- *Fattore di taglio*;
- *Momento ultimo della sezione*, espresso in [F1 x L1].

Inoltre, se i parametri di resistenza sono stati definiti come singolo elemento da sagomario o definito dall'Utente, bisogna definire alcuni dei parametri sotto riportati:

- *numero delle file di elementi* di cui è costituita la paratia;
- *larghezza elementi* costituenti la paratia espresso in [L2], serve per il posizionamento degli elementi nella fila;
- *altezza elementi* la paratia espresso in [L2], serve per il posizionamento degli elementi nella fila;
- *interasse fra gli elementi della fila* costituenti la paratia espresso in [L1]. Si noti che per paratie costituite da più file di elementi l'interasse fra i pali e la geometria sono gli stessi per tutte le file;
- *interasse fra le file di elementi* espresso in [L1]. Il campo di input è attivo solo se il numero di file è superiore ad uno;
- *allineamento* degli elementi delle file.
- *inerzia della palificata* ha senso solo se si tratta di più file di elementi.
- *Gli ultimi due dati da inserire in finestra*, se è attivo il check Cordolo in testa, riguardano l'area, espressa in [L2<sup>2</sup>], e il modulo di resistenza, espresso in [L2<sup>3</sup>], in acciaio di tale cordolo.

Esempio parametri di resistenza a metro:

Larssen 600

- Area: 120 cm<sup>2</sup>/m
- Imax: 3840 cm<sup>4</sup>/m
- Wmax: 510 cm<sup>3</sup>/m

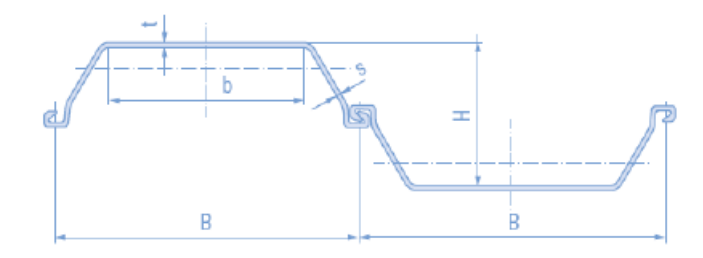

Esempio parametri di resistenza del singolo elemento da sagomario: IPE400

- Area: 84.46 cm<sup>2</sup>
- Imax: 23130 cm<sup>4</sup>
- Wmax: 1156 cm<sup>3</sup>

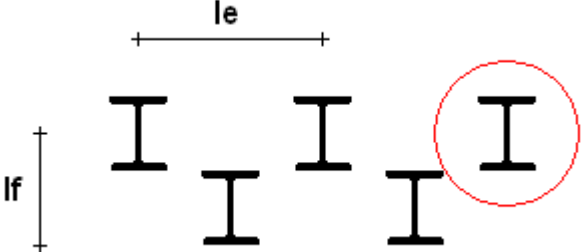

Esempio parametri di resistenza del singolo elemento definito dall'Utente:

- Circolare 457.2 × 8.0 + IPE400
- Circolare  $457.2 \times 8.0$
- Area: 113 cm<sup>2</sup>
- Imax: 28484 cm<sup>4</sup>
- Wmax: 1246 cm<sup>3</sup>

#### IPE400

- Area: 84.46 cm<sup>2</sup>
- lmax: 23130 cm<sup>4</sup>
- Wmax: 1156 cm<sup>3</sup>

Parametri di resistenza elemento:

Area: 197.46 cm<sup>2</sup>

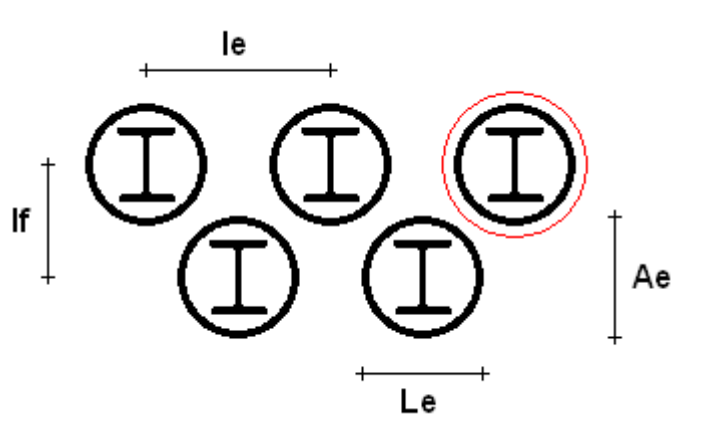

- $Imax: 51614 cm<sup>4</sup>$
- Wmax: 2402 cm<sup>3</sup>

#### 6.2.4.1 Finestra profilati in acciaio

La finestra propone un elenco di profilati in acciaio suddivisi per tipo:

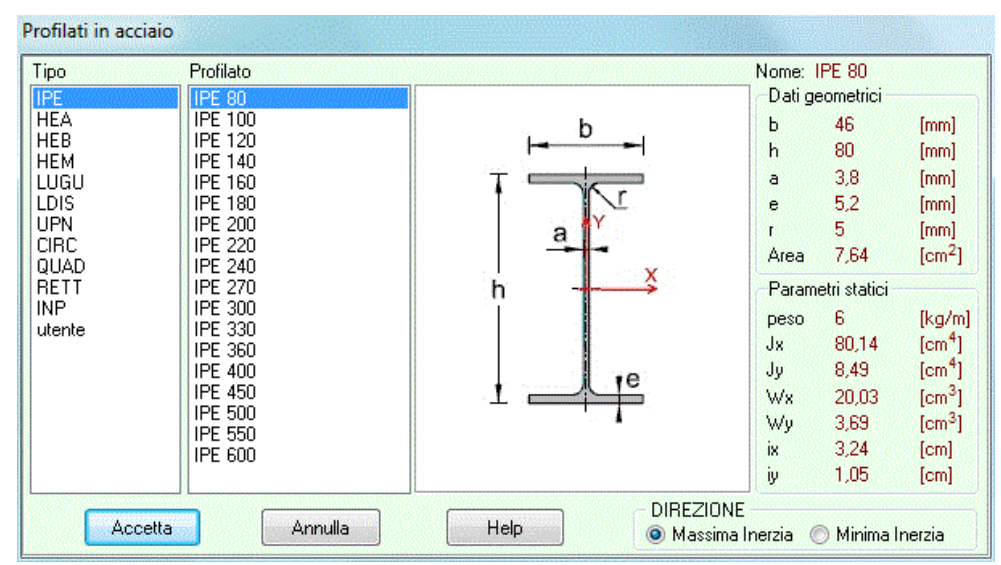

Definito il tipo di profilato occorre scegliere, nell'elenco affianco, la dimensione della sezione. Nella stessa finestra sono riportati, per controllo, i dati geometrici (base, altezza, ecc.) ed elastici (inerzie, moduli di resistenza, ecc). E' necessario, inoltre, scegliere la **direzione** della sezione che può essere **Massima inerzia** o **Minima Inerzia**:

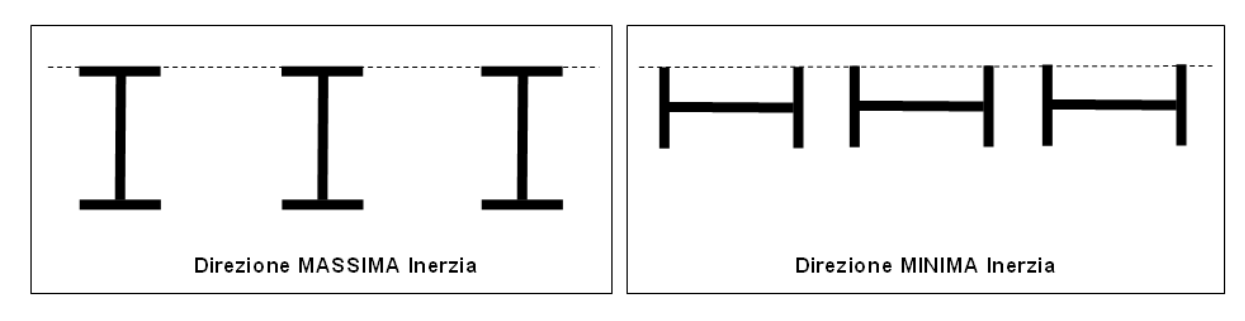

La tabella visualizza le caratteristiche geometriche e di resistenza dei vari tratti che definiscono la paratia generica a tratti.

Attraverso i pulsanti [**Aggiungi**] e [**Modifica**] è possibile accedere alla finestra **Tratto n°…** nella quale è possibile definire i dati del tratto. Il pulsante [**Elimina**] permette la cancellazione di un tratto precedentemente definito.

#### **6.2.5 Paratia generica a tratti**

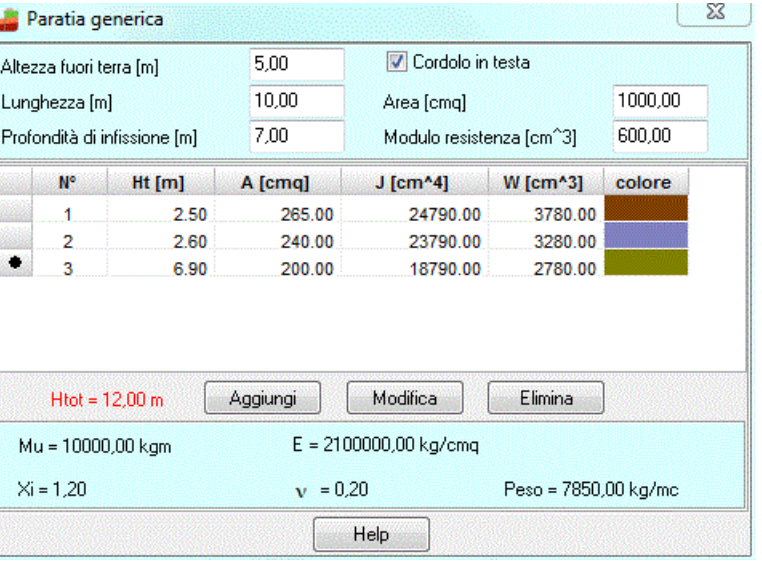

Per ogni tratto che compone la paratia sono riportati:

- Altezza del tratto, espresso in [L1];
- **Area** a metro del tratto, espresso in [L2<sup>2</sup>];
- **Inerzia** a metro del tratto, espresso in [L2<sup>4</sup>];
- **Modulo di resistenza** a metro del tratto, espresso in [L2<sup>3</sup>];
- **Momento ultimo** a metro del tratto, espresso in [F1 x L1];
- **Fattore di taglio**;
- **Modulo elastico**, espresso in [P1];
- **Coefficiente di Poisson**;
- **Peso a metro del tratto**, espresso in [F1 / L1<sup>3</sup> ];
- **colore del tratto**;

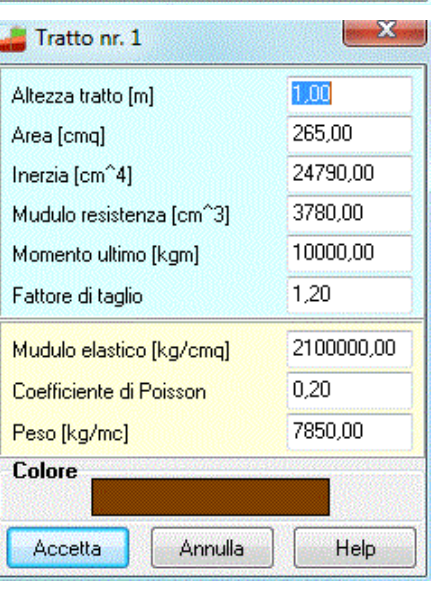
## **6.3 Vincoli**

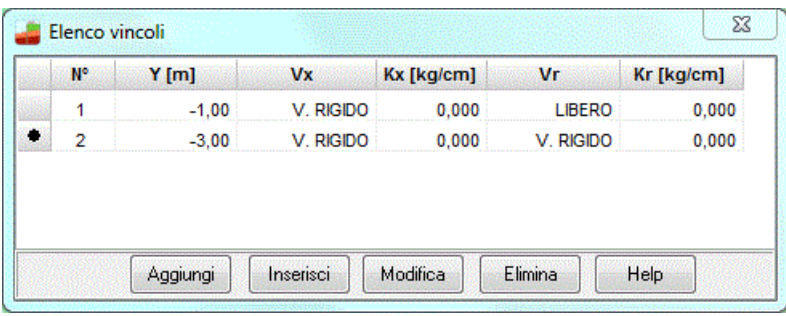

Alla finestra **Elenco Vincoli** si accede dall'omonima voce del menu **Geomatria**. La voce di menu è attiva se si è impostato il problema di **Verifica**.

Cliccando sui pulsanti [**Aggiungi**] [**Inserisci**] e [**Modifica**] viene aperta la finestra **Vincolo** che consente, rispettivamente di aggiungere, inserire o modificare un vincolo.

Il pulsante [**Elimina**] consente di eliminare il vincolo selezionato. La finestra riporta l'elenco dei vincoli definiti e in particolare le seguenti quantità:

- **N°**, numero progressivo del vincolo;
- **Y**, ordinata del vincolo rispetto al sistema di riferimento in testa alla paratia, espressa in [L1];
- **Vx**, vincolo alla traslazione orizzontale;
- **Kx**, costante elastica alla traslazione orizzontale nel caso di vincolo elastico, espressa in [Kg/cm];
- **Vr**, vincolo alla rotazione;
- **Kr**, costante elastica alla rotazione nel caso di vincolo elastico, espressa in [Kgm/grado].

#### **Si precisa che il vincolo s'intende agente per metro lineare di paratia**

#### **6.3.1 Definizione vincolo**

La finestra viene visualizzata al click dei pulsanti [**Aggiungi**] [**Inserisci**] e [**Modifica**] della finestra **Elenco Vincoli** o quando si inseriscono o modificano i vincoli nella finestra **grafica di input**. Per definire un vincolo occorre attivare/disattivare dall'apposito check in vincolo e imputare le seguenti quantità:

- Posizione del vincolo come ordinata rispetto al sistema di riferimento in testa alla paratia, espressa in [L1];
- Nel caso di vincolo elastico alla traslazione orizzontale occorre definire anche la costante elastica Kx, espressa in [Kg/cm];
- Nel caso di vincolo elastico alla rotazione occorre definire anche la costante elastica Kr, espressa in [Kgm/grado];

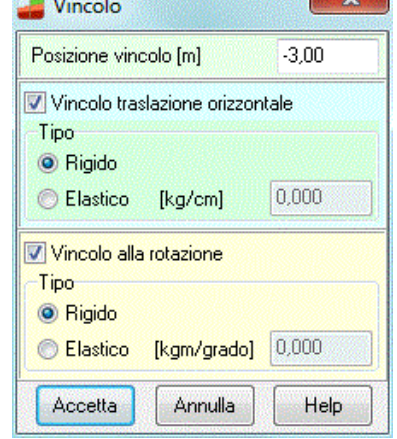

#### **Si precisa che il vincolo s'intende agente per metro lineare di paratia**

*<u>External Avenue</u>* 

## **6.4 Cordoli**

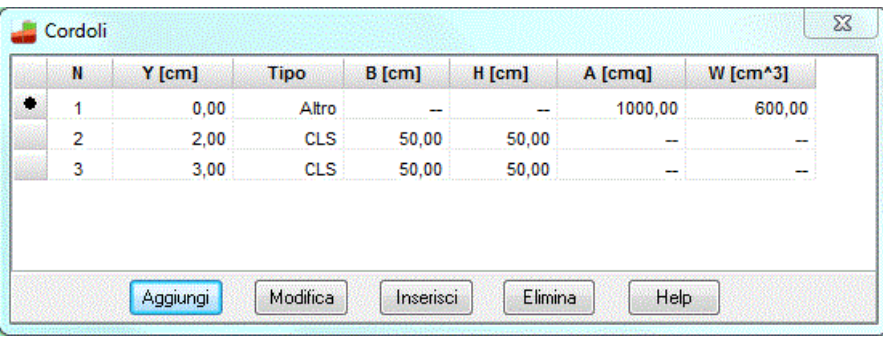

Nella finestra vengono visualizzate le caratteristiche geometriche dei cordoli presenti lungo la paratia:

- **Numero** progressivo del cordolo;
- Posizione rispetto alla testa della paratia, espressa in [L1];
- Base del cordolo in calcestruzzo, espressa in [L2];
- **Altezza** del cordolo in calcestruzzo, espressa in [L2];
- **Area** del cordolo in acciaio, espressa in [L2<sup>2</sup> ];
- **Modulo di resistenza** del cordolo in acciaio, espresso in [L2<sup>3</sup> ].

Tali caratteristiche vengono assegnate nella finestra **Cordolo n°**.

I pulsanti presenti consentono di *inserire*, *modificare* e *cancellare* i cordoli.

All'apertura della finestra esiste già un cordolo ed è quello in testa, che non può essere cancellato ma solo eventualmente modificato.

#### **6.4.1 Definizione cordolo**

Alla finestra **Cordolo n°** si accede dai pulsanti [**Aggiungi**], [**Modifica**] e [**Inserisci**] presenti nella finestra **Cordoli**. I dati da inserire sono i seguenti:

Posizione del cordolo, espressa in [L1] riferita al sistema di riferimento con origine sulla testa della paratia. È da osservare che per il cordolo nr. 1 il campo di input in questione risulta disattivato, non è possibile modificarne la posizione che risulta fissata in testa alla paratia;

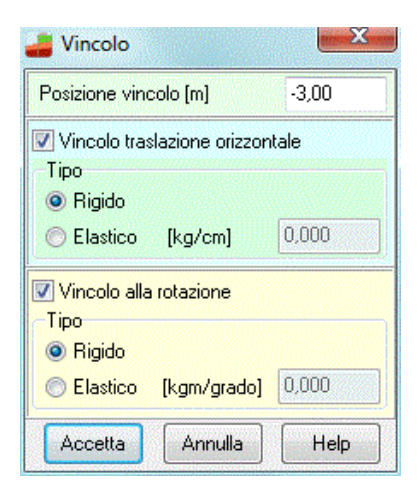

- **Materiale**, *PAC* consente di considerare cordoli in Calcestruzzo e/o Acciaio. Selezionato il materiale si attiveranno immediatamente i campi di input che lo riguardano.

Se il materiale è Calcestruzzo:

- **Base del cordolo**, espressa in [L2];
- **Altezza del cordolo**, espressa in [L2];

Se il materiale è Acciaio:

- **Area**, espressa in [L2<sup>2</sup> ];
- **Modulo di resistenza**, espresso in [L2<sup>3</sup> ].

**PAC** consente di specificare il Materiale di cui il cordolo è costituito secondo le seguenti regole: se il tipo di paratia da analizzare è in **calcestruzzo** (Pali, Micropali o Setti) il cordolo di testata deve necessariamente essere dello stesso materiale cioè di Calcestruzzo, mentre lungo l'altezza fuori terra della paratia possono inserirsi cordoli di materiali diversi; se, viceversa la paratia che deve analizzarsi è in **acciaio** tutti i cordoli che si andranno ad inserire devono necessariamente essere d'acciaio.

## **6.5 Tiranti**

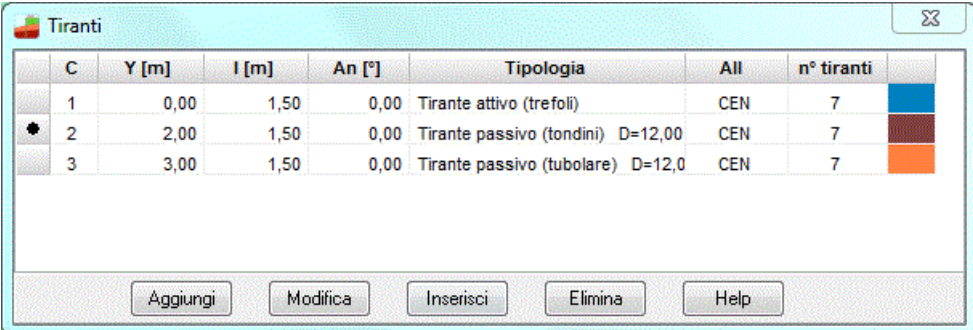

Alla finestra **Tiranti** si può accedere dall'omonima voce del menu **Geometria** e dal pulsante presente sulla barra dei comandi una volta attivato il pulsante relativo alla presenza dei tiranti sulla barra delle **opzioni**.

Attraverso i pulsanti contenuti in questa finestra è possibile **Aggiungere**, **Modificare**, **Inserire** o **Eliminare** file di tiranti dalla paratia.

All'apertura della finestra esiste già una fila di tiranti che non può essere cancellata ma solo eventualmente modificata.

Nella finestra vengono visualizzate le caratteristiche delle file di tiranti presenti lungo la paratia.

I dati riportati nella tabella sono:

- C, numero del cordolo a cui la fila appartiene;
- Y, ordinata della fila dalla testa della paratia, espressa in [L1];
- **I**, interasse dei tiranti della fila, espressa in [L1];
- **An**, angolo di inclinazione della fila di tiranti, espresso in gradi;
- **Tipologia**;
- **All**, allineamento della fila di tiranti (centrati o sfalsati);
- **N° tiranti**, numero tiranti della fila;
- colore associato alla tipologia.

#### **6.5.1 Definizione fila tiranti**

Attraverso questa finestra, alla quale si accede cliccando su uno dei pulsanti [**Aggiungi**], [**Inserisci**] e [**Modifica**] della finestra **Tiranti**, si forniscono a **PAC** tutte le grandezze geometriche e di interazione della fila del tirante. *Cordolo su cui è inserita la fila*, si digita il numero del cordolo sul quale insiste la fila di tiranti e, automaticamente viene riportata l'ordinata, rispetto alla testa della paratia, della fila di tiranti. Si osservi che la fila viene inserita in posizione centrale rispetto all'altezza del cordolo a cui afferisce.

*Interasse tiranti lungo la fila*, espresso in [L1], rappresenta la distanza tra i tiranti della fila.

*Angolo di inclinazione rispetto all'orizzontale*, positivo in senso orario espresso in gradi.

*Franco laterale*, espresso in [L1], rappresenta la distanza minima che il primo e l'ultimo tirante di ciascuna fila devono avere dal bordo della paratia.

Per **tiranti attivi armati con trefoli**, occorre definire inoltre il tiro iniziale, espresso in [F1].

Nel caso in cui si imponga come tipo di calcolo la Verifica del tirante, occorre definire:

- Lunghezza totale tirante [L1]
- Lunghezza fondazione tirante [L1]

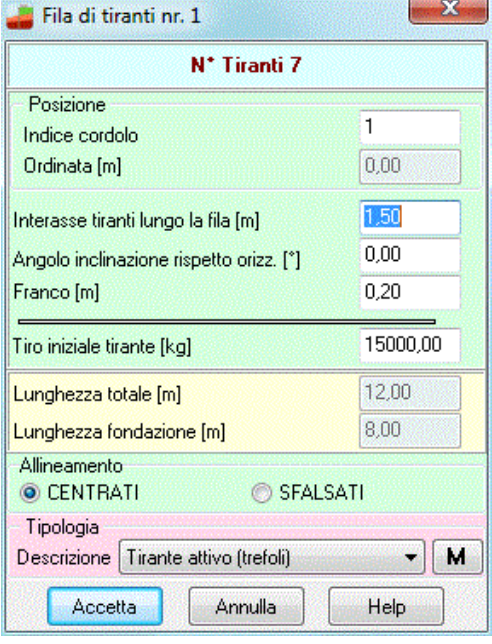

## **6.6 Puntoni**

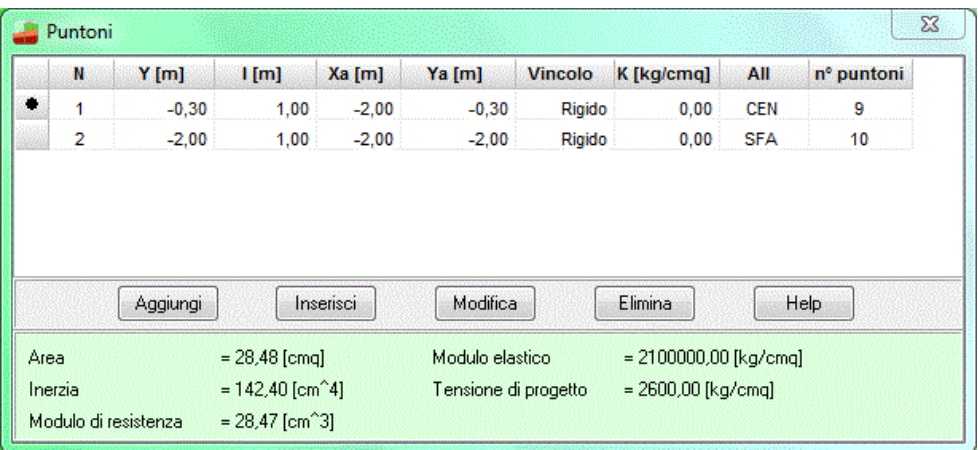

Alla finestra **Puntoni** si può accedere dall'omonima voce **Puntoni** del **menu Geometria** e dal pulsante presente sulla barra dei comandi quando il problema impostato è di **Verifica**.

Attraverso i pulsanti contenuti in questa finestra è possibile *Aggiungere*, *Modificare*, *Inserire* o *Eliminare* file di puntoni alla paratia.

Cliccando sui pulsanti [**Aggiungi**] [**Inserisci**] e [**Modifica**] viene aperta la finestra **Fila puntoni n°** che consente, rispettivamente, di aggiungere, inserire o modificare una fila di puntoni. Il pulsante [**Elimina**] elimina la fila di puntoni selezionata. La finestra riporta l'elenco delle file di puntoni definite e in particolare le seguenti quantità:

- **N°**, Numero progressivo della fila di puntoni;
- **Y**, Ordinata della fila di puntoni rispetto al sistema di riferimento in testa alla paratia, espressa in [L1];
- **I**, interasse dei puntoni lungo la fila, espressa in [L1];
- **Xa**, ascissa del punto di appoggio dei puntoni, rispetto al sistema di riferimento in testa alla paratia, espressa in [L1];
- **Ya**, ordinata del punto di appoggio dei puntoni, rispetto al sistema di riferimento in testa alla paratia, espressa in [L1];
- **Vincolo**, che può essere RIGIDO o ELASTICO, rappresenta il vincolo di appoggio esterno in asse al puntone;
- **K**, rigidezza del vincolo di appoggio, espressa in [Kg/cm];
- **Allineamento**, della fila di puntoni che può essere CENTRATO o SFALSATO;
- **N° puntoni**, numero dei puntoni della fila.

Nella parte inferiore della finestra sono visualizzate le caratteristiche di resistenza della fila di puntoni selezionata e dei materiali che li costituiscono.

### **6.6.1 Definizione puntone**

La finestra **Fila puntoni n°** è composta da due schede: *Geometria* e *Caratteristiche e vincolo*.

Nella **scheda** *Geometria* occorre imputare le seguenti quantità:

- **Ordinata fila**, rispetto al sistema di riferimento in testa alla paratia, espressa in [L1];
- Interasse, dei puntoni lungo la fila, espressa in [L1];
- Franco laterale, espresso in [L1], rappresenta la distanza minima che il primo e l'ultimo puntone di ciascuna fila deve avere dal bordo della paratia;
- Definizione del punto di ancoraggio a terra, tramite coordinate cartesiane o coordinate polari:
	- 1. **Xa** e **Ya**, ascissa e ordinate del punto di appoggio dei puntoni, rispetto al sistema di riferimento in testa alla paratia, espressa in [L1];
	- 2. **Lunghezza**, espressa in [L1] e **Inclinazione** rispetto all'orizzontale, espressa in gradi dei puntoni della fila;
- **Allineamento della fila**, che può essere CENTRATO o SFALSATO.

Nella **scheda** *Caratteristiche e vincolo* occorre imputare le seguenti quantità:

#### **Vincolo**

- **Tipo di vincolo**, rigido o elastico (al momento il vincolo elastico non è stato implementato)
- **Costante elastica** del puntone nel caso di vincolo elastico, espressa in [Kg/cm]

#### **Caratteristiche**

- **Area**, del singolo puntone, espressa in [L2<sup>2</sup>]
- **Inerzia minima**, del singolo puntone, espressa in [L2<sup>4</sup> ]
- **Modulo di resistenza**, del singolo puntone, espressa in [L2<sup>3</sup> ]

Questi dati possono anche essere importati da un archivio di profilati a corredo del programma

#### **Materiale**

- **Modulo elastico**, espressa in [P1];
- **Tensione di progetto**, espressa in [P1];

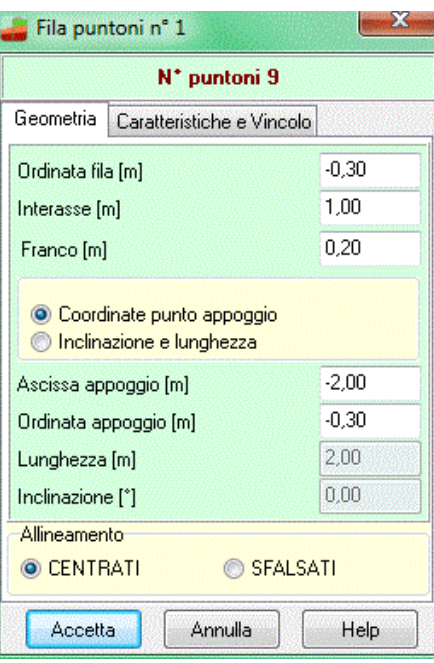

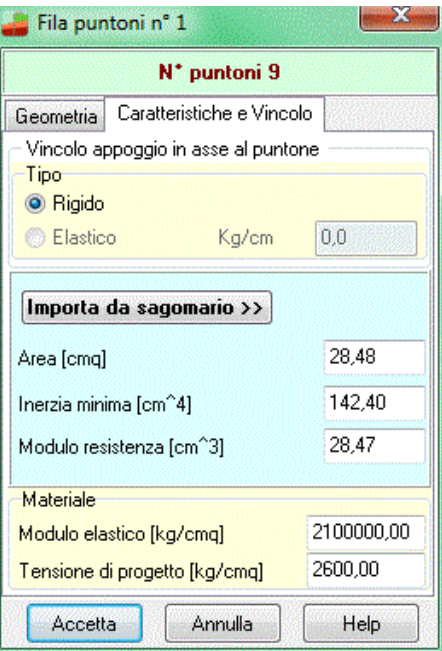

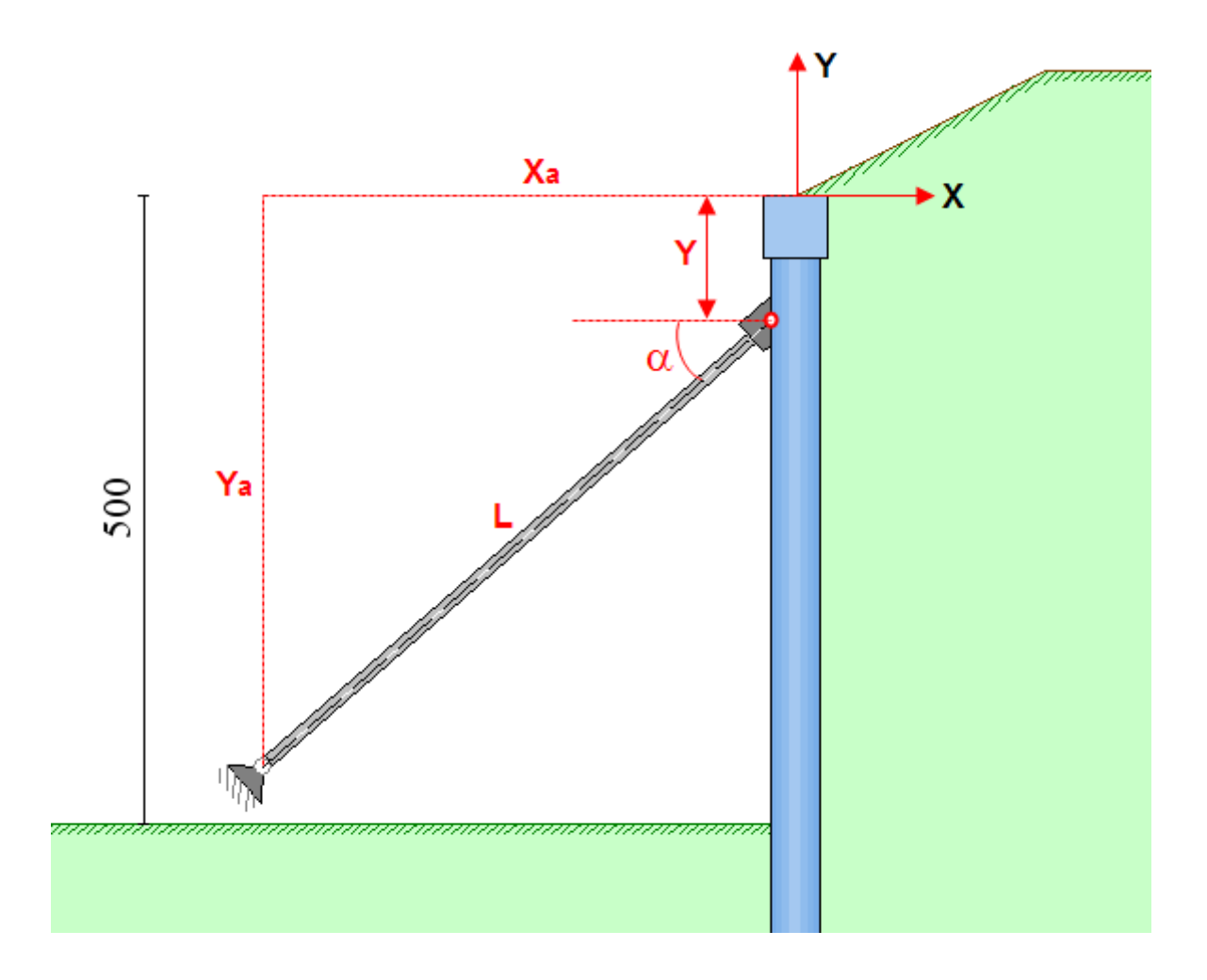

# **7 Menu Carichi**

In questa voce di menu sono contenuti tutti i comandi necessari per le operazioni di input dei carichi e la gestione delle combinazioni di carico.

Il menu attivato presenta le seguenti voci:

- **Carichi profilo terreno**
- **Carichi paratia concentrati e distribuiti**
- **Elenco condizioni**
- **Definizione combinazioni**
- **Elenco combinazioni di carico**

## **7.1 Convenzioni**

- I carichi (*concentrati* e *distribuiti*) si intendono a **metro lineare**.
- I carichi distribuiti sul profilo si intendono estesi solo sul tratto cui insistono.
- L'origine del sistema di riferimento coincide con la testa della paratia.
- Le ascisse X sono positive verso destra.
- Le ordinate Y sono positive verso l'alto.
- I carichi orizzontali si intendono positivi se diretti da monte verso valle.
- I carichi verticali si intendono positivi se diretti dall'alto verso il basso.
- Le coppie concentrate si intendono positive se antiorarie.
- I carichi applicati sul profilo del terreno possono avere solo valori positivi (diretti verso il basso).
- Le coppie concentrate possono essere applicate solo sulla paratia e non sul profilo del terreno.

## **7.2 Carichi sul profilo**

Alla finestra di visualizzazione **Carichi profilo** si accede dall'omonima voce del **menu Carichi**.

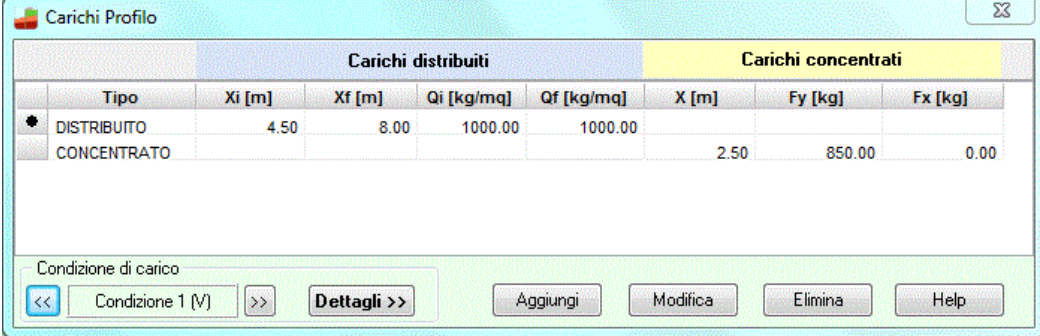

La tabella visualizza le caratteristiche dei carichi distribuiti e concentrati che si possono applicare in una qualsivoglia posizione sul profilo. Le grandezze riportate nella finestra sono:

Carichi profilo terreno Carichi paratia Elenco condizioni Definizione combinazioni Elenco combinazioni

- **Tipo, t**ipologia del carico che può essere distribuito o concentrato;

Carichi concentrati:

- **X**, Ascissa del punto di applicazione del carico, espresso in [L1];
- **Fy**, Valore della componente verticale del carico, espresso in [F1];
- **Fx**, Valore della componente orizzontale del carico, espresso in [F1].

### Carichi distribuiti

- **Xi**, Ascissa del punto iniziale di applicazione del carico, espresso in [L1];
- **Xf**, Ascissa del punto finale di applicazione del carico, espresso in [L1];
- **Qi**, Valore del carico distribuito nel punto iniziale, espresso in [F1 / L1<sup>2</sup> ];
- **Qf**, Valore del carico distribuito nel punto finale, espresso in [F1 / L1<sup>2</sup> ].

Attraverso i pulsanti **[<<]** e **[>>]** si possono scorrere e definire nuove condizioni di carico.

Per eliminare un carico esistente sul terreno, occorre evidenziare la fila del carico da cancellare e quindi premere il pulsante [**Elimina**].

Per aggiungere nuovi carichi sul terreno, basta cliccare sul bottone [**Aggiungi**]. Per modificare carichi già definiti la procedura da seguire è quella di evidenziare la fila del carico e cliccare sul bottone [**Modifica**]. Entrambe le operazioni visualizzano la finestra **Carico "tipo"** che permette di definire il carico.

Dal bottone [**Dettagli >>**] si accede alla finestra **Dettagli condizione n°…**descritta nei paragrafi successivi.

## **7.2.1 Descrizione e modifica carico profilo**

La finestra viene visualizzata quando si clicca sui pulsanti **[Aggiungi**] o **[Modifica**] della finestra di *visualizzazione dei carichi sul profilo*.

E' possibile scegliere tra **carico concentrato** o **carico distribuito**.

Scelto il **Tipo** occorre definire:

#### Carico concentrato:

- **Ascissa**, ascissa del punto di applicazione del carico, espresso in [L1];
- **Componente verticale**, valore della componente verticale del carico, espresso in [F1];
- **Componente orizzontale**, valore della componente orizzontale del carico, espresso in [F1].

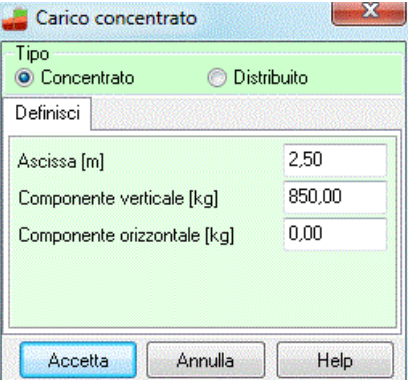

### Carico distribuito

- **Ascissa iniziale**, ascissa del punto iniziale di applicazione del carico, espresso in [L1];
- **Ascissa finale**, ascissa del punto finale di applicazione del carico, espresso in [L1];
- **Valore iniziale**, valore del carico distribuito nel punto iniziale, espresso in [F1 / L1<sup>2</sup>];
- **Valore finale**, valore del carico distribuito nel punto finale, espresso in [F1 / L1<sup>2</sup>].

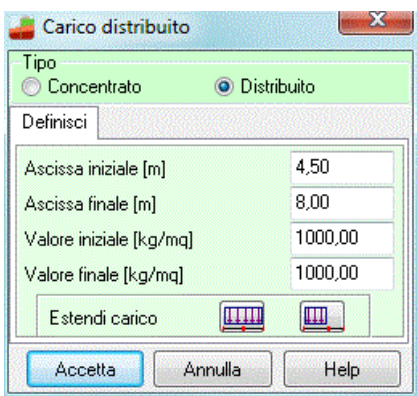

I pulsanti  $\boxed{ \frac{1}{2} }$  e  $\boxed{ \frac{1}{2} }$  consentono di estendere in automatico il carico distribuito a tutto il profilo o sul singolo tratto.

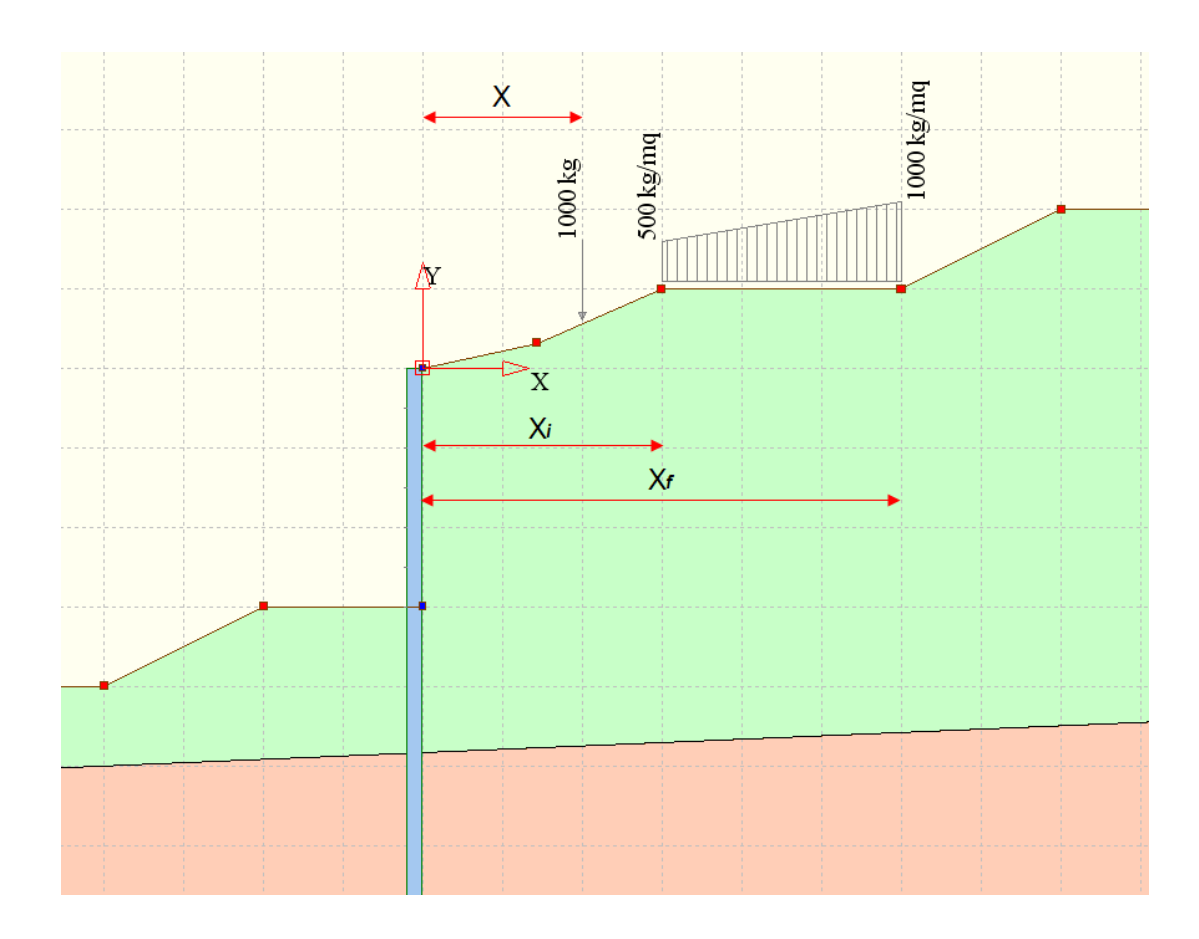

## **7.3 Carichi paratia**

Alla finestra di input **Carichi paratia** si accede dall'omonima voce del **menu Carichi**. La tabella visualizza le caratteristiche dei carichi concentrati e distribuiti applicati sulla paratia.

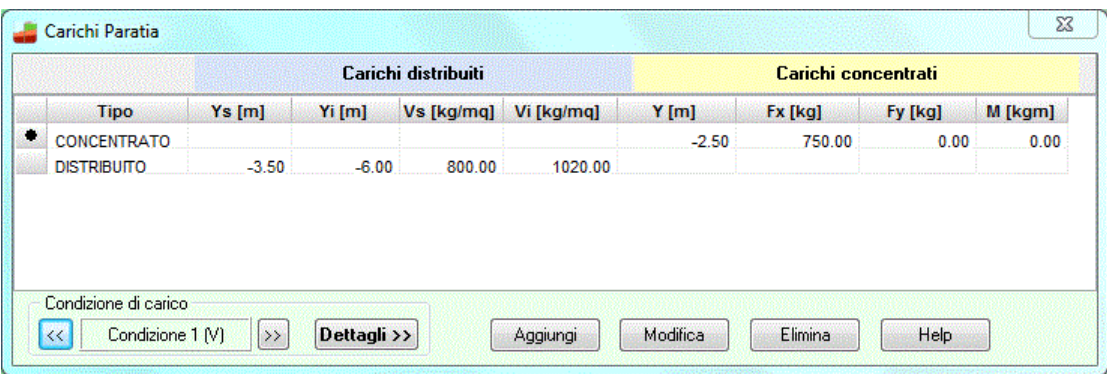

### **Carichi concentrati**

- Y, Ordinata del punto di applicazione del carico, espresso in [L1];
- Fx, Valore della componente orizzontale del carico, espresso in [F1];
- **Fy**, Valore della componente verticale del carico, espresso in [F1];
- M, Valore del momento, espresso in [F1×L1];

#### **Carichi distribuiti**

- **Ys**, Ordinata superiore del carico, espresso in [L1];
- **Yi**, Ordinata inferiore del carico, espresso in [L1];
- **Vs,** Componente normale alla paratia del carico nell'ordinata Ys, espresso in [F1 / L12];
- **Vi**, Componente normale alla paratia del carico nell'ordinata Yi, espresso in [F1 / L1<sup>2</sup> ];

Attraverso i pulsanti **[<<]** e **[>>]** si possono scorrere e definire nuove condizioni di carico.

Per aggiungere nuovi carichi sul terreno, basta cliccare sul bottone [**Aggiungi**]. Per modificare carichi già definiti la procedura da seguire è quella di evidenziare la fila del carico e cliccare sul bottone [**Modifica**]. Entrambe le operazioni visualizzano la finestra **Carico "tipo"** che permette di definire il carico.

Per *eliminare* un carico esistente occorre evidenziare la corrispondente riga e premere il pulsante **[Elimina]**.

Dal bottone [**Dettagli >>**] si accede alla finestra **Dettagli condizione n°…**descritta nei paragrafi successivi.

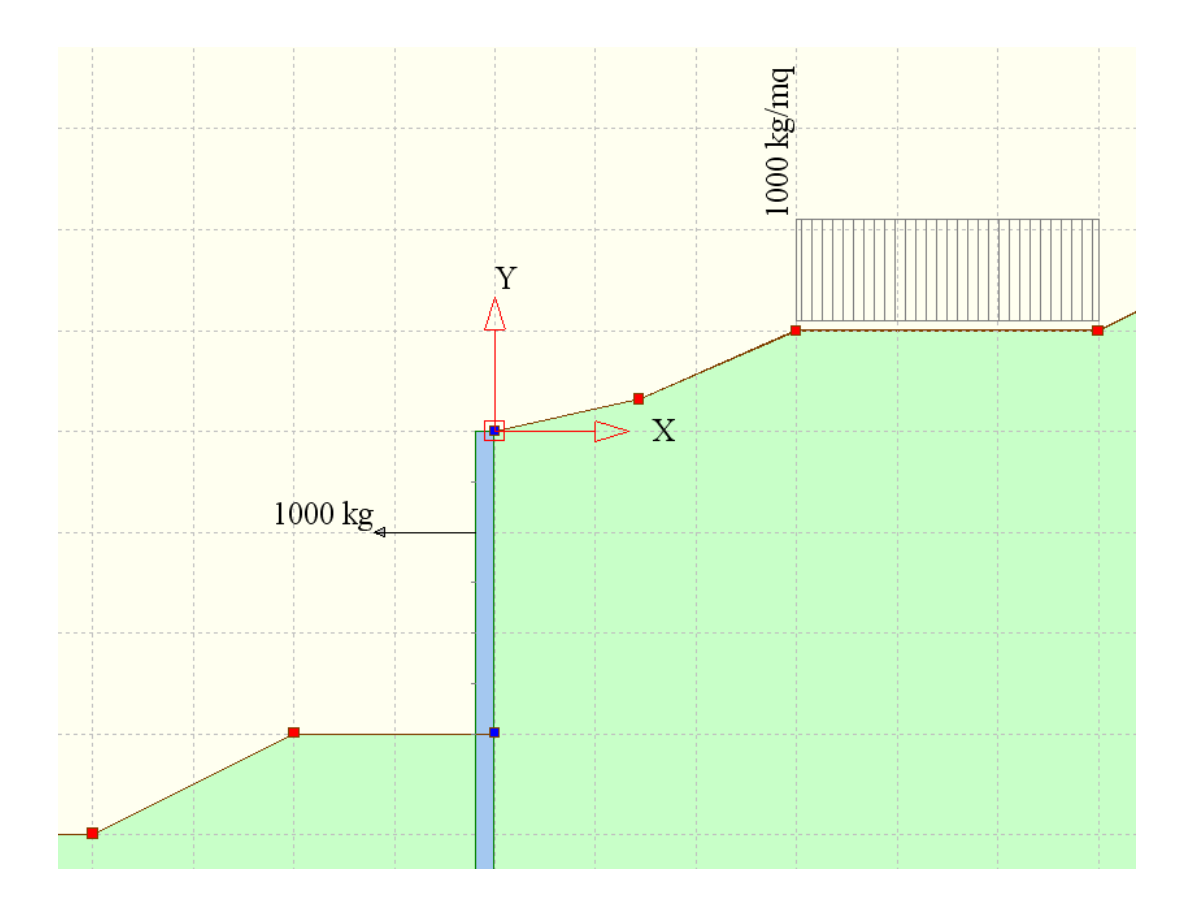

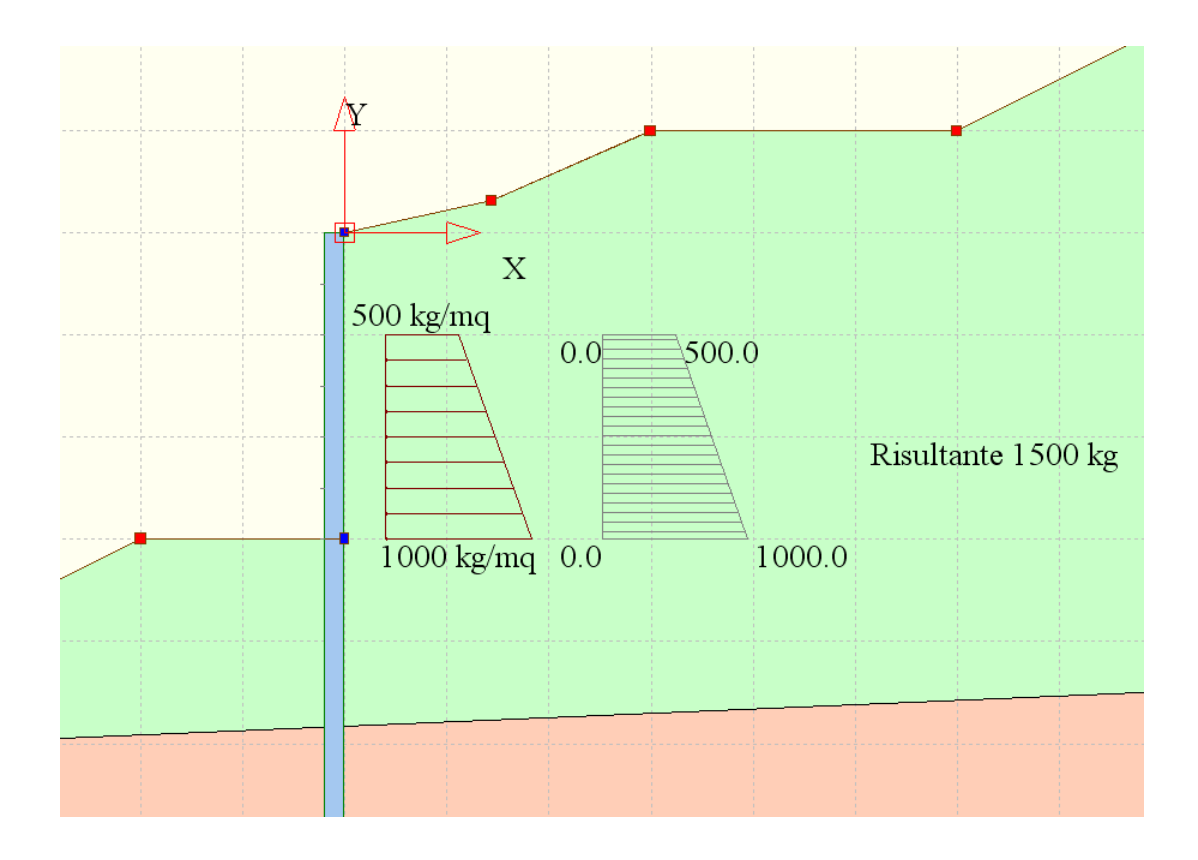

## **7.4 Dettagli condizione di carico**

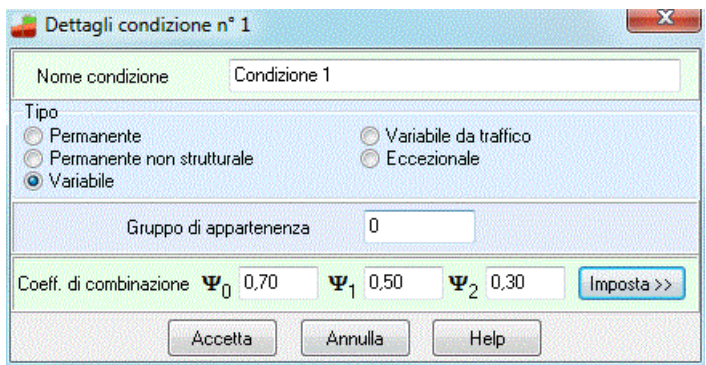

All'interno della finestra è possibile definire:

- **Nome** della condizione di carico definita dai carichi visualizzati nella tabella corrente
- **Tipo** della condizione di carico corrente che può essere: permanente, permanente non strutturale, variabile, variabile da traffico, eccezionale;
- **Indice gruppo** di appartenenza;
- **Coeff**. di **combinazione**, tali coeff. possono essere definiti direttamente dall'Utente digitando i valori all'interno dei campi dedicati ( $40, 41, e 42$ ), oppure possono essere ricavati ciccando sul pulsante [Imposta] accedendo ai coeff.  $\Psi$  di normativa.

L'indice di gruppo, è un indice di raggruppamento delle condizioni. Questo valore può assumere valori maggiori o uguali a zero.

Quando viene assegnato il valore zero significa che la condizione si può combinare con tutte le condizioni definite mentre, quando assume valori maggiori dell'unità la condizione si può combinare solo con condizioni che hanno indice di gruppo uguale.

Questa parametro viene usato nella generazione delle combinazioni quando, in presenza di condizioni non concomitanti, si vogliono generare in automatico le combinazioni di calcolo.

## **7.5 Elenco condizioni**

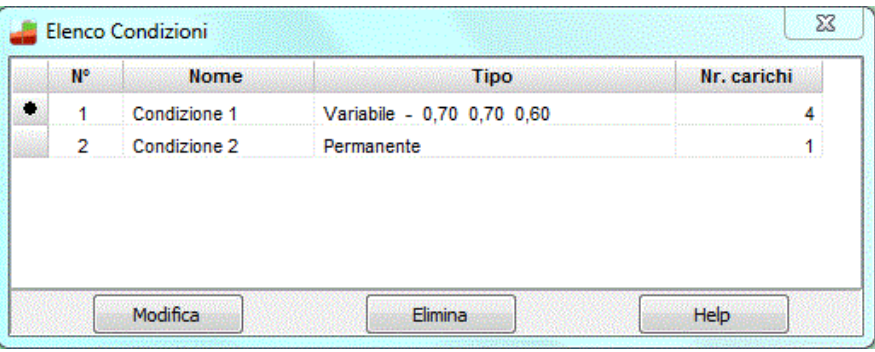

Per tutte la condizioni di carico definite la finestra riporta:

- il nome della condizione;
- il tipo della condizione. Se il tipo è variabile vengono inoltre riportati i coefficienti Y
- il numero di carichi complessivamente contenuti dalla condizione.

Nella finestra è possibile eliminare e modificare la condizione selezionata.

# **8 Combinazioni di carico**

I carichi vengono definiti dall'Utente per **condizioni**. In ogni condizione di carico possono essere inseriti carichi *distribuiti* o *concentrati*. Una condizione di carico rappresenta in pratica uno o più carichi che potranno essere trattati come un tutt'uno (potranno ad esempio essere presenti o meno in una combinazione di carico) o essere definiti come permanenti o variabili (accidentali secondo la tradizionale dicitura in uso in Italia).

**I carichi definiti nelle varie condizioni verranno messi in conto nell'analisi solo se vengono inseriti nelle combinazioni di carico**. Una combinazione di carico è la "somma" di più condizioni di carico: le condizione di carico inserite nella stessa combinazione agiranno simultaneamente (eventualmente con coefficiente di partecipazione diversi).

## **8.1 Definizione combinazioni**

E' possibile accedere alla finestra **Combinazioni di carico** dall'omonima voce del **menu Carichi** o dal pulsante acceleratore presente sulla barra dei comandi. In questa finestra si definiscono le combinazioni di carico, effettuando la scelta delle condizioni di carico che appartengono ad ognuna di esse. Tutte le condizioni di carico definite dall'Utente sono riportate nella colonna Condizioni definite.

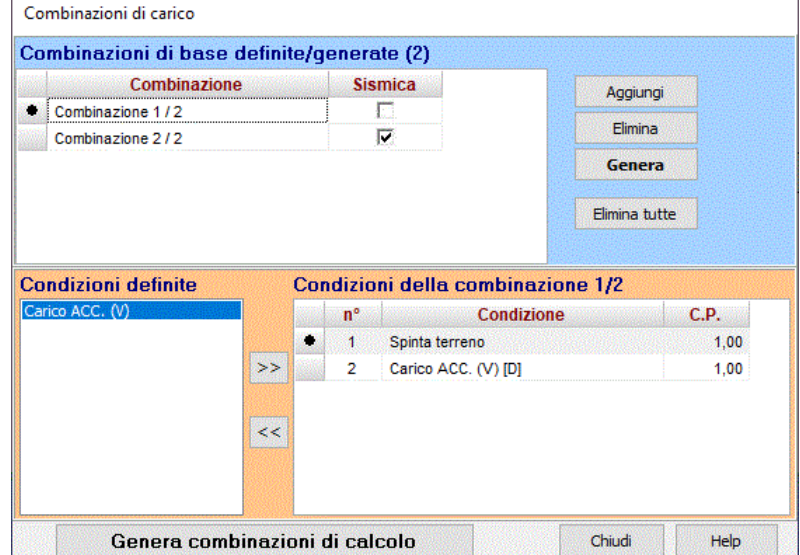

## **8.2 Generazione combinazioni di base**

Per definire le combinazioni di base manualmente la procedura da seguire è la seguente:

- 1. Si clicca sul pulsante Aggiungi del primo pannello;
- 2. Nella prima tabella compare una nuova riga che contiene il nome della combinazione con l'attributo Sismica che serve a specificare se la combinazione è statica (check non spuntato) o sismica (check spuntato);
- 3. Nella seconda tabella compaiono le condizioni che saranno comunque presenti nella combinazione (Peso proprio del muro e la Spinta del terreno);
- 4. Se sono state definite condizioni di carico agenti sul terreno e/o sul muro si possono aggiungere alla combinazione;
- 5. Per aggiungere una condizione di carico alla combinazione selezionare una condizione dall'elenco delle Condizioni definite e cliccare sul pulsante [>>];
- 6. Per eliminare una condizione di carico alla combinazione selezionare una condizione dall'elenco Condizioni della combinazione ... e cliccare sul pulsante [<<];
- 7. L'ultima colonna della tabella Condizioni della combinazione ... contiene il coeff. di combinazione della condizione che può essere modificato. Si ripetono queste operazioni per aggiungere altre combinazioni.

Per definire le combinazioni di base **automaticamente** cliccare sul pulsante [**Genera**]. Viene aperta la finestra **Opzioni generazione** che permette di generare le combinazioni di base:

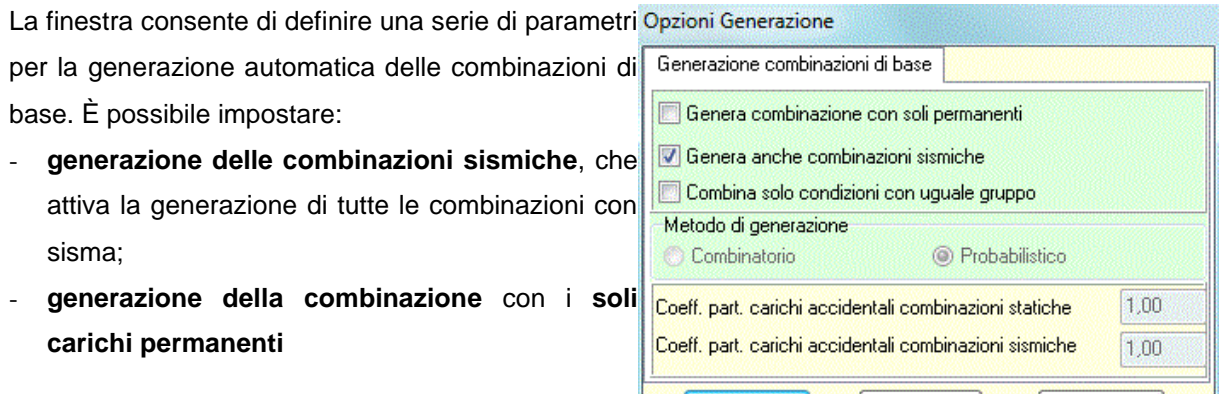

- **combinazione delle condizioni aventi uguale gruppo**, questa opzione consente di generare combinazioni con condizioni variabili non concomitanti

Genera

Chiudi

Help

- **metodo di generazione**. Si può impostare il metodo combinatorio oppure il metodo probabilistico suggerito dagli Eurocodici solo con la normativa di cui al D.M. 1988 + D.M. 1996 tensioni ammissibili. Nel caso di D.M. 1988 + D.M. 1996 stati limiti e Norme Tecniche per le Costruzioni il metodo di generazione è sempre probabilistico.

Cliccando sul pulsante [**Genera**] il programma **genera** le *combinazioni di base* come segue:

### **8.2.1 Metodo combinatorio**

Sia nv è il numero delle condizioni di carico accidentali. Ad esempio avendo definito 3 condizioni variabili (o accidentali) V1, V2, V3, ed una condizione permanente P<sup>1</sup> vengono generate (**2 nv – 1) + 1** combinazioni di carico e in questo caso avremo le seguente 7+1 combinazioni:

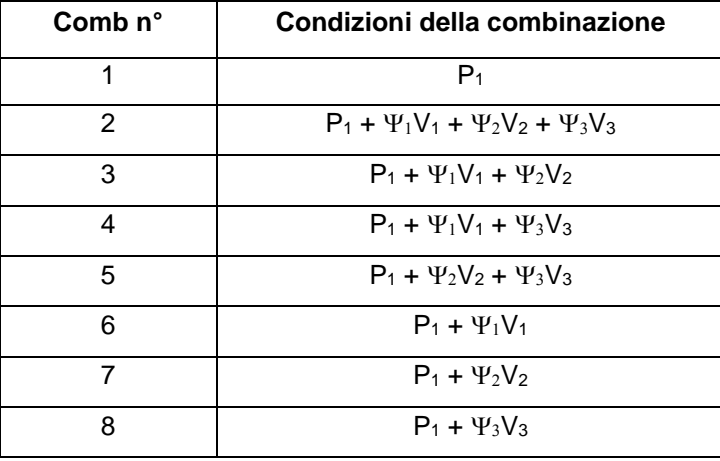

dove  $\Psi_1$ ,  $\Psi_2$ ,  $\Psi_3$  rappresentano i coefficienti di partecipazioni delle condizioni variabili V<sub>1</sub>, V<sub>2</sub>, V<sub>3</sub>.

#### **8.2.2 Metodo probabilistico**

Nel metodo probabilistico fra le azioni variabili ne viene impostata una come dominante e le altre come "secondarie". Ognuna delle condizioni variabili viene impostata a turno come dominante e pertanto avremo vengono generate **nv+1** combinazioni di carico e in questo caso le seguenti 4 combinazioni

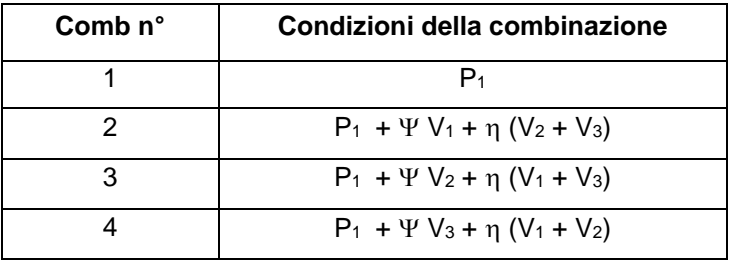

dove è il coefficiente di partecipazione dell'azione *dominante* ed è il coefficiente di partecipazione delle azioni variabili *secondari*.

**Numero delle combinazioni effettivamente generate**

Il numero di combinazioni generato dipende dal numero di condizioni variabili (accidentali) e dalla richiesta di generazione delle combinazioni sismiche. Dipende inoltre dalla Normativa impostata e dal metodo progettuale impostato.

Nel caso in cui impostiamo il sisma il numero delle combinazioni generate con il criterio descritto al paragrafo precedente (combinatorio o probabilistico) viene moltiplicato per due.

Infatti avremo **n** combinazioni per il caso statico, **n** combinazioni con il sisma per un totale di **2n** combinazioni di base.

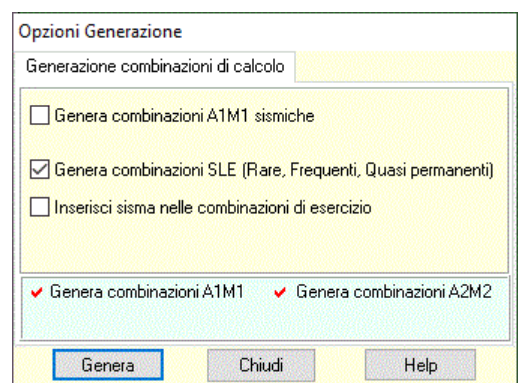

## **8.3 Generazione combinazioni di calcolo**

Dopo aver generato le *combinazioni di base* (statiche e/o sismiche) occorre generare le *combinazioni di calcolo*.

Nel caso in cui si è impostato la normativa **D.M. 1988 + D.M. 1996 Tensioni ammissibili**, cliccando sul pulsante [**Genera**], verranno riconfermate le combinazioni di base come combinazioni di calcolo.

Nel caso in cui si è impostato la normativa **D.M. 1988 + D.M. 1996 Stati Limiti** si ha la possibilità di generare combinazioni SLE (Rare, Frequenti e Quasi permanenti) e/o inserire il sisma nelle condizioni di esercizio. Cliccando sul pulsante [**Genera**], verranno riconfermate le combinazioni di base come combinazioni di calcolo e aggiunte le combinazioni SLE con o senza sisma.

Nel caso in cui siano state impostate le **Norme Tecniche per le Costruzioni** vengono generate due famiglie di combinazioni: **A1-M1** e **A2-M2**. Inoltre si ha la possibilità di generare le combinazioni SLE (Rare, Frequenti e Quasi permanenti) e/o inserire il sisma nelle condizioni di esercizio. È da notare che se presente il sisma in direzione verticale viene considerato una volta con segno positivo (verso il basso) ed una volta con segno negativo (verso l'alto).

Pertanto ogni combinazione sismica orizzontale va considerata doppia e Il numero delle combinazioni diventa n(statiche)+2n(sisma) = **3n**.

Ritornando all'esempio del paragrafo precedente vediamo il numero di combinazioni generate in funzione della normativa impostata e del metodo di combinazioni (senza considerare combinazioni SLE).

Numero condizioni permanenti np=1 Numero condizioni variabili nv=3

### **Metodo combinatorio**

Numero combinazioni di base =  $1 + 2<sup>nv</sup> - 1 = 1 + 8 - 1 = 8$ *D.M. 1988 + D.M. 1996 Tensioni Ammissibili* (sisma orizzontale) 8 (statiche) + 8 (sismiche) = 16 combinazioni di calcolo

#### **Metodo probabilistico**

Numero combinazioni di base =  $nv + 1 = 3 + 1 = 4$ 

*D.M. 1988 + D.M. 1996 Stati Limiti* (sisma orizzontale)

4 (statiche) + 4 (sismiche) = 8 combinazioni di calcolo

*Norme Tecniche* approccio 1 (sisma orizzontale + sisma verticale positivo e negativo)

4 (statiche) + 4 (sismiche) = 8 combinazioni di base

Le combinazioni di calcolo (per azioni sfavorevoli) saranno:

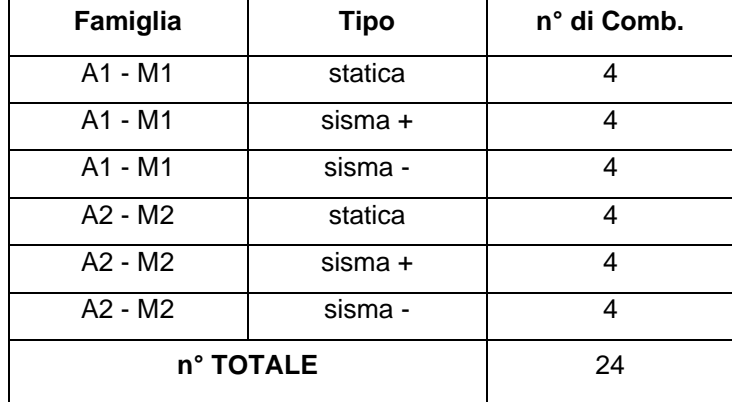

In totale vengono generate 24 combinazioni.

## **8.4 Elenco combinazioni**

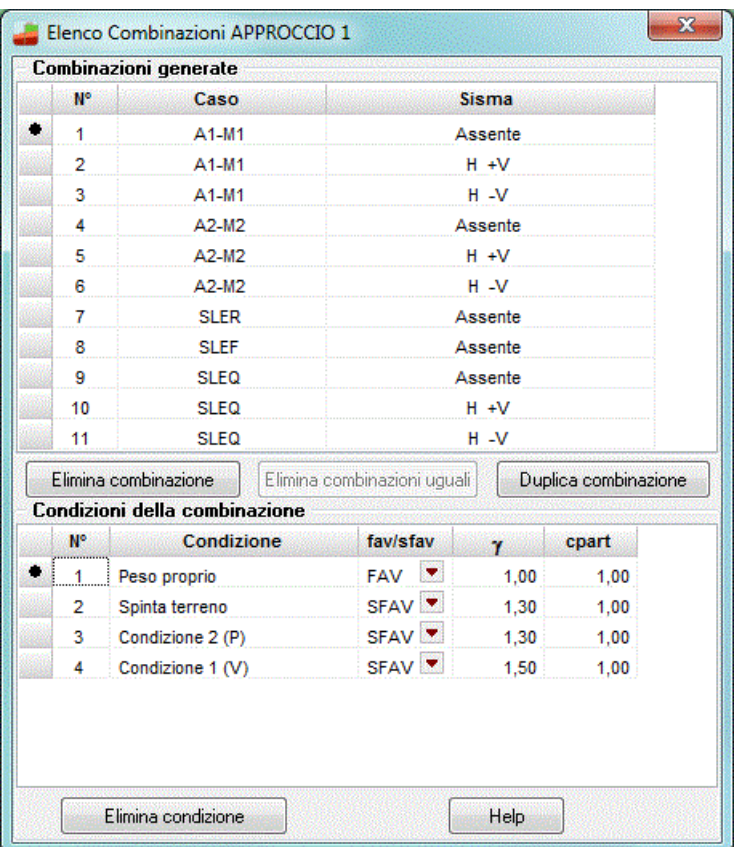

La finestra Elenco Combinazioni viene visualizzata dall'omonima voce del **menu Carichi** e al termine della generazione delle combinazioni di calcolo. I dati riportati sono:

- **Comb n°**, numero della combinazione;
- **Caso**, famiglia della combinazione;
- **Sisma orizzontale/verticale.**

Nella parte inferiore viene riportato il dettaglio della combinazione selezionata e cioè:

- **N°**, numero della condizione di carico;
- **Nome cond**, è il nome della condizione di carico;
- **Fav/sfav**,
- $\Psi$ ,  $\gamma$  coefficienti di partecipazione della condizione nella combinazione.

Infine, sono presenti i pulsanti:

- **[Elimina combinazione]**, che permette di eliminare la combinazione selezionata;
- **[Elimina combinazioni uguali]**, che si attiva al termine della generazione delle combinazioni di calcolo, solo con le Norme Tecniche, nel caso in cui vengono generate combinazioni uguali. Quest'ultima situazione può verificarsi se si è scelto di generare *combinazioni Favorevoli* in assenza di condizioni di carico accidentali;
- **[Duplica combinazione]**, che permette di duplicare la combinazione selezionata;
- **[Elimina condizione]**, che permette di eliminare la condizione selezionata;

Combinazioni uguali possono anche verificarsi se si è impostato il *sisma verticale* pari a *zero* con le Norme Tecniche, che prevedono la generazione di combinazioni con sisma verticale positivo e negativo, che in questo caso sarebbero uguali. All'avvio dell'analisi PAC rileva le combinazioni uguali e chiede all'utente se desidera eliminarle.

# **9 Menu Fasi di scavo**

Definizione Fasi Opzioni Fasi

Elenco fasi di scavo

## **9.1 Definizione fasi**

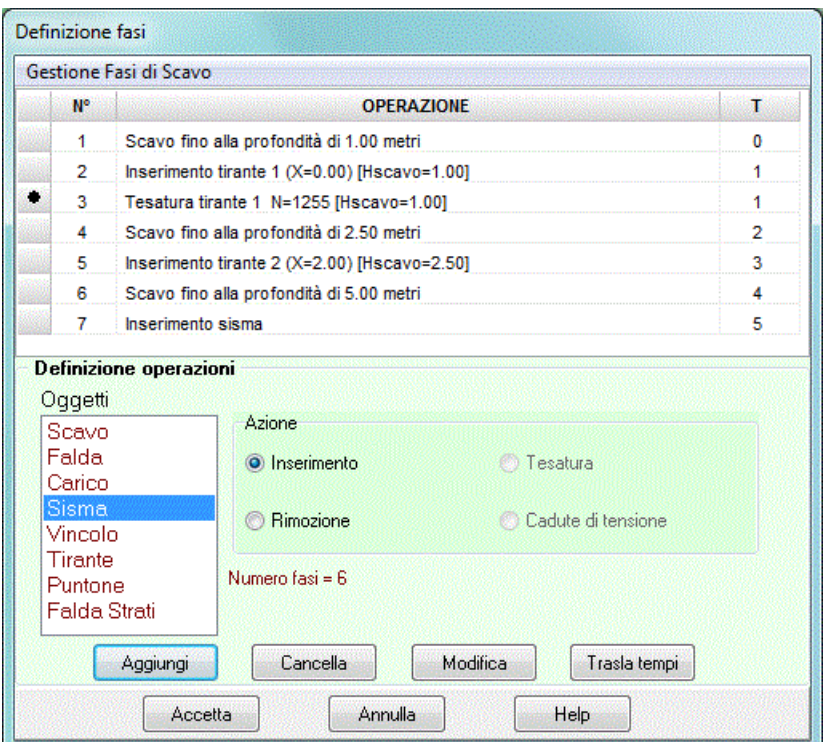

L'analisi per fasi di scavo consente di seguire la storia della paratia durante le varie fasi costruttive. In tal modo si riesce ad avere un quadro molto chiaro dello stato di sollecitazione e deformazione dell'opera in diversi tempi

La finestra, visualizzata dall'omonima voce del menu **Fasi di scavo** quando si è impostato la modalità **Verifica**, consente di inserire le operazioni atte a definire le fasi di scavo.

**Ogni operazione è costituita da un oggetto e da una azione.**

Gli *"oggetti"* che si possono inserire nelle fasi sono: altezze di scavo, falda, condizioni di carico (non combinazioni), azione sismica, vincoli, tiranti e puntoni.

Le *"azioni"* sono: *inserimento, rimozione, tesatura* (per tiranti attivi) e *cadute* di *tensione* (per tiranti attivi).

Ad ogni operazione è associato un **tempo di esecuzione T**.

Operazioni con lo stesso tempo di esecuzione T sono considerate contemporanee a prescindere dall'ordine con cui compaiono nella lista.

*Il numero di fasi è determinato dalle azioni con tempo di esecuzione diverso*.

#### **9.1.1 Inserimento di un'operazione**

- 1. Selezionare l'oggetto nella lista degli oggetti (scavo, tirante, vincolo, etc);
- 2. Selezionare l'azione che si desidera applicare (inserimento, eliminazione, etc);
- 3. Premere il pulsante [**Aggiungi operazione**].

A questo punto viene visualizzata la finestra per inserire i dati relativi alla particolare operazione (ad esempio per l'operazione **SCAVO** sarà l'altezza di scavo desiderata) ed il tempo T. Una volta inserita l'operazione il programma aggiorna automaticamente la lista delle operazioni. Eventuali incongruenze vengono rilevate ed opportunamente segnalate.

#### **9.1.2 Cancellazione di un'operazione**

- 1. Selezionare l'operazione nella lista delle operazioni;
- 2. Premere il pulsante [**Cancella operazione**].

Il programma esegue un check di compatibilità prima di cancellare l'operazione selezionata.

Ad esempio, se si tenta di cancellare una operazione di inserimento tirante che risulta tesato in una operazione successiva il tirante blocca la cancellazione dell'operazione e manda l'opportuno messaggio di avvertimento.

#### **9.1.3 Modifica di un'operazione già inserita**

- 1. Selezionare l'operazione nella lista delle operazioni;
- 2. Premere il pulsante [**Modifica operazione**];

Viene visualizzata la finestra per inserire i dati relativi alla particolare operazione (ad esempio per l'operazione **TESATURA TIRANTE** sarà lo sforzo di pretensionamento applicato) ed il tempo T. Anche in questo caso viene effettuato un controllo di compatibilità.

#### **9.1.4 Sequenza dei tempi**

Quando si aggiunge una nuova operazione o se ne modifica una esistente il programma effettua un riordino delle operazioni in funzione del tempo T.

Non è necessario che i tempi siano strettamente sequenziali (tipo 0, 1, 2, 3, etc) in quanto il programma alla chiusura della finestra sistema in modo corretto la sequenza dei tempi.

Quindi sequenze di tempi del tipo 1, 3, 6, sono ammesse.

#### **9.1.5 Traslazione dei tempi**

Potrebbe essere necessario inserire una operazione fra due già esistenti ma la sequenza dei tempi lo impedisce. In tal caso occorre agire sul bottone [**Trasla tempi**] che permette di traslare il tempo di tutte le operazioni che seguono quella selezionata.

Ad esempio, avendo definito una sequenza di operazioni del tipo

- 1) SCAVO fino a 3 metri T=0
- 2) INSERIMENTO Tirante 1 T=1
- 3) SCAVO fino a 5 metri T=2

e volendo inserire una operazione di tesatura del tirante ad un tempo intermedio tra T=1 e T=2 si seleziona nella lista delle operazioni l'operazione nr. 3 (SCAVO fino a 5 metri) e di preme il bottone [**Trasla tempi**]. Il programma assegnerà all'operazione nr. 3 il tempo T=3. In tal modo alla nuova operazione che andrò ad inserire si potrà assegnare il tempo T=2.

### **9.1.6 Esempio n° 1**

Si vuole realizzare lo scavo di una paratia di altezza pari a 3 metri. Lo scavo verrà effettuato inserendo un vincolo provvisionale in testa ed un vincolo definitivo a quota 1.5 metri. Il vincolo provvisionale verrà rimosso dopo l'inserimento del vincolo definitivo. Si opera in condizioni sismiche.

- 1) Selezionare l'oggetto SCAVO e l'azione INSERIMENTO e premere il bottone [Aggiungi operazione]. Si inserisce l'altezza di scavo pari a metri 1,50 ed il tempo T=0.
- 2) Selezionare l'oggetto VINCOLO e l'azione INSERIMENTO e premere il bottone [Aggiungi operazione]. Si seleziona il vincolo di testa (X=0) ed il tempo T=0.
- 3) In pratica abbiamo realizzato lo scavo fino ad 1,5 metri avendo vincolato la paratia.
- 4) Selezionare l'oggetto VINCOLO e l'azione INSERIMENTO e premere il bottone **[Aggiungi operazione]**. Si seleziona il vincolo definitivo (X=1,5 metri) ed il tempo T=1.
- 5) Selezionare l'oggetto VINCOLO e l'azione RIMOZIONE e premere il bottone **[Aggiungi operazione]**. Si seleziona il vincolo provvisionale (X=0,0 metri) ed il tempo T=1.
- 6) Selezionare l'oggetto SCAVO e l'azione INSERIMENTO e premere il bottone **[Aggiungi operazione]**. Si inserisce l'altezza di scavo pari a metri 3,00 ed il tempo T=2. Lo scavo fino a fondo scavo viene realizzato tenendo conto solo del vincolo definitivo avendo rimosso quello provvisionale.
- 7) Selezionare l'oggetto SISMA e l'azione INSERIMENTO e premere il bottone **[Aggiungi operazione]**. Si seleziona il tempo T=3. Operando in questo modo si tiene conto del sisma solo nella fase a lungo termine. Resta inteso che si sarebbe potuto inserire il sisma in qualsiasi momento.

La sequenza delle operazioni sopra descritte corrisponde a 4 fasi di scavo (da T=0 a T=3).

Allo stesso modo è possibile inserire condizioni di carico (non combinazioni), quota della falda di monte e di valle, tiranti e puntoni.

**ATTENZIONE:** Quando si imposta l'analisi per fasi di scavo è necessario inserire esplicitamente l'oggetto SISMA.

Nel caso di vincoli o tiranti è possibile una **generazione automatica** delle operazioni.

## **9.1.7 Esempio n° 2**

Paratia con altezza fuori terra pari a 4 m e due file di tiranti attivi posti rispettivamente ad 1 m e a 2 m dalla testa. La generazione automatica delle fasi, imponendo l'opzione tiro prima, genera le seguenti fasi:

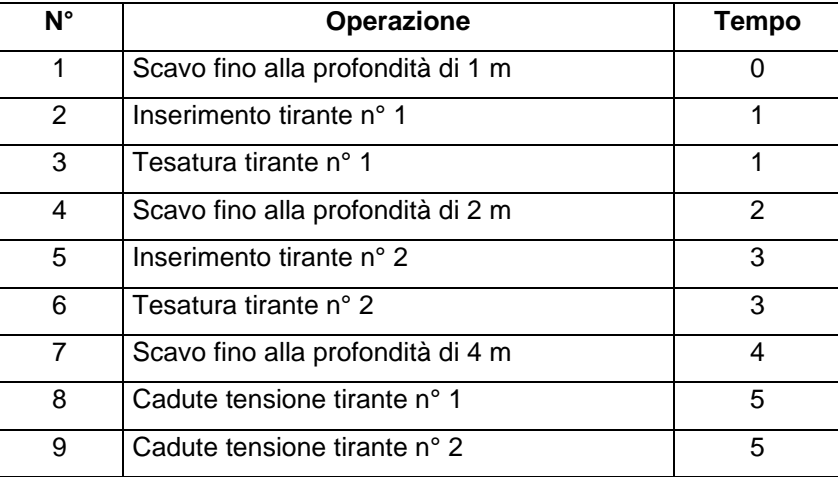

Il numero di fasi è pari 6.

## **9.2 Opzioni fasi di scavo**

Attiva solo quando sono state definite delle fasi scavo e le norme utilizzate sono Le Norme Tecniche sulle Costruzioni 2008/2018, permette di comunicare al programma se l'analisi deve essere eseguita per:

- Condizioni di esercizio;
- Condizioni con coefficienti tipo A1-M1;
- Condizioni con coefficienti tipo A2-M2.

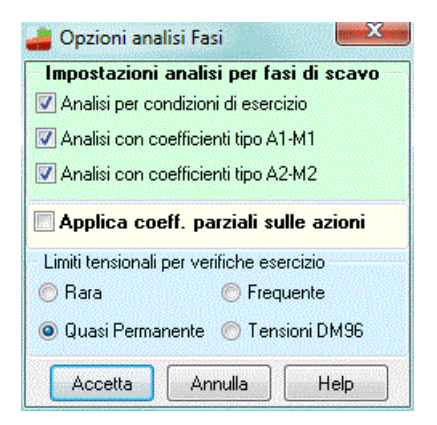

Almeno una delle opzioni da selezionare dovrà riguardare uno dei casi previsti dalla NTC 14/01/08 (A1- M1 o A2-M2) altrimenti l'analisi non verrà avviata.

Ulteriori impostazioni riguardano:

- l'applicazione o meno dei coefficienti sulle azioni per le fasi di tipo A1-M1/A2-M2,
- la combinazione di riferimento per i limiti tensionali nel calcolo con le fasi di tipo esercizio.

# **9.3 Elenco fasi di scavo di calcolo**

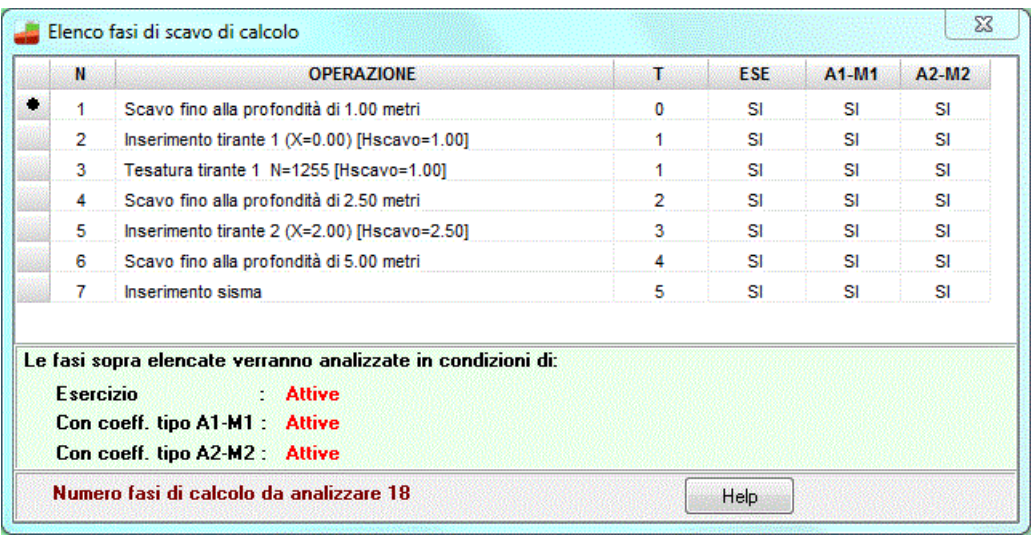

# **10 Menu Analisi**

Il menu attivato presenta le voci che permettono di effettuare delle scelte prima dell'avvio dell'analisi.;

- **Azzera analisi**, permette di azzerare tutti i risultati ottenuti da una precedente analisi.

## **10.1 Opzioni analisi**

La finestra consente l'inserimento delle direttive per eseguire l'analisi.

#### **10.1.1 Problema di progetto**

Le impostazioni che possono essere date nella finestra riguardano:

- **Coeff. Parziali caso A2M2 sismico**
- **Fattore di sicurezza;**

#### **Coeff. parziali caso A2M2 sismico**

Si può scegliere se i coefficienti parziali sui parametri geotecnici nel caso sismico vanno applicati sulla spinta totale o sull'incremento. La prima opzione, in zone di bassa sismicità, può generare valori di spinta minori nel caso sismico rispetto al caso statico. Ciò è legato al fatto che le NTC 2018 indicano per i coefficienti **M** valori maggiori di uno nel caso statico, unitari nel caso sismico.

#### **Fattore di sicurezza**

Permette di impostare il modello di calcolo per amplificare la profondità di infissione strettamente necessaria. E' possibile scegliere tra:

- applicazione di un coefficiente di sicurezza moltiplicativo;
- riduzione del coefficiente di spinta passiva;
- riduzione dei parametri del terreno.

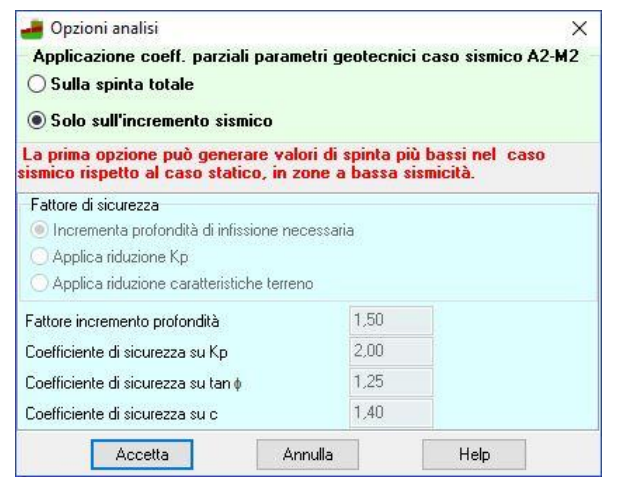

## **10.1.2 Problema di verifica**

Le impostazioni che possono essere date nella finestra riguardano:

- coeff. parziali caso A2M2 sismico
- criterio di rottura del terreno;
- modulo di reazione orizzontale (rigidezza del terreno);
- verifica a stabilità globale;

#### - opzioni avanzate.

#### **Coeff. parziali caso A2M2 sismico**

Si può scegliere se i coefficienti parziali sui parametri geotecnici nel caso sismico vanno applicati sulla spinta totale o sull'incremento. La prima opzione, in zone di bassa sismicità, può generare valori di spinta minori nel caso sismico rispetto al caso statico. Ciò è legato al fatto che le NTC 2018 indicano per i coefficienti yM valori maggiori di uno nel caso statico, unitari nel caso sismico.

#### Opzioni di analisi  $\times$ TIPO ANALISI O Combinazioni e Fasi di scavo Applicazione coeff. parziali parametri geotecnici caso sismico A2-M2 ◯ Sulla spinta totale ◉ Solo sull'incremento sismico .<br>La prima opzione può generare valori di spinta più bassi nel caso ico rispetto al caso statico, in zone a bassa sismicità Rottura del terreno Pressione passiva □ Spostamento limite 1.50 Spostamento limite molle [cm] Rigidezza terreno Modulo di reazione orizzontale [Kg/cmg/cm] **O** Da strato O Formula binomia (K = A+B\*z^n) A= 1.00 B= 1.00 n= 1.00 Riduzione rigidezza molle fuori terra Fattore di riduzione 1.00  $\Box$  Applica diminuzione quota valle secondo NTC2018 - par 6.5.2.2 Accetta Annulla Help Avanzate >>

#### **Rottura del terreno**

Si può scegliere tra **Pressione passiva** e/o **Spostamento limite** impostando il relativo valore di spostamento delle molle, espresso in [L2].

Se nessuna delle due opzioni viene selezionata il criterio di rottura del terreno risulta essere un comportamento **Infinitamente elastico**.

#### **Modulo di reazione orizzontale**

In questo gruppo, attivo solo se è stata impostata l'opzione di *Costante di Winkler nota*, è possibile selezionare la modalità con cui il programma deve considerare la Costante di Winkler.

- *Da strato*. Se si attiva questa opzione il programma assumerà per calcolare la rigidezza delle molle la costante di *Winkler* impostata nella definizione di ciascuno strato di terreno;
- *Binomia*. Se si attiva questa opzione si assumerà per la costante di *Winkler* l'andamento espresso dalla relazione binomia:

$$
K(z) = A + B z^n
$$

dove *K(z)* è espresso in **Kg/cm<sup>2</sup> /cm**, *z* è la profondità espressa in [L1] rispetto alla testa della paratia ed *A*, *B* ed *n* sono dei parametri definibili dall'Utente nei relativi campi di input.

Ad esempio volendo impostare una legge di tipo lineare con la profondità occorre inserire *n=1*. Volendo invece inserire un valore costante si inserisce *B=0* ed *A* pari al valore desiderato.

*Riduzione rigidezza molle fuori terra*. Nel processo di analisi *PAC* schematizza il terreno con delle molle elastoplastiche. In particolare vengono considerate due famiglie di molle: molle disposte al di sotto della linea di fondo scavo e molle disposte al di sopra della linea di fondo scavo. Naturalmente le molle vengono automaticamente eliminate dal processo di analisi se vanno in trazione. La rigidezza delle molle è strettamente correlata alla costante di Winkler orizzontale del terreno. Potrebbe essere utile in alcuni casi ridurre la rigidezza delle molle fuori terra (ad esempio, per tener conto di fenomeni di

rilassamento del terreno al di sopra della linea di fondo scavo). Attivando questa opzione è possibile inserire nel campo **Fattore di riduzione** un valore inferiore all'unità per ridurre la rigidezza delle molle fuori terra.

#### 10.1.2.1 Opzioni Avanzate

#### **Si consiglia di modificare questi parametri solo in caso di necessità**.

Attraverso il pulsante [**Avanzate >>**] è possibile accedere alla finestra omonima nella quale si impostano dei parametri che intervengono sulla soluzione numerica del problema.

Questi parametri sono:

- *Lunghezza elemento.* Per l'analisi della paratia, PAC suddivide la struttura in un determinato numero di elementi trave. In questo campo è possibile inserire la lunghezza desiderata per l'elemento (espressa in [L2]).

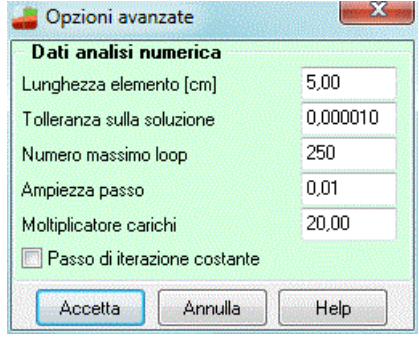

- *Tolleranza sulla soluzione*. L'analisi eseguita da *PAC* è un'analisi di tipo non lineare che viene realizzata mediante un processo iterativo sui residui. L'equilibrio viene considerato raggiunto quando la norma dell'energia risulta inferiore alla tolleranza prefissata. Si consiglia di modificare questo campo solo in caso di estrema necessità.
- *Numero massimo loop*. Come detto sopra *PAC* esegue un'analisi al passo per la soluzione dell'equilibrio. In questo campo è possibile impostare il numero massimo di loop superato il quale l'analisi viene comunque interrotta.
- *Ampiezza passo*. Ampiezza del passo di iterazione nel processo di soluzione.
- *Moltiplicatore carichi*. L'analisi al passo, eseguita con il metodo di **Riks**, viene avviata con un carico più basso del carico agente sulla paratia. Indicando con  $\lambda$  il moltiplicatore dei carichi, il carico iniziale,  $p_0$ , viene ottenuto dal carico agente, **p**, dal rapporto  $p_0 = p/\lambda$ .
- *Passo di iterazione costante*. L'analisi al passo può essere eseguita con un passo di iterazione costante o variabile.

## **10.2 Opzioni spinte**

La finestra consente di definire l'influenza dell'angolo di attrito terreno-paratia  $\delta$ , nel calcolo della spinta.

Si ricorda che l'angolo di attrito terreno paratia riduce la spinta attiva ed aumenta la resistenza passiva. Secondo vari autori il valore del coefficiente di spinta passiva risulta corretto per valori di  $\delta$  non superiori ad 1/3 $\phi$  ( $\phi$  angolo di attrito del terreno) con l'ipotesi di superficie di rottura rettilinea. Al di sopra di questi valori si ottiene una

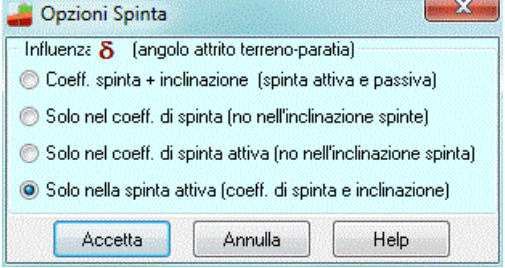

sovrastima della resistenza passiva. L'errore commesso sulla spinta attiva è invece trascurabile.

Le possibili scelte sono:

- $influenza del  $\delta$ sia nei coefficienti di spinta attiva e passiva sia nell'inclinazione delle spinte. Attivando$ questa opzione l'angolo d'attrito terreno-paratia viene messo in conto nel calcolo del coefficiente di spinta attiva e passiva. Inoltre sia la spinta che la resistenza verranno considerate inclinate di  $\delta$ rispetto all'orizzontale.
- $influenza$  del  $\delta$  solo nei coefficienti di spinta attiva e passiva. Attivando questa opzione l'angolo d'attrito terreno-paratia viene messo in conto nel calcolo del coefficiente di spinta attiva e passiva. Le spinte così calcolate verranno considerate orizzontali e non inclinate.
- $influenza$  del  $\delta$  solo nel coefficiente di spinta attiva. Attivando questa opzione l'angolo d'attrito terreno-paratia viene messo in conto solo nel calcolo del coefficiente di spinta attiva. Inoltre la spinta attiva così calcolata viene considerata orizzontale.  $\delta$  non ha nessuna influenza sulla spinta passiva.
- influenza del  $\delta$  solo nella spinta attiva (sia nel coefficiente di spinta sia nell'inclinazione). Attivando questa opzione l'angolo d'attrito terreno-paratia viene messo in conto nel calcolo del coefficiente di spinta attiva. La spinta attiva così calcolata risulta inclinata di  $\delta$  rispetto all'orizzontale.  $\delta$  non ha nessuna influenza sulla spinta passiva.
- influenza del  $\delta$  solo nel coefficiente di spinta passiva. Attivando questa opzione l'angolo d'attrito terreno-paratia viene messo in conto solo nel calcolo del coefficiente di spinta passiva. Inoltre la spinta passiva così calcolata viene considerata orizzontale.  $\delta$  non ha nessuna influenza sulla spinta attiva.
- influenza del  $\delta$  solo nella spinta passiva (sia nel coefficiente di spinta sia nell'inclinazione). Attivando questa opzione l'angolo d'attrito terreno-paratia viene messo in conto nel calcolo del coefficiente di spinta passiva. La spinta passiva così calcolata risulta inclinata di  $\delta$  rispetto all'orizzontale.  $\delta$  non ha nessuna influenza sulla spinta attiva.

## **10.3 Importa parametri sismici**

La voce consente di importare i parametri sismici dal database presente nella cartella di installazione dei nostri software. L'importazione crea un file nella cartella di lavoro che verrà poi importato nella finestra **<Opzioni sisma>**.

## **10.4 Imposta analisi sismica**

La finestra consente di definire tutti i parametri che entrano in gioco nel calcolo sismico della paratia. Nella finestra sono riportati quei coeff. che le normative implementate propongono.

#### **Influenza sisma**

Si può indicare se l'azione sismica debba essere computata solo nella spinta attiva da monte o in entrambe le spinte (attiva e passiva).

**Inerzia massa strutturale**, consente di tener cono nell'analisi sismica delle masse strutturali.

Se si è impostata come Normativa di calcolo il **D.M. 1988 + D.M. 1996**, vanno definite le seguenti grandezze:

**Coefficiente di intensità sismica**

Va espresso in percento (%) in funzione della categoria sismica della zona.

Se si è impostata come Normativa di calcolo le **Norme Tecniche sulle Costruzioni**, vanno definite le seguenti grandezze:

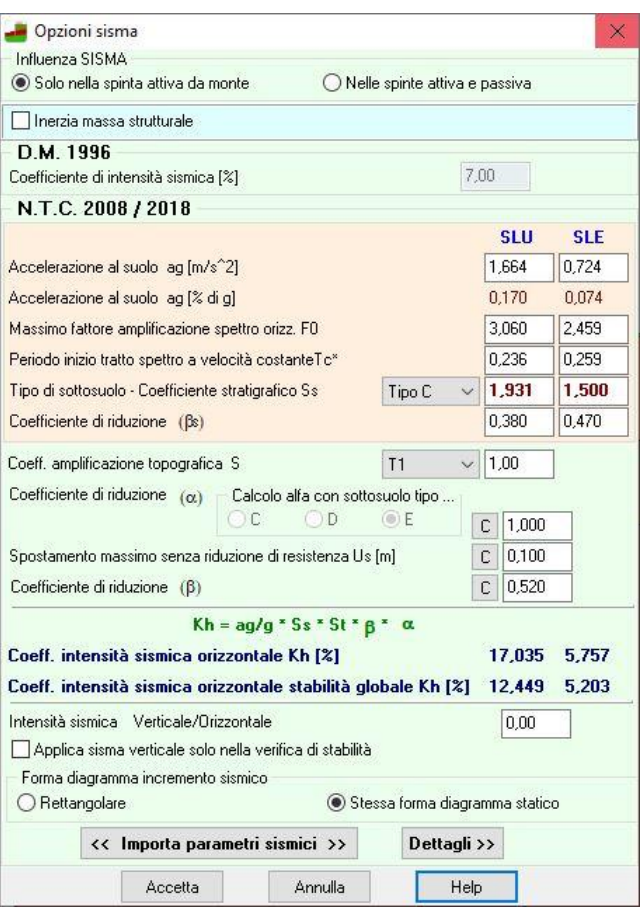

**Accelerazione al suolo**, accelerazione orizzontale massima su sito di riferimento rigido orizzontale. **Massimo fattore amplificazione spettro orizzontale F0**, valore massimo del fattore di amplificazione dello spettro in accelerazione orizzontale.

**Periodo inizio tratto spettro a velocità costante Tc\***, periodo di inizio del tratto a velocità costante dello spettro in accelerazione orizzontale.

**I valori appena riportati variano in funzione di latitudine e longitudine del sito da indagare e sono forniti a corredo della NTC.**

#### Coefficiente di amplificazione topografica S<sub>T</sub>

E' un coefficiente amplificativo per opere importanti erette in prossimità di pendii.

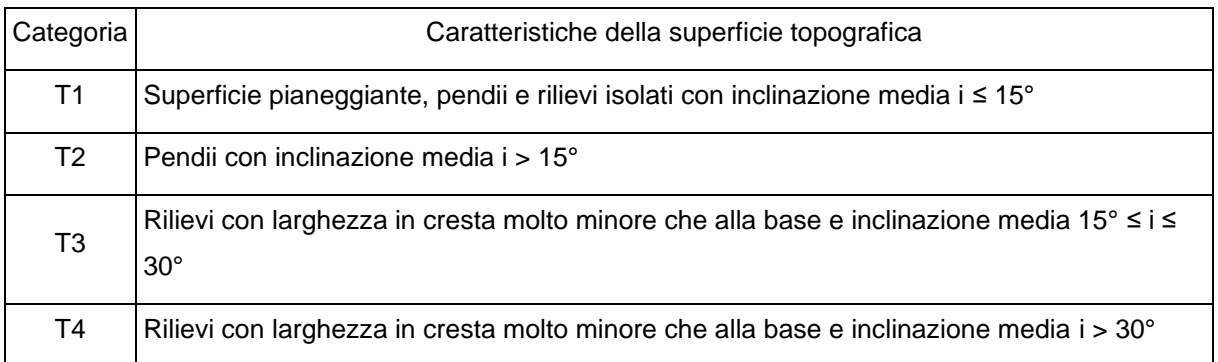

Tale coefficiente può assumere valori compresi fra 1.2 ed 1.4.

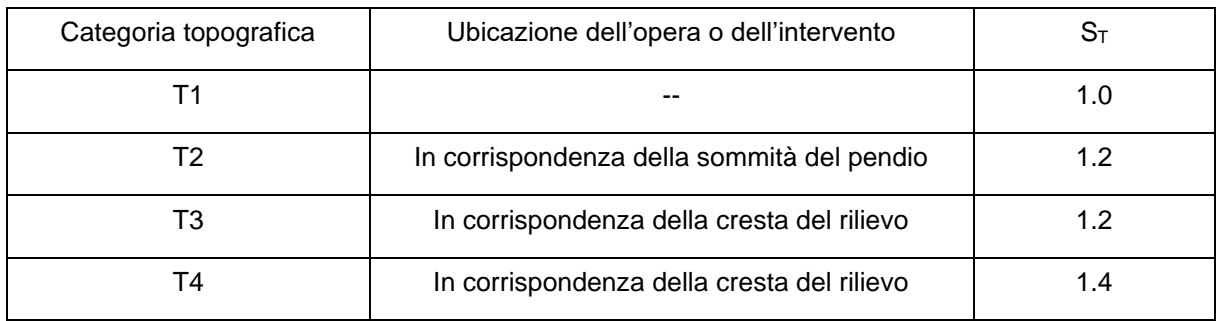

#### Tipo di sottosuolo – Coefficiente di amplificazione stratigrafica S<sub>S</sub>

La normativa prevede un ulteriore incremento sismico in funzione del suolo di fondazione. Sono previste cinque categorie di sottosuolo individuate dalle lettere A, B, C, D ed E. In funzione del tipo di sottosuolo l'azione sismica viene incrementata mediante un determinato coefficiente. Il programma riporta il suddetto coefficiente in funzione del tipo di sottosuolo selezionato. Il valore proposto può essere cambiato dall'Utente.

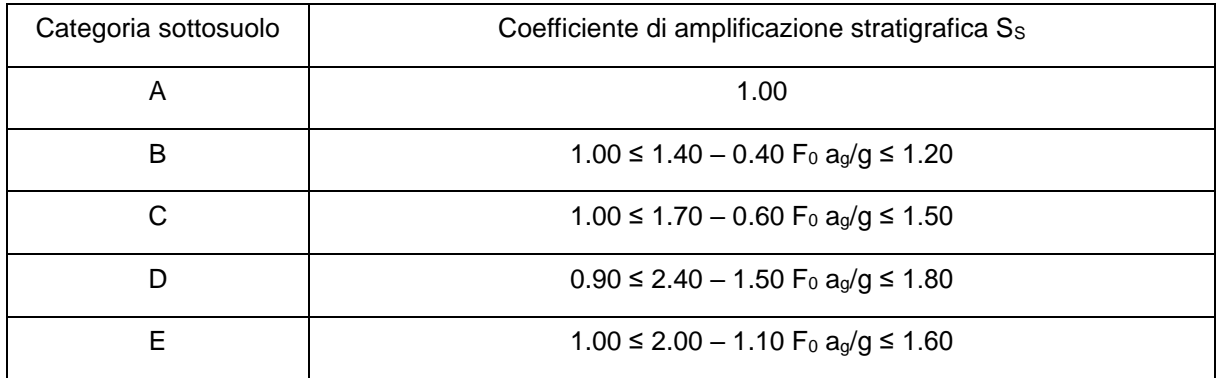

#### **Coefficiente di riduzione s (solo NTC 2018)**

E' un coefficiente di riduzione che consente di determinare il coeff. sismico per la verifica di stabilità globale del fronte di scavo. Il parametro assume valore 0.38 nella combinazione allo SLV e 0.47 nella combinazione allo SLD (NTC Cap. 7.11.4).

#### **Coefficiente di riduzione**

Il valore del coefficiente  $\alpha$  può essere ricavato a partire dall'altezza complessiva H della paratia e della categoria di sottosuolo mediante il diagramma sotto riportato.

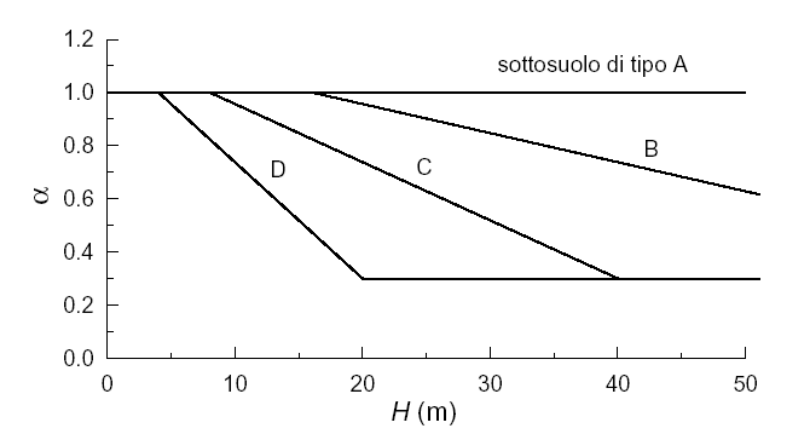

Con il selettore "*Calcolo alfa con sottosuolo tipo ...*" si può indicare , nel caso di sottosuolo di tipo E, se far riferimento al tipo C o D così come indicano le *NTC 7.11.6.3.1*.

### **Coefficiente di riduzione**

Il valore del coefficiente  $\beta$  può essere ricavato a partire dallo spostamento massimo us che l'opera può tollerare senza riduzioni di resistenza, e può essere ricavato dal grafico sotto riportato.

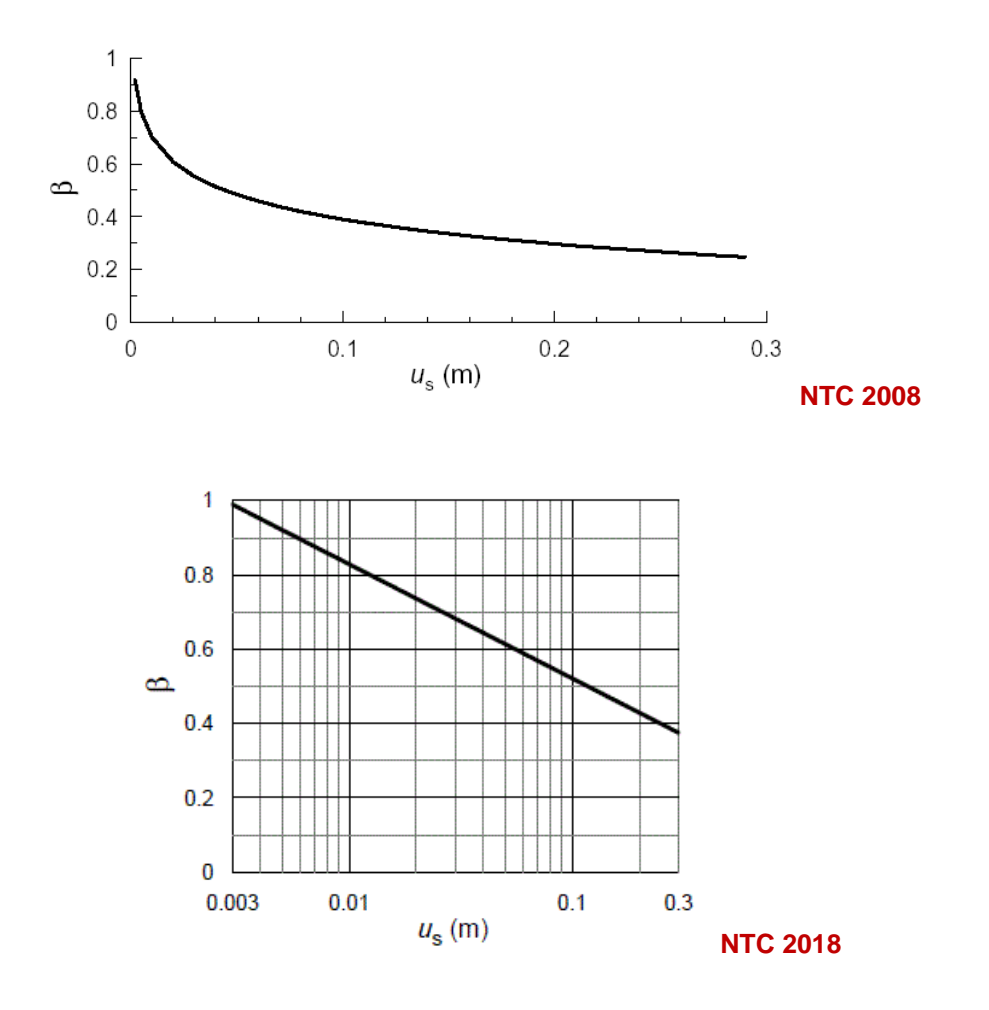

Deve comunque risultare:

us ≤ 0.005 H

Se  $\alpha \beta \le 0.2$  deve assumersi K<sub>h</sub> = 0.2 a<sub>max</sub> / g

Per valori dell'angolo di attrito tra terreno e parete  $\delta > \phi / 2$ , ai fini della valutazione della resistenza passiva è necessario tener conto della non planarità delle superfici di scorrimento.

### **Coefficiente di intensità sismica orizzontale**

E' dato dalla seguente espressione:

$$
K_h = \frac{a_g}{g} S_t S_s \beta \alpha
$$

#### **Intensità sismica verticale/orizzontale**

Rappresenta il rapporto fra l'intensità sismica verticale e quella orizzontale. Le Norme Tecniche sulle Costruzioni suggeriscono che per le paratie questo valore si può porre pari a 0 (zero).

**PAC** consente inoltre di tener conto del sisma verticale ai soli fini della stabilità, in rispetto a quanto riportato nelle *NTC paragrafo 7.11.6.3.2*.

#### **Forma diagramma incremento sismico**

Può essere triangolare con vertice in alto o rettangolare.

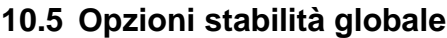

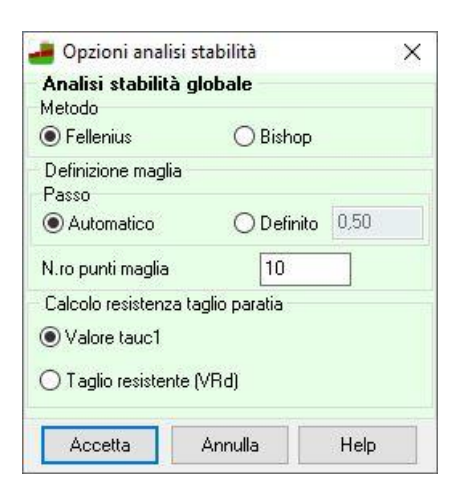

Permette di scegliere il metodo per il calcolo della stabilità globale locale all'opera, e di definire la **maglia** dei **centri**. I metodi messi a disposizione sono il metodo di **Fellenius** e il metodo di **Bishop**. Inoltre è possibile scegliere come calcolare il contributo che la paratia apporta nei cerchi che la tagliano. Nel caso di paratia in c.a. (pali o setti) se la scelta ricade sul valore di **Vrd**, l'analisi di stabilità verrà effettuata a valle del progetto armature.

## **10.6 Opzioni calcolo portanza**

In **PAC** la portanza verticale prevede sia il contributo laterale che di punta. Il calcolo viene eseguito nel caso di paratie di pali, micropali o a setto in c.a.

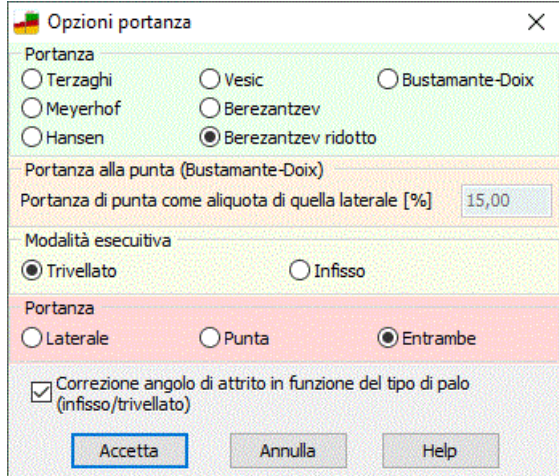

La finestra permette di scegliere:

• metodo per il calcolo della portanza verticale
- modalità esecutiva pali. E' possibile scegliere tra pali trivellati (se si sceglie la modalità di posa in opera dei pali tramite perforazione con trivella.) e pali infissi (se si sceglie la modalità di posa in opera dei pali tramite battitura). L'influenza della modalità di realizzazione del palo si riflette sulla resistenza del terreno assunta dal programma nel calcolo portanza.
- tipo di portanza
- correzione angolo d'attrito. Attivando questo check si dà la possibilità al programma di correggere l'angolo di attrito in funzione della tipologia di realizzazione del palo che può essere infisso o trivellato.

# **11 Menu Armature**

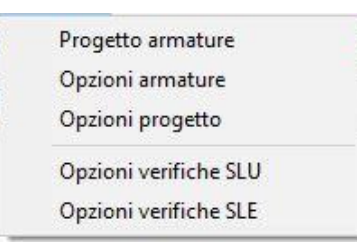

## **11.1 Opzioni armature**

La finestra è suddivisa nelle sezioni **Paratia**, **Cordolo/muro** e **Imposta minimi**, nelle quali è possibile impostare rispettivamente le specifiche per il progetto delle armature della paratia, del muro in testa o il cordolo e i minimi da rispettare.

Nella sezione **Paratia** è possibile definire:

- Copriferro, espresso in [L2];
- Lunghezza di ancoraggio espressa in diametri;
- Diametro ferri longitudinali, espresso in [L3];
- Diametro staffe, espresso in [L3];
- Numero bracci staffe;
- se la paratia è di pali, mentre se la paratia è di micropali:
- Diametro esterno tubolare [L3] (nel caso di micropali)
- Spessore tubolare [L3] (nel caso di micropali)
- Verifica strutturale, consente di scegliere come eseguire la verifica strutturale del micropalo. La scelta prevede due opzioni: Sezione c.a. equivalente o Solo tubolare. La prima opzione consente di trasformare la sezione del tubolare in un numero di tondini di area equivalente e di eseguire la verifica come si fa per una sezione in c.a..

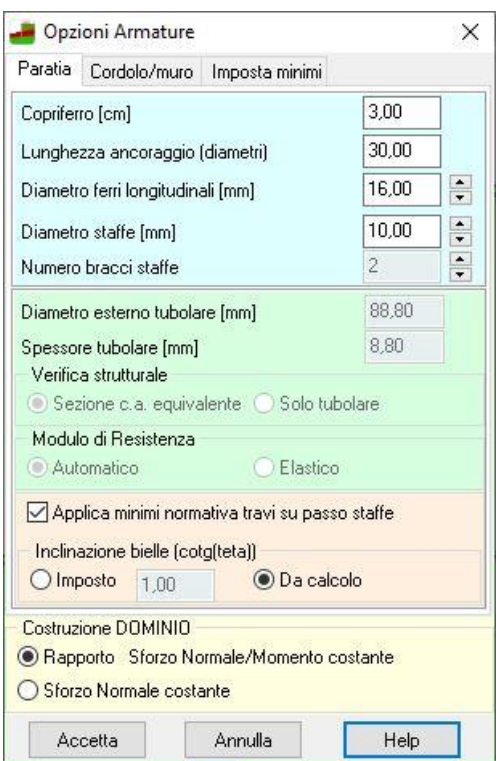

La seconda opzione consente di eseguire la verifica della sola sezione del tubolare. Se si sceglie questa opzione è possibile scegliere anche come determinare il modulo di resistenza. Il modulo di resistenza viene determinato in modo automatico dal programma anche se è possibile scegliere come determinarlo. Quando si sceglie automatico, viene determinato la classe di appartenenza della sezione e sulla base di questa si utilizza o il modulo plastico (classe di resistenza 1 e 2) o quello elastico (classe di resistenza 3).

Nella sezione **Cordolo/Muro** è possibile definire:

- Copriferro, espresso in [L2];
- Lunghezza di ancoraggio espressa in diametri;
- Diametro ferri longitudinali, espresso in [L3];
- Diametro staffe cordolo, espresso in [L3];
- Numero bracci staffe cordolo;
- Diametro sagomati muro, espresso in [L3];
- Numero ganci al metro quadrato;
- Diametro ganci.

Nella sezione **Imposta minimi** è possibile richiedere di calcolare la paratia utilizzando un quantitativo di armatura legato alla normativa utilizzata o richiesti dall'utente.

Attivando la voce **Applica i minimi normativi**, si richiede al programma di progettare utilizzando i minimi suggeriti dalla normativa, che vengono riportati nello stesso riquadro e indicati dalle diciture *Armatura minima tesa* e *Armatura minima compressa*.

Non attivando la voce **Applica i minimi normativi**, si richiede al programma di progettare utilizzando i minimi richiesti dall'Utente.

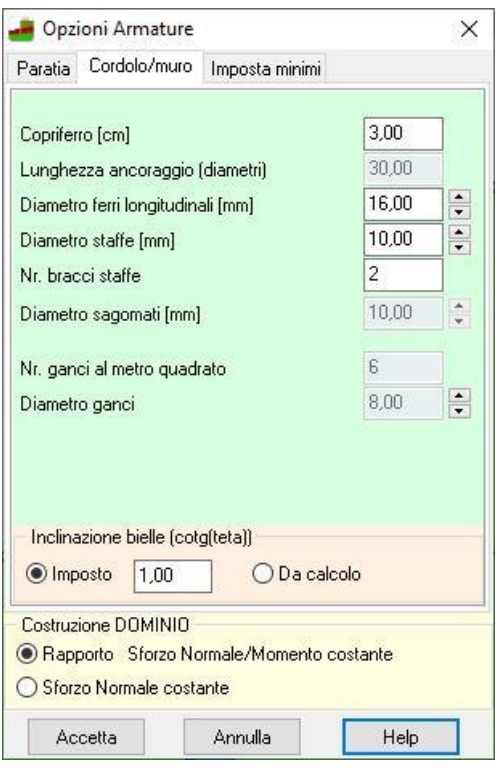

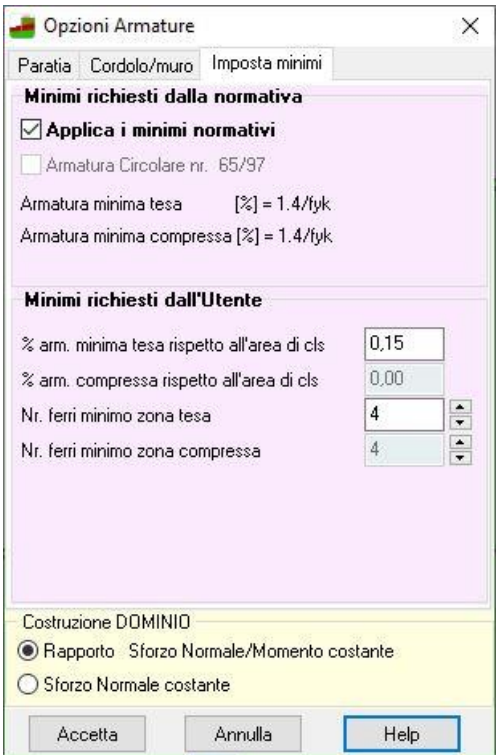

In particolare si possono immettere i seguenti valori:

- **Percentuale minima di armatura in zona tesa** (rispetto all'area della sezione).
- **Percentuale minima di armatura in zona compressa** (rispetto all'area della sezione).
- **Numero di ferri minimo in zona tesa.**

#### - **Numero di ferri minimo in zona compressa.**

Inoltre si può indicare al programma di far riferimento, nel calcolo delle armature alla Circolare Aprile 1997 nr. 65.

Si fa notare che sia la Circolare ministeriale 65/97 che le Norme Tecniche sulle Costruzioni 2008/2018 impone dei minimi sia in zona tesa che in zona compressa pari a (rapporto area di acciaio/area di calcestruzzo)

$$
\rho_{\min} = \frac{1.4}{f_{yk}}
$$

dove f<sub>yk</sub> è la tensione caratteristica di snervamento dell'acciaio utilizzato espressa in N/mm<sup>2</sup>. Ad esempio, per un acciaio FeB44K  $f_{yk}=440$  N/mm<sup>2</sup> e pertanto la percentuale minima sia in zona tesa che in zona compressa è pari a 0,32%.

**Inclinazione** delle **bielle** compresse (cotg θ): è possibile impostare il valore manualmente o farlo calcolare in modo automatico dal software. La scelta può essere differenziata per paratia e cordolo/muro.

Nella parte bassa della finestra è possibile definire:

• **Costruzione dominio**, consente di scegliere come determinare lo stato di sollecitazione a rottura della sezione (sollecitazioni ultime): Rapporto N/M costante, consente di determinare la sollecitazione ultima facendo crescere il rapporto N/M in modo costante (in questo caso il momento ultimo è diverso in ogni sezione di verifica), mentre Sforzo normale costante, consente di determinare il momento ultimo mantenendo costante lo sforzo normale di calcolo determinato nella sezione.

# **11.2 Opzioni progetto**

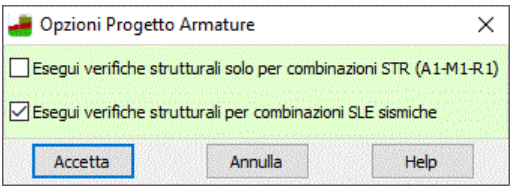

Nella tabella è possibile indicare:

- se eseguire le verifiche strutturali solo per le combinazioni A1-M1-R1
- se si vogliono effettuare le verifiche strutturali anche nelle combinazioni/fasi di esercizio sismiche (come le NTC richiedono per classi d'uso 3 e 4).

# **11.3 Opzioni verifiche SLU**

Attivabile solo se la normativa impostata prevede la verifica a Stato limite, permette di definire i seguenti parametri:

### Sezioni in c.a.

- *Coefficiente di sicurezza del calcestruzzo*, rappresenta il coefficiente per il quale sarà divisa la resistenza caratteristica cubica del calcestruzzo per fornire la resistenza di calcolo;
- *Coefficiente di sicurezza dell'acciaio*, rappresenta il coefficiente per il quale sarà divisa la tensione di snervamento dell'acciaio per fornire la resistenza di calcolo;

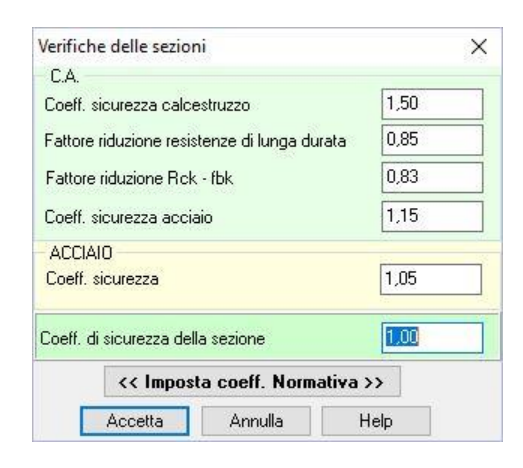

- *Fattore di riduzione resistenze di lunga durata;*
- *Fattore di riduzione Rck – fck;*
- *Coefficiente di sicurezza della sezione,* coefficiente di sicurezza rispetto alla sollecitazione ultima della sezione della paratia*.*

Sezioni delle paratie di micropali (sezione tubolare in acciaio)

- *Coefficiente di sicurezza dell'acciaio*, coefficiente per il quale sarà divisa la tensione di snervamento dell'acciaio per fornire la resistenza di calcolo.

## **11.4 Opzioni verifiche SLE pali - muro**

Attiva solo se la normativa impostata prevede la verifica a Stato limite, permette di definire i parametri per la verifica tensionale nelle combinazioni Rare, Quasi permanenti e Frequenti se definite. **PAC** prevede impostazioni differenti par pali ed eventuale muro in testa.

Nella finestra è possibile definire:

**Condizioni ambientali:** dal selettore si può impostare il valore dell'ambiente utilizzato dal programma per effettuare le verifiche di stato limite d'esercizio. Tale valore può essere:

- *a) poco aggressivo;*
- *b) moderatamente aggressivo;*
- *c) molto aggressivo.*

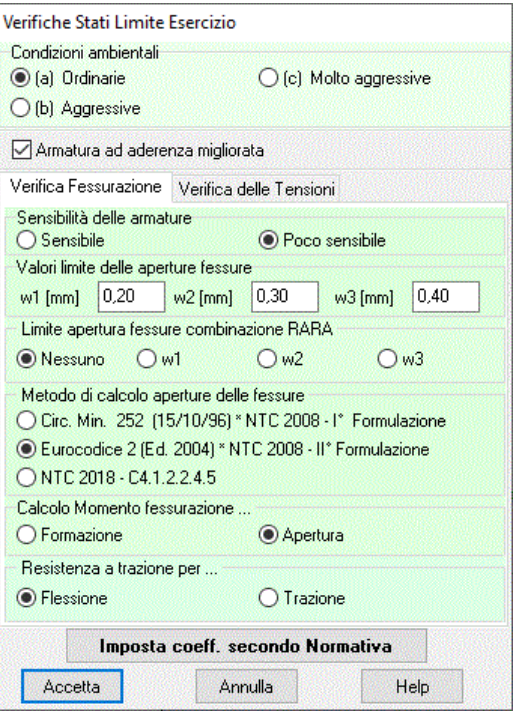

#### **Verifica Fessurazione**

#### **Sensibilità delle armature**

Si può scegliere tra:

- *Sensibile*. Appartengono a questo gruppo gli acciai temprati, non rinvenuti, di qualunque diametro e gli acciai incruditi a freddo soggetti a tensioni permanenti superiori a 390 N/mmq;
- *Poco sensibile*. Appartengono a questo gruppo le altre armature e quelle adeguatamente protette;

#### **Valori limiti delle aperture fessure w1, w2, w3**.

Sono i valori limite delle aperture delle fessure che il programma utilizza per effettuare la verifica, espresse in [L3] Inoltre si può indicare se adottare un limite anche per la verifica con la combinazione SLE rara (limite non previsto dalle NTC 2008/2018);

#### **Metodo di calcolo aperture delle fessure**

Può essere:

- Circ. min. 252 (15/10/96) \* NTC 2008 I° Formulazione;
- Eurocodice 2 (Ed. 2004) \* NTC 2008 II° Formulazione.
- NTC 2018 CIRCOLARE 21 gennaio 2019, n. 7 C.S.LL.PP

### **Calcolo momento fessurazione**

Si può scegliere:

- Formazione delle fessure
- Apertura delle fessure.

La prima opzione comporta una riduzione della tensione normale di trazione secondo le NTC [4.1.13]:

 $\sigma_t = f_{\text{ctm}}/1.2$ 

### **Resistenza a trazione per …**

 $E'$  possibile scegliere se utilizzare f $_{\text{ctm}}$  o f $_{\text{cfm}}$ .

### **Verifiche Tensioni**

### **Limiti sulle tensioni nei materiali nelle combinazioni di carico**.

In particolare si imposta la tensione massima nel calcestruzzo e nell'acciaio in funzione delle combinazioni di carico d'esercizio (Combinazione Rara, Combinazione Quasi permanente, Combinazione Frequente).

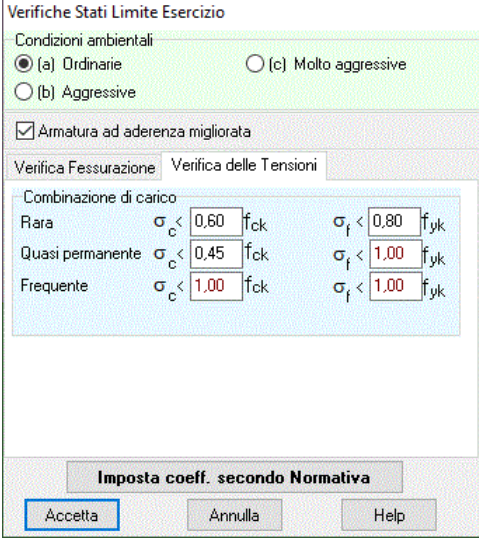

# **12 Menu Risultati**

Il menu attivato presenta le voci che permettono di visualizzare le finestre dei risultati associate.

Visualizza risultati Sintesi risultati Dettagli Risultati paratia Risultati tiranti Risultati puntoni Risultati vincoli Risultati verifiche idrauliche Risultati verifiche fessurazione Mesh paratia Visualizza errori Chiudi tutto

#### **12.1 Risultati paratia**

La finestra viene visualizzata al termine dell'analisi, ed è richiamabile dalla voce *Risultati paratia* del menu Risultati.

In essa vengono riportati alcuni valori delle grandezze più significative calcolate dal programma e riferite ad un metro di lunghezza della paratia.

La finestra si differenzia in funzione del problema analizzato (problema di Progetto o problema di Verifica). Le poche differenze verranno evidenziate sotto.

Le convenzioni di segno utilizzate sono:

- ordinate, riferite alla testa della paratia, positive verso il basso;
- **forze e spostamenti**, positivi da monte verso valle.
- $\mathbb{Z}$ **Risultati Analisi** Combinazione 1 [A1-M1] Spinta sulla paratia [kg] 15790.7 3,237  $Y$ <sub>Im</sub> $=$ Carichi esterni [kg] 4537.5  $Y[m]=$ 4,230 Spinta falda [kg] 5777,8  $Y[m]= 5.1$ Resistenza passiva [kg]  $-6615.1$ 7,779  $Y[m]=$ 11,550 Controspinta [kg] 497.8  $Y[m]=$ Sforzo tiranti [kg]  $-29441,0$  $Y[m]=$  $-2,250$ Reazioni vincolari [kg] 138288  $Y[m]=$ 1.50  $-4376,6$ Reazioni puntoni [kg]  $Y[m]=$  $2,00$ 0.408  $Y[m] = 5,400$ Spostamento massimo [cm] 7,000 Profondità di infissione [m] 1,081 Punto di nullo [m] **DV** 1,900 Punto di inversione [m] 5.657 Centro di rotazione [m] Percentuale molle plasticizzate 26,95(5,52) Coeff. sicurezza stabilità globale Portanza di punta [kg] 26271  $\left| \right|$  $1/2$  $\Rightarrow$ Help

I dati in essa riportati sono i seguenti:

- *Spinta e relativa ordinata del punto di applicazione*. La spinta è espressa in [F1] e l'ordinata del suo punto di applicazione, espressa in [L1]. Questo valore è fornito dalla somma della spinta attiva, dell'incremento sismico, della spinta della falda, e dalle pressioni indotte dall'interazione terrenostruttura (ad esempio nel caso di tiranti attivi). Ovviamente questi valori vengono riportati se presenti;
- *Carichi esterni e relativa ordinata del punto di applicazione*. Il valore è espresso in [F1] e rappresenta la componente orizzontale della risultante dei carichi applicati lungo l'altezza fuori terra della paratia

(carichi concentrati e/o diagrammi aggiuntivi). L'ordinata del punto di applicazione, espressa in [L1]. Ovviamente questi valori vengono riportati se sono presenti carichi esterni;

- *Resistenza passiva e relativa ordinata del punto di applicazione*. La resistenza passiva è espressa in [F1] e il punto di applicazione, espresso in [L1];
- *Controspinta e relativa ordinata del punto di applicazione*. Il valore della controspinta è espresso in [F1] e il suo punto di applicazione, espresso in [L1];
- *Sforzo tiranti e relativa ordinata del punto di applicazione*. Lo sforzo è espresso in [F1]e l'ordinata del punto di applicazione, espresso in [L1]. Lo sforzo dei tiranti rappresenta la componente orizzontale della risultante degli sforzi delle varie file di tiranti eventualmente presenti. Ovviamente questi valori vengono riportati se sono presenti tiranti di ancoraggio;
- *Reazioni vincolari e relativa ordinata del punto di applicazione*. Il valore riportato rappresenta la componente orizzontale delle reazioni dei vincoli eventualmente inseriti lungo l'altezza fuori terra della paratia. Il punto di applicazione, espresso in [L1];
- *Spostamento massimo e relativa ordinata del punto soggetto a questo spostamento*. Il valore dello spostamento è espresso in [L2]e l'ordinata, espressa in [L1];
- *Profondità di infissione necessaria*, espressa in [L1]e riferita alla linea di fondo scavo. Questo è un valore calcolato direttamente da *PAC*.
- *Profondità di infissione*, espressa in [L1] e riferita alla linea di fondo scavo.
- *Punto di nullo*, rappresenta l'ordinata, riferita alla linea di fondo scavo, alla quale il diagramma della spinta attiva viene annullato espressa in [L1];
- *Punto di inversione*, rappresenta l'ordinata, riferita alla linea di fondo scavo, alla quale corrisponde il massimo del diagramma della spinta passiva espressa in [L1];
- *Centro di rotazione*, rappresenta l'ordinata, riferita alla linea di fondo scavo, alla quale si trova il punto rispetto al quale avviene la rotazione della paratia espressa in [L1];
- *Percentuale molle plasticizzate*, riporta la percentuale delle molle che schematizzano il terreno che arrivano a plasticizzazione. In parentesi, inoltre, viene riportato il rapporto tra lo sforzo nelle molle realmente impegnato e il valore dello sforzo resistente;
- *Coefficiente di sicurezza alla stabilità globale*. Secondo il metodo impostato per la verifica della stabilità del pendio, nella finestra **Opzioni di analisi**, rappresenta il minimo valore calcolato per le superfici di scorrimento circolari analizzate da *PAC*. Il passo della maglia dei centri per le superfici di scorrimento da analizzare viene stabilita in automatico dal programma (*1/10* **dell'altezza totale della paratia**). A questo punto vengono considerati **100** centri e per ogni centro vengono analizzati tre superfici di scorrimento circolari: una passante per il punto di fondo scavo, una passante per il piede della paratia e un terzo per il punto centrale della lunghezza di infissione.
- *Portanza di punta*,

Nella parte bassa della finestra, se le combinazioni/fasi di calcolo sono maggiori dell'unità sono riportati dei pulsanti che permettono di scorrere i risultati da una combinazione/fase all'altra. In questo modo è possibile controllare tutti i risultati in modo indipendente per ogni singola combinazione/fase analizzata.

Per una maggiore comprensione delle grandezze appena discusse ci si può riferire alla figura sotto riportata.

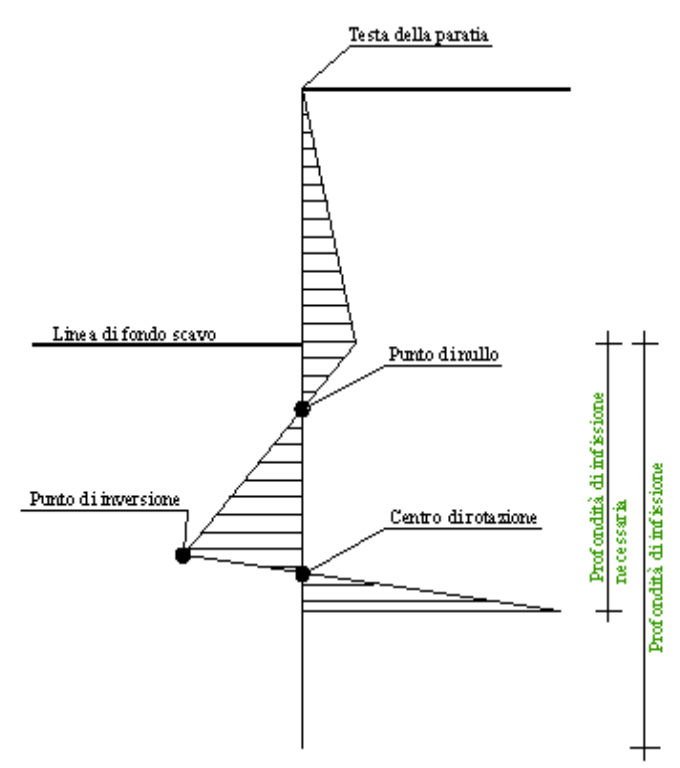

Inoltre in questo caso nella finestra manca il valore delle *reazioni vincolari e relativa ordinata del punto di applicazione*. Infatti nel caso di *Progetto* non possono essere inseriti vincoli lungo l'altezza fuori terra della paratia.

# **12.2 Risultati tiranti**

La finestra viene visualizzata al termine dell'analisi, ed è richiamabile dalla voce *Risultati tiranti* del menu Risultati.

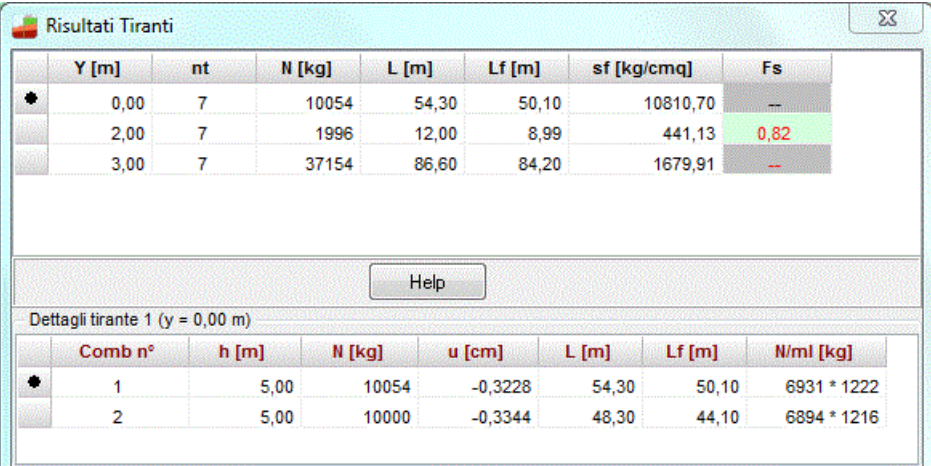

I dati in essa riportati sono i seguenti:

- *Ordinata* della fila, espressa in [L1];
- *Numero* di tiranti nella fila;
- *Sforzo* nei tiranti, calcolato dal programma ed espresso in [F1];
- *Lunghezza totale,* espressa in [L1]; rappresenta la lunghezza totale dei tiranti della fila. Questa quantità è comprensiva della lunghezza libera e della lunghezza di ancoraggio;
- *Lunghezza di ancoraggio,* espressa in [L1], rappresenta la lunghezza necessaria ad assorbire il tiro;
- *Tensione nell'armatura del tirante*, espressa in [P1];
- *Fattore di sicurezza*, attivo solo quando siamo nella fase di verifica dei tiranti, rappresenta il rapporto tra lunghezza di fondazione definita e lunghezza necessaria.

Selezionata la fila di tiranti, nella parte inferiore della finestra è possibile visualizzare i risultati derivanti da ogni combinazione/fase di scavo analizzata.

Nella tabella visualizzata sono riportati i seguenti risultati:

- *Numero della fase di scavo/combinazione*;
- *Altezza fuori terra della paratia nella fase di scavo/combinazione*;
- *Tiro*, esprime lo sforzo nel tirante per quella fase di scavo espresso in [F1];
- *Spostamento*, esprime lo spostamento in direzione orizzontale per quella fase di scavo espresso in [L2];
- *Lunghezza totale* nella fase, espressa in [L1];
- *Lunghezza di ancoraggio* nella fase, espressa in [L1];
- *Reazione tiranti per metro di paratia*, espressa in [F1] e scomposta nelle due direzioni.

Il numero della fila e la quota della fila dei tiranti a cui la tabella si riferisce, viene riportato sulla barra del titolo della tabella stessa.

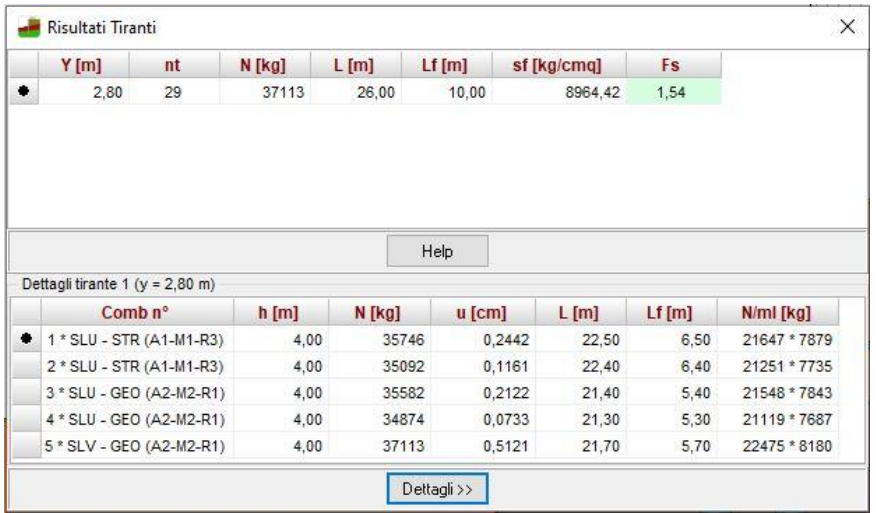

Cliccando sul bottone **Dettagli >>** viene visualizzata la finestra di dettaglio in cui sono riportati i valori di resistenza nei tre meccanismi considerati:

- R1, sfilamento della fondazione;
- R2, aderenza malta-armatura;
- R3, resistenza malta.

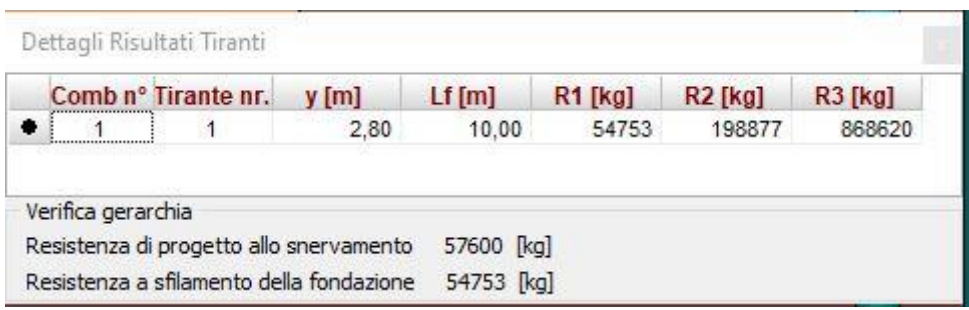

# **12.3 Risultati puntoni**

La finestra viene visualizzata al termine dell'analisi, ed è richiamabile dalla voce *Risultati puntoni* del menu Risultati.

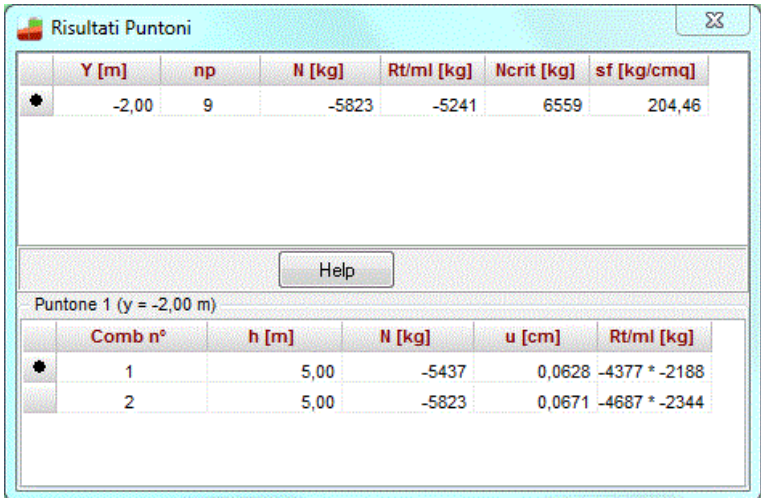

I dati in essa riportati sono i seguenti:

- *Ordinata* della fila, espressa in [L1];
- *Numero* di puntoni nella fila;
- *Reazione* del singolo puntone, espresso in [F1];
- *Carico critico* (per la verifica a svergolamento), espresso in [F1];
- *Tensione nell'armatura del puntone*, calcolata dal programma ed espressa in [P1].

Selezionata la fila di puntoni, nella parte inferiore della finestra è possibile visualizzare i risultati derivante da ogni combinazione/fase di scavo analizzata.

Nella tabella visualizzata sono riportati i seguenti risultati:

- *Numero della fase di scavo/combinazione*;
- *Altezza fuori terra della paratia nella fase di scavo/combinazione*;
- *Reazione del puntone*, esprime lo sforzo nel puntone per quella fase di scavo espresso in [F1];
- *Spostamento*, esprime lo spostamento in direzione orizzontale per quella fase di scavo espresso in  $[L2]$ ;
- *Reazione puntoni per metro di paratia*, espressa in [F1] e scomposta nelle due direzioni.

Il numero della fila e la quota della fila dei puntoni a cui la tabella si riferisce, viene riportato sulla barra del titolo della tabella stessa.

# **12.4 Risultati vincoli**

La finestra viene visualizzata al termine dell'analisi, ed è richiamabile dalla voce *Risultati vincoli* del menu Risultati.

Le convenzioni di segno utilizzate sono:

- Il valore dell'intensità della reazione vincolare orizzontale è positivo se diretto verso valle;
- Il valore dell'intensità della reazione vincolare alla rotazione è positivo se diretto da valle verso monte.

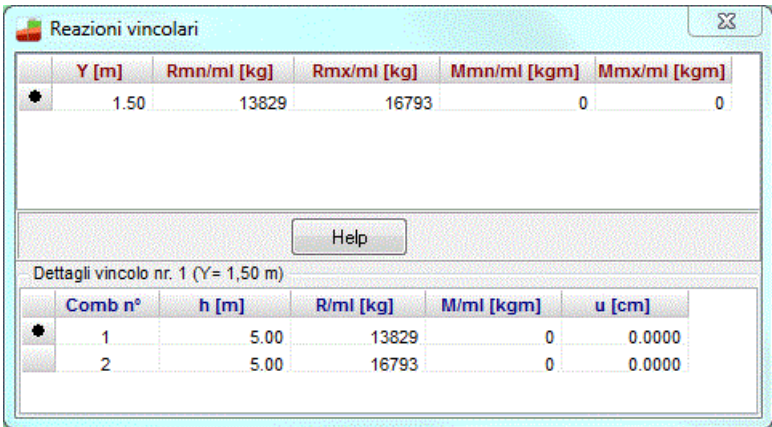

I dati in essa riportati sono i seguenti:

- l'ordinata riferita alla testa della paratia dove è collocato il vincolo;
- l'intensità della reazione vincolare orizzontale minima (R-) a metro lineare di paratia espressa in [F1];
- l'intensità della reazione vincolare orizzontale massima (R+) a metro lineare di paratia espressa in [F1];
- l'intensità della reazione vincolare alla rotazione minima (M-) a metro lineare di paratia espressa in [F1×M1];
- l'intensità della reazione vincolare alla rotazione e massima (M+) a metro lineare di paratia espressa in [F1×M1].

Per ottenere informazioni sulle reazioni vincolari riguardo tutte le fasi di scavo analizzate basta selezionare il vincolo del quale si vogliono le informazioni. Nella parte inferiore della finestra viene riportato il numero della combinazione/fase di scavo alla quale le grandezze si riferiscono, la reazione vincolare orizzontale espressa in [F1], la reazione vincolare alla rotazione espressa in [F1×M1] e il valore dello spostamento espresso in [L2].

# **12.5 Risultati verifiche idrauliche**

La finestra viene visualizzata al termine dell'analisi, se è presente la falda ed è stato selezionato il regime idrodinamico, ed è richiamabile dalla voce *Risultati verifiche idrauliche* del menu Risultati. I dati in essa riportati sono i seguenti:

#### **Verifica a sifonamento:**

- Perdita di carico, espressa in [L1];
- Lunghezza filtrazione, espressa in [L1];
- Peso di galleggiamento, espressa in [F1/L1<sup>3</sup>];
- Gradiente idraulico critico (ic);
- Gradiente idraulico di efflusso (ie);
- Coefficiente di sicurezza a sifonamento (ic/ie).

#### **Verifica sollevamento fondo scavo:**

- Perdita di carico, espressa in [L1];
- Lunghezza filtrazione, espressa in [L1];
- Gradiente idraulico di efflusso;
- Infissione, espressa in [L1];
- Pressione totale al piede, espressa in [P1];
- Pressione idrodinamica al piede, espressa in [P1];
- Coefficiente Sicurezza sollevamento fondo scavo.

Nella parte bassa della finestra, sono presenti dei pulsanti che permettono di scorrere i risultati da una combinazione/fase all'altra.

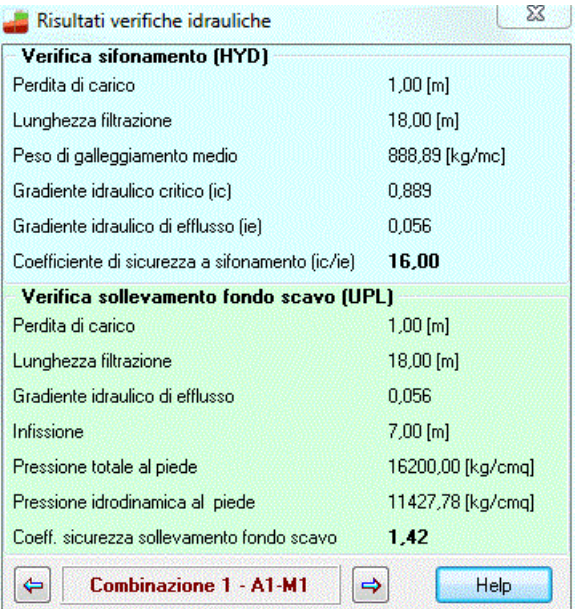

# **12.6 Risultati verifiche fessurazione**

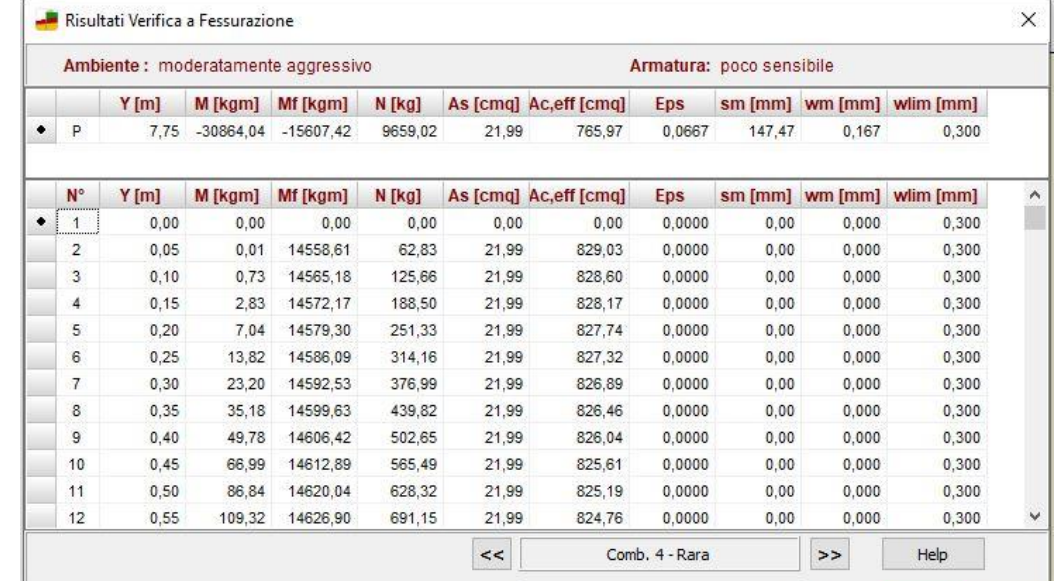

Il programma effettua le Verifiche a Fessurazione come da normativa.

Nella tabella di visualizzazione sono riportati i seguenti risultati:

- **N°**, numero d'ordine della i-esima sezione oggetto di verifica dal programma;
- Y, ordinata della i-esima sezione, espressa in [L1];
- Mf, momento di prima fessurazione della sezione i-esima, espresso in [F1×L1];
- **M**, momento agente nella sezione i-esima, espresso in [F1×L1];
- **As**, area dell'armatura all'interno dell'area efficace, espressa in [L2<sup>2</sup> ];
- **Ac, eff**, area efficace a trazione, espressa in [L2<sup>2</sup>];
- **Epsm**, deformazione unitaria media dell'armatura  $\epsilon_{sm}$ . Essa può valutarsi secondo l'espressione (vedi Verifiche a Fessurazione) che tiene conto della collaborazione del calcestruzzo teso che la circonda, espresso in [%];
- **Sm**, distanza media fra le fessure per la condizione di fessurazione stabilizzata in corrispondenza del livello baricentrico dell'armatura all'interno dell'area efficace, espresso in [L3];
- Wm, valore caratteristico di calcolo dell'apertura della fessura. Esso va confrontato con quello limite funzione della combinazione di carico analizzata, espressa in [L3].

Nella tabella di visualizzazione sono inoltre riportati i seguenti risultati:

- **Wmax**, valore caratteristico di calcolo dell'apertura della fessura massima su tutta la travata per combinazione di carico SLE. Esso va confrontato con quello limite sempre funzione della combinazione di carico analizzata, espressa in [L3];

- **Wlim**, valore limite da normativa dell'apertura della fessura massima su tutta la travata per combinazione di carico SLE (vedi Verifiche a Fessurazione), espresso in [L3]. Tale valore limite è impostato dal menu analisi tramite Opzioni verifiche SLE

# **12.7 Risultati portanza**

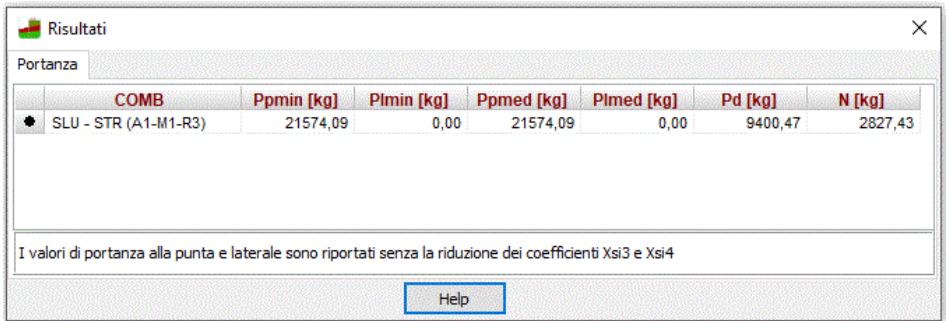

Nella finestra vengono riportati i seguenti risultati:

- Ppmin, portanza di punta caratteristica ottenuta con i parametri minimi [F1
- Plmin, portanza laterale caratteristica ottenuta con i parametri minimi [F1];
- Ppmed, portanza di punta caratteristica ottenuta con i parametri medi [F1];
- Plmed, portanza laterale caratteristica ottenuta con i parametri medi [F1];
- Pd, portanza verticale di progetto [F1]
- N, sforzo normale punta palo [F1]

# **12.8 Visualizza errori**

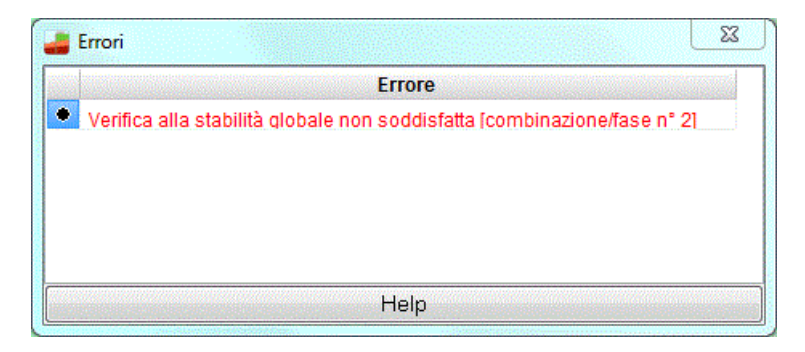

# **13 Menu Window**

Dal menu **Window** è possibile richiamare le finestre di Input grafico e di Grafica, che permettono rispettivamente di definire alcuni dati di in input (profilo, carichi, stratigrafia, ecc.) e di visualizzare i risultati.

Nel menu sono riportati i seguenti comandi:

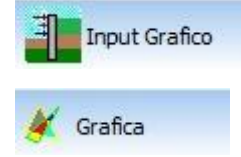

**Input Grafico**, tramite questo comando si richiama la finestra **Input Grafico**. Tale finestra può anche essere richiamata dal pulsante presente sulla toolbar Window; **Visualizza**, tramite questo comando si richiama la **finestra Grafica**. Tale finestra può anche essere richiamata dal pulsante presente sulla toolbar Window;

# **13.1 Ambiente della finestra di Input grafico**

# **13.1.1 Toolbar Fasi**

I pulsanti di questa toolbar consentono di selezionare l'elemento (fase) da inserire:

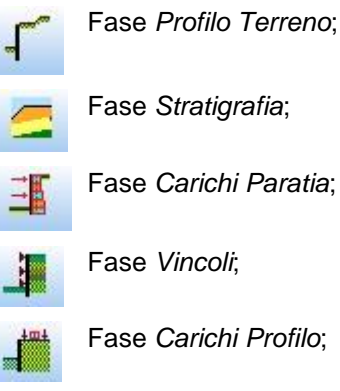

₩.

Fase *Profilo Fasi si Scavo*;

### **13.1.2 Toolbar Modifica**

Questa toolbar contiene i pulsanti per *l'inserimento*, *la cancellazione*, *lo spostamento*, ecc. dell'elemento (o fase) selezionato:

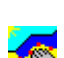

Т

Attivazione fase di inserimento. La procedura da seguire è: premere il pulsante, portare il puntatore del mouse nel punto d'inserimento e cliccare con il tasto sinistro.

Attivazione fase di spostamento. La procedura da seguire è: premere il pulsante, portare il mouse in prossimità dell'elemento da spostare e cliccare con il tasto sinistro, tenere premuto fino alla nuova posizione e rilasciare; per la fase **stratigrafia** è possibile traslare lo strato se si clicca in corrispondenza della paratia cliccare e tenendo premuto spostare il mouse verso sopra o sotto. Per ruotare lo strato portarsi sull'estremo destro, cliccare e tenendo premuto, spostare il mouse verso sopra o sotto.

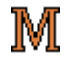

Attivazione fase di modifica. La procedura da seguire è quella di premere il pulsante e cliccare con il tasto sinistro del mouse sull'elemento da modificare.

x

Attivazione fase di cancellazione. La procedura da seguire è quella di premere il pulsante, portare il puntatore del mouse sull'elemento da cancellare e cliccare con il tasto sinistro

premendo sul pulsante è possibile cliccare sugli strati e assegnare o modificare il terreno associato.

#### **13.1.3 Toolbar gestione disegni**

Questa toolbar permette di accedere a vari comandi di informazione e impostazione dei disegni (zoom, pan, definizione font, inserimento didascalie, anteprima di stampa, opzioni quotature, griglia e snap, etc)

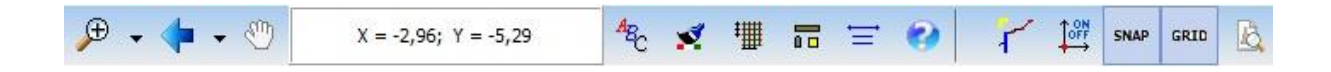

### **13.1.4 Toolbar Condizioni**

Questa toolbar è visibile solo durante l'inserimento dei carichi (fasi *Carichi Paratia* e *Carichi Profilo*) e permette di gestire le condizioni di carico:

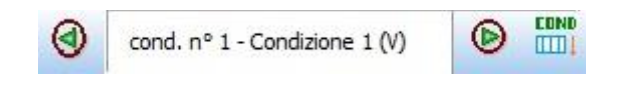

Le frecce consentono di scorrere/definire le condizioni.

Il pulsante a destra apre la finestra **Dettagli condizione nr….** descritta nei paragrafi precedenti.

#### **13.1.5 Menu pop-up**

Cliccando con il tasto destro del mouse sulla finestra è visualizzato un menu che contiene le seguenti voci:

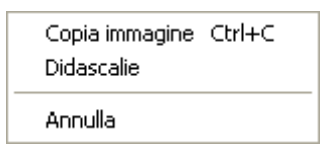

- *Copia immagine,* consente di copiare il disegno attivo;
- *Didascalie*, che visualizza l'elenco delle didascalie;
- *Annulla*, annullamento delle ultime operazioni eseguite.

### **13.2 Ambiente della finestra di Grafica**

### **13.2.1 ToolBar gestione viste**

Questa toolbar permette di accedere a vari comandi di informazione e impostazione dei disegni:

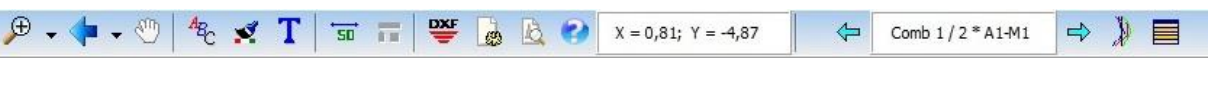

apertura finestra **Impaginatore grafico**

뽁 **esportazione** del disegno attivo in formato **DXF**, **WMF**, **BMP**, **JPEG**

il pulsante visualizza la finestra **Inserimento didascalia**

il pulsante visualizza la finestra **Opzioni impaginatore** 

il pulsante visualizza la finestra **Impostazioni font**

in il pulsante, in dipendenza del disegno attivo, visualizza la finestra per le scelta delle quotature, della scala dei carichi e dei diagrammi.

il pulsante visualizza la finestra per le scelta dei colori.

**accesso alla guida in linea.** Viene visualizzata la parte di help contestuale che riguarda la vista attiva

 $X = 2.69$   $Y = 11.18$  nel riquadro sono riportate le coordinate correnti del mouse

i due pulsanti consentono di scorrere tutte le combinazioni analizzate. Lo stesso effetto si ha con i tasti [**PagUp**] e [**PagDown**]. Cliccando sul testo, si ha uno scorrimento automatico

1 Combinazione corrente

 $\bigvee$ il pulsante visualizza l'inviluppo del diagramma selezionato

手 il pulsante visualizza la finestra **Dettagli combinazione**

# **14 Input Grafico**

Alla finestra grafica di input si accede dalla voce **Input Grafico** del menu **Grafica** o dal pulsante acceleratore sulla barra dei comandi. Tramite questa finestra è possibile effettuare l'input in modo grafico e in particolare definire:

- Profilo del terreno a monte e a valle della paratia;
- La stratigrafia del terreno;
- I carichi concentrati e distribuiti sulla paratia;
- Vincoli elastici e/o rigidi sulla paratia;
- Carichi concentrati e variabili sul profilo terreno a monte e valle della paratia,;
- Definizione dell'andamento topografico associato alle fasi di scavo (fase scavo) definite tramite la finestra *Definizione fasi* del menu *Fasi di Scavo*; le fasi di scavo, a valle della paratia, considerano una traslazione parallela del profilo

Nella finestra dell'Input Grafico sono presenti cinque toolbar:

- *toolbar Fasi*;
- *toolbar Modifica;*
- *toolbar Zoom e Pan;*
- *toolbar Stampa*;
- *toolbar Condizioni.*

# **14.1 Input grafico profilo**

Procedura di inserimento grafico dei punti del profilo topografico:

- cliccare sul pulsante
- T

premere il pulsante **Inserisci** della **toolbar Modifica** verticale;

spostare il puntatore del mouse nella posizione d'inserimento del vertice e cliccare col tasto sinistro.

Per spostare, cancellare e modificare i punti presenti si utilizzano i relativi pulsanti della **toolbar Modifica**.

La gestione del disegno avviene tramite i pulsanti della **toolbar Zoom e Pan**.

# **14.2 Input Grafico Stratigrafia**

In tale fase è possibile eseguire graficamente le seguenti operazioni:

- 1. modifica inclinazione strati. Per effettuare l'operazione occorre cliccare sul pulsante portare il mouse in corrispondenza degli estremi della linea di separazione dello strato da modificare e trascinare nella nuova posizione
- 2. modifica terreno strati. Per assegnare il tipo di terreno occorre portare il mouse nello strato da

modificare e cliccare sul pulsante . Verrà visualizzata la finestra

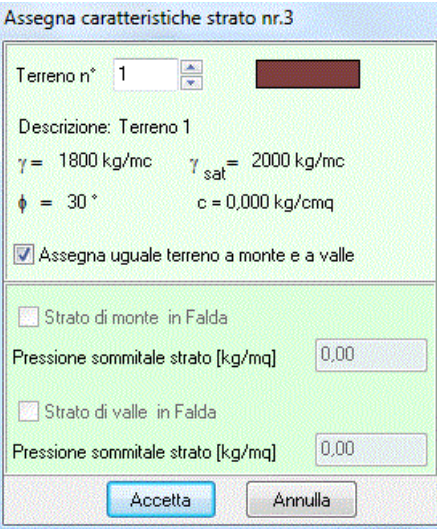

# **14.3 Input Grafico Carichi profilo**

Procedura di inserimento grafico di carichi distribuiti e concentrati sul profilo:

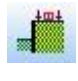

T

cliccare sul pulsante della toolbar superiore. L'identificativo dell'elemento viene riportato nel riquadro a destra;

premere il pulsante **Inserisci** della **toolbar Modifica** verticale;

spostare il puntatore del mouse nella posizione d'inserimento e cliccare. Viene visualizzata la finestra **Carico concentrato / Carico distribuito**, nella quale si definisce il tipo di carico con le relative grandezze.

Per spostare, cancellare e modificare il carico inserito si utilizzano i relativi pulsanti della **toolbar Modifica**.

La gestione del disegno avviene tramite i pulsanti della **toolbar Zoom e Pan**.

# **14.4 Input Grafico Carichi paratia**

Procedura di inserimento grafico di carichi distribuiti e concentrati sulla paratia:

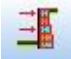

cliccare sul pulsante della toolbar superiore. L'identificativo dell'elemento viene riportato nel riquadro a destra;

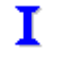

premere il pulsante **Inserisci** della **toolbar Modifica** verticale;

spostare il puntatore del mouse nella posizione d'inserimento e cliccare. Viene visualizzata la finestra **Carico concentrato / Carico distribuito**, nella quale si definisce il tipo di carico con le relative grandezze:

Per spostare, cancellare e modificare il carico inserito si utilizzano i relativi pulsanti della **toolbar Modifica**.

La gestione del disegno avviene tramite i pulsanti della **toolbar Zoom e Pan**.

# **14.5 Input Grafico Vincoli**

Procedura di inserimento grafico dei vincoli:

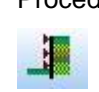

cliccare sul pulsante della toolbar superiore. L'identificativo dell'elemento viene riportato nel riquadro a destra;

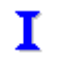

premere il pulsante **Inserisci** della **toolbar Modifica** verticale;

spostare il puntatore del mouse nella posizione d'inserimento e cliccare. Viene visualizzata la finestra **Vincolo** nella quale si definisce il tipo di vincolo.

Per spostare, cancellare e modificare il vincolo inserito si utilizzano i relativi pulsanti della **toolbar Modifica**.

La gestione del disegno avviene tramite i pulsanti della **toolbar Zoom e Pan**.

# **14.6 Gestione Grafica Fasi di Scavo**

Procedura di inserimento grafico dei punti del profilo topografico della fase di scavo:

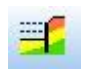

Cliccare sul pulsante della **toolbar Fasi**. L'identificativo dell'elemento viene riportato nel riquadro a destra;

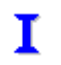

premere il pulsante **Inserisci** della **toolbar Modifica** verticale;

Spostare il puntatore del mouse nella posizione d'inserimento del vertice e cliccare col tasto sinistro.

Per inserire, modificare, spostare, e cancellare i vertici del profilo della fase di scavo si utilizzano i relativi pulsanti della **toolbar Modifica**.

La gestione del disegno avviene tramite i pulsanti della **toolbar Zoom e Pan**.

#### **N.B. non è possibile modificare l'ultima fase di scavo.**

# **15 Grafica**

Alla **Finestra Grafica** di visualizzazione dei risultati si accede dal menu **Window** o dal pulsante

Grafica

della barra dei comandi.

L'ambiente grafico è uno strumento snello, veloce e potente che consente al progettista un controllo immediato delle scelte effettuate.

Nella **Finestra Grafica** sono presenti tre toolbar:

- *toolbar Viste*;
- *toolbar Zoom e Pan;*
- *toolbar Stampa*;

Cliccando con il tasto destro del mouse nella finestra, compare un menu contente le seguenti voci:

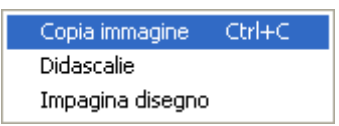

- **Copia immagine**, copia il disegno corrente negli appunti di Windows (Clipboard);
- Didascalie, visualizza l'elenco di tutte le didascalie inserite nei disegni;
- **Impagina disegno**, inserisce il disegno corrente nell'**impaginatore grafico**.

### **15.1 Toolbar Viste**

Questa toolbar permette scegliere il disegno da visualizzare. Prima dell'analisi sono visibili soltanto i primi tre pulsanti della toolbar: **Profilo**, **Sezione** e **Pianta**.

--Disegno Profilo terreno;  $\mathbb{I}^{\mathsf{T}}$ Disegno Sezione paratia; ΠI Disegno Pianta/Prospetto della paratia; \$\$ Disegno Sollecitazioni paratia; € Disegno Pressioni;  $\frac{1}{2}$ Disegno Forze;  $\overline{\lambda}$ Disegno Spinte; ╣ Disegno Cunei di rottura;  $\blacktriangleright$ Disegno Deformata;  $\omega$ Disegno Cerchio di Rottura; ⊪• Disegno Armatura;  $\boxdot$ Disegno Armatura Muro in testa alla paratia; 唱 Disegno Armatura Cordoli;  $\boxtimes$ Disegno superficie ancoraggio tiranti Valori numerici; 尴 Visualizzazione finestra con schema paratia;

### **15.1.1 Visualizzazione Profilo**

-5

 $\mathbb{I}^{\mathsf{T}}$ 

Cliccando sul pulsante **Profilo** è possibile visualizzare la stratigrafia del terreno con la sezione della paratia:

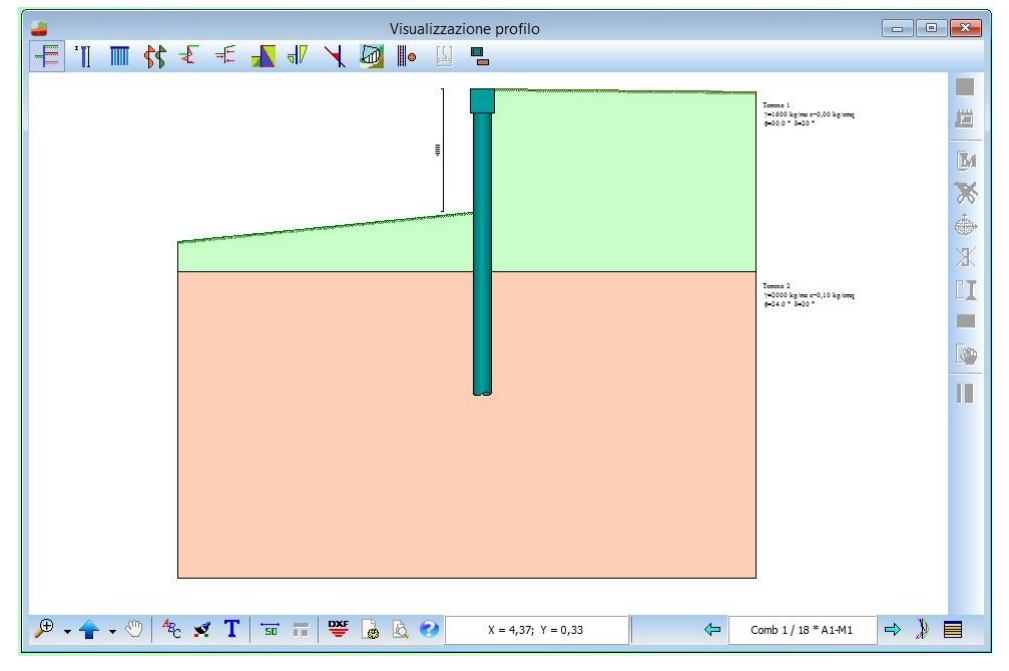

### **15.1.2 Visualizzazione Sezione**

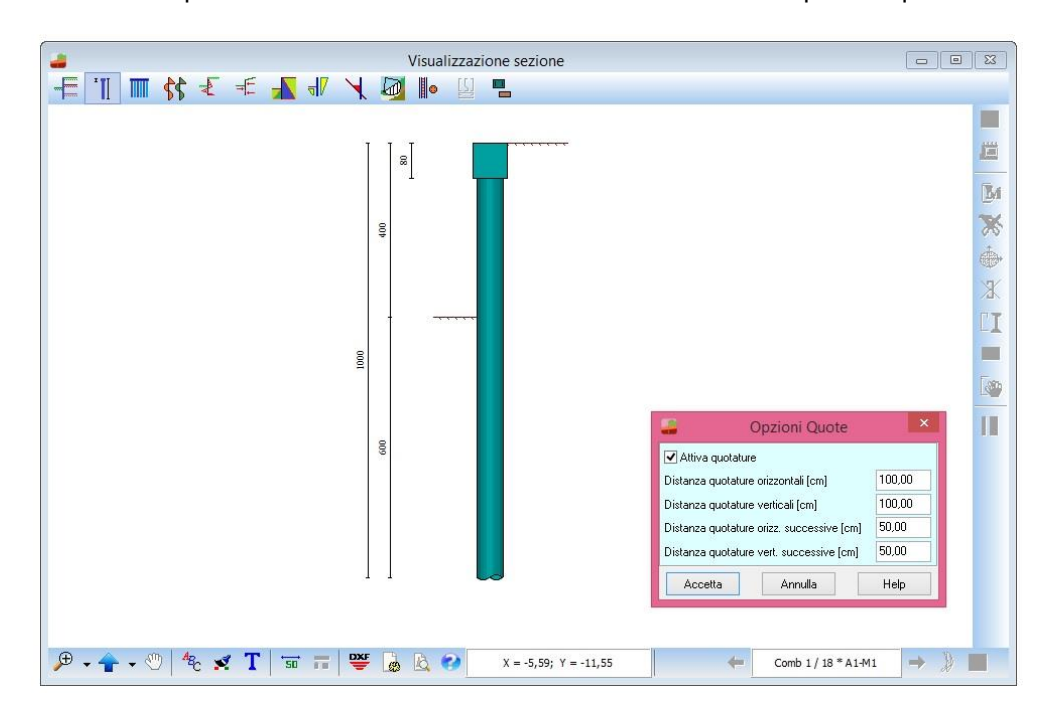

Cliccando sul pulsante Sezione viene visualizzata la sezione della paratia quotata:

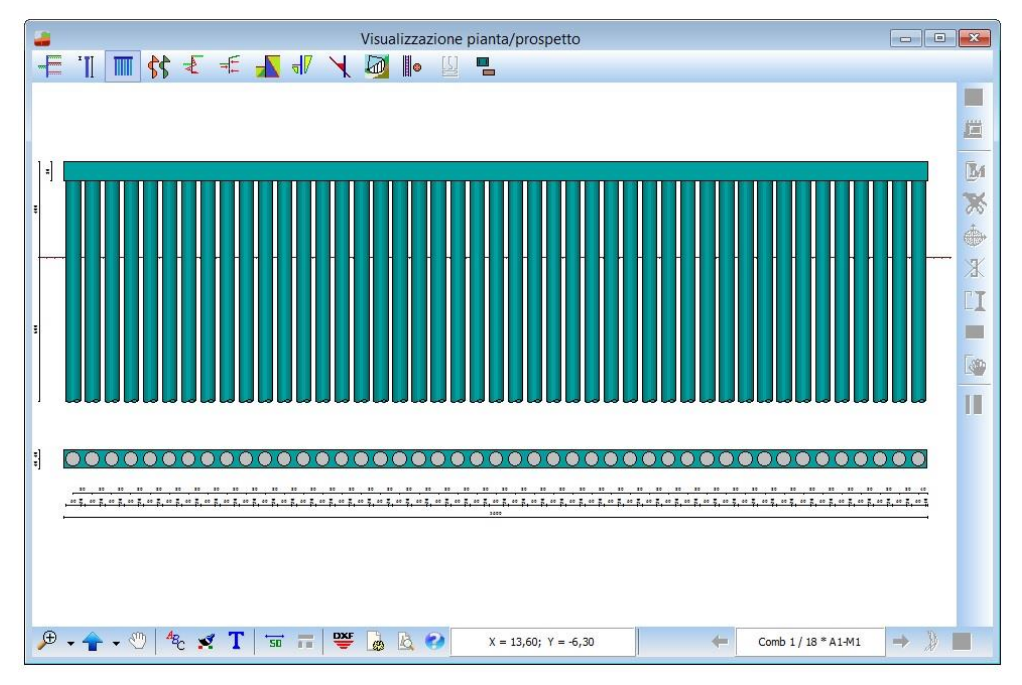

# **15.1.3 Visualizzazione Pianta/Prospetto**

▥

Cliccando sul pulsante **Pianta/Prospetto** si attiva la visualizzazione del prospetto e della pianta della paratia opportunamente quotati:

Le quotature riportate in questa visualizzazione consentono di avere il quadro completo di tutti gli elementi presenti sulla paratia. Nel caso, per esempio, di una paratia di pali con inserite tre file di tiranti per le quali due cordoli sono in calcestruzzo ed uno in acciaio, si vedranno tutti i dettagli che occorrono per una quotatura completa.

In tale vista è possibile effettuare tutte le operazioni dell'**Ambiente Grafico**.

### **15.1.4 Visualizzazione Sollecitazioni**

44 Cliccando sul pulsante è possibile visualizzare il diagramma del momento, il diagramma del taglio e quello dello sforzo normale per ogni fase di scavo/combinazione analizzata:

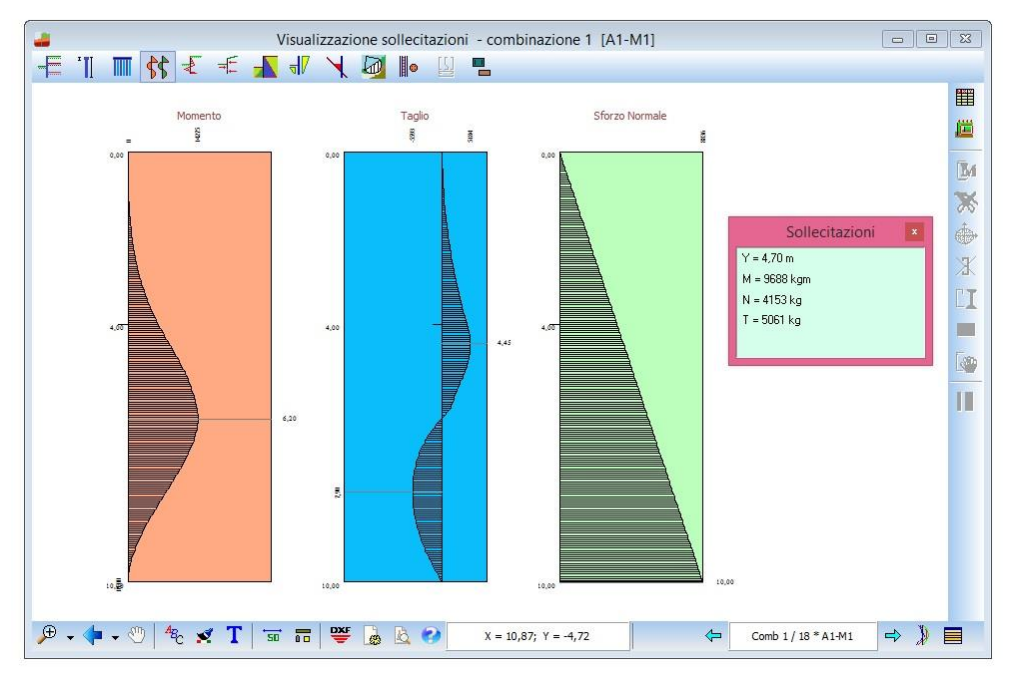

Interrogando tramite mouse i diagrammi, è possibile visualizzare i

valori puntuali delle sollecitazioni.

Al click del mouse, viene visualizzata la tabella **Sollecitazioni** che

riporta i seguenti dati:

- **ordinata del punto interrogato**, espresso in [L1];
- valore puntuale del momento, espresso in [F1 x L1];
- valore puntuale del taglio, espresso in [F1];
- valore puntuale dello sforzo normale, espresso in [F1].

#### **I valori visualizzati si riferiscono a metro lineare di paratia.**

Nel caso di paratia composta da pali/micropali è possibile visualizzare le sollecitazioni riferite al singolo palo attivando la voce <Singolo palo> del menu pop-up.

Attraverso i pulsanti  $\leftarrow$  Comb 1/2 \* A1-M1  $\right| \leftrightarrow$  è possibile visualizzare le sollecitazioni per tutte le combinazioni. Lo stesso effetto si ha con i tasti [**PagUp**] e [**PagDown**].

Il pulsante visualizza il corrispondente diagramma d'inviluppo.

Cliccando sul pulsante **VIII** viene aperta una finestra con le informazioni numeriche sulle sollecitazioni per ogni combinazione di carico.

Cliccando sul pulsante viene aperta una finestra con lo schema geometrico della paratia. In tale vista è possibile effettuare tutte le operazioni dell'Ambiente Grafico

### **15.1.5 Visualizzazione Pressioni Terreno**

Cliccando sul pulsante **Pressioni** vengono visualizzati i diagrammi delle pressioni del terreno:

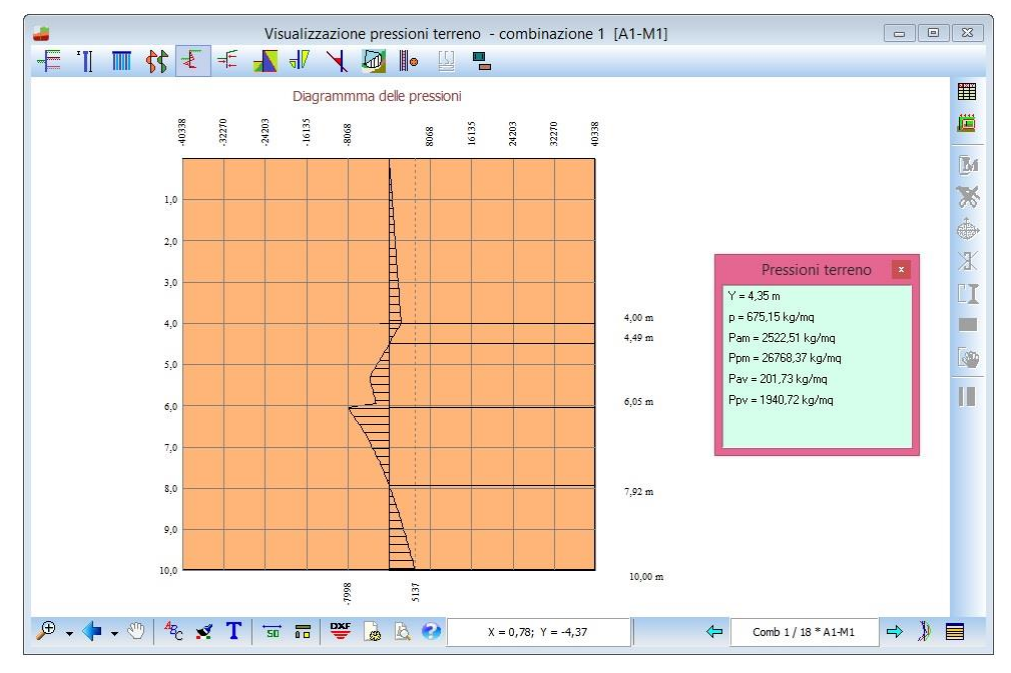

Cliccando con il mouse sul diagramma, viene visualizzata la

tabella **Pressioni sul terreno**, che riporta i seguenti dati:

ordinata della sezione, espresso in [L1];

₹

- p, valore della pressione, espresso in [P2];
- Pam, pressione attiva di monte, espressa in [P2];
- Ppm, pressione passiva di monte, espressa in [P2];
- Pav, pressione attiva di valle, espressa in [P2];
- Ppv, pressione passiva di valle, espressa in [P2],
- **Pwm**, pressione della falda a monte della paratia, espressa in [P2], visibile solo se la falda è presente;
- Pwv, pressione della falda a valle della paratia, espressa in [P2], visibile solo se la falda è presente.

 $\Rightarrow$ 

Comb 1/2 \* A1-M1

Attraverso i pulsanti **dell'alte di comparte la comparte division**e visualizzare il diagramma per tutte le

combinazioni. Lo stesso effetto si ha con i tasti [**PagUp**] e [**PagDown**].

Le impostazioni relative alle scala ed alle quotature vengono fornite nella finestra **Opzioni diagrammi** visualizzata dal pulsante <sup>48</sup>C.

Il pulsante visualizza il corrispondente diagramma d'inviluppo.

Cliccando sul pulsante VIII viene aperta una finestra con le informazioni numeriche sulle pressioni per

ogni combinazione di carico.

Cliccando sul pulsante viene aperta una finestra con lo schema geometrico della paratia. In tale vista è possibile effettuare tutte le operazioni dell'**Ambiente Grafico**

## **15.1.6 Visualizzazione Forze**

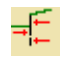

Cliccando sul pulsante **Forze** viene visualizzata la vista delle forze agenti sulla paratia per la combinazione/fase di scavo corrente:

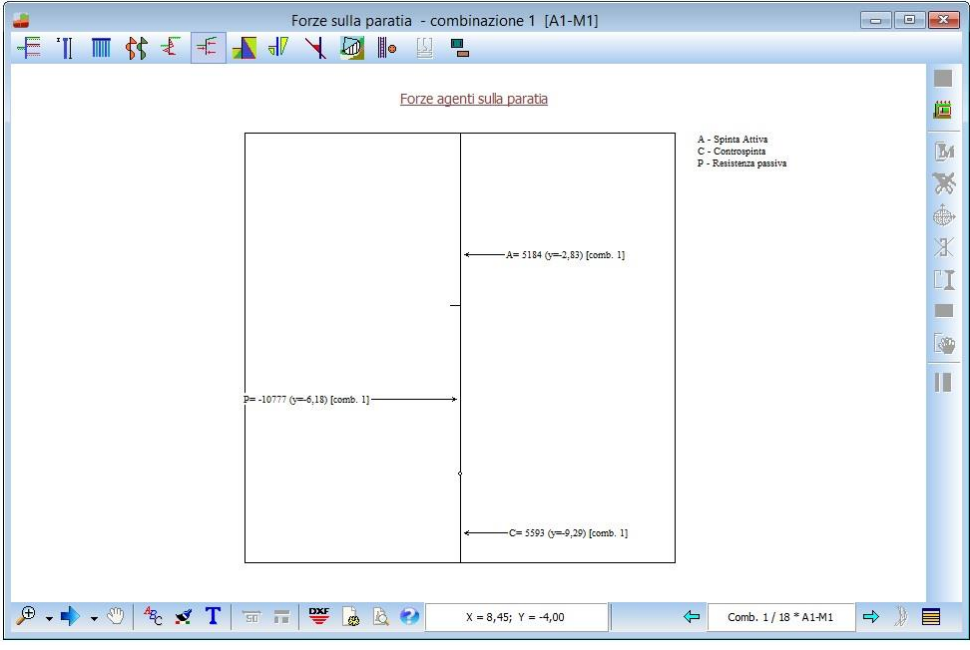

Cliccando sul pulsante viene aperta una finestra con lo schema geometrico della paratia. In tale vista è possibile effettuare tutte le operazioni dell'**Ambiente Grafico**

## **15.1.7 Visualizzazione Diagrammi Spinte**

Cliccando sul pulsante **Diagrammi spinte** vengono visualizzati i diagrammi di spinta calcolati:

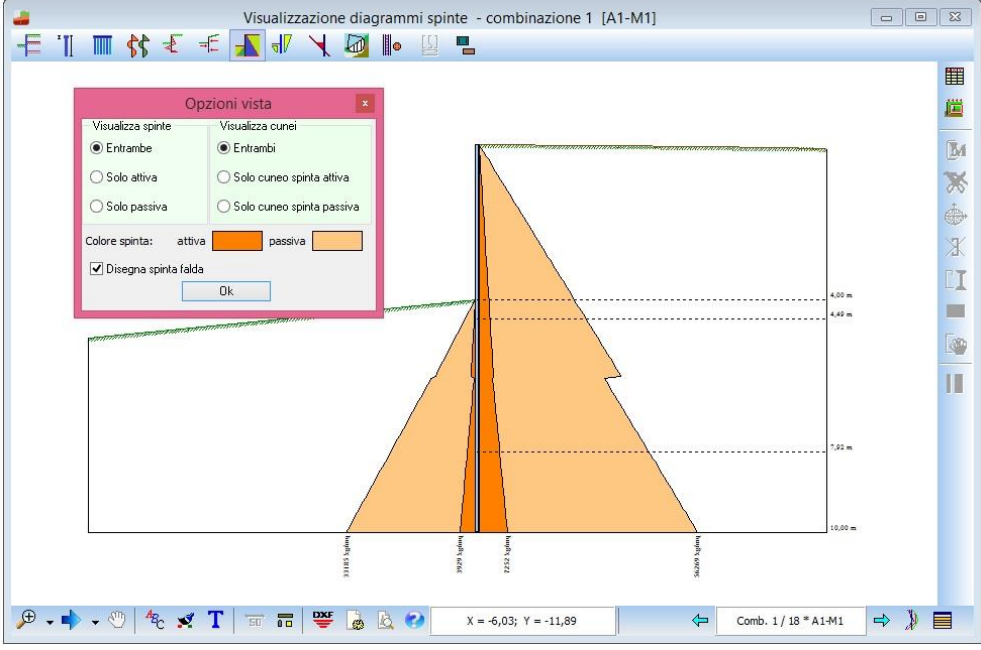

Cliccando con il mouse sul diagramma, viene visualizzata la tabella **Pressioni sul terreno**, descritta nel paragrafo **Visualizzazioni pressioni terreno**.

 $\leftarrow$ Comb  $1/2$  \* A1-M1 Attraverso i pulsanti  $\sum$  comp 1/2 At<sup>traver</sup> è possibile visualizzare i diagrammi per tutte le combinazioni. Lo stesso effetto si ha con i tasti [**PagUp**] e [**PagDown**].

Il pulsante  $\bigvee$  visualizza l'inviluppo.

Il pulsante **I D**I visualizza la finestra di opzioni grafiche per impostare quale diagramma disegnare e quale colore attribuirgli.

Cliccando sul pulsante VIII viene aperta una finestra con le informazioni numeriche sulle pressioni per ogni combinazione di carico.

Cliccando sul pulsante viene aperta una finestra con lo schema geometrico della paratia. In tale vista è possibile effettuare tutte le operazioni dell'**Ambiente Grafico**

## **15.1.8 Visualizzazione Cunei di Rottura**

Cliccando sul pulsante **Cunei** vengono visualizzati i cunei di spinta totali quotati:

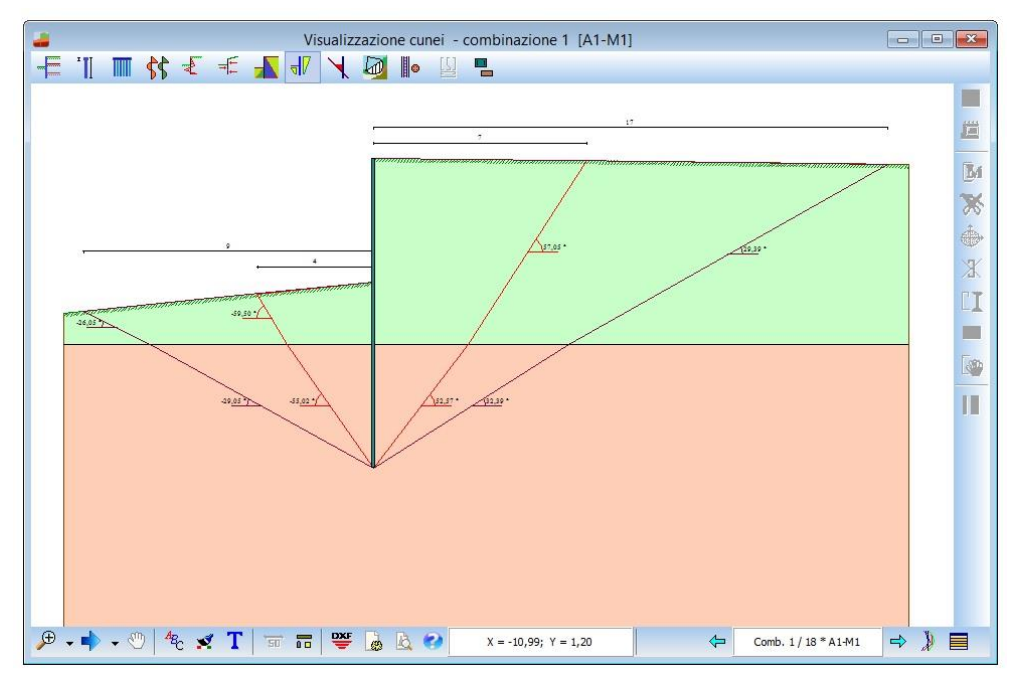

Vengono inoltre riportate le inclinazioni delle eventuali spezzate costituenti la superficie di rottura.

 $\Rightarrow$ Attraverso i pulsanti  $\Leftrightarrow$  Comb  $1/2$ <sup>\*</sup> A1-M1  $\Rightarrow$  è possibile visualizzare i diagrammi per tutte le combinazioni. Lo stesso effetto si ha con i tasti [**PagUp**] e [**PagDown**].

Il pulsante  $\bigvee$  visualizza l'inviluppo.

¶F

In tale vista è possibile effettuare tutte le operazioni dell'**Ambiente Grafico**

### **15.1.9 Visualizzazione Deformata**

Cliccando sul pulsante **Deformata** viene visualizzato il diagramma della deformata della struttura per ogni fase di scavo analizzata:

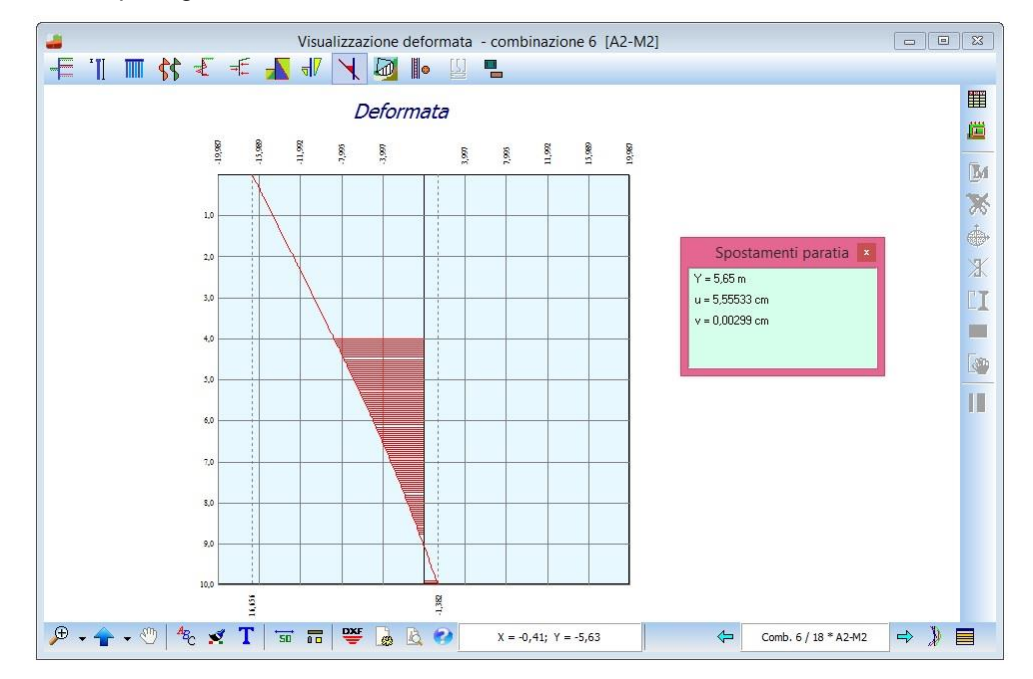

Interrogando tramite mouse il diagramma, è possibile visualizzare i seguenti dati:

- Y, ordinata del punto interrogato, espresso in [L1];
- u, spostamento orizzontale, espresso in [L2];
- **v, spostamento verticale**, espresso in [L2].

Le impostazioni relative alle scala ed alle quotature vengono fornite nella finestra **Opzioni diagrammi** visualizzata dal pulsante <sup>48</sup>C.

Dal pulsante si accede alla finestra per la scelta del colore dei diagrammi.

Attraverso i pulsanti  $\leftarrow$  comb 1/2 \* A1-M1  $\rightarrow$  è possibile visualizzare il diagramma della deformata per tutte le combinazioni. Lo stesso effetto si ha con i tasti [**PagUp**] e [**PagDown**].

Il pulsante visualizza il corrispondente diagramma d'inviluppo.

Cliccando sul pulsante **viene** viene aperta una finestra con i dati numerici sugli spostamenti per ogni combinazione di carico.

Cliccando sul pulsante viene aperta una finestra con lo schema geometrico della paratia. In tale vista è possibile effettuare tutte le operazioni dell'**Ambiente Grafico**

### **15.1.10 Visualizzazione Cerchio Critico**

In questa fase, attraverso il pulsante **Cerchio critico** viene visualizzato il cerchio critico relativo al calcolo di stabilità del pendio con la relativa suddivisione in strisce. Viene inoltre visualizzato il centro ed il raggio del cerchio con il relativo coefficiente di sicurezza e la maglia dei centri analizzata:

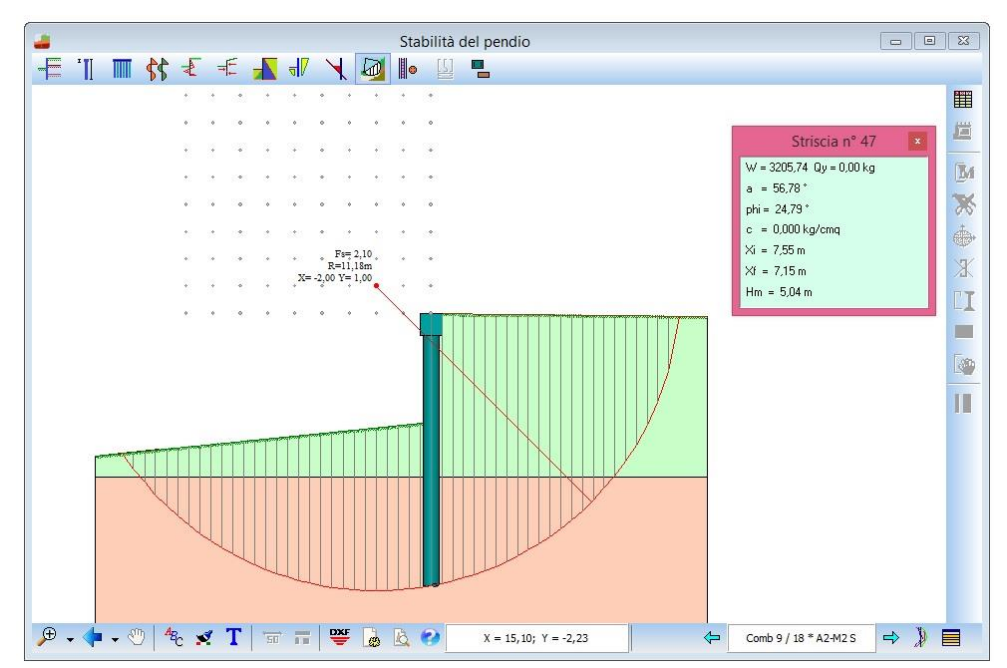

Cliccando con il mouse su una striscia vengono riportate in una finestra di risultati, le caratteristiche della striscia:

numero della striscia che si è interrogata;

 $\omega$ 

- W, peso della striscia, espresso in [F1];
- a, angolo formato dalla base della striscia rispetto all'orizzontale, positivo antiorario, espresso in gradi;
- **phi**, angolo d'attrito del terreno lungo la base della striscia, espresso in gradi;
- c, coesione del terreno lungo la base della striscia, espressa in [P1];
- u, pressione neutra alla base della striscia, espressa in [P1], visibile solo se presente la falda;
- **X1**, ascissa iniziale della striscia, espressa in [L1];
- **X2**, ascissa finale della striscia, espressa in [L1];
- **Hm**, altezza media della striscia, espressa in [L1];
- **Ctn**, contributo del tirante normale alla base della striscia, espresso in [F1];
- **Ctt**, contributo del tirante tangente alla base della striscia, espresso in [F1].

Per visualizzare tutti i cerchi calcolati basta cliccare sul relativo centro.

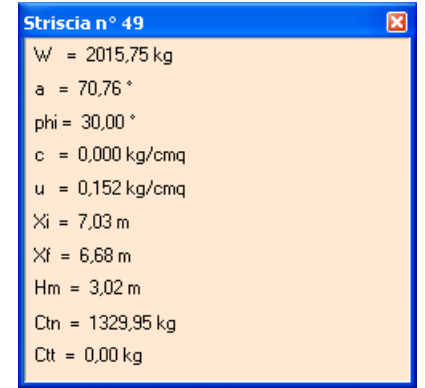

La maglia dei centri viene costruita da **PAC** in modo automatico. Per ogni centro così individuato vengono analizzati tre famiglie di superfici di scorrimento:

- La prima famiglia di superfici passa per il punto di intersezione della paratia con la linea di fondo scavo;
- La seconda famiglia di superfici passa per il punto centrale della lunghezza di infissione;
- La terza famiglia di superfici passa per il piede della paratia.

Il coefficiente di sicurezza è determinato dal minimo tra tutti quelli calcolati.

Cliccando sul pulsante VIII viene aperta una finestra con i dettagli numerici sulle strisce.

Cliccando sul pulsante viene aperta la finestra che permette di visualizzare le superfici in base a dei filtri che si possono assegnare.

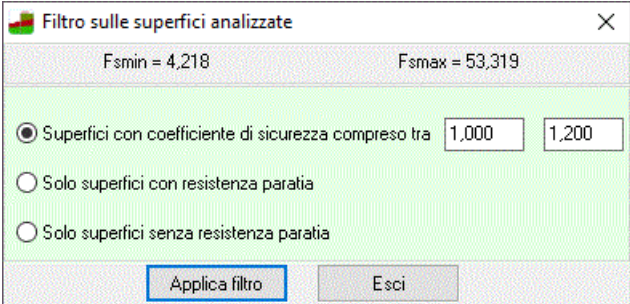

Attraverso i pulsanti  $\leftarrow$  Comb 1/2 \* A1-M1  $\leftarrow$  è possibile visualizzare il cerchio critico per tutte le

combinazioni. Lo stesso effetto si ha con i tasti [**PagUp**] e [**PagDown**].
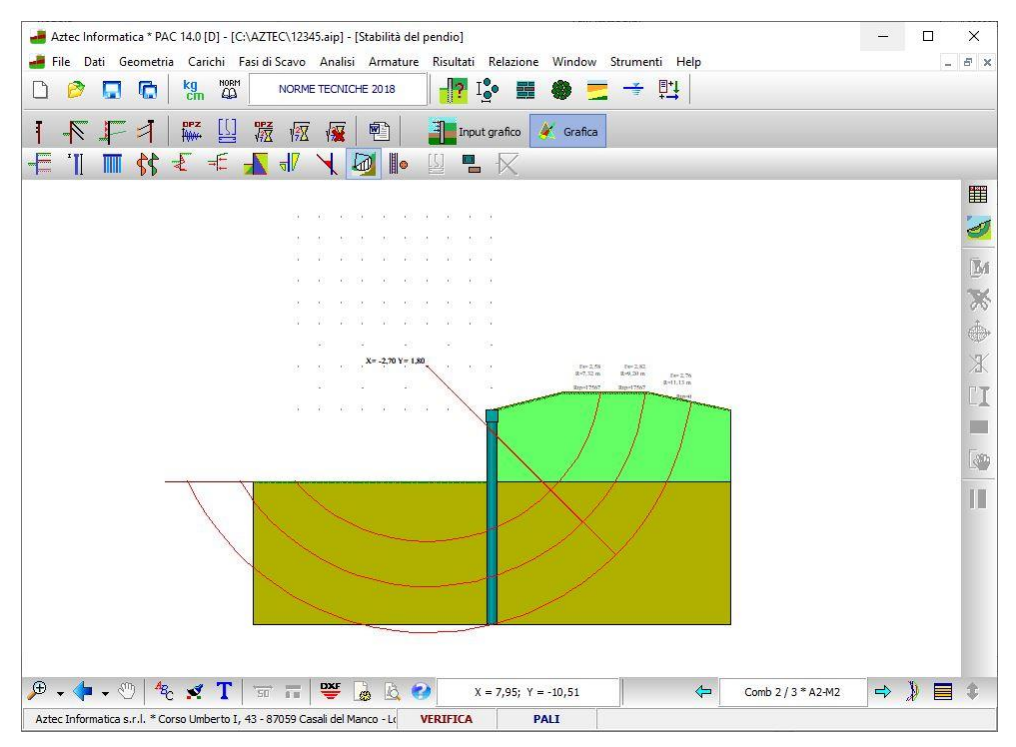

Cliccando sui centri della maglia è possibile visualizzare tutte le famiglie di cerchi che sono state elaborate.

In tale vista è possibile effettuare tutte le operazioni dell'**Ambiente Grafico**

#### **15.1.11 Visualizzazione Armature**

#### 15.1.11.1Visualizzazione Armatura Muro

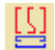

Cliccando sul pulsante è possibile visualizzare le armature progettate per il muro in testa alla paratia In questa vista è presenti una toolbar con 2 pulsanti:

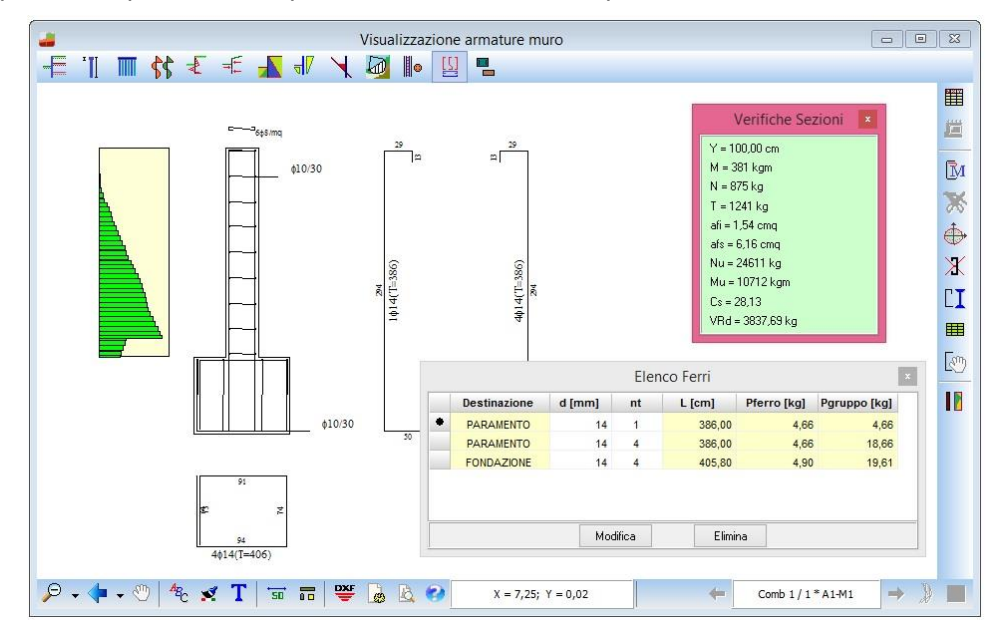

cliccando sul pulsante **Valor**i viene aperta una finestra che permette di scegliere il tipo di diagramma delle verifiche:

- Nessuno:
- Impegno totale;
- Sigma cls;
- Tau cls
- Sigma ferri;
- Sigma ferri inferiori;
- Sigma staffe

cliccando sul pulsante **EE** visualizzato l'elenco dei ferri.

Se un ferro è selezionato e si clicca su **V** viene aperta la finestra **Modifica ferro** che permette la modifica della sagoma.

15.1.11.1.1Inserimento nuova sagoma

Cliccando sul pulsante  $\Box$  viene visualizzata la finestra che consente l'inserimento di una nuova sagoma nel muro.

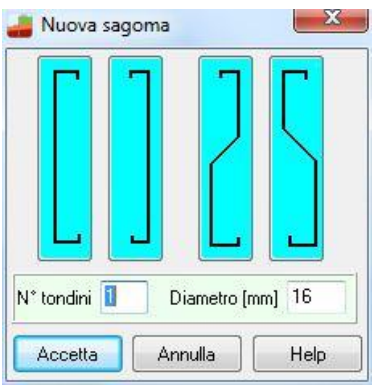

## 15.1.11.1.2Modifica sagoma ferro

Questa finestra viene aperta quando si fa *doppio click* su un ferro del muro o si fa *doppio click* su un

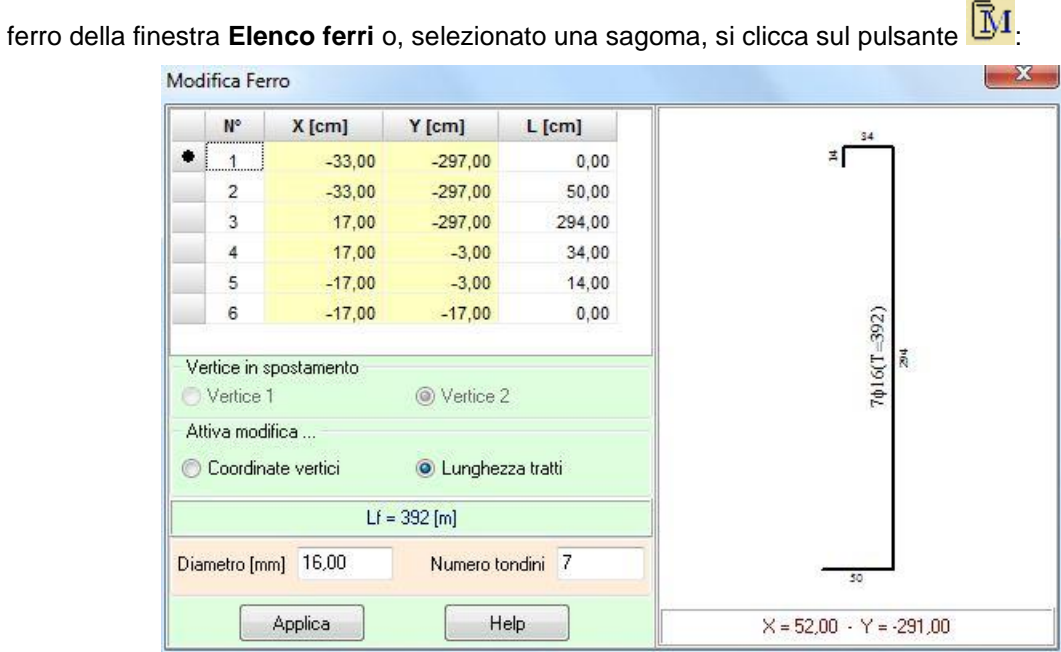

In questa finestra è possibile modificare la sagoma del ferro in due modi:

1. cliccando su [**Coordinate vertici**] è possibile modificare il ferro agendo sulle coordinate riportate in tabella nelle colonne **X** e **Y**;

2. cliccando su **Lunghezza tratti**] è possibile modificare il ferro agendo sulle lunghezze dei tratti riportate in tabella nella colonna **L**. Selezionando alcuni tratti si attiva la scelta del *vertice in spostamento* che può essere **Vertice 1** o **Vertice 2**: ad esempio se si lascia *Vertice 1* la modifica della lunghezza del tratto farà sì che sarà il vertice, identificato col *numero 1*, a spostarsi.

Inoltre è possibile modificare il diametro ed il numro di tondini della sagoma.

Nella finestra sono riportate, inoltre, le coordinate del mouse, utili in fase di modifica per coordinate vertici.

#### 15.1.11.2Visualizzazione Armature Paratia

Cliccando sul pulsante **Armatura** è possibile visualizzare le armature progettate per le paratie di Pali, Micropali, Setti in c.a. e sezione a T:

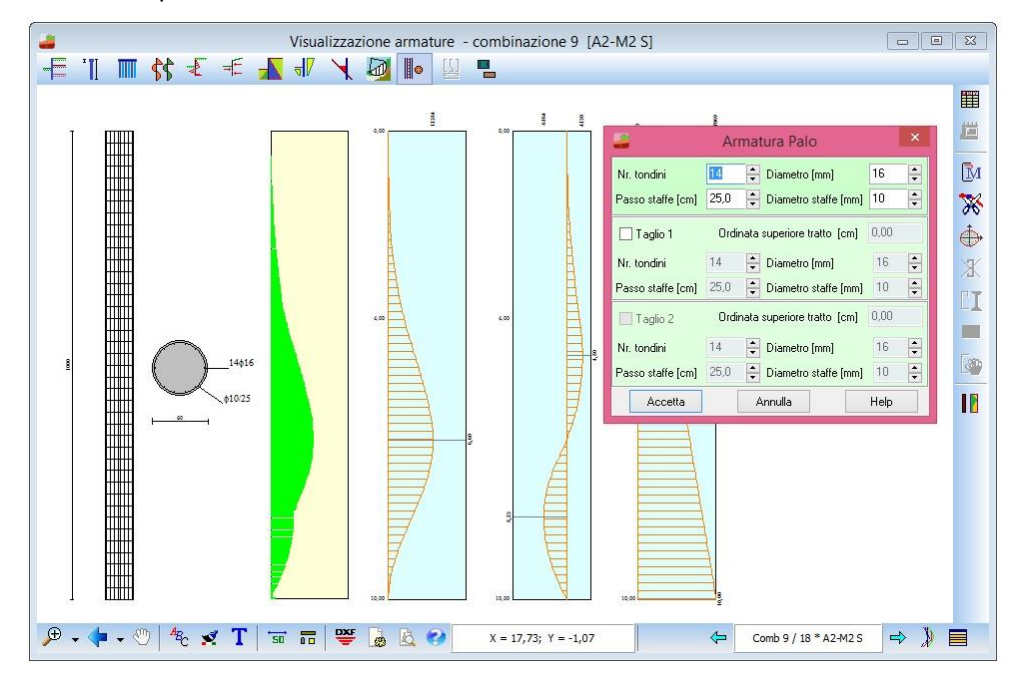

E' possibile:

⊪.

- *leggere le tensioni nei materiali*
- *modificare i ferri*
- *effettuare dei tagli*

*PAC* consente il taglio dell'armatura longitudinale del palo, in modo da differenziare l'armatura stessa in tre tratti. Il punto di taglio è inserito dall'Utente in modo grafico oppure attraverso la finestra **Armatura** 

**Palo** visualizzata dal pulsante  $\boxed{M}$ 

Per inserire il punto di taglio graficamente occorre:

- cliccare sul pulsante  $\partial \mathcal{C}$
- portare il puntatore del mouse nel punto di taglio;
- cliccare con il pulsante sinistro del mouse.

Il programma inserirà il punto (evidenziato da un quadrato rosso), provvederà a spezzare opportunamente la linea di quota e ad inserire la sezione trasversale relativa al nuovo tratto. Il punto di taglio può essere modificato graficamente oppure numericamente.

Per lo spostamento grafico del punto occorre:

- cliccare con il mouse in prossimità del punto
- trascinare il punto di taglio nella nuova posizione tenendo premuto il mouse
- rilasciare il mouse.

Per la cancellazione grafica del punto di taglio basta spostare il punto stesso al di fuori della lunghezza del palo. Automaticamente il programma provvederà ad eliminare la sezione trasversale che non interessa.

Le sezioni trasversali inserite possono essere spostate, nell'ambito della zona di interesse, semplicemente portando il puntatore del mouse nelle vicinanze della sezione da spostare, cliccando con il tasto sinistro del mouse, e tenendolo premuto spostarsi nella nuova posizione.

Con la medesima procedura grafica è possibili spostare: il diagramma d'impegno, la sezione longitudinale del palo.

Il pulsante **U** visualizza la tabella Seleziona impegno che permette di scegliere quale diagramma d'impegno visualizzare

**Diagramma M-N**. Il pulsante consente di visualizzare il diagramma M-N della sezione nel caso di verifiche agli Stati Limite Ultimi. Una volta attivato il pulsante, occorre cliccare sulla sezione longitudinale della paratia. Verrà aperta la finestra riportata

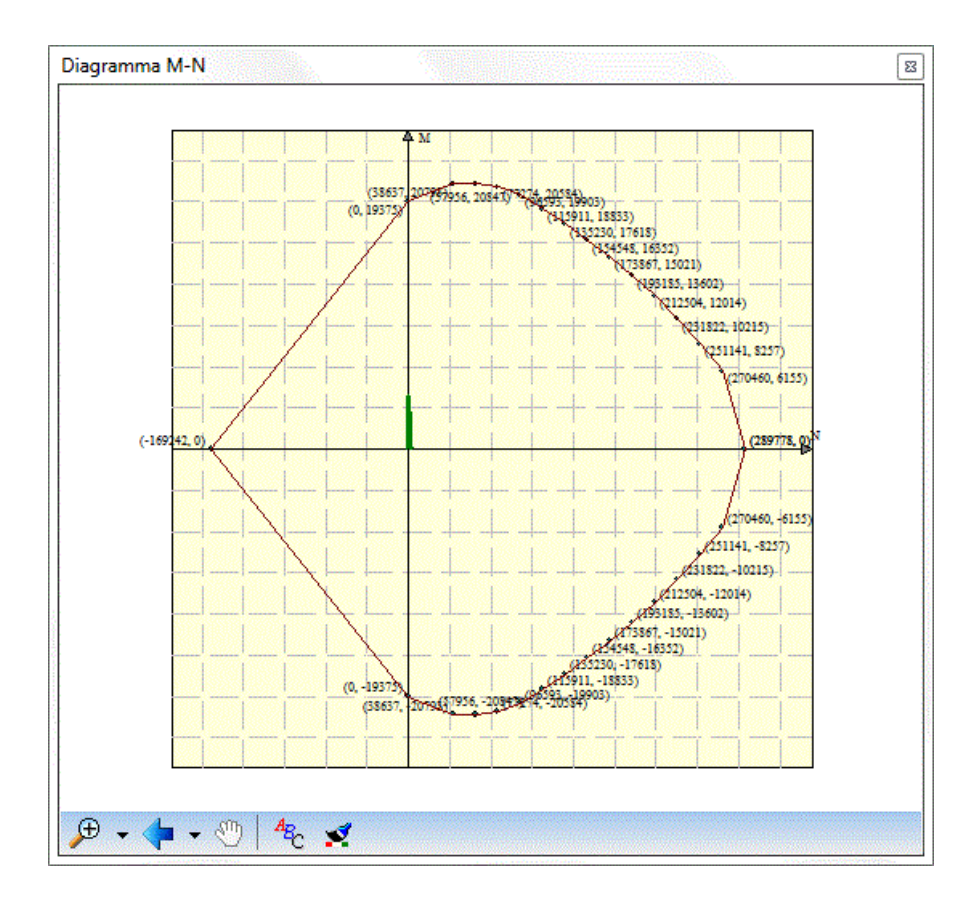

#### 15.1.11.2.1 Modifica armatura palo

La finestra, visualizzata dal pulsante  $\overline{\mathbb{B}^4}$ , consente di modificare le armature del palo nei tratti e di inserire i punti di taglio:

In particolare per ogni tratto è possibile modificare:

- *numero dei tondini*
- *diametro dei tondini* **[L3]**
- *passo delle staffe* **[L2]**
- *diametro delle staffe* **[L3]**

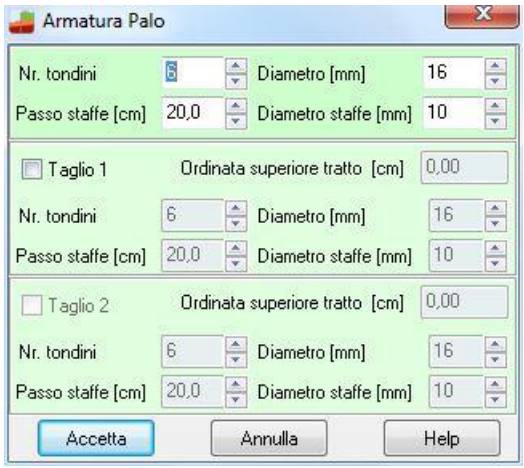

15.1.11.2.2Modifica armatura setto in c.a.

La finestra, visualizzata dal pulsante  $\overline{\mathbb{B}}$ , consente di modificare le armature della paratia nei tratti e di inserire i punti di taglio:

In particolare per ogni tratto è possibile modificare:

- *numero dei tondini armatura superiore*
- *diametro dei tondini armatura superiore* **[L3]**
- *numero dei tondini armatura inferiore*
- *diametro dei tondini armatura inferiore* **[L3]**
- *passo delle staffe* **[L2]**
- *diametro delle staffe* **[L3]**
- *numero braccia delle staffe*

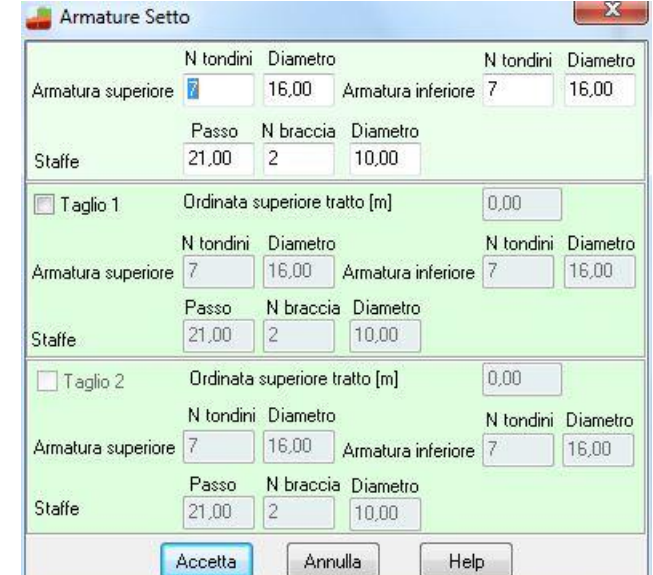

## **15.1.12 Visualizzazione Impegno**

La tabella, visualizzata dal pulsante  $\|\cdot\|$ , consente di selezionare il diagramma di verifica da visualizzare nella grafica delle armature:

Attraverso il radio-group è possibile selezionare:

- *nessun diagramma*
- *diagramma d'impegno totale*
- *diagramma impegno flessione*
- *diagramma impegno taglio*
- *diagramma delle tensioni di compressione del calcestruzzo*
- *diagramma delle tensioni tangenziali del calcestruzzo*
- *diagramma delle tensioni nei ferri superiori*

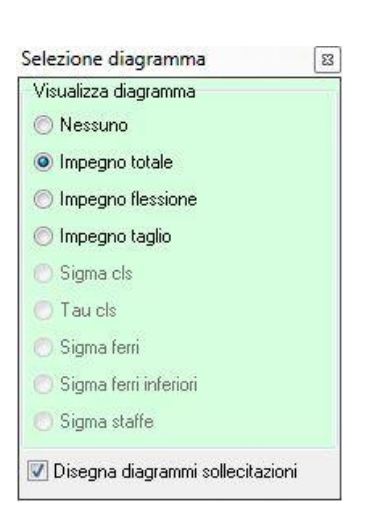

- *diagramma delle tensioni nei ferri inferiori*
- *diagramma delle tensioni nelle staffe*

Tutti i diagrammi possono essere spostati all'interno della finestra grafica mediante trascinamento con il mouse.

Quando si effettua una modifica sulle armature, eventuali superamenti delle tensioni nei materiali sono immediatamente segnalate.

Se viene superata la tensione di progetto nell' acciaio o nel calcestruzzo, o se il coefficiente di sicurezza è inferiore a quello richiesto, il diagramma si presenta di colore rosso.

Interrogando tramite mouse i diagrammi di verifica, è possibile **leggere i valori puntuali delle tensioni** nei materiali su tutte le sezioni di calcolo.

#### 15.1.12.1Visualizzazione tensioni nei materiali

Si ricorda che la visualizzazione dei risultati di analisi dipende dal tipo di combinazione analizzata. In particolare:

a) per una combinazione di tipo Stato Limite Ultimo il programma visualizzerà le caratteristiche di sollecitazioni ultime delle sezioni (Mu, Nu, Cs)

b) per una combinazione di tipo Stato Limite di Esercizio il programma visualizzerà le caratteristiche di sollecitazioni dei materiali (tensione massima di compressione e tensione tangenziale nel calcestruzzo, tensione delle armature tese e compresse)

Al clic del mouse sul diagramma d'impegno, appare una finestra che riporta i seguenti dati:

**Y** ordinata espressa nell'unità di misura L1

#### Paratia di pali / progetto Tensioni Ammissibili o Stato Limite di Esercizio

- **sf** tensione nei ferri espressa nell'unità di misura P1
- **sc** tensione nel calcestruzzo espressa nell'unità di misura P1
- **tc** tensione tangenziale nel calcestruzzo espressa nell'unità di misura P1
- **sst** tensione nelle staffe espressa nell'unità di misura P1

#### Paratia di pali / progetto Stato Limite Ultimo

- **Nu** sforzo normale ultimo nella sezione espresso nell'unità di misura F1
- **Mu** momento ultimo nella sezione espresso nell'unità di misura F1xL1
- **CS** coefficiente di sicurezza della sezione
- **VRd** taglio resistente espresso nell'unità di misura F1
- **CsT** coefficiente di sicurezza a taglio

#### Paratia di micropali / progetto Tensioni Ammissibili o Stato Limite di Esercizio

- sf tensione normale espressa nell'unità di pressione P1
- **sid** tensione ideale espressa nell'unità di pressione P1
- **tf** tensione tangenziale nel materiale espressa nell'unità di pressione P1

#### Paratia di micropali / progetto Stato Limite Ultimo

- **Nu** sforzo normale ultimo nella sezione espresso nell'unità di misura F1xL1
- **Mu** momento ultimo nella sezione espresso nell'unità di misura F1xL1
- **CS** coefficiente di sicurezza della sezione

#### Paratia a setti in c.a. / progetto Tensioni Ammissibili o Stato Limite di Esercizio

- **sfs** tensione nei ferri superiori espressa nell'unità di misura P1
- **sfi** tensione nei ferri inferiori espressa nell'unità di misura P1
- **sc** tensione nel calcestruzzo espressa nell'unità di misura P1
- **tc** tensione tangenziale nel calcestruzzo espressa nell'unità di misura P1
- **sst** tensione nelle staffe espressa nell'unità di misura P1

#### Paratia a setti in c.a. / progetto Stato Limite Ultimo

- **Nu** sforzo normale ultimo nella sezione espresso nell'unità di misura F1
- **Mu** momento ultimo nella sezione espresso nell'unità di misura F1xL1
- **CS** coefficiente di sicurezza della sezione
- **Tr** taglio resistente espresso nell'unità di misura F1
- **CsT** coefficiente di sicurezza a taglio

## Paratia a sezione generica / progetto Tensioni Ammissibili o Stato Limite di Esercizio

- **sf** tensione di compressione espressa nell'unità di misura P1
- **sf'** tensione di trazione espressa nell'unità di misura P1
- **sid** tensione ideale espressa nell'unità di misura P1
- **tf** tensione tangenziale espressa nell'unità di misura P1

Paratia a setti in c.a. / progetto Stato Limite Ultimo

- **Nu** sforzo normale ultimo nella sezione espresso nell'unità di misura F1
- **Mu** momento ultimo nella sezione espresso nell'unità di misura F1xL1
- **CS** coefficiente di sicurezza della sezione

Per tutti i tipi di paratia sono inoltre riportate le sollecitazioni (momento, taglio e sforzo normale)

#### **15.1.13 Visualizzazione Armature Cordoli**

Cliccando sul pulsante **Cordoli** è possibile visualizzare i cordoli in c.a. eventualmente presenti 밈 sulla paratia:

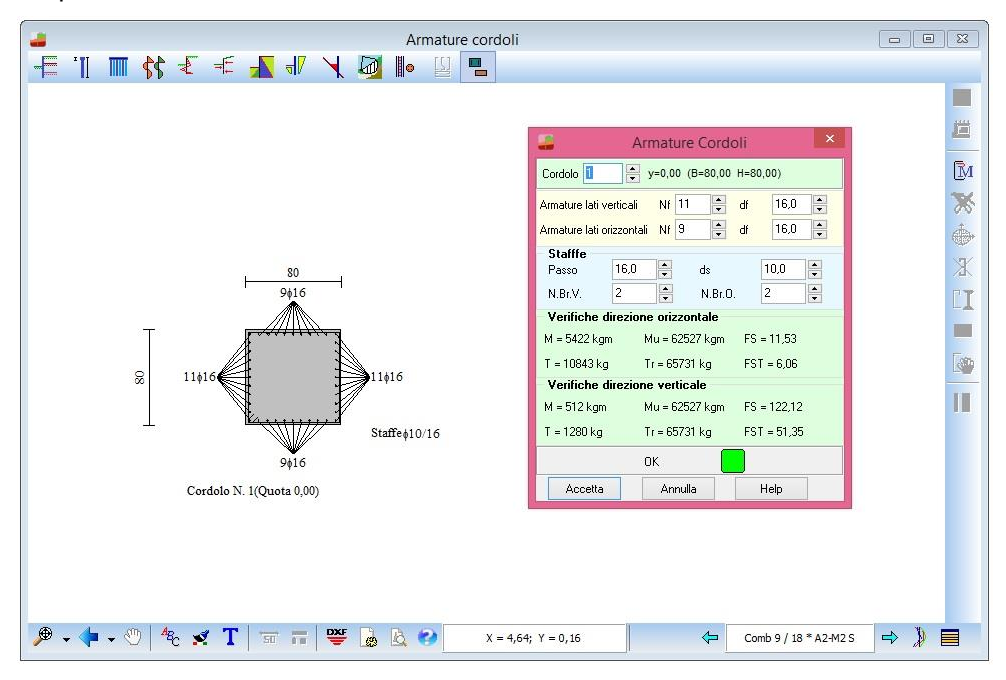

I cordoli riportati nella finestra possono essere spostati mediante trascinamento con il mouse.

E' inoltre possibile modificare le armature dei cordoli; PAC esegue le opportune verifiche ad ogni variazione e segnala eventuali superamenti delle tensioni nei materiali.

Per attivare la fase di modificare le armature dei cordoli basta cliccare sul pulsante  $\boxed{N}$ . Viene visualizzata la finestra **Armature cordoli**:

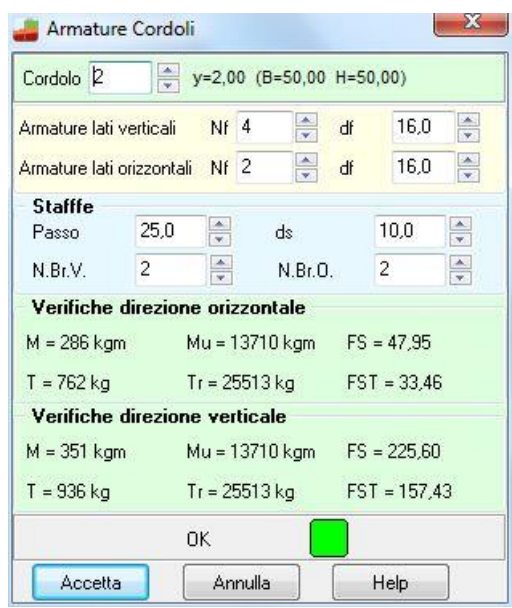

In questa finestra è possibile scegliere il cordolo da modificare e cambiare le armature.

#### **15.1.14 Finestra Schema Paratia**

道 Cliccando sul pulsante **Dettagli profilo**, attivo solo nelle viste in cui sono rappresentati diagrammi, è possibile richiamare la finestra Dettagli profilo che mostra lo schema geometrico della combinazione/fase corrente:

#### E' disponibile nelle viste:

- Disegno *Sollecitazioni*;
- Disegno *Pressioni*;
- Disegno *Forze*;
- Disegno *Spinte*;
- Disegno *Deformata.*

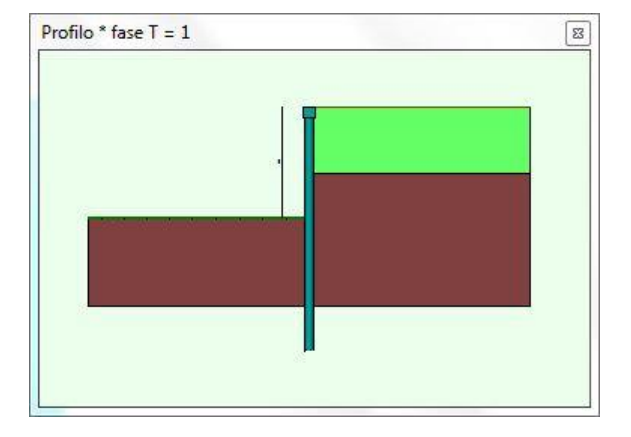

#### **15.2 Esportazione disegni**

l programma *PAC* consente di esportare tutti i disegni visualizzati nei seguenti formati:

- file **DXF**;
- file **BMP**;
- file **WMF** (windows metafile);

immagine **JPEG**;

Cliccando sul pulsante è visualizzata la finestra **Esportazione disegni** che si comporta come la finestra standard di sistema **Salva con nome**.

Inoltre, cliccando con il tasto destro del mouse nella **Finestra Grafica** compare la voce **Copia** che consente di copiare il disegno corrente in un qualunque altro documento. Lo stesso risultato si può ottenere con la combinazione di tasti **[Ctrl]+C**.

# **15.3 Elenco didascalie**

La finestra, visualizzata dalla voce **Elenco didascalie** del pop-up menu, consente di inserire un numero illimitato di didascalie su tutti i disegni visualizzati nella finestre grafiche:

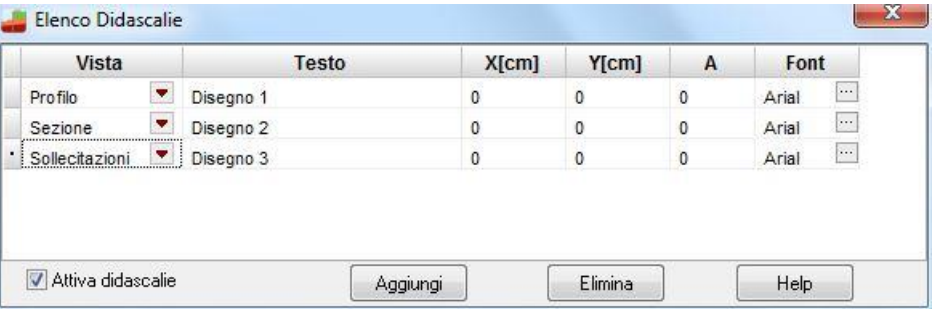

Nella colonna **Vista**, attraverso il combo-box presente, si seleziona il disegno cui attribuire la didascalia.

- Nella colonna **Testo** si inserisce il testo che comparirà sul disegno.
- Le colonne **X** ed **Y** consentono di definire la posizione della discalia sul disegno.
- La colonna **A(°)** consente di definire l'angolo di rotazione del testo inserito.
- Nella colonna **Font** si sceglie il carattere con cui scrivere la disascalia.

Oltre che modificando le coordinate X ed Y, le didascalie possono essere spostate sul disegno mediante trascinamento con il mouse.

Per disattivare tutte le didascalie inserite, si disabilita il *check-box* **Attiva didascalie**.

Per disattivare una singola didascalia, nel combo-box della corrispondente riga si seleziona la voce **Disattiva**.

E' possibile inserire nelle didascalie dei suffissi che facilitano l'input del testo:

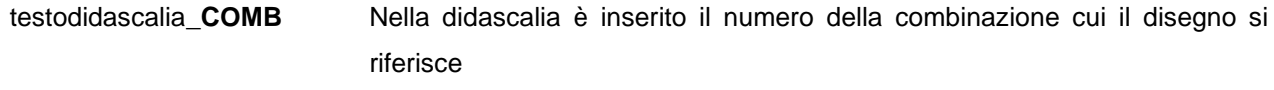

testodidascalia**\_SCALA** Nella didascalia è inserita la scala definita per il disegno

#### Esempio:

visualizzando il disegno relativo alle sollecitazioni sul paramento per la combinazione 5, se digitiamo il testo "Sollecitazioni\*combinazione nr\_COMB, sul disegno comparirà la didascalia "**Sollecitazioni\*combinazione nr 5**".

E' possibile inoltre inserire nelle didascalie la formattazione del testo:

- **\_\_S** testodidascalia **\_\_S** Il testo della didascalia è in formato Symbol
- **\_\_B** testodidascalia **\_\_B** Il testo della didascalia è in stile grassetto
- **\_\_I** testodidascalia **\_\_I** Il testo della didascalia è in stile corsivo
- **\_\_U** testodidascalia **\_\_U** Il testo della didascalia ha sottolineatura singola

#### **15.3.1 Inserimento didascalie**

La finestra, visualizzata dal pulsante  $\Gamma$ , consente di inserire sul disegno attivo un numero illimitato di didascalie:

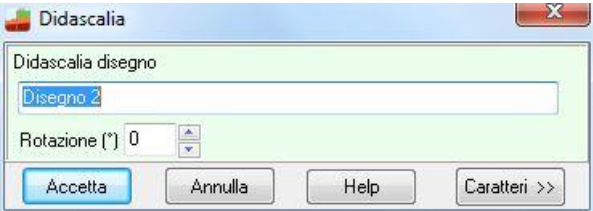

Nel campo di input **Didascalia disegno** si può inserire il testo che comparirà sul disegno. Una volta inserita, la didascalia può essere spostata in un punto qualsiasi della finestra. A tale scopo occorre cliccare su di essa con il tasto sinistro del mouse e trascinare fino alla nuova posizione, per poi rilasciare. Nel campo di edit **Rotazione** è possibile indicare l'angolo di cui il testo della didascalia risulterà ruotato. La rotazione è espressa in gradi.

Il pulsante [**Caratteri>>**] consente di impostare il font della didascalia:

Per modificare la didascalia inserita occorre effettuare su di essa un doppio clic con il mouse.

E' possibile inserire nelle didascalie dei suffissi che facilitano l'input del testo:

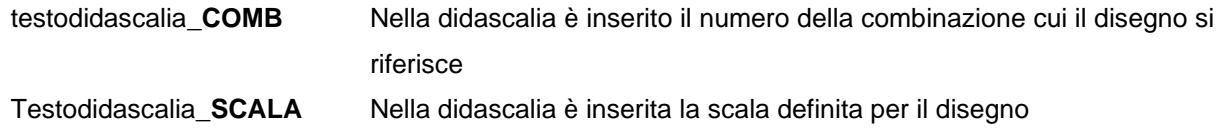

#### Esempio:

visualizzando il disegno relativo alle sollecitazioni sul paramento per la combinazione 5, se digitiamo il testo "Sollecitazioni \* combinazione nr\_COMB, sul disegno comparirà la didascalia "**Sollecitazioni \* combinazione nr 5**".

E' possibile inoltre inserire nelle didascalie la formattazione del testo:

- **\_\_S** testodidascalia \_\_S Il testo della didascalia è in formato Symbol
- **\_\_B** testodidascalia **\_\_B** Il testo della didascalia è in stile grassetto
- **\_\_I** testodidascalia **\_\_I** Il testo della didascalia è in stile corsivo
- **\_\_U** testodidascalia **\_\_U** Il testo della didascalia ha sottolineatura singola

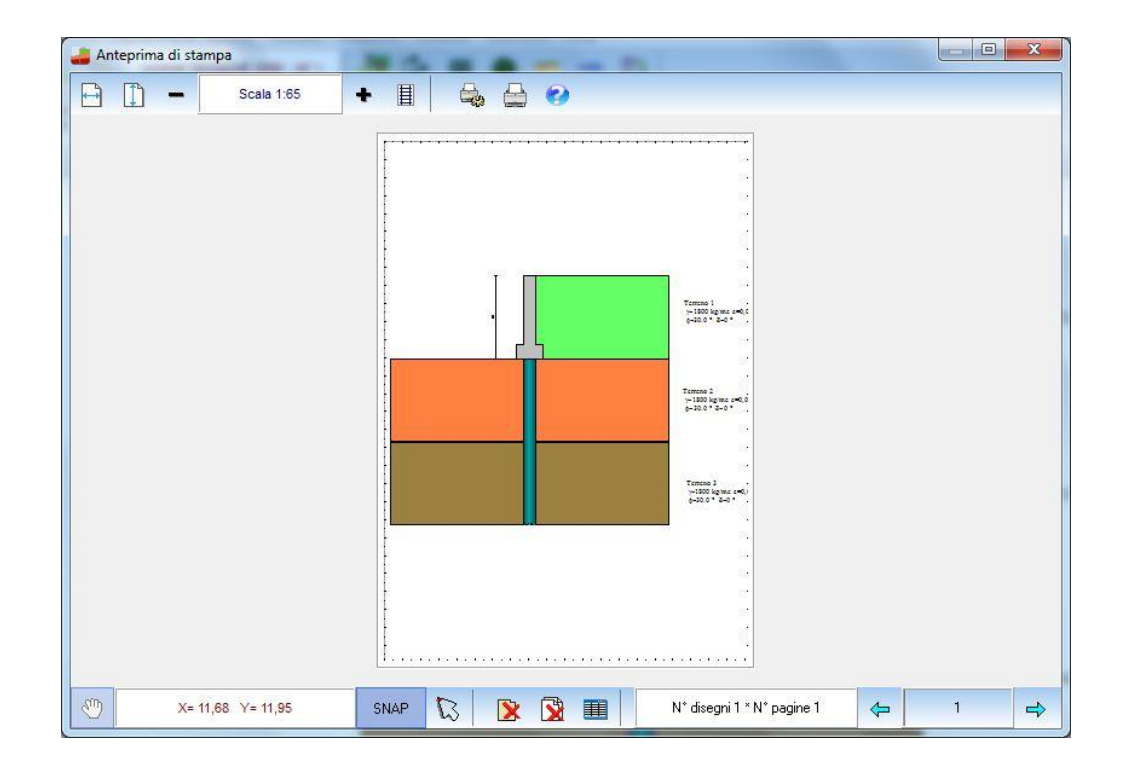

# **16 Impaginatore di Stampa**

La finestra viene visualizzata cliccando sul pulsante  $\mathbb{R}$ .

La finestra compare con l'ingombro del foglio impostato nella stampante di sistema con al centro riportato il disegno attivo:

E' possibile posizionare il disegno sul foglio mediante trascinamento con il mouse: si clicca in corrispondenza del disegno e lo si trascina nella nuova posizione, rilasciando quindi il mouse. Sulla barra orizzontale superiore sono riportati i seguenti pulsanti:

- cliccando sul pulsante si accede all'help in linea.
- cliccando sul pulsante si ottiene la centratura del disegno sul foglio in senso orizzontale.
- cliccando sul pulsante si ottiene la centratura del disegno sul foglio in senso verticale.
- 目 cliccando sul pulsante è visualizzata la finestra **Scala disegno**
- Scala 1:200

il riquadro riporta la scala impostata.

- cliccando sui pulsanti è possibile decrementare ed incrementare il fattore di scala
- con il pulsante si avvia la procedura di stampa.
- il pulsante consente di settare i parametri della stampante utilizzata.

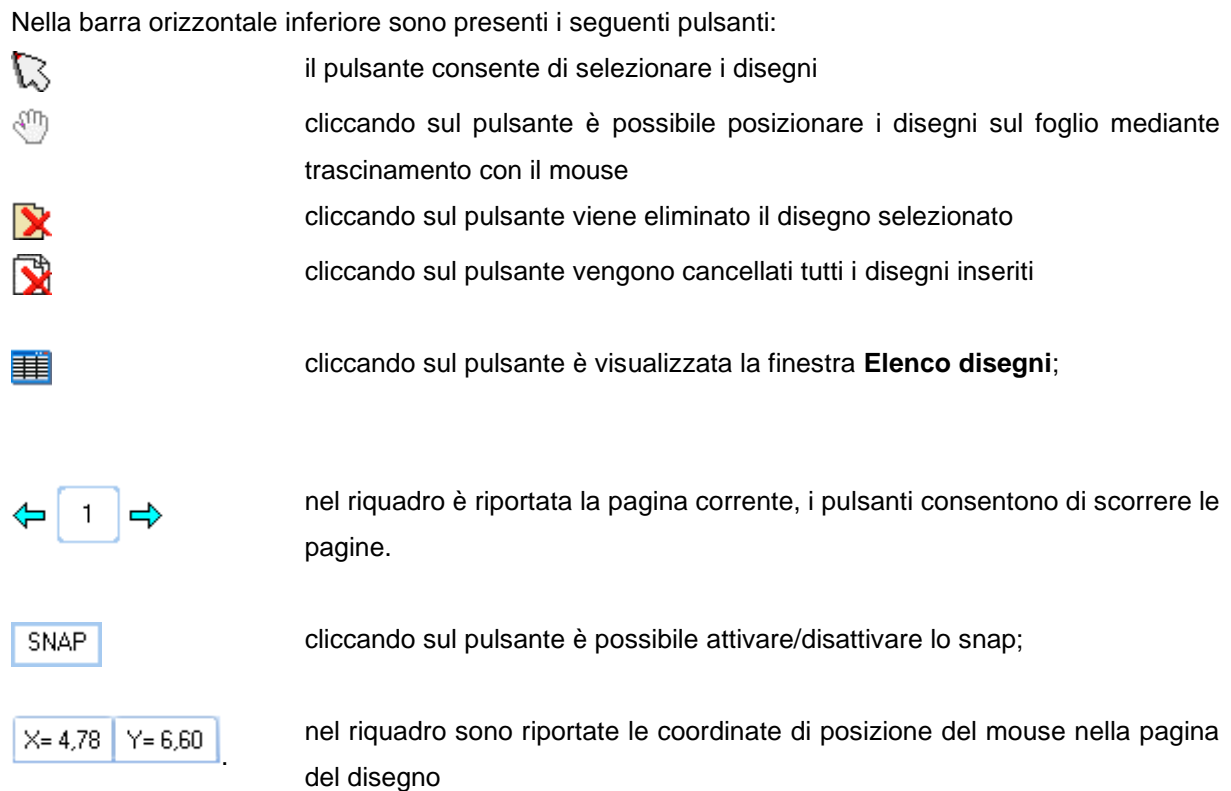

Cliccando con il tasto destro del mouse nella finestra, compare un menu contente le seguenti voci:

- Taglia, consente di tagliare il disegno selezionato
- **Incolla**, consente di incollare il disegno precedentemente tagliato nella pagina corrente e nel punto di clic del mouse

# **16.1 Opzioni Impaginatore Grafico**

La finestra consente di impostare tutte le opzioni per l'**Impaginazione Grafica** dei disegni:

I dati che è possibile definire sono:

- scala disegno
- **distanza** tra i disegni
- centratura **orizzontale** dei disegni
- centratura **verticale** dei disegni

Per l'**inserimento** dei disegni, è possibile impostare:

- aggiornamento del disegno esistente
- inserimento di disegni anche se già presenti
- non inserimento di disegni già presenti

Nella finestra sono riportati il numero di disegni inseriti ed il numero di pagine generate.

Il pulsante [**Cancella tutto**] consente di cancellare tutti i disegni selezionati ed impaginati.

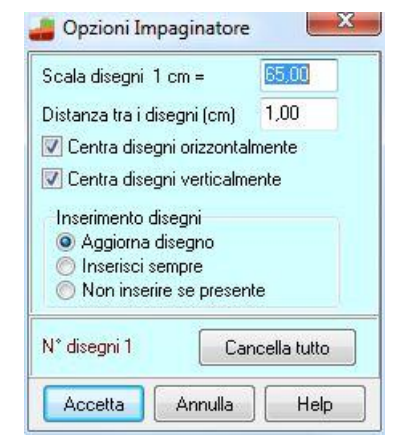

Dal pulsante [**Disegni**] è possibile visualizzare l'elenco dei disegni impaginati.

# **16.2 Elenco disegni**

La tabella è visualizzata dal pulsante **della finestra di impaginazione grafica**: I dati visualizzati nelle colonne della tabella sono:

- **indicativo** del disegno
- **X** ascissa posizione disegno sul foglio, unità di misura [**L2**]
- **Y** ordinata posizione disegno sul foglio, unità di misura [**L2**]
- **Disegno,** disegno inserito
- **comb.** eventuale combinazione d'appartenenza del disegno
- **nr. pag.** pagina contenente il disegno

Le colonne **N°**, **Disegno** e **comb.** sono di sola lettura.

Per modificare numericamente la posizione del disegno sul foglio basta inserire le nuove coordinate nelle relative celle delle colonne **X** ed **Y**.

Modificando il corrispondente valore della colonna **nr. pag.** è possibile spostare i disegni da una pagina all'altra (operazione di taglia ed incolla).

Cliccando sul pulsante [**Elimina**] viene cancellato il disegno correntemente selezionato nella tabella.

## **16.3 Scala disegni**

Nella finestra **Scala disegno** è possibile impostare:

- fattore di *scala* del disegno per la stampa;
- *riposizionamento* dei disegni sul foglio con relativa distanza tra i disegni, espressa nell'unità di misura [**L2**];
- attivazione dello *snap* per lo spostamento con relativo valore, espresso nell'unità di misura [**L2**];

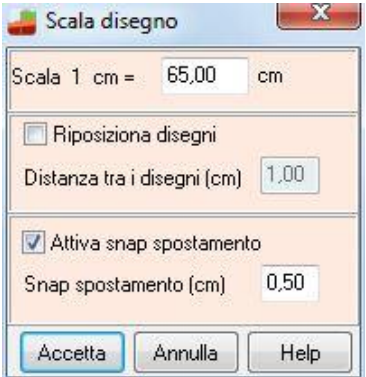

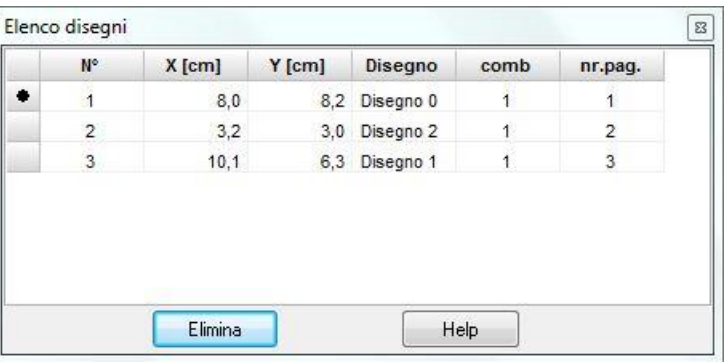

# **17 Menu Relazione**

Il menu attivato presenta le seguenti voci:

- **Elenco prezzi**, permette di definire i prezzi per il computo da riportare in relazione;
- **Genera relazione**, permette di definire i moduli da stampare in relazione.

# **17.1 Formato relazione**

A questa finestra si accede tramite il pulsante [**Formato**] della finestra **Genera relazione di calcolo**.

Questa finestra consente di scegliere il formato della relazione di calcolo.

I dati da inserire sono riportati di seguito:

- **Impostazioni testo** (font, dimensione caratteri e allineamento paragrafo);
- **Impostazioni titoli** (font, dimensioni caratteri, allineamento e attributi)

# **17.2 Genera relazione**

Tramite questo comando viene aperta la finestra per impostare la relazione di calcolo sia come contenuti che come formato. Sono presenti una serie di caselle di selezione tramite le quali è possibile impostare i moduli da riportare nella relazione di calcolo:

- <sup>−</sup> **Dati generali**;
- <sup>−</sup> **Normative di riferimento**;
- <sup>−</sup> **Descrizione metodi di calcolo**;
- <sup>−</sup> **Dati**;
- <sup>−</sup> **Risultati analisi**;

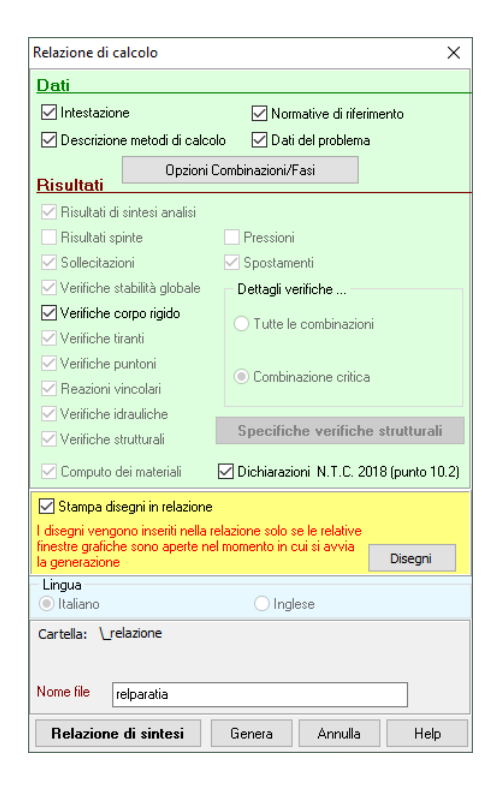

- <sup>−</sup> **Sollecitazioni**;
- <sup>−</sup> **Spostamenti, pressioni**;
- <sup>−</sup> **Stabilità globale**;
- <sup>−</sup> **Verifiche dei materiali**;

Elenco prezzi Genera relazione

#### <sup>−</sup> **Computo**.

Il pulsante [**Selezione file**] permette di selezionare il nome del file in cui si vuole generare la relazione di calcolo. La procedura di selezione del file è la stessa della procedura standard *Salva con nome* di *Windows*.

Dal pulsante **[Opzioni**] si accede all'omonima finestra dalla quale è possibile selezionare i valori e le sezioni da stampare.

Dal pulsante **[Opzioni combinazioni**] si accede all'omonima finestra che consente di selezionare le combinazioni / fasi di scavo da stampare.

# **17.2.1 Opzioni relazione**

Alla finestra si accede tramite il pulsante **Opzioni** presente nella finestra **Genera relazione di calcolo.**

Per ogni risultato (pressioni, verifiche sezioni, sollecitazioni, spostamenti) consente di impostare:

- *Stampa valori massimi e minimi*: vengono inseriti solo i valori massimi e minimi delle sollecitazioni;
- *Stampa tutti i valori nodali*: vengono inseriti tutti i valori delle sollecitazioni per tutte le sezioni calcolate dal programma (una ogni **5 cm** circa);

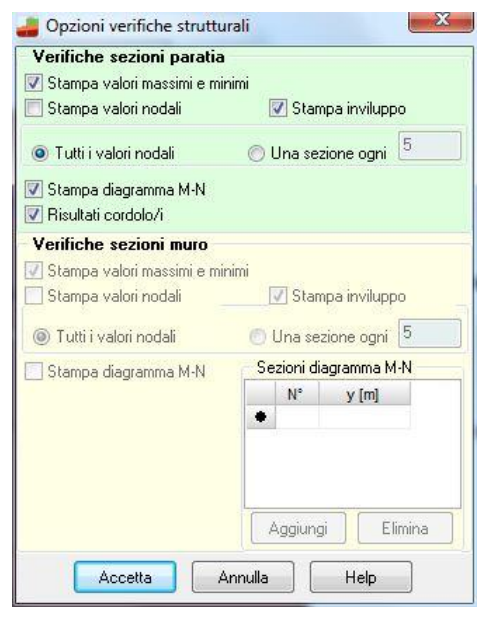

- *Stampa una sezione ogni*: vengono inserite le sollecitazioni per sezioni successive intervallate del valore inputato nel relativo campo di input;

Attivando la voce *Stampa diagramma M-N* (l'opzione è attiva solo quando l'analisi è eseguita agli stati limite) è possibile riportare in relazione anche i valori limite del diagramma M-N. I diagrammi M-N che potranno essere stampati sono al massimo tre per i pali, uno per ogni tratto di armatura in cui può essere suddivisa la paratia. Se la paratia analizzata è una paratia con muro in testa, è possibile anche definire per quali sezioni (quota rispetto alla testa della paratia) stampare il diagramma M-N.

# **17.2.2 Opzioni combinazioni**

Alla finestra si accede tramite il pulsante **Opzioni combinazioni** presente nella finestra **Genera relazione di calcolo.**

Dalla finestra è possibile selezionare quale fase di scavo/combinazione stampare.

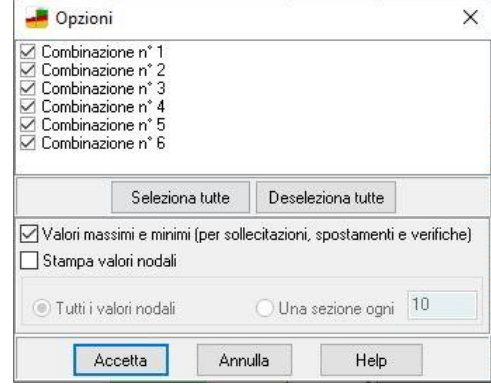

# **17.2.3 Gestione disegni relazione**

In PAC è possibile inserire in modo automatico gli elaborati grafici nella relazione.

La figura mostra la finestra che consente di personalizzare tale stampa.

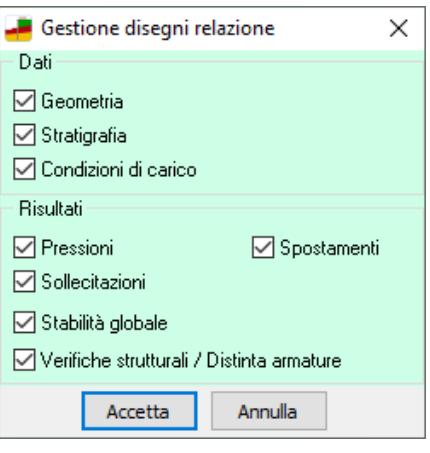

# **18 Menu Strumenti**

Il menu attivato, presenta le seguenti voci:

- **Converti file PAC 10**, questo comando richiama l'applicazione **ConvertPAC10** che consente di esportare in formato txt i files delle versioni precedenti di PAC in modo da poter poi essere importati in **PAC12**.
- **Conversione**, questo comando richiama l'applicazione **Conversione unità di misura**.

# **19 Menu Help**

*PAC* è dotato di un potente sistema di *Help* che fornisce indicazioni sugli *aspetti di funzionamento del programma*, sugli aspetti teorici dei *metodi d'analisi*. Fornisce, inoltre, informazioni per la *conversione delle grandezze* utilizzate nel programma tra le varie unità di misura e informazioni sugli *errori* che, eventualmente, vengono rilevati durante l'analisi del problema.

Nel menu in esame sono riportati i comandi per accedere ad alcune delle parti del sistema di aiuto. Il menu presenta le seguenti voci:

- **Indice**, tramite questo comando si richiama il sommario dell'*Help*.
- **Caratteristiche terreni**
- Manuale PDF, questo comando richiama il manuale in formato PDF allegato al software.
- **Esempi validazione**
- **Informazioni**, tramite questo comando si accede alla finestra di dialogo dove è riportata l'intestazione dell'Utente e la versione del programma.

Una volta attivato l'*Help* si può "*navigare*", nella guida, con gli appositi collegamenti ipertestuali presenti in ogni sezione visualizzata.

# **RICHIAMI TEORICI**

# **20 Richiami teorici sul calcolo delle paratie**

Fra le opere di ingegneria le paratie (o palancolate) rappresentano sicuramente, sia dal punto di vista progettuale che dal punto di vista realizzativo, una delle opere più importanti e impegnative.

Vengono utilizzate sia negli interventi di stabilizzazione dei pendii, sia come opere provvisionali a sostegno di scavi ed anche per la realizzazione di banchine portuali.

Se l'altezza non è elevata si può realizzare una paratia a mensola. Viceversa per le altezze più consistenti o quando si devono sostenere carichi elevati, si ricorre all'uso di paratie opportunamente tirantate con una o più file di tiranti.

I materiali che possono essere utilizzati sono i più vari: si trovano così paratie in cemento armato, paratie in acciaio, paratie in legno (queste ultime usate quando le altezze sono modeste).

Si hanno inoltre diverse tipologie possibili: paratie costituite da elementi in calcestruzzo armato o elementi metallici affiancati tra loro, paratie costituite da pali o micropali disposti su una o più file, etc.

I metodi di calcolo per l'analisi delle paratie si distinguono essenzialmente in due tipi: *metodi classici* e *metodi numerici*.

I *metodi classici* adottano ipotesi semplificative (paratia infinitamente rigida), ricercano quella profondità di infissione tale che sia verificato l'equilibrio alla traslazione ed alla rotazione (equilibrio di corpo rigido).

I *metodi numerici*, in particolar modo il metodi degli elementi finiti, hanno il vantaggio di schematizzare la paratia con la sua effettiva rigidezza e di fornire informazioni molto più dettagliate sugli spostamenti e le pressioni sul terreno.

Verranno analizzate di seguito i principi informatori del calcolo delle paratie per il caso di paratie a mensola e per il caso di paratie ancorate.

## **20.1 Calcolo delle spinte – Metodo di Culmann (metodo del cuneo di tentativo)**

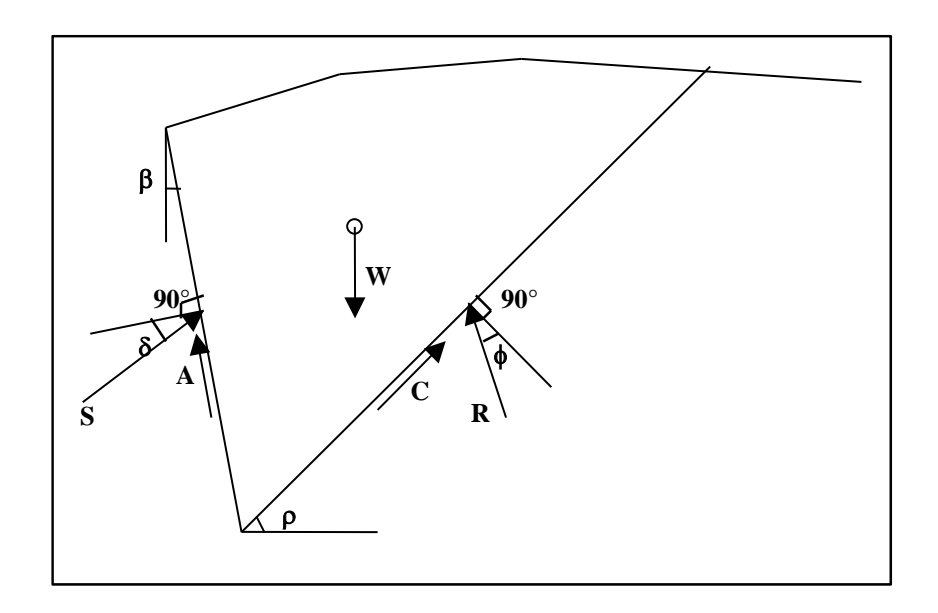

La teoria di **Coulomb** considera l'ipotesi di un cuneo di spinta a monte della parete che si muove rigidamente lungo una superficie di rottura rettilinea o spezzata (nel caso di terreno stratificato). Dall'equilibrio del cuneo si ricava la spinta che il terreno esercita sull'opera di sostegno. In particolare **Coulomb** ammette, l'esistenza di attrito fra il terreno e la parete, e quindi la retta di spinta risulta inclinata rispetto alla normale alla parete stessa di un angolo di attrito terra-paratia.

Il metodo di **Culmann** adotta le stesse ipotesi di base del metodo di **Coulomb.** La differenza sostanziale è che mentre *Coulomb* considera un terrapieno con superficie a pendenza costante e carico uniformemente distribuito (il che permette di ottenere una espressione in forma chiusa per il valore della spinta) il metodo di *Culmann* consente di analizzare situazioni con profilo di forma generica e carichi sia concentrati che distribuiti comunque disposti. Inoltre, rispetto ai metodi trattati precedentemente, risulta più immediato e lineare tenere conto della coesione del masso spingente. Il metodo di *Culmann*, nato come metodo essenzialmente grafico, si è evoluto per essere trattato mediante analisi numerica (noto in questa forma come *metodo del cuneo di tentativo*). Questo metodo considera una superficie di rottura rettilinea.

I passi del procedimento risolutivo sono i seguenti:

- si impone una superficie di rottura (angolo di inclinazione  $\rho$  rispetto all'orizzontale) e si considera il cuneo di spinta delimitato dalla superficie di rottura stessa, dalla parete su cui si calcola la spinta, e dal profilo del terreno;
- si valutano tutte le forze agenti sul cuneo di spinta e cioè peso proprio (*W*), carichi sul terrapieno, resistenza per attrito e per coesione lungo la superficie di rottura (*R* e *C*) e resistenza per coesione lungo la parete (*A*);

• dalle equazioni di equilibrio si ricava il valore della spinta *S* sulla parete;

Questo processo viene iterato fino a trovare l'angolo di rottura per cui la spinta risulta massima nel caso di spinta attiva e minima nel caso di spinta passiva.

Le pressioni sulla parete di spinta si ricavano derivando l'espressione della spinta S rispetto all'ordinata *z*. Noto il diagramma delle pressioni si ricava il punto di applicazione della spinta.

Nei casi in cui è applicabile il metodo di *Coulomb* (profilo a monte rettilineo e carico uniformemente distribuito) i risultati ottenuti col metodo di *Culmann* coincidono con quelli del metodo di *Coulomb*.

#### **20.1.1 Spinta in presenza di sisma**

Per tenere conto dell'incremento di spinta dovuta al sisma si fa riferimento al metodo di **Mononobe-Okabe** (cui fa riferimento la Normativa Italiana).

Il metodo di Mononobe-Okabe considera nell'equilibrio del cuneo spingente la forza di inerzia dovuta al sisma.

Se si adotta il **D.M.1988-1996** la forza d'inerzia orizzontale viene valutata come

 $F_i = CW$ 

Se si adottano le **NTC 2008/2018** le forze d'inerzia orizzontale e verticale assumono le seguenti espressioni:

 $F_{iH} = k_h * W$   $F_{iV} = \pm k_v * W$ 

Indicando con:

*W* il peso del cuneo;

*C* il coefficiente di intensità sismica **D.M.88-96**

kh, k<sup>v</sup> il coefficiente di intensità sismica orizzontale e verticale **NTC 2008**.

Indicando con *S* la spinta calcolata in condizioni statiche e con S<sup>s</sup> la spinta totale in condizioni sismiche l'incremento di spinta è ottenuto come

$$
DS = S - S_s
$$

Se si adotta il **D.M.1988-1996** tale incremento di spinta viene applicato a 2/3 dell'altezza della parete stessa (diagramma triangolare con vertice in basso).

Se si adottano le **NTC 2008/2018** tale incremento di spinta è applicato a metà altezza della parete di spinta nel caso di forma rettangolare del diagramma di incremento sismico; allo stesso punto in cui agisce la spinta statica nel caso in cui la forma del diagramma sismico è uguale a quella del diagramma statico.

Nel caso di pendio rettilineo e terreno uniforme, la spinta così calcolata coincide con la spinta calcolata con il metodo di **Mononobe-Okabe.**

#### **20.1.2 Influenza della falda sulle spinte**

Nel caso in cui a monte della paratia sia presente la falda il diagramma delle pressioni sulla parete risulta modificato a causa della **sottospinta** che l'acqua esercita sul terreno. Il peso di volume del terreno al di sopra della linea di falda non subisce variazioni. Viceversa al di sotto del livello di falda va considerato il peso per unità di volume di galleggiamento:

$$
\gamma^{'} = \gamma_{sat} - \gamma_{w}
$$

dove γ<sub>sat</sub> è il peso di volume saturo del terreno (dipendente dall'indice dei pori) e γ<sub>w</sub> è il peso specifico dell'acqua. Quindi il diagramma delle pressioni al di sotto della linea di falda ha una **pendenza minore**. Al diagramma così ottenuto va sommato il diagramma triangolare legato alla pressione idrostatica esercitata dall'acqua.

## **20.2 Verifiche Idrauliche**

# **20.2.1 Verifica sifonamento**

La verifica viene effettuata se la quota della falda a valle (qv) è minore dell'altezza fuori terra della paratia (hp) :  $q_v \leq h_p$ 

#### **Metodo del gradiente idraulico critico**

Il coefficiente di sicurezza nei confronti del sifonamento è dato dal rapporto tra il gradiente critico i<sup>c</sup> e il gradiente idraulico di efflusso iE

$$
Fs = i_c / i_E
$$

Il gradiente idraulico critico è dato dal rapporto tra il peso efficace medio del terreno interessato da filtrazione ed il peso dell'acqua.

#### $i_{\text{C}} = \gamma'$  /  $\gamma_{\text{w}}$

Il gradiente idraulico di efflusso è dato dal rapporto tra la differenza di carico  $\Delta H$  e la lunghezza della linea di flusso L

#### $i$ **E** =  $\Delta$ **H** / L

Il moto di filtrazione è assunto essere monodimensionale.

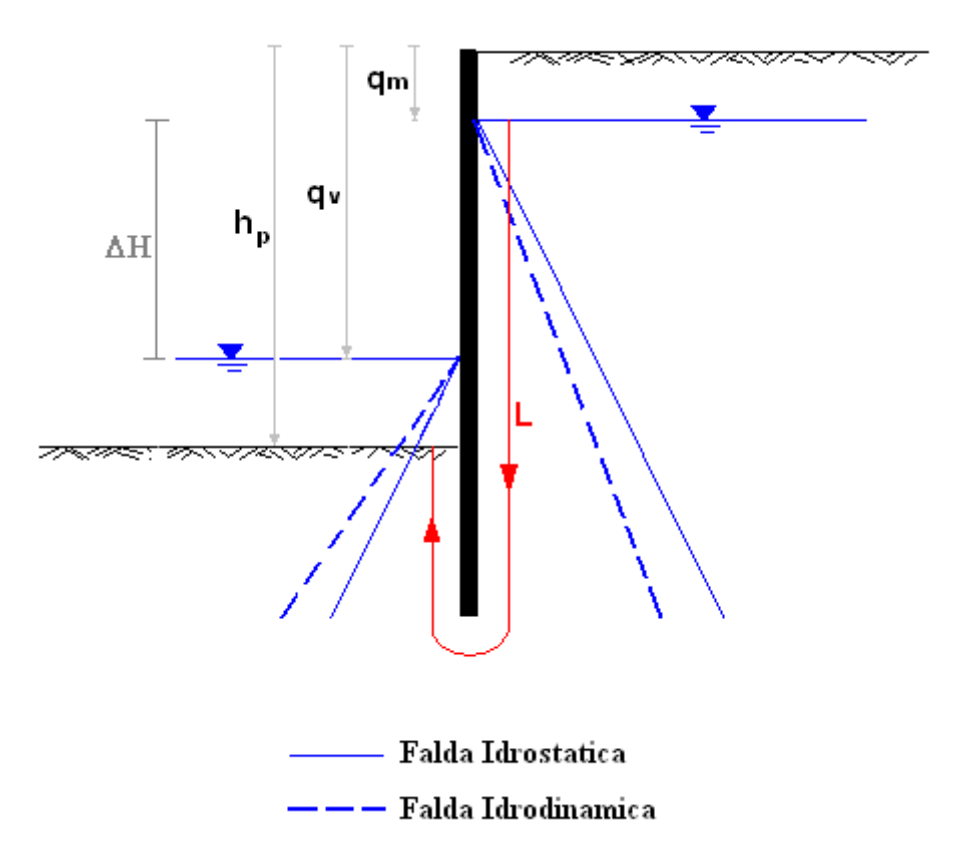

#### **20.2.2 Verifica sollevamento fondo scavo**

#### **Metodo di Terzaghi**

l coefficiente di sicurezza nei fenomeni di sollevamento del fondo scavo deriva da considerazioni di equilibrio verticale di una porzione di terreno a valle della paratia soggetta a tale fenomeno. Secondo Terzaghi il volume interessato da sollevamento ha profondità D e larghezza D/2, con D che rappresenta la profondità di infissione della paratia.

Il coefficiente di sicurezza è dato dal rapporto tra il peso del volume di terreno sopra descritto e la pressione idrica al piede della paratia dovuta dalla presenza di una falda in moto idrodinamico.

#### **F<sup>s</sup> = W / U**

La pressione idrodinamica è calcolata nell'ipotesi di filtrazione monodimensionale.

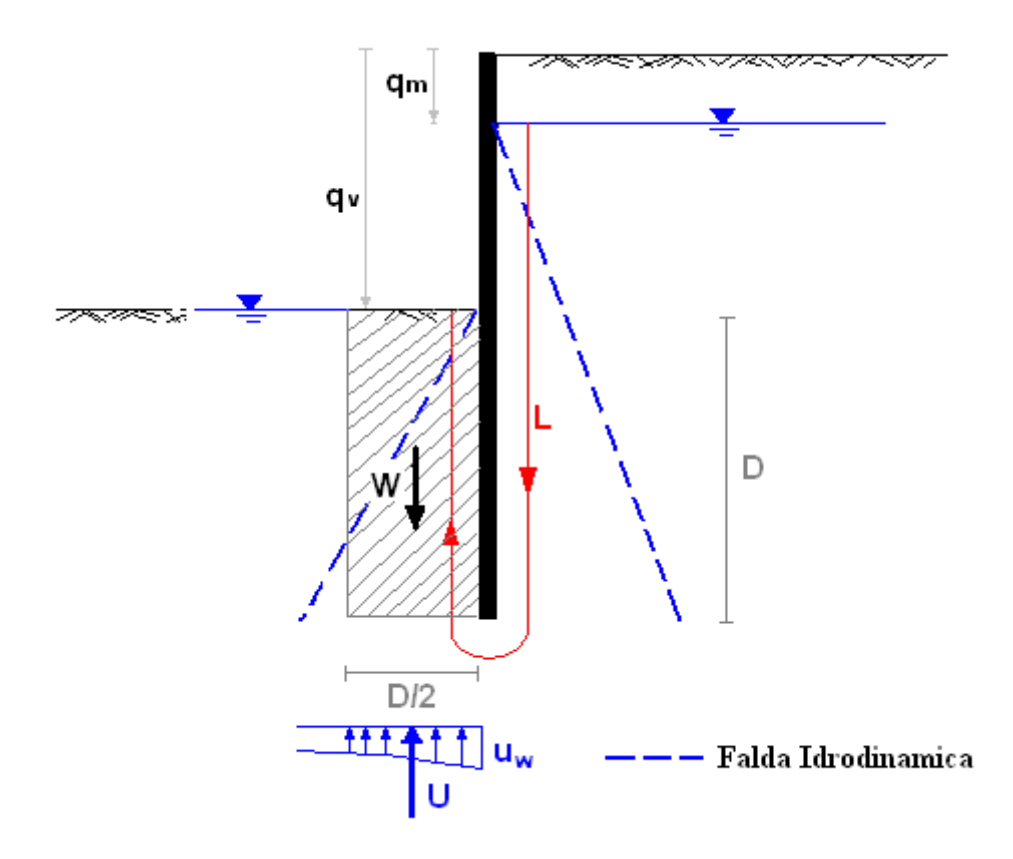

#### **20.3 Paratie a mensola – Metodi classici**

Nel caso di una paratia a mensola l'equilibrio è assicurato dal gioco fra spinta attiva, agente da monte sulla parte fuori terra, spinta passiva, agente da valle sulla parte antistante la paratia, e dalla controspinta, agente da monte sulla parte interrata.

La paratia, supposta rigida, ruota intorno ad un centro di rotazione disposto al di sotto della linea di fondo scavo. Nel ruotare la paratia incontra la resistenza del terreno antistante posto al di sotto della linea di fondo scavo ed al di sopra del centro di rotazione (spinta passiva) e la resistenza del terreno a monte nel tratto posto al di sotto del centro di rotazione (controspinta) fino all'estremità inferiore della paratia.

L'ipotesi base è che gli spostamenti della paratia raggiungano valori tali da assicurare il mobilitarsi delle spinte anzidette. Questo è senz'altro vero per la spinta attiva (bastano piccoli spostamenti per attivarla), mentre è più in dubbio per la resistenza passiva che per essere mobilitata necessita di spostamenti più consistenti.

La lunghezza di infissione, che è l'incognita del problema, viene determinata nel trovare quella lunghezza tale che sia verificato l'equilibrio alla rotazione.

Per mettere in conto un fattore di sicurezza nel calcolo delle profondità di infissione si può agire con tre modalità:

- 1. applicazione di un coefficiente moltiplicativo alla profondità di infissione strettamente necessaria per l'equilibrio
- 2. riduzione della spinta passiva tramite un coefficiente di sicurezza

3. riduzione delle caratteristiche del terreno tramite coefficienti di sicurezza su tan $(\phi)$  e sulla coesione. Nel caso di analisi con le **NTC 2008/2018** viene automaticamente adottata la terza modalità.

#### **20.3.1 Caso di terreno incoerente**

Nella figura seguente sono evidenziati i diagrammi delle spinte agenti su una paratia di altezza fuori

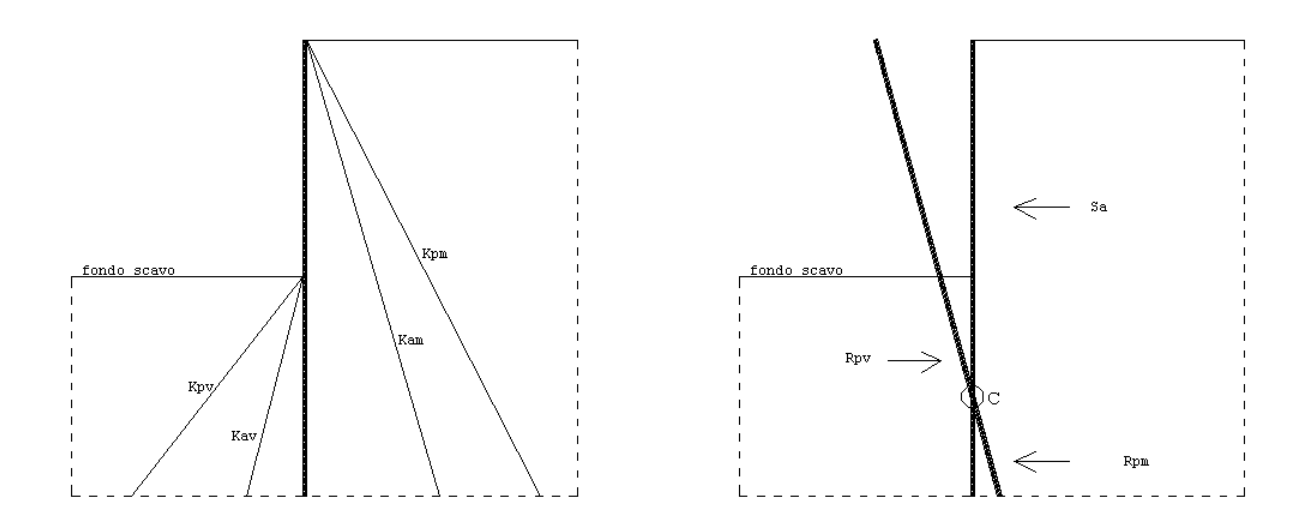

terra **H**, nel caso di terreno incoerente (**c=0**).

A partire dai diagrammi di spinta sopra indicati e, tenendo conto del cinematismo ipotizzato (rotazione rigida rispetto al centro di rotazione **C**), si ricavano i diagrammi risultanti agenti sulla paratia. In particolare, indicato con  $K_a$  e  $K_p$  i coefficienti di spinta attiva e passiva e con  $\gamma$  il peso specifico del terreno interessato dall'opera (considerando per semplicità il mezzo omogeneo, anche se gli stessi diagrammi sono validi anche nel caso di terreno stratificato) i diagrammi si presentano come nella figura riportata sotto.

In particolare, l'espressione del diagramma nel tratto **AB** (dalla testa della paratia fino alla linea di fondo scavo) è quella della spinta attiva  $\sigma_{\scriptscriptstyle a}$  =  $\mathop{\vartriangleleft} X_{\scriptscriptstyle a}$  .

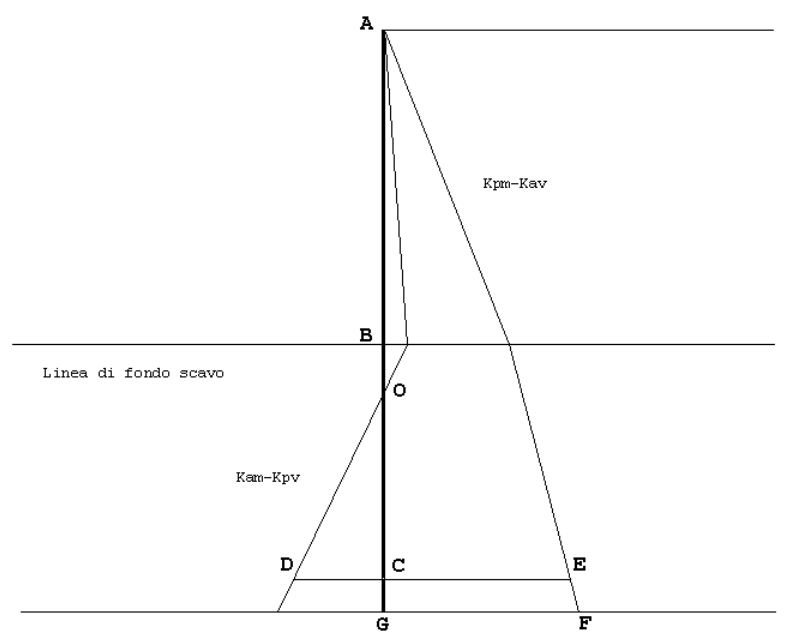

Nel tratto **BD** il diagramma è ottenuto come differenza del diagramma passivo di valle ed il diagramma

attivo di monte. La sua espressione vale pertanto

$$
p = \gamma (z - H) K_p - \gamma z K_a = \gamma z (K_p - K_a) - \gamma H K_p
$$
 (1)

che rappresenta l'equazione di una retta con coefficiente angolare (*Kp - Ka***)** in cui

**z** è l'ordinata a partire dalla testa della paratia;

**H** è l'altezza fuori terra della paratia.

Lungo il tratto **CG** della paratia si assume che agisca il diagramma resistente **CEFG** ottenuto come differenza fra il diagramma delle pressioni passive di monte con il diagramma della pressione attiva di valle (nel tratto considerato).

In definitiva si ha

- diagramma di spinta attiva **ABO** con risultante **S<sup>a</sup>**
- diagramma di spinta passiva **ODC** con risultante **Rpv**
- diagramma di controspinta **CEFG** con risultante **Rpm**

Il punto di nullo della pressione, **O**, si ottiene azzerando l'espressione **(1)**. La profondità del punto **O** rispetto alla linea di fondo scavo risulta essere

$$
y_o = \frac{K_a}{K_p - K_a} H
$$

Il diagramma risultante agente sulla paratia deve soddisfare l'equilibrio alla traslazione e l'equilibrio alla rotazione soddisfacendo comunque le condizioni di rottura. Occorre pertanto trovare, al di sotto del punto O, una retta congiungente il diagramma di valle (*Kpv-Kam*) e quello di monte (*Kpm-Kav*) in modo da soddisfare le condizioni di equilibrio suddette. Naturalmente la linea congiungente il diagramma passivo di valle con quello passivo di monte non è orizzontale ma è una retta inclinata passante per il centro di rotazione **C**. Alla controspinta corrisponde pertanto un diagramma triangolare di altezza **a** e base  $K_p \gamma (H + y + a) - K_a \gamma (y + a)$ .

Facendo riferimento alla figura seguente abbiamo

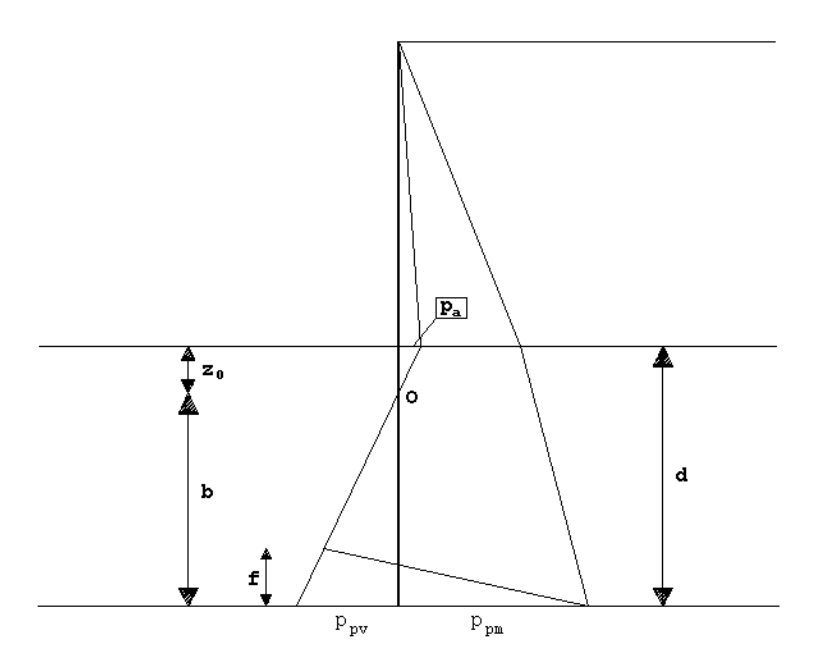

Pressione attiva agente sulla paratia in corrispondenza della linea di fondo scavo  $p_a = K_a \gamma H$ 

Pressione risultante da valle sulla paratia in corrispondenza dell'estremità inferiore  $p_{pv} = p_a - (K_p - K_a) \gamma H$ 

Pressione risultante da monte sulla paratia in corrispondenza dell'estremità inferiore  $p_{pm} = \gamma (K_p - K_a)(H + y + a)$ 

La retta, risultante fra il diagramma attivo di monte e il diagramma passivo di valle ha equazione (l'ascissa **z** è considerata a partire dalla testa della paratia, positiva verso il basso)

 $p = \gamma z K_a - \gamma (z - H) K_p = \gamma z (K_a - K_p) + \gamma H K_p$ 

Tale diagramma si annulla per

$$
z = \frac{K_p}{K_p - K_a}H
$$

Rispetto alla linea di fondo scavo (**z=H**) la profondità di tale punto vale

$$
z_{0} = \frac{K_{a}}{K_{p} - K_{a}}H = \frac{\gamma K_{a}}{\gamma (K_{p} - K_{a})}H = \frac{p_{a}}{\gamma (K_{p} - K_{a})}H
$$

*H*<br>
bunto vale<br>
a e l'estremità inferiore della paratia, e con<br>
ane del diagramma l'equazione di equilibrio<br>  $p_{\mu\nu} \times \frac{b}{2} = 0$ <br>
S<sub>a</sub><br>
mulla spinta attiva ed il punto di nullo **O**,<br>
feriore della paratia si può scrive Indicando con **b** la distanza fra il punto di nullo del diagramma e l'estremità inferiore della paratia, e con **f** la quota (rispetto all'estremità inferiore) del punto di inversione del diagramma l'equazione di equilibrio alla traslazione orizzontale si può scrivere come

$$
S_a + (p_{pv} + p_{pm}) \times \frac{f}{2} - p_{pv} \times \frac{b}{2} = 0
$$

Dall'equazione si ricava

$$
f = \frac{p_{pv}b - 2S_a}{p_{pv} + p_{pm}}
$$

Indicando con **y<sup>s</sup>** la distanza fra il punto di applicazione della spinta attiva ed il punto di nullo **O**, l'equazione di equilibrio alla rotazione rispetto all'estremità inferiore della paratia si può scrivere come

$$
S_a(b+y_s) + \frac{f}{3}(p_{pv} + p_{pm})\frac{f}{2} - p_{pv}\frac{b}{2}\frac{b}{3} = 0
$$

Sostituendo in questa equazione l'espressione di **f** ricavata prima e semplificando si ottiene una equazione di **4°** grado nell'incognita **b**.

Tale equazione risolta per tentativi fornisce il valore dell'incognita **b**. La lunghezza di affondamento complessiva della paratia sarà data allora da

#### **d=b + z<sup>0</sup>**

La profondità di infissione così determinata rappresenta la profondità strettamente necessaria per l'equilibrio della paratia. E' necessario applicare ad essa un opportuno coefficiente di sicurezza secondo le modalità descritte precedentemente.

#### **20.3.2 Caso di terreno coerente**

Nella figura seguente vengono evidenziati i diagrammi risultanti delle spinte agenti su una paratia (diagramma "*esatto*") di altezza fuori terra **H**, nel caso di terreno puramente coesivo (**=0**; **c0**).

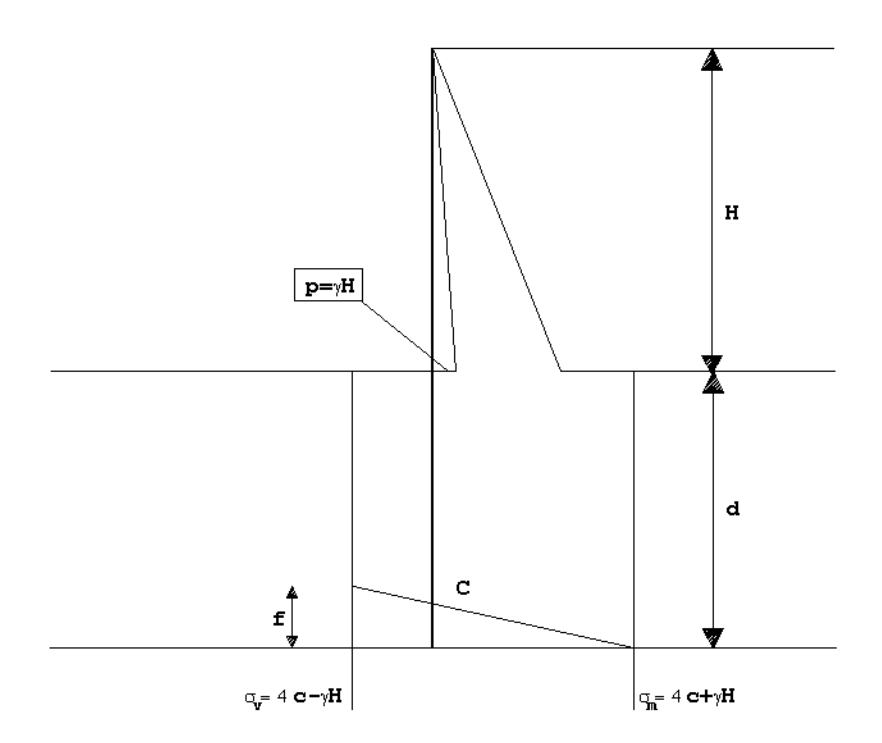

Nel caso di terreno dotato di coesione *c* la pressione attiva e passiva (alla generica profondità *z*) si esprimono rispettivamente come

$$
\sigma_a = \gamma z K_a - 2 c \sqrt{K_a}
$$
  

$$
\sigma_p = \gamma z K_p + 2 c \sqrt{K_a}
$$

Dall'espressione di **<sup>a</sup>** si nota che per **z** inferiore a

$$
z_c = \frac{2c}{\gamma \sqrt{K_a}}
$$

risulta **a<0** (il terreno risulta soggetto a trazione).

Assumendo per **K<sup>a</sup>** e **K<sup>p</sup>** le espressioni

$$
K_a = \tan^2\left(45 - \frac{\phi}{2}\right)
$$

$$
K_p = \tan^2\left(45 + \frac{\phi}{2}\right)
$$

si può vedere che nel caso di terreno puramente coesivo ( $\phi = 0$ ) si ha  $\mathbf{K}_a = \mathbf{K}_p$  e le espressioni della pressione diventano

$$
\sigma_a = \gamma z - 2c
$$

 $\sigma_p = \gamma z + 2c$ 

e

Il diagramma delle pressioni risultanti (lato valle) al di sotto della linea di fondo scavo ha espressione (**z** considerata a partire dalla sommità della paratia)

$$
\sigma_{v} = \sigma_{p}(z-H) - \sigma_{a}(z) = \left[ \gamma(z-H) + 2c \right] - (\gamma z - 2c) = 4c - \gamma H
$$

Il diagramma risultante diventa indipendente da **z** (risulta cioè costante con la profondità).

|<br>  $= 0$ ) si ha  $K_a = K_p e$  le espressioni della<br>  $\left[ \begin{array}{l} 1 \end{array} \right] - \left( \begin{array}{l} \gamma z - 2 c \end{array} \right) = 4c - \gamma H$ <br>
ostante con la profondità).<br>
Ita negativa, il diagramma resistente a<br>
olare una paratia in un terreno coesivo<br>  $z - H$ Da tale espressione si deduce che se la quantità 4*<sup>c</sup>* <sup>−</sup>*H* risulta negativa, il diagramma resistente a valle della paratia perde di significato (cioè non è possibile calcolare una paratia in un terreno coesivo quando **0<4c-H**).

Dal lato monte il diagramma delle pressioni risultante vale

$$
\sigma_m = \sigma_p(z) - \sigma_a(z - H) = \gamma z + 2c - [\gamma(z - H) - 2c] = 4c + \gamma H
$$

Anche in questo caso il diagramma è di tipo rettangolare.

Indicando con **f** la quota del punto di inversione rispetto all'estremità della paratia, l'equilibrio alla traslazione orizzontale può essere scritto come

$$
S_a + \frac{f}{2} (4c - \gamma H + 4c + \gamma H) - d(4c - \gamma H) = 0
$$
  

$$
S_a + 4fc - d(4c - \gamma H) = 0
$$

$$
f = \frac{d(4c - \gamma H) - S_a}{4c}
$$

Indicando, al solito, con **y<sup>s</sup>** la quota del punto di applicazione della spinta attiva rispetto al punto di nullo (in questo caso coincidente con la linea di fondo scavo), l'equilibrio alla rotazione rispetto all'estremità inferiore della paratia è definito dall'equazione

$$
S_a(y_s + d) - \frac{d^2(4c - \gamma H)}{2} + f^2 \frac{4c}{3} = 0
$$

Sostituendo l'espressione di **f** in questa equazione e semplificando otteniamo

$$
d^{2}(4c - \gamma H) - 2 dS_{a} - \frac{S_{a}(12 c y_{s} + S_{a})}{2c + \gamma H} = 0
$$

 $(y, +d) = \frac{d \left( \frac{1}{2} + \frac{1}{2} + \frac{1}{2}$ Da questa espressione si ricava la profondità di infissione **d**, che va aumentata, come nei casi precedenti, di un opportuno coefficiente di sicurezza.

#### **20.3.3 Caso di terreni stratificati dotati di attrito e/o coesione**

Nei paragrafi precedenti sono state esposte le condizioni di equilibrio di una paratia nel caso di terreno omogeneo. Si è visto come, in tutti i casi, si arriva ad un'espressione di tipo chiuso che fornisce la lunghezza di infissione. Questa semplificazione è legata al fatto di avere diagrammi delle spinte di tipo lineare e senza discontinuità. Nel caso generale di terreno stratificato (con valori di angolo di attrito, peso specifico e coesione variabili da strato a strato), i diagrammi delle spinte presentano un andamento più complesso con variazioni di pendenza e salti da strato a strato. In particolare si ha variazione di pendenza fra due strati quando cambia il peso di volume. Infatti la pressione orizzontale ha un andamento lineare con la profondità del tipo **zK+cost**; questa espressione rappresenta l'equazione di una retta di coefficiente angolare  $\gamma$  e, pertanto, al variare di  $\gamma$ , varia l'inclinazione del diagramma.

Viceversa, se due strati contigui presentano angoli di attrito differenti φ<sub>1</sub> e φ<sub>2</sub>, essi presentano coefficienti di spinta differenti:

$$
K_1 = \tan^2 \left( 45 \pm \frac{\phi}{2} \right)
$$
 e  $K_2 = \tan^2 \left( 45 \pm \frac{\phi}{2} \right)$ .

Detta *p* la pressione verticale agente all'interfaccia tra i due strati, le pressioni orizzontali risultano differenti con valori  $\frac{\sigma_{h1}-pK_1}{e}$  e  $\frac{\sigma_{h2}=pK2}{e}$ . Pertanto il diagramma, in corrispondenza dell'interfaccia fra gli strati, presenta un salto pari a *<sup>σ</sup>h*1 <sup>−σ</sup>*h*2 .

Nel caso del diagramma di spinta attiva, se **<sup>1</sup> < 2**, si avrà **K<sup>2</sup> < K<sup>1</sup>** e il salto risulterà negativo; se **<sup>1</sup> > 2**, si avrà **K<sup>2</sup> > K<sup>1</sup>** e il salto sarà positivo.

Nel caso del diagramma di spinta passiva, se **<sup>1</sup> < 2**, si avrà **K<sup>2</sup> > K<sup>1</sup>** e il salto risulterà positivo; se **<sup>1</sup> > 2**, si avrà **K<sup>2</sup> < K<sup>1</sup>** e il salto sarà negativo.
# **20.3.4 Coefficienti di sicurezza nel calcolo delle paratie**

Per mettere in conto un fattore di sicurezza nel calcolo delle profondità di infissione si può agire con tre modalità differenti:

- 1. applicazione di un coefficiente moltiplicativo alla profondità di infissione strettamente necessaria per l'equilibrio calcolata con i parametri caratteristici;
- 2. riduzione della spinta passiva tramite un coefficiente di sicurezza opportuno
- 3. riduzione delle caratteristiche del terreno tramite coefficienti di sicurezza parziali su tan $(\phi)$  e sulla coesione.

Con il primo modo di procedere si adotta in genere un coefficiente di sicurezza n variabile fra da 1.3 a **1.6** avendo cura di adottare valori maggiori nel caso in cui si metta in conto la coesione che come è noto riduce la spinta ed aumenta la resistenza.

Il secondo metodo consiste nel ridurre la resistenza passiva di valle di un fattore variabile fra **1,5** e **2** e determinare la profondità di infissione tenendo conto di questa resistenza ridotta. Non vengono applicati incrementi sulla spinta attiva.

Il terzo metodo (suggerito dagli Eurocodici) si basa sul metodo dei coefficienti di sicurezza parziali da applicare sui parametri di resistenza del terreno  $\phi$  e  $c$ .

In particolare si adotta un angolo di attrito di calcolo  $\phi'_{d}$  ed una coesione  $c'_{d}$  ricavati nel modo seguente

$$
\phi_d = \tan^{-1}\left(\frac{\tan \phi}{\gamma_f}\right) \qquad c_d = \frac{c}{\gamma_c}
$$

dove  $\gamma_f$  e  $\gamma_c$  rappresentano i coefficienti di sicurezza per l'angolo d'attrito e la coesione.

Nel caso di analisi con le **NTC 2008/2018** viene automaticamente adottata il terzo metodo.

### **20.4 Paratie ancorate – Metodi classici**

Quando l'altezza fuori terra comincia a diventare consistente si ricorre all'uso di tiranti di ancoraggio. Per analizzare una paratia tirantata si può ricorrere a due schemi tipici: metodo *free earth support* (*metodo dell'estremo appoggiato*) e metodo *fixed earth support* (*metodo dell'estremo incastrato*). Nel

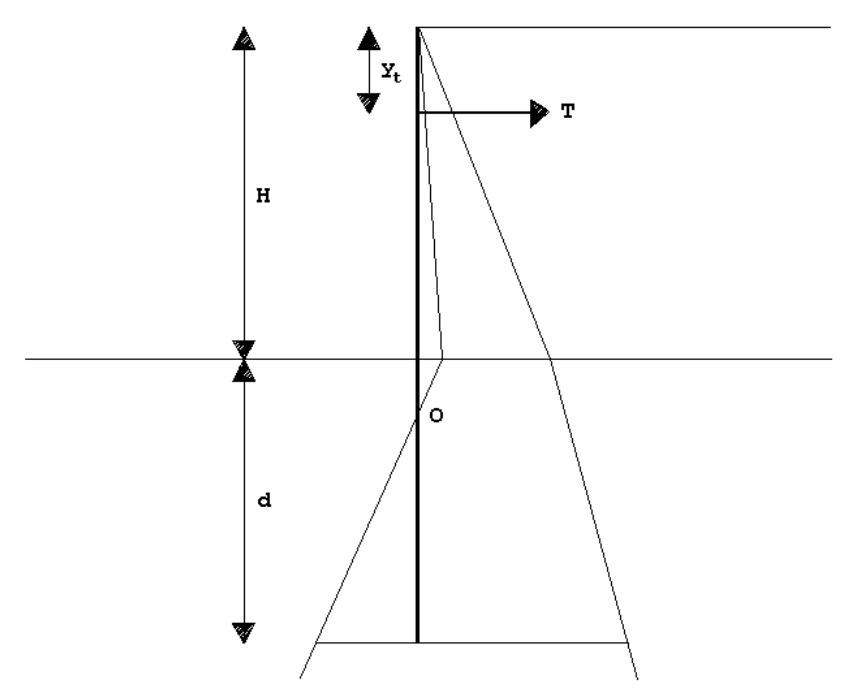

metodo *free earth support* si ricerca quella profondità di infissione tale che venga soddisfatto l'equilibrio alla rotazione rispetto al punto di applicazione del tirante.

Detta **H** l'altezza fuori terra della paratia, **d** la profondità di infissione e **y<sup>t</sup>** la posizione del tirante rispetto alla sommità della paratia, l'equilibrio alla rotazione viene espresso dalla relazione:

$$
R_{pv}\left(H + \frac{2}{3}d - y_t\right) = S_a \left[\frac{2}{3}(H + d) - y_t\right]
$$

dove **Rpv** (resistenza passiva a valle) e **S<sup>a</sup>** (spinta attiva da monte) si esprimono come

$$
R_{p\nu} = \frac{1}{2} \gamma \, d^2 K_p \qquad \qquad S_a = \frac{1}{2} \gamma (H + d) K_a
$$

Sostituendo queste espressioni e semplificando si ottiene:

$$
2(K_p - K_a)d^3 + [3K_p(H - y_t) - 3K_a(2H - y_t)]d^2 - 6HK_a(H - y_t) - H^2K_a(2H - 3y_t) = 0
$$

Tale equazione di terzo grado in **d** va risolta per tentativi. Noto **d** è possibile ricavare la resistenza passiva, **Rpv**, e la spinta attiva **Sa**. Il tiro nel tirante lo si può ricavare dall'equilibrio alla traslazione

 $T = S_a - R_{\text{av}}$ 

Nel metodo appena visto la profondità di infissione è tale che non viene attivata la controspinta e quindi, trattandosi di un sistema isostatico, è facile ricavare il tiro nel tirante.

Tutto quanto detto sinora vale anche nel caso di terreni coerenti o terreni stratificati (in questo caso è impossibile arrivare ad una equazione in forma chiusa).

Anche in questo caso la profondità di infissione così calcolata deve essere aumentata di un opportuno fattore di sicurezza (≈1.5).

Nel *metodo dell'estremo incastrato* invece la profondità di infissione è tale che entra in gioco, nell'equilibrio, anche la controspinta. Si ricade perciò in uno schema iperstatico che, come è noto, per essere risolto ha necessità di ulteriori considerazioni sulla deformata della paratia.

Trattandosi di un metodo in cui si introducono molte approssimazioni si è preferito non implementarlo nel programma *PAC* soprattutto in virtù del fatto che con il metodo degli elementi finiti, che tratteremo nel prossimo paragrafo, si riescono a schematizzare in modo più realistico situazioni di qualsiasi tipo.

### **20.5 Implementazione numerica dei metodi classici**

Nei paragrafi precedenti abbiamo esposto sommariamente le metodologie di calcolo delle paratie mediante i cosiddetti metodi classici. Per semplicità abbiamo sempre considerato un terreno omogeneo sia al di sopra che al di sotto della linea di fondo scavo. Grazie a questa semplificazione si riesce ad ottenere sempre una equazione risolutiva in forma chiusa (in genere di **3°** e **4°** grado).

È chiaro comunque che in situazioni più generali (terreno a più strati, presenza di falda, terreni dotati sia di attrito che di coesione) risulta impossibile pervenire ad una espressione analitica. Pertanto la soluzione dell'equilibrio si persegue mediante tecniche numeriche iterative.

Nota l'altezza fuori terra della paratia e note le caratteristiche fisiche degli strati del terreno è possibile costruire i diagrammi delle pressioni (spinta attiva da monte e da valle, spinta passiva da monte e da valle). Si fissa una lunghezza di affondamento di tentativo ed il centro di rotazione e si costruiscono i diagrammi differenza: (**spinta passiva – spinta attiva**) sul tratto antistante la paratia, sotto la linea di fondo scavo; (**spinta passiva – spinta attiva**) sul tratto al di sotto del centro di rotazione. Tale processo viene iterato fino a quando non viene raggiunto contemporaneamente l'equilibrio alla traslazione e l'equilibrio alla rotazione. L'equilibrio si intende raggiunto quando lo squilibrio calcolato risulta inferiore ad una certa tolleranza. I valori della tolleranza sono scelti in funzione della spinta attiva agente sulla paratia. In particolare si è assunto (**H** è l'altezza fuori terra della paratia):

# $\epsilon_{\text{translation}} = S_a \times 0.0001$  Tonnellate  $\epsilon_{\text{rotazione}} = S_a \times H/3 \times 0.0001$  Tonnellate  $\times$  metro

Tranne alcuni casi particolari, gli squilibri di calcolo risultano inferiori a tali tolleranze. Quando ciò non accade viene visualizzato il messaggio

**Equilibrio non raggiunto perfettamente**

### **20.6 Il metodo degli elementi finiti nel calcolo delle paratie**

Nei paragrafi precedenti abbiamo visto i cosiddetti *metodi classici*. Analizzeremo in questo paragrafo uno dei metodi numerici più diffuso e più efficiente: il metodo degli elementi finiti (*FEM*).

L'analisi mediante elementi finiti presenta diversi vantaggi rispetto ai metodi classici:

- possibilità di considerare la paratia con la sua effettiva rigidezza;
- possibilità di schematizzare i tiranti con l'effettiva rigidezza e di inserirne più file;
- possibilità di schematizzare il comportamento del terreno in modo più aderente alla realtà;
- informazioni dettagliate sugli spostamenti e sulle sollecitazioni;
- diagramma effettivo delle pressioni sul terreno.

Rispetto ad altri metodi numerici, ad esempio il metodo delle differenze finite, risulta più pratico e più agevole e, dal punto di vista computazionale, più efficiente.

### **20.6.1 La formulazione teorica**

Il metodo degli elementi finiti (*FEM*) è il metodo numerico attualmente più diffuso nello studio di problematiche sia di meccanica dei solidi che di altre discipline (trasmissione del calore, fluidodinamica, etc.).

Ogni schematizzazione numerica discende da un principio variazionale. In funzione del principio variazionale adottato si hanno diverse modellazioni. In particolare dal "*principio di minimo dell'energia potenziale totale*" discendono i cosiddetti elementi compatibili (questa è la modellazione più diffusa almeno nel campo della meccanica dei solidi).

In questo tipo di modelli vengono ritenute soddisfatte le equazioni del legame elastico e la congruenza degli spostamenti. Deve essere quindi trovata la soluzione equilibrata. Si dimostra che questa soluzione, in termini di spostamenti, è quella che rende minimo il funzionale energia potenziale totale*<sup>6</sup>* :

$$
\Pi(u) = \frac{1}{2} \int_{V} \mathcal{E}^{T} D \mathcal{E} dV - \int_{V} u^{T} b dV - \int_{S} u^{T} \overline{f} dS
$$

dove

è il vettore deformazioni

- **u** è il vettore spostamento
- **b** è il vettore delle forze di volume
- **D** è la matrice che lega le tensioni alle deformazioni<sup>7</sup>

<sup>6</sup> Ricordiamo che questa soluzione esiste ed è unica. Questo rappresenta il vantaggio di utilizzare il principio di minimo dell'energia potenziale rispetto ad altre formulazioni. Ad esempio, un altro modello di elementi (i cosiddetti *modelli misti*), fanno riferimento al principio di **Hellinger-Reissner** che presenta lo svantaggio di non avere un minimo assoluto.

 $^7$  La matrice elastica **D** correla tensioni e deformazioni mediante la relazione  $\sigma = D\epsilon$ .

Deve risultare soddisfatta la condizione di minimo

$$
\partial \Pi(u) = 0
$$

Nel metodo degli elementi finiti il continuo da analizzare viene discretizzato in elementi che sono interconnessi fra di loro in corrispondenza dei nodi. La soluzione viene quindi ricercata in termini di spostamenti nodali. Lo spostamento di un generico punto dell'elemento viene ottenuta dagli spostamenti nodali tramite funzioni di forma. La relazione fra spostamenti nodali e spostamento in un generico punto dell'elemento è esprimibile in termini matriciali come:

$$
u = \Phi u_e
$$

Le deformazioni sono legate agli spostamenti da un operatore lineare alle derivate parziali *L*

$$
\varepsilon = L u = L \Phi u_e = B u_e
$$

Tenendo conto di queste relazioni, sostituendole nella espressione dell'energia potenziale e trasformando gli integrali in sommatorie abbiamo:

$$
\Pi\left(U\right) = \sum_{1}^{ne} \left(\frac{1}{2}u_e^T K_e u_e - u_e^T p_e\right)
$$

dove

$$
K_e = \int_{V_e} B^T D B dV
$$

è la matrice di rigidezza dell'elemento e *p<sup>e</sup>* rappresenta il vettore dei carichi nodali dell'elemento. Indichiamo con **K** la matrice di rigidezza globale, *P* il vettore dei carichi nodali di tutta la struttura ed *U* il vettore degli spostamenti globali (ottenuti come assemblaggio delle relative grandezze dell'elemento) la condizione di minimo si scrive come:

#### **K U=P**

Da questo sistema (incogniti gli spostamenti e termine noto i carichi) si ricavano gli spostamenti nodali della struttura mediante la:

### **U=K-1 P**

L'assemblaggio della matrice di rigidezza globale, del vettore dei carichi e del vettore degli spostamenti necessita di un opportuno operatore di rotazione *A<sup>e</sup>* che permette di riportare le grandezze dal sistema di riferimento dell'elemento al sistema di riferimento globale.

$$
K = \sum_{1}^{ne} A_e K_e A_e^T
$$

$$
P = \sum_{1}^{ne} A_e P_e
$$

Una volta risolto il sistema e ricavato il vettore degli spostamenti globali **U** è possibile ricavare il vettore degli spostamenti dell'elemento e le sollecitazioni tramite le seguenti espressioni:

$$
u_e = A_e^T U
$$

$$
S_e = K_e u_e
$$

### **20.6.2 L'applicazione del metodo alle paratie**

Il calcolo delle paratie è un classico problema di interazione suolo struttura. Pertanto la modellazione ad elementi finiti deve includere sia la modellazione della struttura paratia che del terreno.

### 20.6.2.1 Schematizzazione della paratia

La paratia viene considerata come una struttura a prevalente sviluppo lineare (si fa riferimento ad un metro di larghezza) con comportamento a "trave". Come caratteristiche geometriche della sezione si assume il momento d'inerzia *I* e l'area *A* per metro lineare di paratia. Il modulo elastico è quello del materiale utilizzato per la paratia.

Sia il tratto fuori terra che il tratto interrato vengono suddivisi in elementi di lunghezza pari a circa **5 centimetri** (l'Utente può comunque impostare la lunghezza desiderata nelle **Opzioni di Analisi - Avanzate**) e più o meno costante per tutti gli elementi. La suddivisione è suggerita anche dalla eventuale presenza di tiranti, carichi e vincoli. Infatti la discretizzazione della struttura viene fatta in modo che questi elementi capitino in corrispondenza di un nodo. Il tirante viene schematizzato come un elemento molla di lunghezza *L* pari alla lunghezza libera del tirante, area *A<sup>f</sup>* (area di armatura nel tirante) e il modulo elastico dell'acciaio e naturalmente inclinazione pari a quella del tirante.

La presenza di eventuali vincoli lungo l'altezza della paratia viene gestita in modo del tutto automatico bloccando i relativi gradi di libertà.

I carichi agenti possono essere di tipo distribuito (spinta della terra, diagramma aggiuntivo di carico, spinta della falda, diagramma di spinta sismica) oppure concentrati (forze e coppie).

### 20.6.2.2 Schematizzazione del terreno

La modellazione del terreno si rifà al classico schema di **Winkler**. Esso viene visto come un letto di "*molle indipendenti fra di loro*" reagenti a solo sforzo assiale di compressione. La rigidezza della singola molla è legata alla costante di sottofondo orizzontale del terreno (costante di **Winkler**). La costante di sottofondo, **k**, è definita come la pressione unitaria che occorre applicare per ottenere uno spostamento unitario. Dimensionalmente è espressa quindi come rapporto fra una pressione ed uno spostamento [**F/L<sup>3</sup>** ].

È evidente che i risultati sono tanto migliori quanto più è elevato il numero delle molle che schematizzano il terreno. Se **<sup>m</sup>** è l'interasse fra le molle (in **cm**) e *b* è la larghezza della paratia in direzione longitudinale (*b=100 cm*) l'area equivalente della molla sarà , *Am*=**<sup>m</sup>** \* *b*.

Per le molle di estremità, in corrispondenza della linea di fondo scavo ed in corrispondenza delle estremità della paratia, si assume una area equivalente dimezzata. Inoltre, tutte le molle hanno, ovviamente, rigidezza flessionale e tagliante nulla e sono vincolate all'estremità alla traslazione. Quindi la matrice di rigidezza di tutto il sistema paratia-terreno sarà data dall'assemblaggio delle matrici di rigidezza degli elementi della paratia (elementi a rigidezza flessionale, tagliante ed assiale) delle matrici di rigidezza dei tiranti (solo rigidezza assiale) e delle molle (rigidezza assiale).

### 20.6.2.3 Modalità di analisi e comportamento elasto-plastico del terreno

Abbiamo visto nei paragrafi precedenti come vengono schematizzati i vari elementi del problema. A

questo punto vediamo come viene effettuata l'analisi. Un tipo di analisi molto semplice e veloce sarebbe l'analisi elastica (peraltro disponibile nel programma *PAC*). Ma si intuisce che considerare il terreno con un comportamento infinitamente elastico è una approssimazione alquanto grossolana. Occorre quindi introdurre qualche correttivo che meglio ci aiuti a modellare il terreno. Fra le varie soluzioni possibili una delle più praticabili e che fornisce risultati soddisfacenti è quella di considerare il terreno con

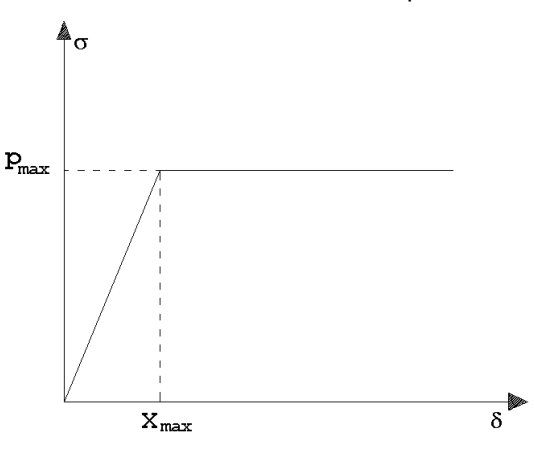

comportamento elasto-plastico perfetto. Si assume cioè che la curva sforzi-deformazioni del terreno abbia andamento bilatero.

Rimane da scegliere il criterio di plasticizzazione del terreno (molle).

Si può fare riferimento ad un criterio di tipo cinematico: la resistenza della molla cresce con la deformazione fino a quando lo spostamento non raggiunge il valore *Xmax*; una volta superato tale spostamento limite non si ha più incremento di resistenza all'aumentare degli spostamenti.

Un altro criterio può essere di tipo statico: si assume che la molla abbia una resistenza crescente fino al raggiungimento di una pressione *pmax*. Tale pressione *pmax* può essere imposta pari al valore della pressione passiva in corrispondenza della quota della molla.

D'altronde un ulteriore criterio si può ottenere dalla combinazione dei due descritti precedentemente: plasticizzazione o per raggiungimento dello spostamento limite o per raggiungimento della pressione passiva.

Le molle al di sotto della linea di fondo scavo hanno un comportamento asimmetrico. Se lo spostamento della paratia in corrispondenza della molla è diretto verso valle la pressione limite della molla stessa sarà data dalla differenza fra la pressione passiva di valle e la pressione attiva di monte (*Kpv - Kam*). Se lo spostamento è diretto verso monte la pressione limite sarà data dalla differenza tra la pressione passiva da monte e la pressione attiva da valle (*Kpm - Kav*).

Per le molle al di sopra della linea di fondo scavo si assume sempre il criterio di rottura per pressione passiva (a compressione). Naturalmente esse vengono rimosse dall'analisi quando vanno in trazione. In particolare saranno immediatamente eliminate durante l'analisi nel caso di una paratia libera (non soggetta a carichi verso monte) mentre avranno una grossa influenza in presenza di tiranti (soprattutto nel caso di tiranti attivi) e di vincoli.

Dal punto di vista strettamente numerico è chiaro che l'introduzione di criteri di plasticizzazione porta ad analisi di tipo non lineare (non linearità meccaniche). Questo comporta un aggravio computazionale non indifferente. L'entità di tale aggravio dipende poi dalla particolare tecnica adottata per la soluzione. Nel caso di analisi elastica lineare il problema si risolve immediatamente con la soluzione del sistema fondamentale (*K* matrice di rigidezza, *u* vettore degli spostamenti nodali, *p* vettore dei carichi nodali)

#### **Ku=p**

Un sistema non lineare, invece, deve essere risolto mediante un'analisi al passo, per tener conto della plasticizzazione delle molle, cioè si procede per passi di carico, a partire da un carico iniziale *p0*, fino a raggiungere il carico totale *p*. Ogni volta che si incrementa il carico si controllano eventuali plasticizzazioni (o trazioni) delle molle. Se si hanno nuove plasticizzazioni la matrice globale andrà riassemblata escludendo il contributo delle molle plasticizzate. Il procedimento descritto se fosse applicato in questo modo sarebbe particolarmente gravoso (la fase di decomposizione della matrice di rigidezza è particolarmente onerosa). Si ricorre pertanto a soluzioni più sofisticate che escludono il riassemblaggio e la decomposizione della matrice, ma usano la matrice elastica iniziale (*metodo di Riks*). Senza addentrarci troppo nei dettagli diremo che si tratta di un metodo di **Newton-Raphson** modificato e ottimizzato.

L'analisi condotta secondo questa tecnica offre dei vantaggi immediati. Essa restituisce l'"effettiva" deformazione della paratia e le relative sollecitazioni; da informazioni dettagliate circa la deformazione e la pressione sul terreno. Infatti la deformazione è direttamente leggibile mentre la pressione sarà data dallo sforzo nella molla diviso per l'area di influenza della molla stessa. Sappiamo quindi quale è la zona di terreno effettivamente plasticizzato. Inoltre dalle deformazioni (opportunamente rese in grafico) ci si può rendere conto di un possibile meccanismo di rottura del terreno.

#### 20.6.2.4 La spinta sulla paratia

La spinta attiva viene considerata agente dalla testa della paratia fino alla linea di fondo scavo (nel caso di analisi per fasi di scavo intendiamo la linea di fondo scavo per la fase attuale). Inoltre nel tratto compreso fra la linea di fondo scavo ed il punto di nullo del diagramma agirà una spinta pari alla differenza fra la spinta attiva di monte e la spinta passiva da valle (pressione efficace). Il valore totale della spinta agente sulla paratia non coinciderà necessariamente con questo valore: infatti, nel caso in

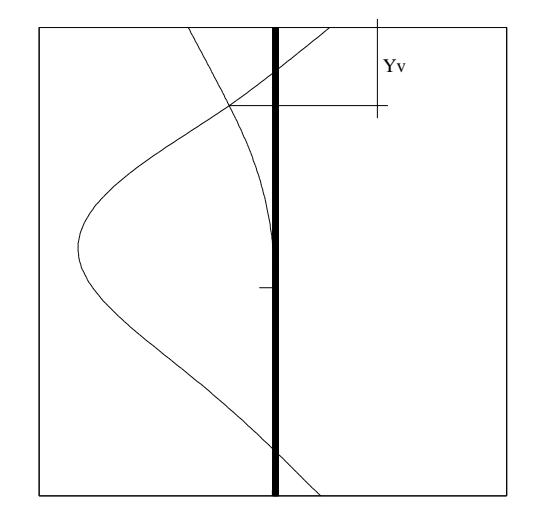

cui la paratia tende a spostarsi verso monte, il terreno a monte reagirà a questo spostamento fornendo un incremento di spinta che, in alcuni casi, può superare di molto la spinta attiva (ad esempio nel caso di tiranti attivi molto tesati). In sostanza la forma ed il valore della spinta vengono alterati dall'interazione terreno struttura. Se, ad esempio, consideriamo una paratia di altezza fuori

terra pari ad *H* con un vincolo disposto alla quota *Y<sup>v</sup>* rispetto alla testa della paratia, nel tratto compreso fra *0* (testa della paratia) ed *Y<sup>v</sup>* la paratia tenderà a rientrare verso monte generando una reazione del terreno che

andrà ad agire sulla paratia.

In ogni caso la pressione agente sulla paratia non potrà superare la resistenza passiva del terreno a monte (la pressione in ciascuna molla non potrà superare il valore *Kpm - Kam*).

### 20.6.2.5 Scelta della costante di Winkler del terreno

Nel paragrafo precedente si è evidenziato che la scelta della costante di **Winkler** nel metodo ad elementi finiti riveste importanza fondamentale. Quindi se non si dispone di dati di prove geotecniche bisogna in qualche modo dare una valutazione di tale parametro. Una prima soluzione potrebbe essere quella di fare riferimento ai valori riportati in letteratura per i vari tipi di terreno. Esistono anche metodi numerici convenzionali che permettono di ricavare una stima della costante. Tali metodi fanno uso o della pressione passiva o del carico ultimo.

Per definizione la costante di **Winkler** è il rapporto fra un carico ed un cedimento. Se come carico consideriamo il carico ultimo alla profondità desiderata e come spostamento consideriamo uno spostamento convenzionale di **2.54 cm** (**1 pollice**) avremo una stima ragionevole della costante di **Winkler**. Alcuni autori suggeriscono, invece, di rapportare la pressione passiva alla profondità desiderata con lo spostamento convenzionale.

Entrambi i metodi, quindi, mettono in relazione il valore di *k* con le caratteristiche fisiche del terreno (angolo di attrito, coesione e peso specifico).

Nel programma *PAC* il calcolo della costante di **Winkler** (quando il pulsante **Costante di Winkler**  (**Nota/Incognita**) presente sulla barra delle *OPZIONI* non è premuto) viene fatta usando il secondo metodo (pressione passiva) opportunamente modificato.

Infatti al posto della pressione passiva si adotta la differenza fra pressione passiva di valle e pressione attiva di monte e come spostamento convenzionale si adotta il valore **1.5 cm**.

È comunque opportuno controllare che i valori così calcolati siano aderenti ai valori riscontrati in letteratura per quel determinato terreno.

Ribadiamo inoltre che il valore della costante non è un parametro assoluto ma dipende oltre che dalla profondità anche dalla rigidezza della struttura da analizzare. In genere per terreni incoerenti si assume un andamento crescente linearmente con la profondità mentre per terreni puramente coesivi il valore di *k* si mantiene costante.

# **21 Tiranti di ancoraggio**

Le paratie possono essere tirantate, con tiranti attivi o con tiranti passivi, realizzati entrambi tramite perforazione e iniezione del foro con malta in pressione previa sistemazione delle armature opportune. I tiranti attivi, contrariamente ai tiranti passivi, vengono sottoposti ad uno sforzo di pretensione prendendo il contrasto sulla struttura stessa. Il tiro finale sul tirante attivo dipende sia dalla pretensione che dalla deformazione della struttura oltre che dalle cadute di tensione. Nel caso di tiranti passivi il tiro dipende unicamente dalla deformabilità della struttura. L'armatura dei tiranti attivi è costituita da trefoli ad alta resistenza (trefoli per **c.a.p.**), viceversa i tiranti passivi possono essere armati con trefoli o con tondini o, in alcuni casi, con profilati tubolari.

La capacità di resistenza dei tiranti è legata all'attrito e all'aderenza fra superficie del tirante e terreno. Descriveremo di seguito come *PAC* calcola la lunghezza del tirante.

# **21.1 Calcolo della lunghezza**

La lunghezza di ancoraggio del tirante si calcola determinando la lunghezza massima atta a soddisfare le tre seguenti condizioni:

- 1. Lunghezza necessaria per garantire l'equilibrio fra tensione tangenziale che si sviluppa fra la superficie laterale del tirante ed il terreno e lo sforzo applicato al tirante;
- 2. Lunghezza necessaria a garantire l'aderenza malta armatura;
- 3. Lunghezza necessaria a garantire la resistenza della malta.

In terreni sciolti in genere è la prima condizione che determina la lunghezza dell'ancoraggio viceversa per tiranti ancorati in roccia (forte aderenza fra malta e roccia) saranno le ultime due condizioni a determinare la lunghezza d'ancoraggio.

Siano *N* lo sforzo nel tirante, *δ* l'angolo d'attrito tirante-terreno, *ca* l'adesione tirante-terreno (aliquota della coesione per terreni),  $\gamma$  il peso di volume del terreno, *D* ed *L<sub>f</sub>* il diametro e la lunghezza di ancoraggio (o lunghezza efficace) del tirante ed *H* la profondità media di infissione abbiamo la relazione

$$
N = \pi \, \mathbf{D} \, \mathbf{L}_{\mathrm{f}} \, \gamma \, \mathbf{H} \, \mathbf{K}_{\mathrm{s}} \, \mathbf{t} \, \mathbf{g} \, \delta \, + \, \pi \, \mathbf{D} \, \mathbf{L}_{\mathrm{f}} \, \mathbf{c}_{\mathrm{a}}
$$

da cui si ricava la lunghezza *efficace* di ancoraggio

$$
L_f = \frac{N}{\pi D \gamma H K_s \text{tg} \delta + \pi D c_a}
$$

**K<sup>s</sup>** rappresenta il coefficiente di spinta (definibile dall'Utente)

Per quanto riguarda la seconda condizione, la lunghezza necessaria atta a garantire l'aderenza maltaarmatura è data dalla relazione

$$
L_f = \frac{N}{\pi \, d \, \tau_{c0} \, \omega}
$$

Dove *d* è la somma dei diametri dei trefoli disposti nel tirante,  $\tau_{c0}$ <sup>8</sup> è la resistenza tangenziale limite della malta ed  $\omega$  è un coefficiente correttivo dipendente dal numero di trefoli. Per il coefficiente  $\omega$  viene assunta una espressione dipendente dal numero di trefoli **( = 1 - 0.075 [n trefoli - 1]**).

Per quanto riguarda la verifica della terza condizione si impone che la tensione tangenziale limite tiranteterreno non possa superare il valore *<sup>c</sup>* pari a:

media fra la  $\tau_{c0}$  e la  $\tau_{c1}$  della malta

oppure

- tensione tangenziale di aderenza acciaio-calcestruzzo (*fbd*).

Alla lunghezza efficace determinata prendendo il massimo valore di *L<sup>f</sup>* si deve aggiungere una lunghezza di franco, *L<sup>l</sup>* , che rappresenta la lunghezza del tratto che permette di superare la superficie critica desiderata (superficie di rottura o superficie inclinata dell'angolo d'attrito rispetto all'orizzontale o superficie imposta in base a considerazioni di carattere geotecnico).

La lunghezza totale del tirante sarà quindi data da

$$
L=L_{\rm f}+L_{\rm I}
$$

$$
\tau_{c0} = 4 + \frac{R_{bk} - 150}{75}
$$

<sup>8</sup> *'c0* è legata alla resistenza caratteristica *Rbk* della malta tramite la formula

Un'altra considerazione è legata alla tecnologia con cui vengono realizzati i tiranti. Il getto viene fatto mediante malta in pressione. Si può pensare, in funzione del grado di addensamento dei terreni interessati, ad un ingrossamento della superficie laterale.

Se si riesce a valutare in qualche modo l'entità di tale fenomeno si può pensare di introdurre un coefficiente di espansione laterale *Cesp*. In questo caso la superficie laterale viene moltiplicata per questo fattore e nel calcolo della lunghezza si sostituisce al termine *D* il termine *CespD*. A vantaggio di sicurezza si può lasciare il valore di *Cesp=1*.

Nel caso di tiranti attivi, cioè tiranti soggetti ad uno stato di pretensione, bisogna considerare le cadute di tensione. A tale scopo è stato introdotto il coefficiente di caduta di tensione,  $\beta$ , che rappresenta il rapporto fra lo sforzo *N<sup>0</sup>* al momento del tiro e lo sforzo *N* in esercizio

$$
\beta = \frac{N_0}{N}
$$

Per il calcolo della lunghezza di ancoraggio viene adoperato il valore di trazione massimo presente sul tirante.

# **22 Determinazione della capacità portante**

Per l'analisi della capacità portante dei pali occorre determinare alcune caratteristiche del terreno in cui si va ad operare. In particolare bisogna conoscere l'angolo d'attrito φ e la coesione c. Per pali soggetti a carichi trasversali è necessario conoscere il modulo di reazione laterale o il modulo elastico laterale. La capacità portante di un palo solitamente è valutata come somma di due contributi: portata di base (o di punta) e portata per attrito laterale lungo il fusto. Cioè si assume valida l'espressione:

$$
QT = QP + QL - WP
$$

dove:

QT, portanza totale del palo;

QP, portanza di base del palo;

QL, portanza per attrito laterale del palo;

WP, peso proprio del palo.

e le due componenti QP e QL sono calcolate in modo indipendente fra loro. Risulta molto difficoltoso, tranne che in poche situazioni, stabilire quanta parte del carico è assorbita per attrito laterale e quanta per resistenza alla base.

Dalla capacità portante del palo si ricava il carico ammissibile del palo QA applicando il coefficiente di sicurezza della portanza alla punta nP ed il coefficiente di sicurezza della portanza per attrito laterale L.

### **Palo compresso**

$$
Q_A = \frac{Q_P}{\eta P} + \frac{Q_L}{\eta L} - W_p
$$

**Palo teso**

$$
Q_A = \frac{Q_L}{\eta L} + W_p
$$

### **22.1 Capacità portante di punta**

In generale la capacità portante di punta è calcolata tramite l'espressione:

$$
Q_P = A_P (cN_c + q_b N_q)
$$

dove AP è l'area portante efficace della punta del palo, c è la coesione, qb è la pressione del terreno alla quota della punta del palo ed i coefficienti Nc e Nq sono i coefficienti delle formule della capacità portante corretti per tenere conto degli effetti di profondità.

Nc ed Nq dipendono sia dalla geometria del palo che dalle caratteristiche del terreno: angolo di attrito e coesione (φ e c).

In letteratura è possibile trovare diverse formule per il calcolo dei valori di Nc ed Nq.

Per pali in argilla in condizioni non drenate ( $φ = 0$ , c = cu) si assume in genere per Nc il valore proposto da Skempton pari a 9 (valore in corrispondenza della punta del palo) mentre Nq = 1. Diversi autori hanno proposto altri valori per il fattore Nc ma in generale le variazioni sono abbastanza contenute.

Diverso è il caso del fattore Nq per il quale diversi autori propongono dei valori spesso molto discordanti fra di loro.

In particolare, da prove effettuate su pali realizzati in terreni non coesivi, si è visto che la variazione della resistenza alla punta non cresce in modo lineare con la profondità, ma raggiunto un certo valore essa si mantiene pressoché costante.

Questo fenomeno è stato spiegato da Vesic mettendo in conto un "effetto arco" che si manifesta in prossimità del palo.

Un modo semplice per tenere conto del fatto che la resistenza alla punta non può crescere indefinitamente, è di considerare il diagramma delle pressioni verticali in corrispondenza del palo opportunamente modificato.

In particolare si assume che la pressione verticale ov cresca linearmente (pressione geostatica) fino ad una certa profondità zc ( $\sigma v = \sigma C$ ); superata tale profondità il valore della pressione verticale si mantiene costante e pari a C: in pratica si assume un diagramma bilatero per l'andamento della

pressione verticale in corrispondenza del palo.

Il valore di *z<sup>c</sup>* (detta anche profondità critica) dipende dal diametro del palo **D**, dalla tecnologia di realizzazione (palo infisso o trivellato) dall'angolo di attrito del terreno φ.

Nella determinazione di *z<sup>c</sup>* il valore di φ da considerare è funzione del valore dell'angolo di attrito prima dell'installazione del palo φ', secondo le seguenti relazioni:

**Per pali infissi**:

$$
\phi = \frac{3}{4}\phi' + 10
$$

**Per pali trivellati**:

$$
\phi=\phi'-3
$$

A parità di diametro influisce il grado di addensamento del terreno (densità relativa *Dr*) e la resistenza alla punta cresce con il crescere della densità.

Nella sezione successiva descriveremo le relazioni per la determinazione di *N<sup>c</sup>* ed *N<sup>q</sup>* secondo i vari autori.

# **22.1.1 Calcolo dei coefficienti Nc ed Nq**

In tutte le espressioni riportate è stata utilizzata la seguente simbologia:

- *L* lunghezza del palo
- *D* diametro del palo
- φ angolo di attrito del terreno
- *c* coesione del terreno

$$
k_p = \tan^2(45 + \varphi/2)
$$

- *d<sup>c</sup>* fattore di profondità per il coefficiente *N<sup>c</sup>*
- *d<sup>q</sup>* fattore di profondità per il coefficiente *N<sup>q</sup>*

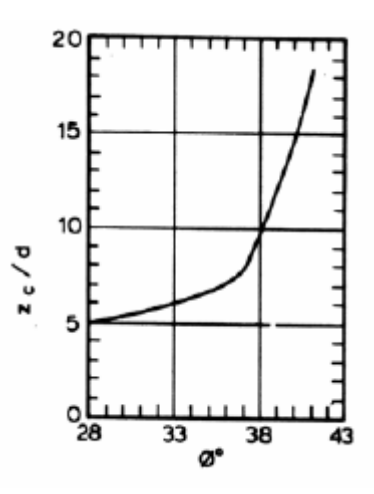

22.1.1.1 Terzaghi

$$
N_q = \frac{e^{2(0.75\pi - \phi/2)tg(\phi)}}{2\cos^2(45 + \phi/2)}
$$
  

$$
N_c = (N_q - 1)ctg\phi
$$

22.1.1.2 Meyerhof

$$
\overline{N}_q = e^{\pi t g} \stackrel{\phi}{=} K_p
$$

$$
\overline{N}_c = (\overline{N}_q - 1) ctg\phi
$$

Definendo il parametro *k* come:

$$
k = \operatorname{arctg} \frac{L}{D}
$$

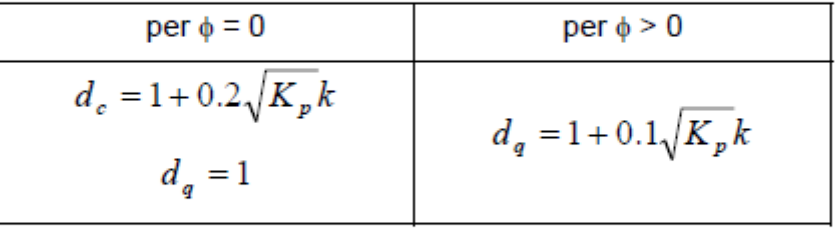

$$
N_q = d_q N_q
$$
  

$$
N_c = d_c \overline{N}_c
$$

22.1.1.3 Hansen

$$
\overline{N}_q = e^{\pi g} {}^{\phi} K_p
$$

$$
\overline{N}_c = (\overline{N}_q - 1) c t g \phi
$$

Definendo il parametro *k* come

$$
k = \textit{arctg} \, \frac{L}{D}
$$

Abbiamo:

per 
$$
\phi = 0
$$
  
\nper  $\phi = 0$   
\nper  $\phi > 0$   
\n $d_c = 1 + 0.4 k$   
\n $d_q = 1 + 2tg\phi (1 - sin\phi)^2 k$ 

$$
N_q = d_q N_q
$$
  

$$
N_c = d_c \overline{N}_c
$$

22.1.1.4 Vesic

$$
\overline{N}_q = e^{\pi g \phi} K_p
$$

$$
\overline{N}_c = (\overline{N}_q - 1)ctg\phi
$$

Definendo il parametro *k* come:

$$
k = \operatorname{arctg} \frac{L}{D}
$$

Abbiamo:

per 
$$
\phi = 0
$$
  
\nper  $\phi = 0$   
\nper  $\phi = 0.4 k$   
\n
$$
d_e = 1 + 2tg\phi (1 - sin\phi)^2 k
$$

Ponendo

$$
\eta = \frac{2 \text{ K}_0 + 1}{3}
$$

dove *K<sup>0</sup>* è il coefficiente di spinta a riposo

$$
N_q = \eta \ d_q N_q
$$

$$
N_c = d_c \overline{N}_c
$$

### 22.1.1.5 Berezantzev

I valori di *N<sup>q</sup>* proposti da **Berezantzev** per terreni non coesivi sono riportati nel grafico in funzione dell'angolo di attrito φ. Indicando con φ' il valore dell'angolo d'attrito prima dell'installazione del palo, i valori di φ da adottare per il calcolo di *N<sup>q</sup>* sono:

Per pali infissi:

$$
\phi = \frac{\phi' + 40}{2}
$$

Per pali trivellati:

$$
\phi = \phi' - 3
$$

### 22.1.1.6 Berezantzev ridotto

Nel 1963 **Berezantzev** propose per terreni non coesivi un ulteriore grafico nel quale sono riportati i valori di *N<sup>q</sup>* ridotti, in funzione del rapporto **L/D**, tra la lunghezza ed il diametro del palo, e l'angolo d'attrito del terreno φ. Indicando con φ' il valore dell'angolo d'attrito prima dell'installazione del palo, i valori di φ da adottare per il calcolo di *N<sup>q</sup>* sono:

per pali infissi:

$$
\phi = \frac{\phi' + 40}{2}
$$

per pali trivellati:

$$
\phi = \phi' - 3
$$

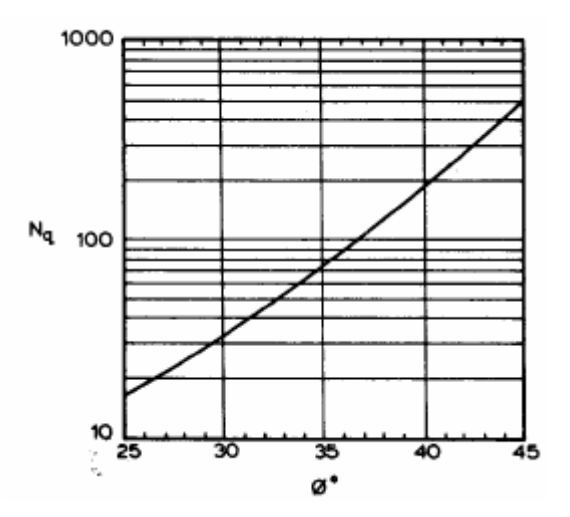

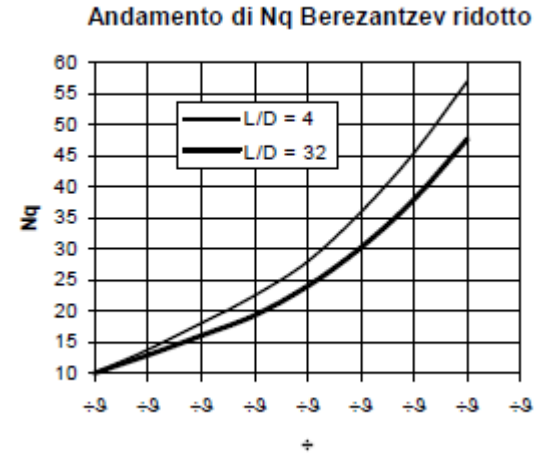

# **22.2 Capacità portante secondo Bustamante – Doix (micropali)**

Nel caso di micropali valvolati, *PAC* mette a disposizione dell'utente la possibilità di effettuare il calcolo della portanza del palo secondo le raccomandazioni pubblicate da **Bustamante e Doix** nel 1985.

Tali raccomandazioni sono alla base delle norme vigenti in Francia (sia per il calcolo dei micropali che dei tiranti)

e richiedono la conoscenza della pressione limite  $P$ <sup>lim</sup> determinata con il pressiometro Ménard o i risultati di prove SPT.

#### **Resistenza laterale**

Nel caso di micropali installati in **terreni sabbiosi**, si possono ipotizzare le seguenti relazioni tra il diametro della zona iniettata  $\left. d_{\textit{in}} \right. \right.$  e quello della perforazione  $\left. d_{\textit{perf}} \right. \right. \left.$ 

$$
d_{in} \cong 1.5 d_{\text{perf}} \quad \text{(iniezioni ripetute)}
$$
\n
$$
d_{in} \cong 1.15 d_{\text{perf}} \quad \text{(iniezione unica)}
$$

Il valore della tensione tangenziale nel tratto iniettato si può assumere mediamente pari a

$$
f_s \cong \frac{1}{10} p_{\text{lim}}.
$$

Il valore della pressione limite può essere correlato ai risultati delle prove penetrometriche tramite le seguenti relazioni:

$$
\frac{p_{\text{lim}}}{p_a} \cong \frac{N_{\text{SPT}}}{2} \cong \frac{1}{10} \frac{q_c}{p_a}
$$

nelle quali  $^{\rho_{a}}$ è la pressione atmosferica di riferimento e $^{\phantom{\sigma}q_{c}}$ è la pressione alla punta. Nel caso di micropali installati in **terreni argillosi**, si ha:

> $d_{\textrm{\it in}} \cong$  *i.5*  $\div$  2.0  $d$   $_{\textrm{\it perf}}$   $\,$  (iniezioni ripetute)  $d_{_{in}} \cong$  *l.2*  $d_{_{perf}}$  (iniezione singola).

La tensione tangenziale limite è data dalle seguenti espressioni (i valori sono espressi in N/mmq):

$$
f_s = 0.033 + 0.067 p_{lim}
$$
 (iniezione unica)  

$$
f_s = 0.095 + 0.085 p_{lim}
$$
 (iniezioni ripetute)

nelle quali la pressione limite è data da:

$$
p_{\text{lim}} \cong 10 c_u
$$

Nel caso di micropali installati in **marne**, si hanno i seguenti valori indicativi del diametro nella zona iniettata:

$$
d_{in} \cong 1.5 d_{\text{perf}}
$$
 (iniezioni ripetute)  
 $d_{in} \cong 1.15 d_{\text{perf}}$  (iniezione unica).

La tensione tangenziale limite è stimabile con le espressioni seguenti:

$$
f_s = 0.10 + 0.05 p_{lim}
$$
 (iniezione unica)  

$$
f_s = 0.133 + 0.067 p_{lim}
$$
 (iniezioni ripetute)

e per la stima della pressione limite si può utilizzare la relazione:

$$
\frac{p_{\text{lim}}}{p_a} \cong \frac{N_{spr}}{2} \cong \frac{1}{10} \frac{q_c}{p_a}.
$$

In definitiva la portanza per attrito laterale, detta *in L* la lunghezza del tratto iniettato, è pari a:

$$
Q_{L} = \int_{0}^{L-L_{in}} \pi \ d_{perf} \ f_{s} dx + \int_{L-L_{in}}^{L} \pi \ d_{in} \ f_{s} dx
$$

I grafici della pressione laterale in funzione della pressione limite (Pim) o del numero di colpi della prova SPT, sono riportati di seguito.

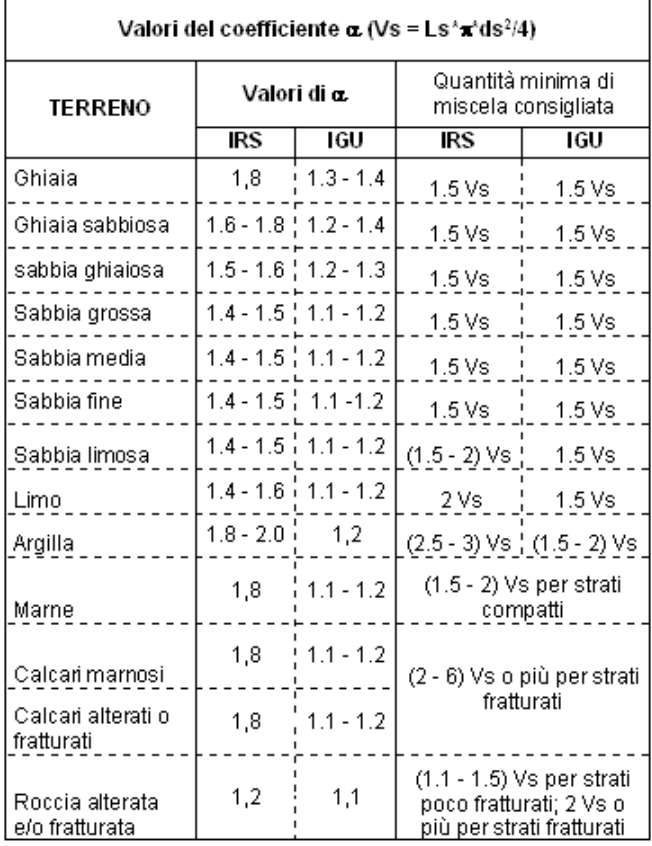

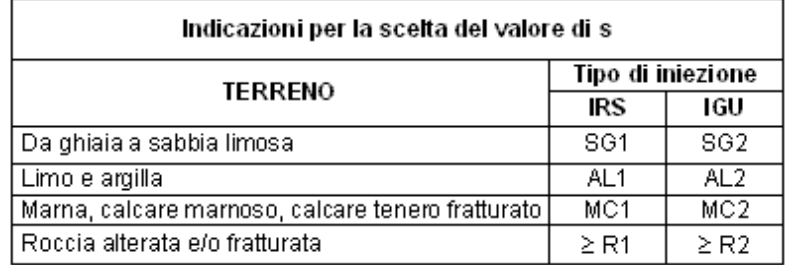

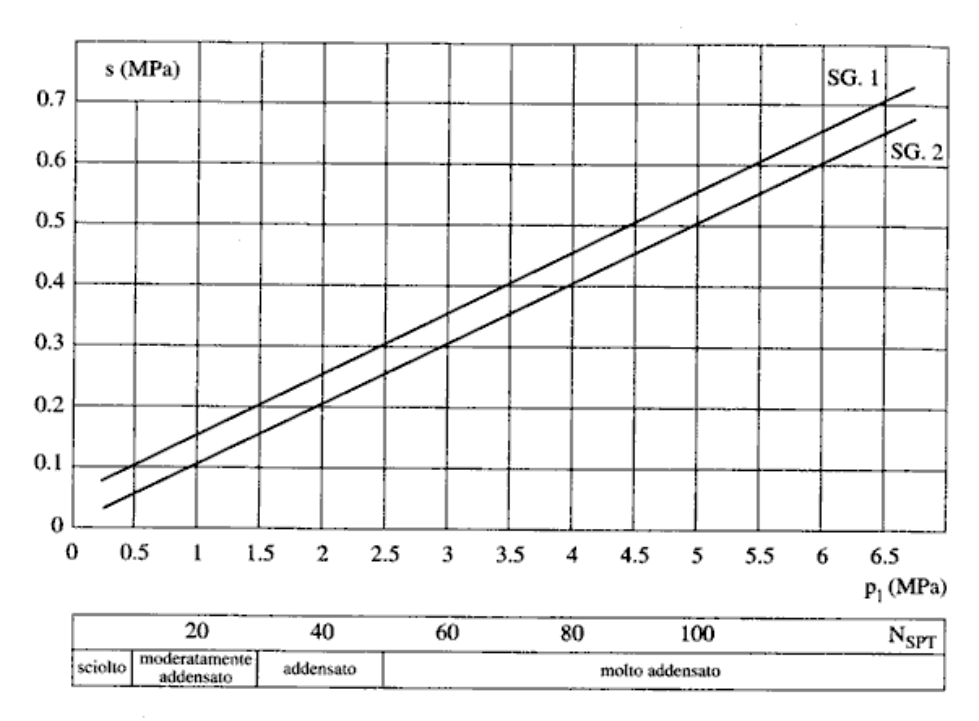

Fig. 13.16. Abaco per il calcolo di s per sabbie e ghiaie

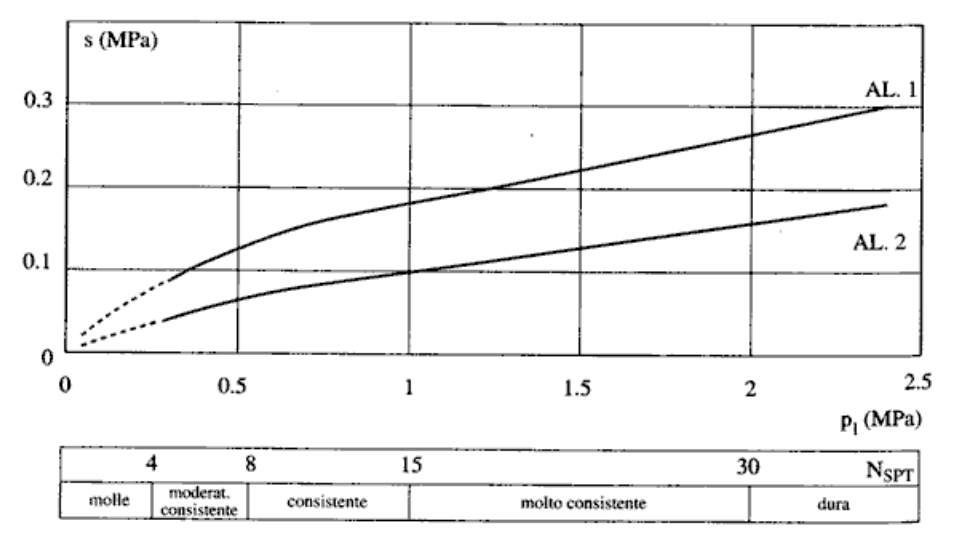

Fig. 13.17. Abaco per il calcolo di s per argille e limi

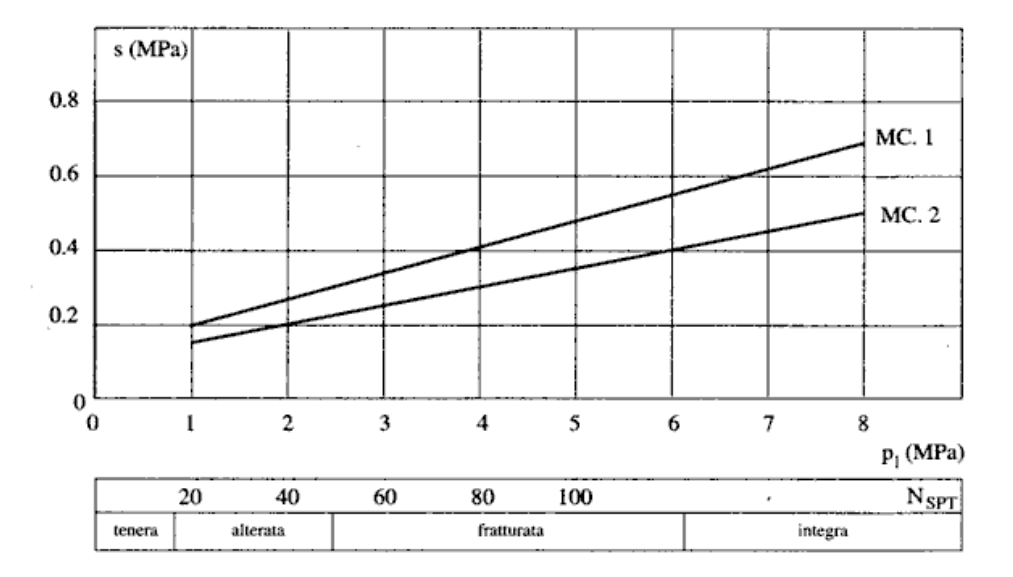

Fig. 13.18. Abaco per il calcolo di s per gessi, marne, marne calcaree

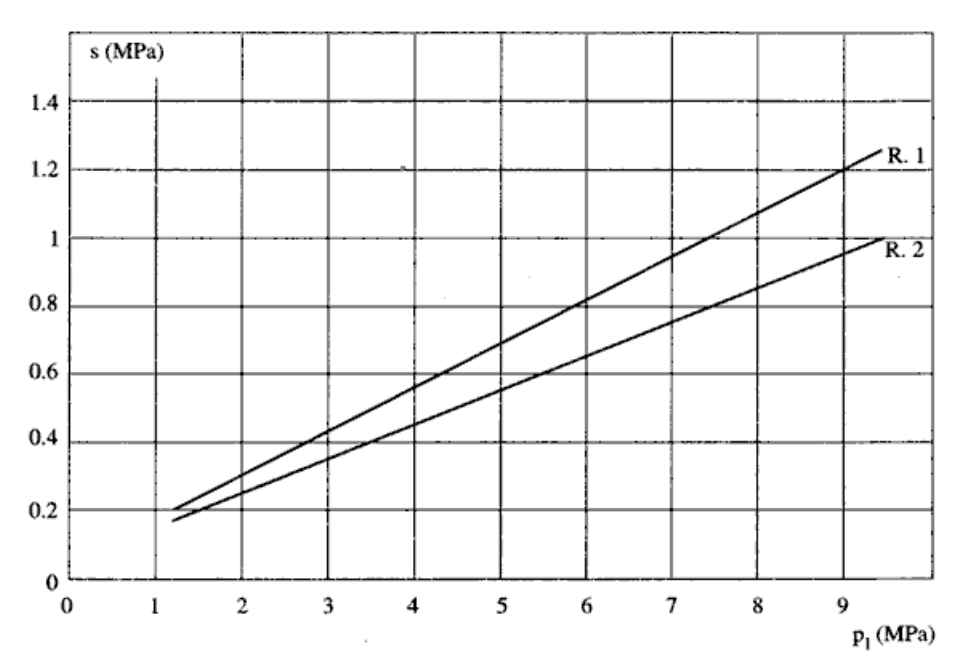

Fig. 13.19. Abaco per il calcolo di s per rocce alterate e fratturate

### **Resistenza di punta**

Per quanto riguarda la resistenza alla punta gli autori **Bustamante** e **Doix** consigliano di assumere per la stessa una percentuale della resistenza laterale. Tale percentuale può essere pari al 15%.

### **22.3 Capacità portante per resistenza laterale**

La portanza laterale è data dall'integrale esteso a tutta la superficie laterale del palo delle tensioni tangenziali palo-terreno in condizioni limiti:

$$
Q_L = \int_S \tau_a \ dS
$$

dove τ<sup>a</sup> è dato dalla nota relazione di **Coulomb**:

$$
\tau_a = c_a + \sigma_h \text{ tg}\delta
$$

dove *c<sub>a</sub>* è l'adesione palo-terreno, δ è l'angolo di attrito palo-terreno, e σ<sub>h</sub> è la tensione orizzontale alla generica profondità z. La tensione orizzontale  $\sigma_h$  è legata alla pressione verticale  $\sigma_v$  tramite un coefficiente di spinta *Ks*.

$$
\sigma_{\sf h} \equiv {\sf K_s} \; \sigma_{\sf v}
$$

in definitiva, indicando con *C* il perimetro e con *L* la lunghezza del palo abbiamo:

$$
Q_L = \int_0^L C (c_a + K_s \sigma_v \ t g \delta) \ dz
$$

L'adesione *ca*, che insorge solo nei mezzi argillosi, è una aliquota della coesione e dipende da molti fattori quali il tipo di palo, il tipo di terreno e il metodo di installazione.

Nel caso di terreni coesivi in condizioni non drenate (*c = cu*), il rapporto *ca/c<sup>u</sup>* è tanto maggiore quanto minore è il valore della coesione *cu*. Per valori di *c<sup>u</sup>* inferiori a 5 T/mq si può assumere *c<sup>a</sup>* = *c<sup>u</sup>* e per valori maggiori della coesione si può assumere per *c<sup>a</sup>* una aliquota della coesione *c<sup>u</sup>* compresa fra 0.8 e 0.2.

Anche il valore dell'angolo d'attrito palo-terreno dipende dal tipo di palo e dalle modalità di realizzazione. Diversi autori consigliano di assumere valori di  $\delta$  =  $\varphi$  per pali in calcestruzzo e valori

leggermente inferiori (2/3 ≈3/4 φ) per pali in acciaio.

Il valore di *K<sup>s</sup>* (coefficiente di spinta) dipende essenzialmente dal tipo di terreno e dal suo stato di addensamento e dalla tecnologia utilizzata.

Per pali in argilla molle **Burland** suggerisce come limite inferiore per *K<sup>s</sup>* il valore del coefficiente di spinta a riposo *K<sup>0</sup>* = 1 - sin φ. Viceversa per argille sovraconsolidate viene suggerito il valore:

$$
K_s = K_0 = (1 - \sin \varphi) \sqrt{OCR}
$$

dove **OCR** rappresenta il grado si sovraconsolidazione.

Diversi altri autori, basandosi su risultati sperimentali, consigliano valori di *K<sup>s</sup>* variabili tra 0.5 (palo in acciaio in terreno sciolto) e 3 (palo in calcestruzzo battuto in opera in terreno denso).

Per pali in sabbia alcuni autori (Vesic) ritengono che la resistenza laterale cresca fino ad una certa profondità per poi mantenersi costante. Tale profondità (*zc*) dipende dal diametro del palo e dallo stato di addensamento della sabbia.

Il valore di *K<sup>s</sup>* per pali infissi può variare da un valore prossimo a *Kp*, in sommità, fino a valori inferiori a *K<sup>0</sup>* in prossimità della punta. Per pali trivellati abbiamo valori di *K<sup>s</sup>* sensibilmente inferiori.

Una considerazione a parte va fatta per i micropali. Le modalità esecutive di un micropalo (iniezione a pressione di malta cementizia) sono tali da realizzare un forte costipamento del terreno circostante con sbulbamenti della superficie laterale che in certi casi portano ad un notevole aumento della superficie teorica. Si può sicuramente utilizzare un valore di δ = φ e valori di *K<sup>s</sup>* superiori all'unità.

Risulta chiaro, da quanto detto finora, che la determinazione della capacità portante di un palo non è semplice, tenuto conto di tutte le incertezze relative al comportamento dei terreni e alla loro caratterizzazione.

In molti casi, per palificate di una certa importanza, si ricorre a prove di carico dirette rilevando la curva carichi cedimenti e determinando direttamente il carico limite. Si tratta del metodo migliore ma più costoso.

Per i pali battuti esistono altri metodi di calcolo (le cosiddette formule dinamiche) per i quali rinviamo ai testi specialistici.

# **23 Verifica alla stabilità globale**

La verifica alla stabilità globale del complesso paratia+terreno deve fornire un coefficiente di sicurezza non inferiore a 1.3 se si adotta il **D.M.88-96**, 1.10 se si adottano le **NTC 2008/2018**.

Analizzeremo i due metodi che *PAC* mette a disposizione per tale verifica: il metodo di **Fellenius** ed il metodo di **Bishop**.

Entrambi i metodi usano la tecnica della suddivisione a strisce della superficie di scorrimento da analizzare. La superficie di scorrimento viene supposta circolare e determinata in modo tale da non avere intersezione con il profilo della paratia. Si determina il minimo coefficiente di sicurezza su una maglia di dimensioni definita dall' utente posta in prossimità della sommità della paratia.

Nel caso di paratie tirantate viene valutata l'influenza dei tiranti sulla stabilità del pendio. In particolare, si considera per ogni striscia l'aliquota di sforzo trasmessa dai tiranti e si scompone tale aliquota nelle due componenti normali e tangenziali alla base della striscia. Tali componenti entrano nelle espressioni dei coefficienti di sicurezza riportati nei paragrafi seguenti.

### **23.1 Metodo di Fellenius**

Il coefficiente di sicurezza fornito da **Fellenius** si esprime secondo la seguente formula:

$$
\eta = \frac{\sum_{i=1}^{n} \left( \frac{c_i b_i}{\cos \alpha_i} + [W_i \cos \alpha_i - u_i] \mathbf{1}_i \right) \mathbf{f} \mathbf{g} \phi_i}{\sum_{i=1}^{n} W_i \sin \alpha_i}
$$

dove *n* è il numero delle strisce considerate, *bi* ed *i* sono la larghezza e l'inclinazione della base della striscia **i-esima** rispetto all'orizzontale, *Wi* è il peso della striscia **i-esima** e *ci* ed *i* sono le caratteristiche del terreno (coesione ed angolo di attrito) lungo la base della striscia.

Inoltre *u<sup>i</sup>* ed *l<sup>i</sup>* rappresentano la pressione neutra lungo la base della striscia e la lunghezza della base della striscia ( $I_i = b_i/cos\alpha_i$ ).

Assunto un cerchio di tentativo lo si suddivide in *n* strisce e dalla formula precedente si ricava n. Questo procedimento viene eseguito per il numero di centri prefissato e viene assunto come coefficiente di sicurezza della scarpata il minimo dei coefficienti così determinati.

### **23.2 Metodo di Bishop**

Il coefficiente di sicurezza si esprime mediante la relazione:

$$
\eta = \frac{\sum_{i=1}^{n} \left( \frac{b_i c_i + [W_i - u_i b_i] \, \text{tg } \phi_i}{m} \right)}{\sum_{i=1}^{n} W_i \, \text{sin } \alpha_i}
$$
\n
$$
\text{con} \qquad m = \left( 1 + \frac{\text{tg } \alpha_i \, \text{tg } \phi_i}{\eta} \right) \cos \alpha_i
$$

 $\eta$ 

 $\bigg)$ 

dove *n* è il numero delle strisce considerate, *b<sup>i</sup>* ed *<sup>i</sup>* sono la larghezza e l'inclinazione della base della striscia **i-esima** rispetto all'orizzontale, *W<sup>i</sup>* è il peso della striscia **i-esima**, *c<sup>i</sup>* ed *<sup>i</sup>* sono le caratteristiche del terreno (coesione ed angolo di attrito) lungo la base della striscia ed **u<sup>i</sup>** è la pressione neutra lungo la base della striscia.

L'espressione del coefficiente di sicurezza di **Bishop** contiene al secondo membro il termine *m* che è funzione di  $\eta$  e va risolta per successive approssimazioni, assumendo un valore iniziale per  $\eta$  da inserire nell'espressione di *m* ed iterare fino a quando il valore calcolato coincide con il valore assunto.

# **24 Analisi per fasi di scavo**

Se si imposta problema di *Verifica*, è possibile impostare l'analisi per fasi di scavo (**paragrafo nr. 8.4**).

# **24.1 Soluzione nel caso di fasi di scavo**

Nell'analisi per fasi di scavo il processo di soluzione fa riferimento all'equazione

*s = s0 + K (u - u0)*

dove *s* ed *s<sup>0</sup>* rappresentano, rispettivamente, lo sforzo nella fase attuale e nella fase precedente, *K* è la matrice di rigidezza "attuale", *u* ed *u<sup>0</sup>* sono gli spostamenti nella fase attuale ed in quella precedente. La matrice di rigidezza viene assemblata per ogni fase tenendo conto di eventuali plasticizzazioni del terreno e di tutti gli elementi presenti nella fase considerata. I tiranti, se presenti, vengono inseriti sempre come molle che si "ricordano" dello stato di sforzo e deformazione della fase precedente. I tiranti attivi, per come descritto precedentemente in questo capitolo, presentano una gestione più complessa a causa dello stato di pretensione che può essere indotto secondo le varie modalità descritte.

Una volta effettuata l'analisi avremo, per ogni fase, spostamenti, sollecitazioni, pressioni sul terreno, tiro sui tiranti (se presenti) e reazioni vincolari (se sono presenti vincoli).

*PAC* eseguirà il calcolo delle lunghezze di ancoraggio di ogni tirante in funzione del massimo sforzo presente sullo stesso in tutte le fasi analizzate.

Il progetto delle armature (nel caso di paratie in c.a.) e la verifica delle sezioni saranno condotte tenendo conto, in ogni sezione, del massimo sforzo presente in tutte le fasi secondo le modalità descritte nel paragrafo successivo.

# **25 Calcolo dei cordoli**

# **25.1 Cordoli con tiranti**

Il calcolo del cordolo con tiranti fa riferimento ad un metodo suggerito da Joseph E. BOWLES (Fondazioni, profgetto e analisi – cap. 13 paratie a mensole e ancorate) il quale considera, per il progetto del cordolo, uno schema di trave su 2 appoggi con carico uniformemente distribuito:

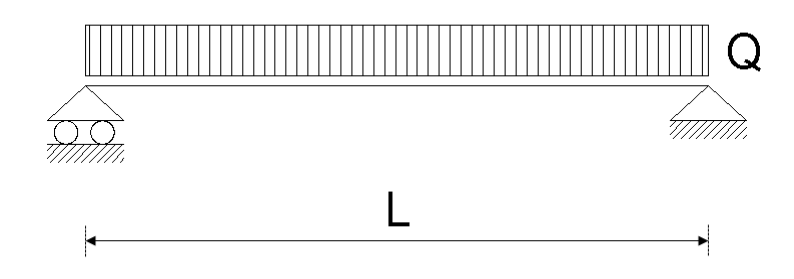

dove:

$$
Q = \frac{N_{\text{tirante}} \cdot n_{\text{tc}}}{L_p} \qquad L = i_{\text{tir}}
$$

*Ntirante* : Sforzo normale nei tiranti;

 $n_{\scriptscriptstyle{tc}}$  : numero tiranti sul cordolo;

*Lp* : lunghezza della paratia;

*tir i* : interasse tiranti cordolo;

Il *momento massimo* e il *taglio massimo* per il calcolo delle armature sono rispettivamente:

$$
M_{\text{max}} = \frac{Q \cdot L^2}{8} \qquad T_{\text{max}} = \frac{Q \cdot L}{2}
$$

### **25.2 Cordoli senza tiranti**

Per quanto riguarda il calcolo dei cordolo senza tiranti l'esperienza mostra che il cordolo (se molto rigido) si muove rigidamente con la testa dei pali e risulta poco sollecitato. Lo schema di riferimento che si adotta in questo caso è quello di una trave su 2 appoggi con carico concentrato in mezzeria:

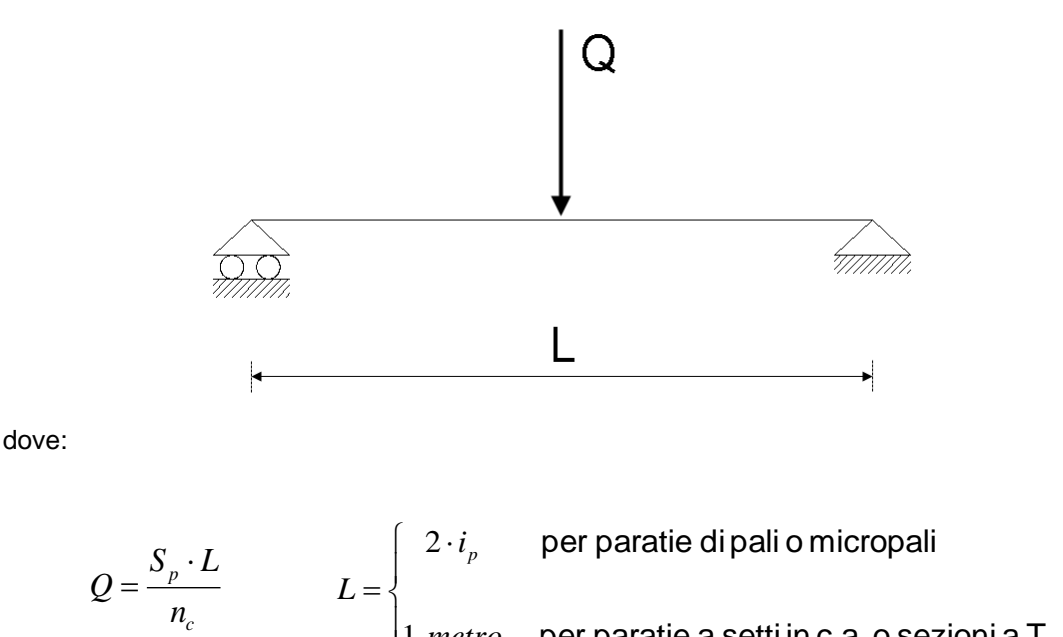

per paratie <sup>a</sup> setti in c.a. <sup>o</sup> sezioni <sup>a</sup> T

*c*

l

1

*metro*

 ${{S}_p}$  : Spinta sulla paratia;

 ${n_c\over c}$  : numero di cordoli;

 $\dot{l}_p$  : interasse dei pali/micropali;

Il *momento massimo* e il *taglio massimo* per il calcolo delle armature sono rispettivamente:

$$
M_{\text{max}} = \frac{Q \cdot L}{4} \qquad T_{\text{max}} = \frac{Q}{2}
$$

# **26 Progetto delle armature e verifica delle sezioni**

# **26.1 Richiami teorici sulla verifica agli stati limite ultimi**

Si definisce "stato limite" ogni stato di insufficienza della struttura, cioè ogni situazione a partire dalla quale la struttura, o una delle sue parti, cessa di assolvere la funzione alla quale era destinata e per la quale era stata progettata e costruita.

Gli stati limite ultimi sono legati alla massima capacità portante dell'opera; in altri termini il superamento di tali stati comporta la rovina della struttura.

La verifica di sicurezza di una struttura, condotta mediante il metodo semiprobabilistico agli stati limite ultimi, consiste nel confrontare le sollecitazioni di calcolo con quelle compatibili con lo stato limite ultimo. Il metodo semiprobabilistico prevede che per le azioni e le resistenze vengano utilizzati i loro valori caratteristici.

I valori di calcolo sono i valori da assumere nella progettazione delle strutture per coprire la probabilità di errore di esecuzione e di valutazione, nonché le approssimazioni e le imperfezioni dei metodi di calcolo.

Entriamo adesso nel merito degli stati limite per tensioni normali.

Gli stati limite ultimi per sollecitazioni che generano tensioni normali, sono quelli derivanti dalle sollecitazioni di sforzo normale, flessione e presso o tenso-flessione.

La determinazione dello stato limite ultimo nella sezione di tali membrature viene condotta nelle ipotesi che:

- le sezioni rimangono piane fino a rottura; il diagramma delle deformazioni nella sezione si conserva rettilineo;
- aderenza tra acciaio e calcestruzzo;
- il calcestruzzo si considera non reagente a trazione.

Inoltre per i materiali vengono ipotizzati i legami costitutivi specificati di seguito.

Per il conglomerato si assume come legame costitutivo quello definito dalla parabola-rettangolo del **C.E.B.** (*Comitato Europeo del Calcestruzzo*), considerando il materiale esclusivamente reagente per tensioni di compressione (vedi figura).

Esso è costituito da due rami: il primo, di tipo elasto-plastico, definito da un arco di parabola di secondo grado passante per l'origine, e con asse parallelo a

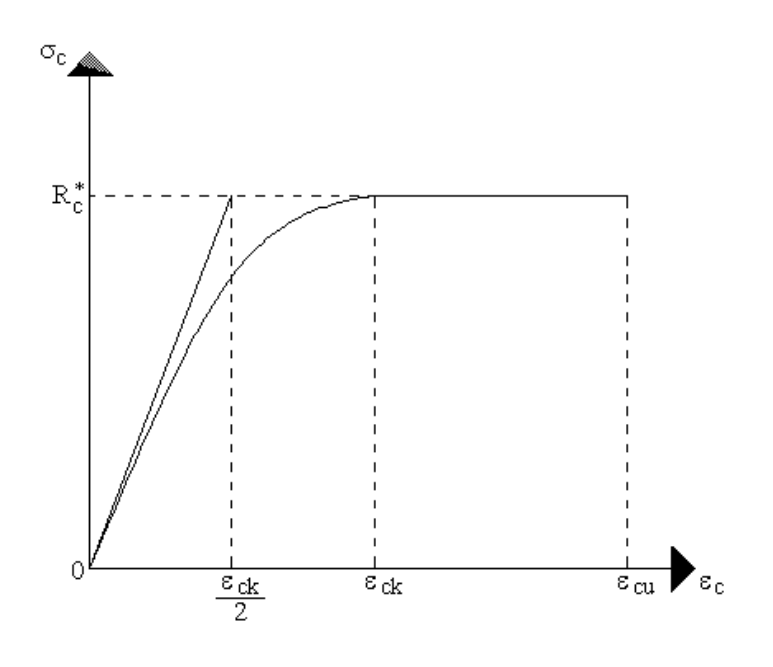

quello delle ordinate; la tangente orizzontale, prolungata fino alla deformazione ultima, costituisce il secondo tratto rettilineo a comportamento perfettamente plastico a deformazione limitata.

Indicate con  $R_c^*$  la resistenza di calcolo, con  $\varepsilon_{ck}$  la deformazione in corrispondenza del punto di separazione tra il comportamento elasto-plastico e quello perfettamente plastico, e con  $\epsilon_{cu}$  la deformazione ultima del conglomerato, il legame costitutivo risulta espresso dalle seguenti relazioni, considerando positive le deformazioni  $\varepsilon_c$  e le tensioni  $\sigma_c$  di compressione:

$$
\sigma_c = \frac{2 \, \mathrm{R}_\mathrm{c}^*}{\varepsilon_{\mathrm{c}k}} \left( \varepsilon_{\mathrm{c}} - \frac{\varepsilon_{\mathrm{c}}^2}{2 \, \varepsilon_{\mathrm{c}k}} \right) \quad \text{per} \quad 0 \le \varepsilon_{\mathrm{c}} \le \varepsilon_{\mathrm{c}k}
$$

$$
\sigma_c = \mathbf{R}_c^* \qquad \text{per } \varepsilon_{ck} < \varepsilon_c \leq \varepsilon_{cu}
$$

L'ordinata massima **R<sup>c</sup> \*** è data da

$$
R_c^* = \frac{0.85 \times 0.83 \times R_{\text{bk}}}{\gamma_c}
$$

in cui **Rbk** è la resistenza caratteristica relativa a provini di forma cubica, **0.83** è un coefficiente riduttivo che consente il passaggio alla resistenza caratteristica prismatica, **0.85** è un coefficiente riduttivo che tiene conto del possibile effetto esercitato sulla resistenza da una lunga durata del carico.

Per stati limite ultimi le normative attribuiscono al coefficiente  $\gamma_c$  il valore:  $\gamma_c = 1.6$ .

Le altre grandezze caratteristiche utilizzate nelle formule hanno i seguenti valori:

$$
\varepsilon_{\rm ck}=0.2\%
$$
 
$$
\varepsilon_{\rm cu}=0.35\%
$$

Per quanto riguarda l'acciaio viene considerato a comportamento elastico-perfettamente palstico a deformazione limitata sia a trazione che a compressione.

Indicate con **fyk** la resistenza caratteristica di snervamento a trazione, **syk** la deformazione di

snervamento a trazione,  $\varepsilon_{su}$  la deformazione limite a trazione e c  $R_s^* = f_{yk} / \gamma_s$  la resistenza di calcolo a trazione, il legame costitutivo risu definito da una bilatera ottenuta diagramma caratteristico effettuar una "affinità" parallela alla tange all'origine nel rapporto **1/s**.

Le norme prescrivono per deformazione limite dell'acciaio valore:

 $\varepsilon_{\text{su}} = 1\%$ 

Per il coefficiente  $\gamma_s$  del materiale norme prescrivono:

 $\gamma_s$  = 1.15 per acciaio controllato in stabilimento;

 $\gamma_s$  = 1.30 per acciaio non controllato.

Per tutti i tipi di acciaio il modulo elastico all'origine si assume pari a:

### **E<sup>s</sup> = 2.100.000 Kg/cm<sup>2</sup>**

Il legame costitutivo (o diagramma di calcolo) risulta quindi definito dalle seguenti relazioni:

 $\sigma_s = E_s \varepsilon_s$  per  $0 \le \varepsilon_s \le \varepsilon_{s}$ 

$$
\sigma_s = \mathbf{R}_s^* \qquad \text{per } \varepsilon_{sy} < \varepsilon_s \leq \varepsilon_{su}
$$

in cui  $\varepsilon_{sy} = R_s^* / E_s$ .

# **27 Valori caratteristiche fisiche dei terreni**

### *Costante di Winkler k (kg/cm<sup>3</sup> )*

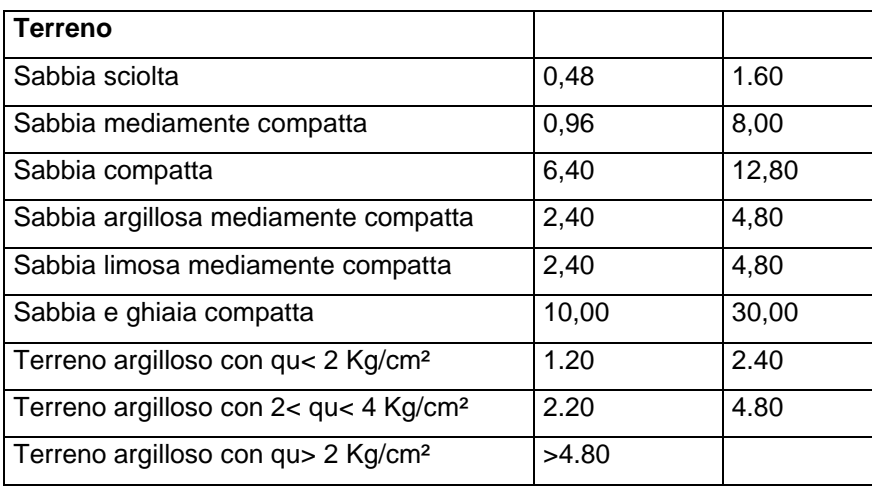

# *Peso di volume (kg/m<sup>3</sup> )*

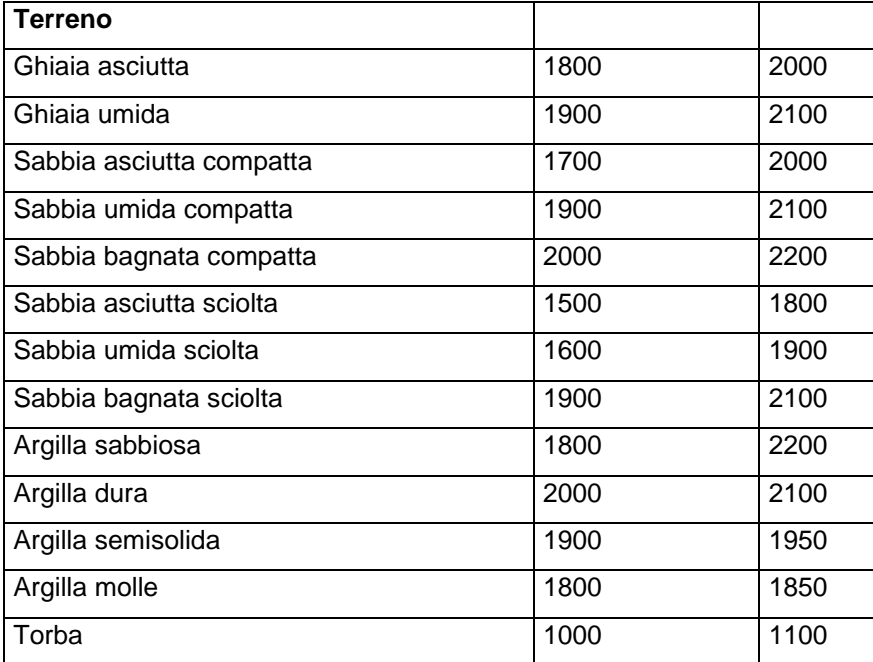

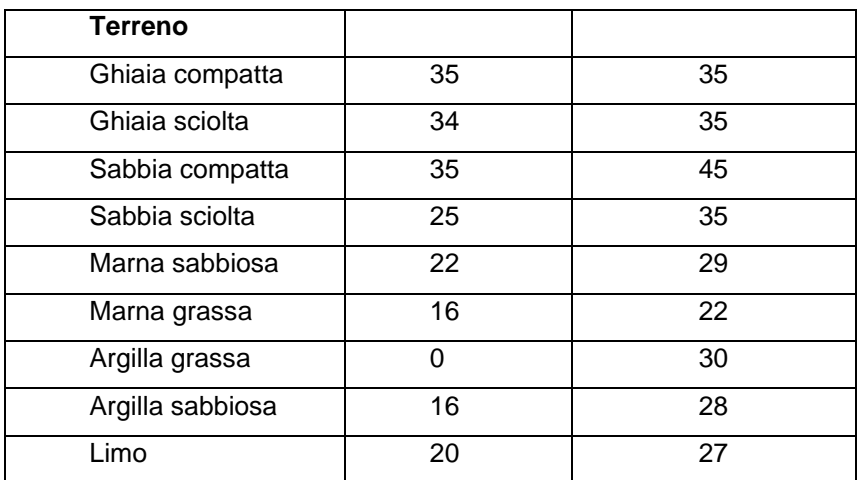

# *Angolo di attrito in °*

#### *Coesione (kg/cm<sup>2</sup> )*

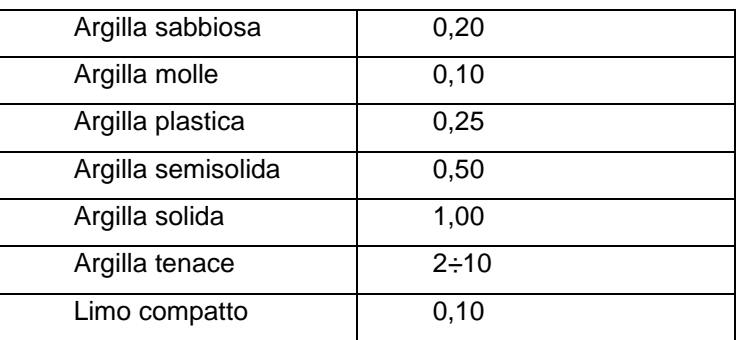

#### *Peso specifico rocce (kg/m<sup>3</sup> )*

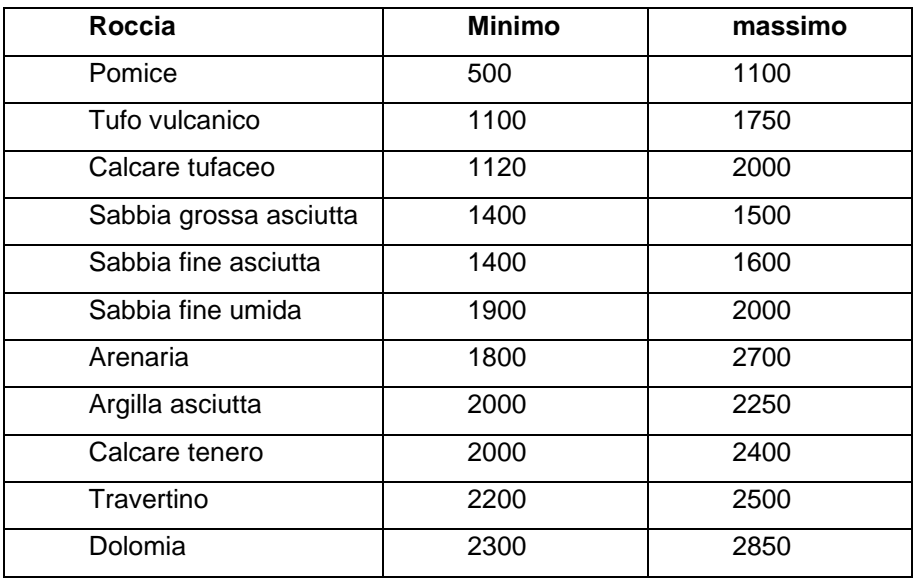

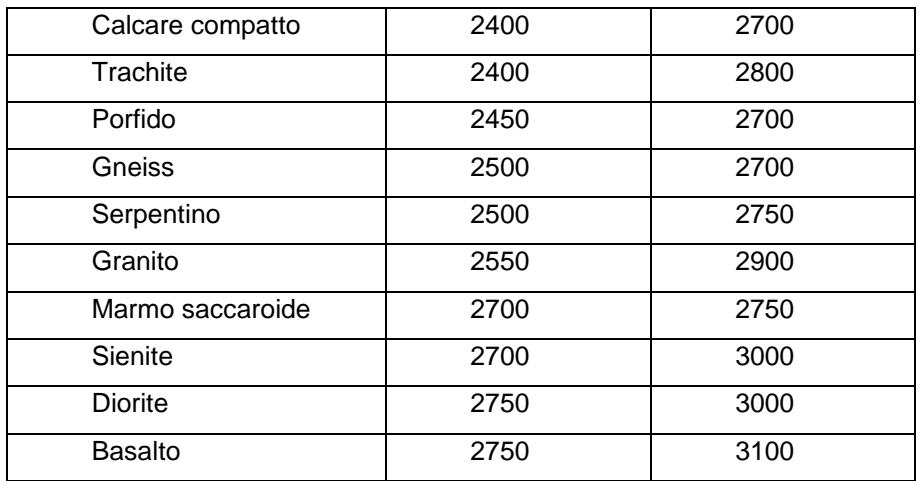

# *Angolo attrito rocce (°)*

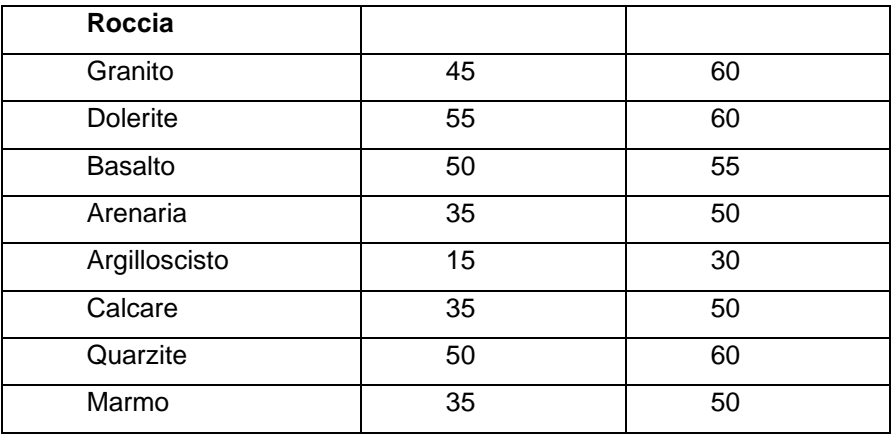

# **28 Messaggi d'errore**

# **Pendenza del profilo di monte eccessiva**

Questo messaggio viene visualizzato, all'avvio dell'analisi, quando non siano rispettate le seguenti limitazioni:

 $i < \varphi - \vartheta$ 

dove è legato al coefficiente sismico **<sup>C</sup>** dalla relazione  $\mathcal{G} = \arctan(\mathcal{C})$ 

# **Pendenza del profilo di valle eccessiva**

Questo messaggio viene visualizzato, all'avvio dell'analisi, quando non siano rispettate le seguenti limitazioni:

 $i < \varphi - \vartheta$ 

dove è legato al coefficiente sismico **<sup>C</sup>** dalla relazione  $\theta$  = arctang (C)

# **Stratigrafia insufficiente**

Il messaggio è visualizzato se la somma degli spessori degli strati definiti è inferiore all'altezza fuori terra impostata per la paratia.

# **Equilibrio impossibile**

Questo messaggio viene visualizzato quando, durante l'analisi, la procedura di verifica non riesce a pervenire ad una soluzione del problema a causa di una esigua profondità di infissione, nel problema di **Verifica**. La procedura di verifica va avanti fino a quando tutte le molle che schematizzano il terreno non arrivano a rottura.

# **Attenzione!! Spinta nulla sulla paratia**

Questo messaggio viene visualizzato, all'avvio dell'analisi, quando *PAC* non ha dati per calcolare il valore della spinta sulla paratia. Questo può succedere nel caso che non siano state definite le caratteristiche del terreno e non siano presenti dei carichi sul profilo, oppure è stato inserito un valore della coesione troppo elevato.

# **Verifica stabilità globale non soddisfatta**

Questo messaggio viene visualizzato quando la verifica alla stabilità globale non è soddisfatta.

# **Sezione del cordolo insufficiente**

Il messaggio è visualizzato quando *PAC* non riesce a progettare l'armatura per il cordolo di collegamento dei tiranti a causa di elevate sollecitazioni. Si può aumentare la base o l'altezza del cordolo oppure diminuire l'interasse tra i tiranti [**Finestra fila di tiranti**].

### **Sezione dei pali insufficiente**

Questo messaggio è visualizzato quando *PAC* non riesce a progettare l'armatura per i pali costituenti la paratia a causa di elevate sollecitazioni. Si può intervenire aumentando il diametro dei pali oppure diminuire l'interasse tra i pali nella finestra [**Paratia di pali**].

### **Sezione della paratia insufficiente**

Il messaggio indica che *PAC* non riesce a progettare l'armatura per il tipo di paratia a setti in calcestruzzo armato oppure non riesce a verificare la sezione del tipo di paratia in acciaio, a causa di elevate sollecitazioni. Si può intervenire aumentando lo spessore del setto, nel caso di paratia a setti in calcestruzzo armato nella finestra [**Paratia in c.a.**], oppure aumentando le caratteristiche della sezione, per la paratia in acciaio nella finestra [**Paratia in acciaio**].

### **Sezione insufficiente a taglio**

Questo messaggio viene visualizzato quando, durante l'analisi, *PAC* arriva ad inserire staffe, del diametro specificato nella finestra [**Opzioni armature**], con passo inferiore a **5 cm**. In questo caso, per un tipo di paratia a setti in calcestruzzo armato, si può provare ad intervenire aumentando il numero di bracci delle staffe oppure il diametro delle staffe nella finestra [**Opzioni armature**]. Nel caso invece di una paratia di pali o di micropali si deve intervenire provando ad aumentando il diametro delle staffe nella finestra [**Opzioni armature**]. Se queste operazioni non danno esito positivo si deve necessariamente intervenire sulle dimensioni della sezione trasversale della paratia.

#### **Superata la tensione ammissibile nell'acciaio del tirante**

Il messaggio è visualizzato quando la tensione nell'armatura del tirante è superiore a quella ammissibile specificata nella finestra [**Dati Materiali**]. Si può intervenire aumentando le caratteristiche dell'acciaio utilizzato nella finestra [**Dati Materiali**], oppure aumentando il numero di tondini o di trefoli nella finestra [**Fila di tiranti nr.**] o in ultima analisi aumentando il numero di tiranti della fila (diminuendo il valore dell'interasse nella finestra [**Fila di tiranti nr.**]).

### **Errore di lunghezza dei tiranti**

Questo messaggio viene visualizzato quando il tirante ha una lunghezza tale da intersecare il profilo del terreno (specialmente se al tirante è stata data una inclinazione negativa). Si deve aumentare l'angolo di inclinazione dei tiranti nella finestra (**Fila di tiranti nr.**). Altro caso di visualizzazione del messaggio è quando vengono definite delle caratteristiche del terreno tali da rendere impossibile il calcolo della lunghezza dei tiranti appartenenti alla fila (per esempio se si inserisce peso di volume del terreno nullo).
# **Analisi elastica**

Questo messaggio di avvertimento viene visualizzato quando, in un problema di **Verifica**, vengono disattivati entrambi i meccanismi di rottura del terreno (*ROTTURA PER PRESSIONE PASSIVA* o *ROTTURA PER SPOSTAMENTO LIMITE*). In tal caso il programma esegue l'analisi considerando il terreno con un comportamento infinitamente elastico (ipotesi in molti casi non veritiera). Per impostare il meccanismo di rottura del terreno intervenire nella finestra **Opzioni di analisi** del menu **Analisi**.

#### **Definito un solo strato di terreno!**

Questo messaggio di avvertimento viene visualizzato quando è stato definito un solo strato di terreno. Nel caso di un problema di **Verifica** (elementi finiti) il programma usa la costante di **Winkler** del terreno per schematizzare la rigidezza delle molle. Definendo un solo strato abbiamo un unico valore per la costante di **Winkler**: mentre ciò è plausibile per un terreno coesivo (in terreni di questo tipo la costante di **Winkler** non varia con la profondità) non lo è certamente per un terreno incoerente. Infatti nei terreni incoerenti la costante di **Winkler** varia con una legge quasi lineare con la profondità. Pertanto analizzando una paratia in terreno incoerente conviene definire più strati di terreno (anche se le caratteristiche sono costanti). Per esempio ammesso di avere un banco di una certa potenza conviene discretizzarlo in più banchi di potenza minore ma con le stesse caratteristiche.

#### **Attenzione!! Possibile scorrimento al piede**

Questo messaggio di avvertimento viene visualizzato a valle dell'analisi (problema di **Verifica**) se il programma nota che tutti gli spostamenti della parte interrata della paratia sono positivi (verso valle). Questo tipo di cinematismo è potenzialmente pericoloso per la stabilità dell'opera. È opportuno controllare il diagramma degli spostamenti in grafica.

# **Attenzione tiro nullo su uno dei tiranti**

Questo messaggio di avvertimento viene visualizzato prima dell'avvio dell'analisi (problema di **Verifica**) se il programma, in presenza di tiranti di ancoraggio attivi, trova che non sia stato definito il tiro iniziale, nella finestra [**Fila di tiranti nr.**]. È possibile interrompere il processo di analisi e definire il dato mancante, oppure continuare ugualmente l'analisi del problema.

# **Il diametro del tubolare sembra troppo piccolo rispetto al diametro della perforazione**

Questo messaggio di avvertimento viene visualizzato prima dell'avvio dell'analisi nel caso che si passi da un tipo di paratia di pali, avendo definito tutte le caratteristiche geometriche di questa nella finestra [**Paratia di pali**], ad un tipo di micropali. È possibile interrompere il processo di analisi e modificare il diametro della perforazione nella finestra [**Paratia di micropali**], oppure continuare ugualmente l'analisi del problema.

#### **Posizione errata del carico nr.**

Questo messaggio viene visualizzato all'avvio dell'analisi e non consente di andare avanti se non si rimuove la causa d'errore. Si presenta allorché siano stati inseriti dei carichi concentrati lungo l'altezza fuori terra della paratia e quindi si è modificata tale valore nella finestra [**Geometria paratia**] in modo da fare andare oltre l'altezza fuori terra della paratia il carico in questione.

Si dovrà intervenire spostando il carico oppure aumentando l'altezza fuori terra della paratia.

#### **Posizione errata del carico distribuito nr.**

Questo messaggio viene visualizzato all'avvio dell'analisi e non consente di andare avanti se non si rimuove la causa d'errore. Si presenta allorché siano stati inseriti dei diagrammi di carichi aggiuntivi lungo l'altezza fuori terra della paratia e quindi si è modificato tale valore nella finestra [**Geometria paratia**] in modo da fare andare oltre l'altezza fuori terra della paratia il diagramma in questione. Si dovrà intervenire spostando il carico oppure aumentando l'altezza fuori terra della paratia.

#### **Posizione errata del vincolo nr.**

Questo messaggio viene visualizzato all'avvio dell'analisi e non consente di andare avanti se non si rimuove la causa d'errore. Si presenta allorché siano stati inseriti dei vincoli lungo l'altezza fuori terra della paratia e quindi si è modificato tale valore nella finestra [**Geometria paratia**] in modo da fare andare oltre l'altezza fuori terra della paratia il vincolo in questione.

Si dovrà intervenire spostando il carico oppure aumentando l'altezza fuori terra della paratia.

#### **Descrizione paratia non corretta: nessun palo presente**

Questo messaggio viene visualizzato all'avvio dell'analisi di paratie di pali o di micropali e non consente di andare avanti se non si rimuove la causa d'errore. Si presenta allorché sia stata definita una lunghezza della paratia da analizzare insieme ad un tipo di allineamento dei pali o micropali che la costituiscono, nella finestra [**Geometria paratia**], tali da non consentire l'inserimento di almeno un palo o micropalo.

Si dovrà intervenire aumentando la lunghezza della paratia.

# **Profondità di infissione errata**

Questo messaggio viene visualizzato all'avvio dell'analisi, quando si sia inserita una lunghezza di infissione nulla e contemporaneamente non si siano definiti dei vincoli e/o tiranti di ancoraggio lungo l'altezza fuori terra della paratia in modo da rendere il problema analizzabile (non labile).

#### **Diametro del palo incompatibile con le armature adottate**

Questo messaggio viene visualizzato all'avvio dell'analisi, nel caso di paratia di pali o di micropali quando viene definito un diametro dei pali incompatibile con il numero minimo di ferri del diametro fissato dall'Utente nella finestra **Opzioni armature**. Oltre ai due elementi descritti, la non compatibilità del diametro dipende anche dal copriferro.

# **Spessore della paratia incompatibile con le armature adottate**

Questo messaggio viene visualizzato all'avvio dell'analisi, nel caso di paratia a setto quando viene definito uno spessore incompatibile con il numero minimo di ferri del diametro fissato dall'Utente nella finestra **Opzioni armature**. Oltre ai due elementi descritti, la non compatibilità del diametro dipende anche dal copriferro.

# **Le combinazioni sono state generate per una normativa diversa da quella impostata per il calcolo. Occorre ridefinirle**

Il messaggio indica che le combinazioni definite sono legate ad una normativa diversa rispetto a quella impostata per l'analisi.

Cambiando la normativa di riferimento per il calcolo, è opportuno controllare e ridefinire le combinazioni di calcolo.

# **29 Bibliografia**

BOWLES, J.E. (1988) - Foundation Analysis and Design. McGraw-Hill.

TERZAGHI K. & PECK R.B. (1967) - Soil Mechanics in Engineering Practice. John Wiley & Sons.

LANCELLOTTA R. (1987) - Geotecnica. Zanichelli, Bologna.

CESTELLI GUIDI C. (1973) - Meccanica del terreno, fondazioni, opere in terra. Hoepli.

ZIENKIEWICZ O.C. (1977) - The Finite Element Method. McGraw-Hill.

- CASCIARO R. & CASCINI L. (1982) Limit analysis by incremental-iterative procedure. IUTAM Int. Symp. on Granular Soils, Delft.
- CASCIARO R. & SCALZO G. (1982) Una metodologia incrementale per l'analisi limite di continui elastoplastici. X Convegno Nazionale AIAS, Cosenza.
- CAPURSO M. (1983) Introduzione al calcolo automatico delle strutture. Edizioni scientifiche Cremonese, Roma.
- FUNG, Y.C. (1965) Foundations of Solid Mechanics. Prentice-Hall.

BALDACCI, R (1983) - Scienza delle costruzioni. UTET, Torino.

POZZATI P. (1983) - Teoria e tecnica delle strutture. UTET, Torino.

GIANGRECO E. (1982) - Teoria e tecnica delle costruzioni. Liguori Editore, Napoli.

SARÀ G. (1984) - Esercizi di teoria e tecnica delle costruzioni. Liguori Editore, Napoli.

MIGLIACCI A. (1985) - Progetti di strutture. Masson Italia Editori.

H.G. POULOS & E.H. DAVIS (1980) - Pile Foundation Analysis and Design. John Wiley & Sons

GREGORY P. TSCHEBOTARIOFF (1973) - Foundations, retaining and earth structures. McGRAW-HILL

P. DE SIMONE (1981) - Fondazioni, Liguori Editore. Napoli

R.SANSONI (1992) - Pali e fondazioni su pali, HOEPLI

J.N. REDDY (1981) - Energy and Variational methods in applied mechanics. John Wiley & Sons

EUROCODICE 1 – Basi di calcolo ed azioni sulle strutture

EUROCODICE 7 – Progettazione geotecnica

EUROCODICE 8 – Indicazioni progettuali per la resistenza sismica delle strutture

# **aztec**informatica

Il software per l'ingegneria geotecnica e strutturale

Corso Umberto I 43 - 87050 Casali del Manco (CS), Italia **www.aztec.it | 0984 432617 | aztec@aztec.it**

Copyright © Aztec Informatica s.r.l. - Tutti i diritti riservati